# **PEAKS 6 User Manual**

**PEAKS Team**

### **PEAKS 6 User Manual**

PEAKS Team

Publication date 2012

# **Table of Contents**

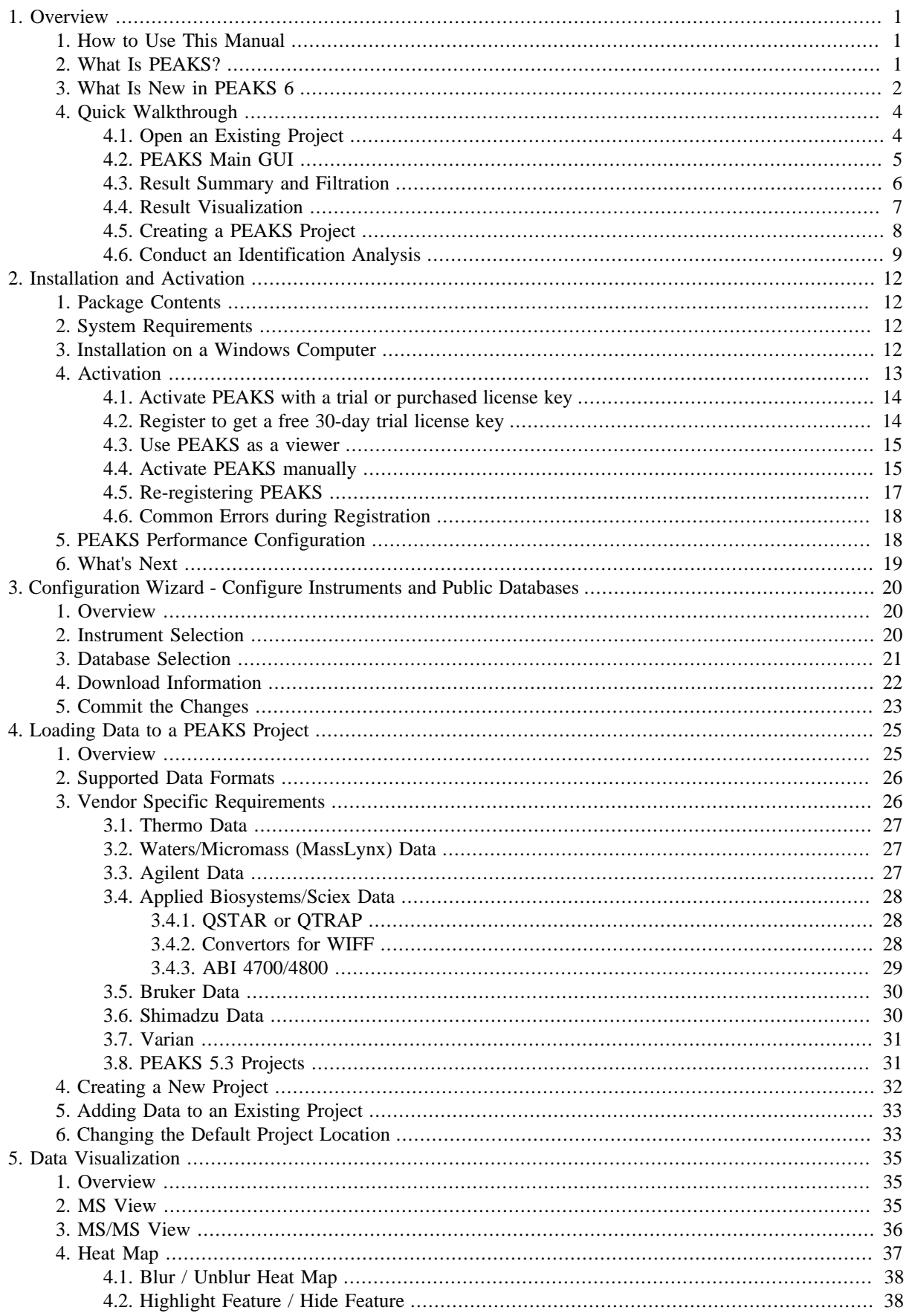

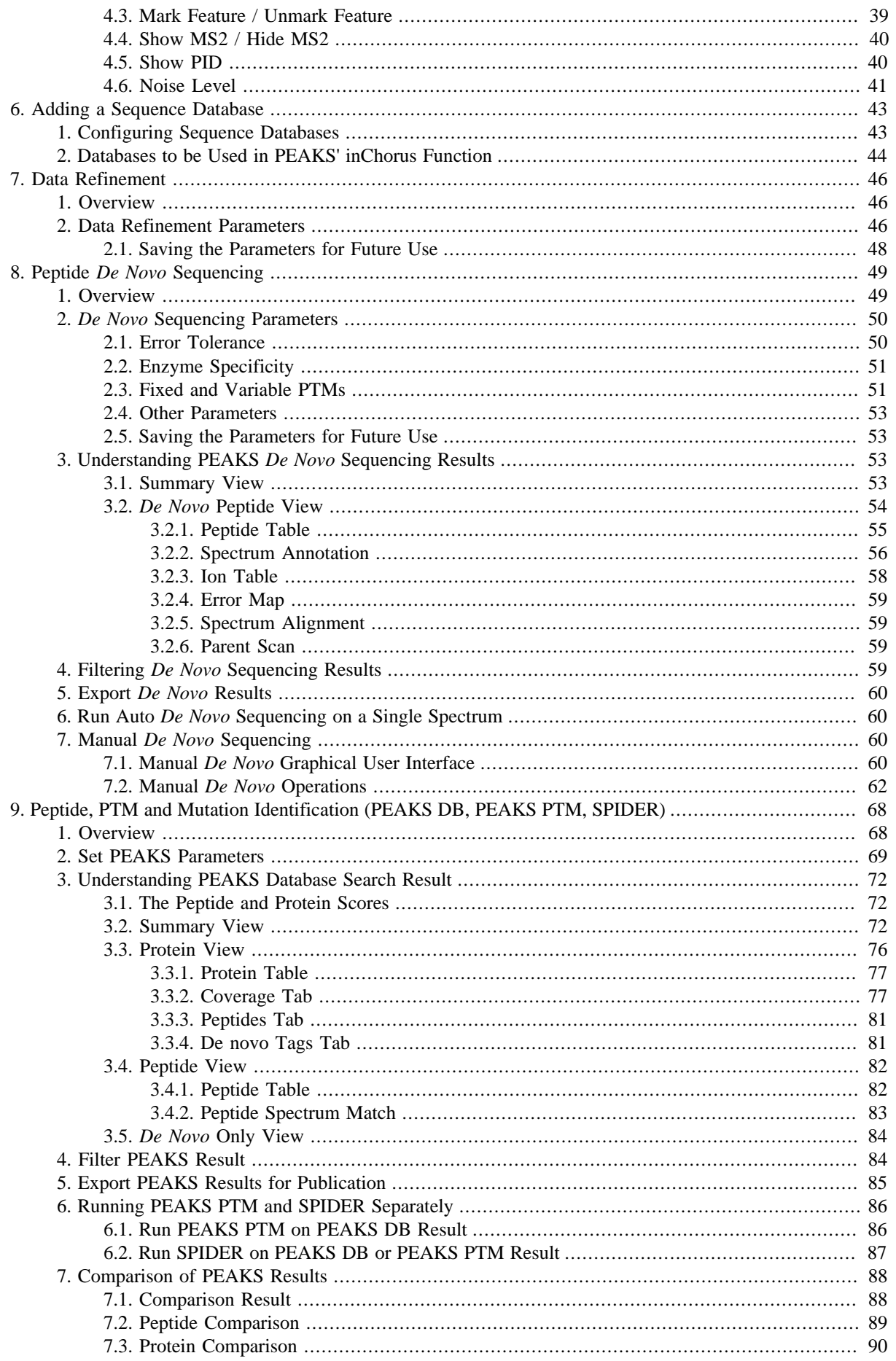

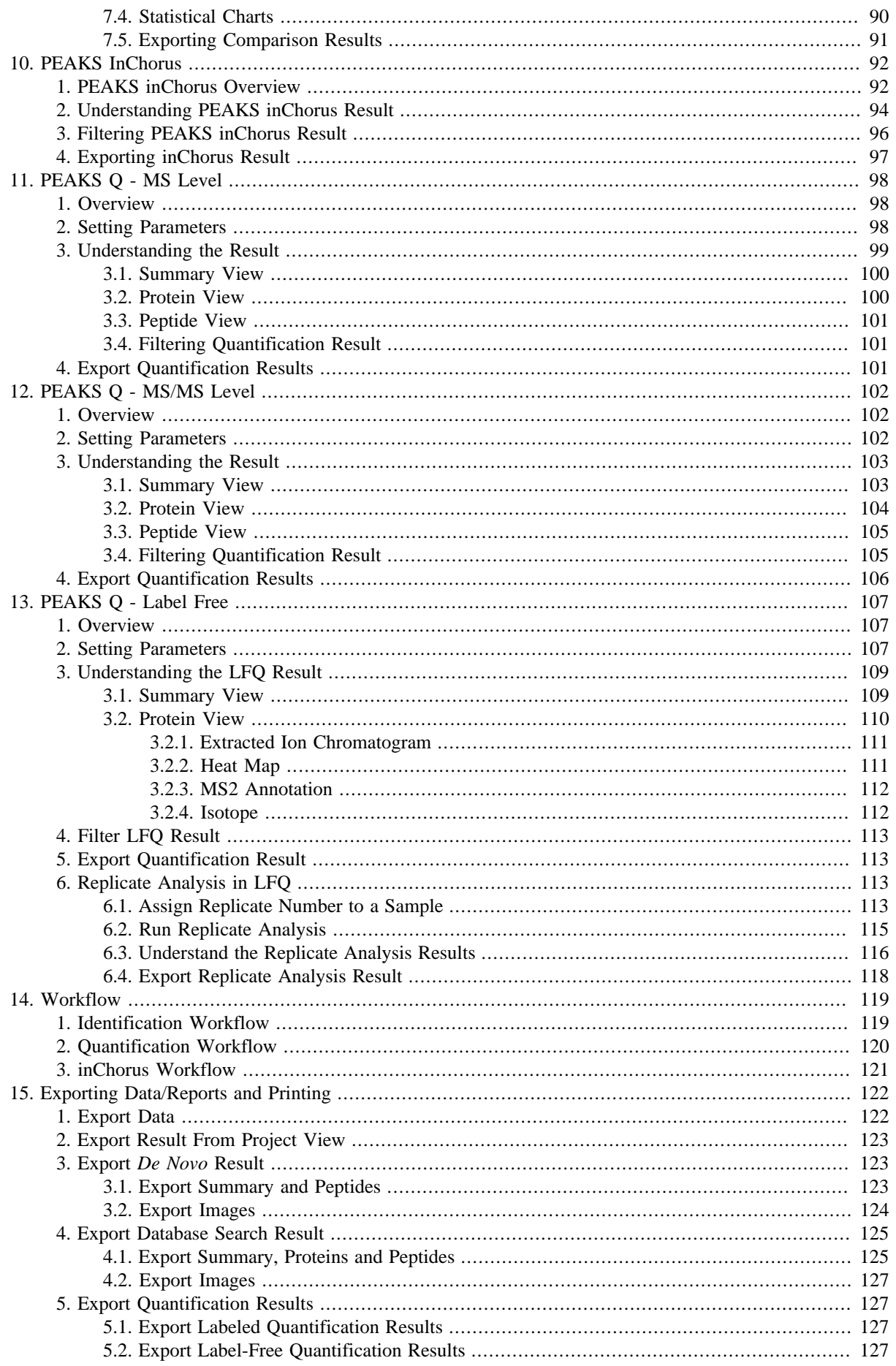

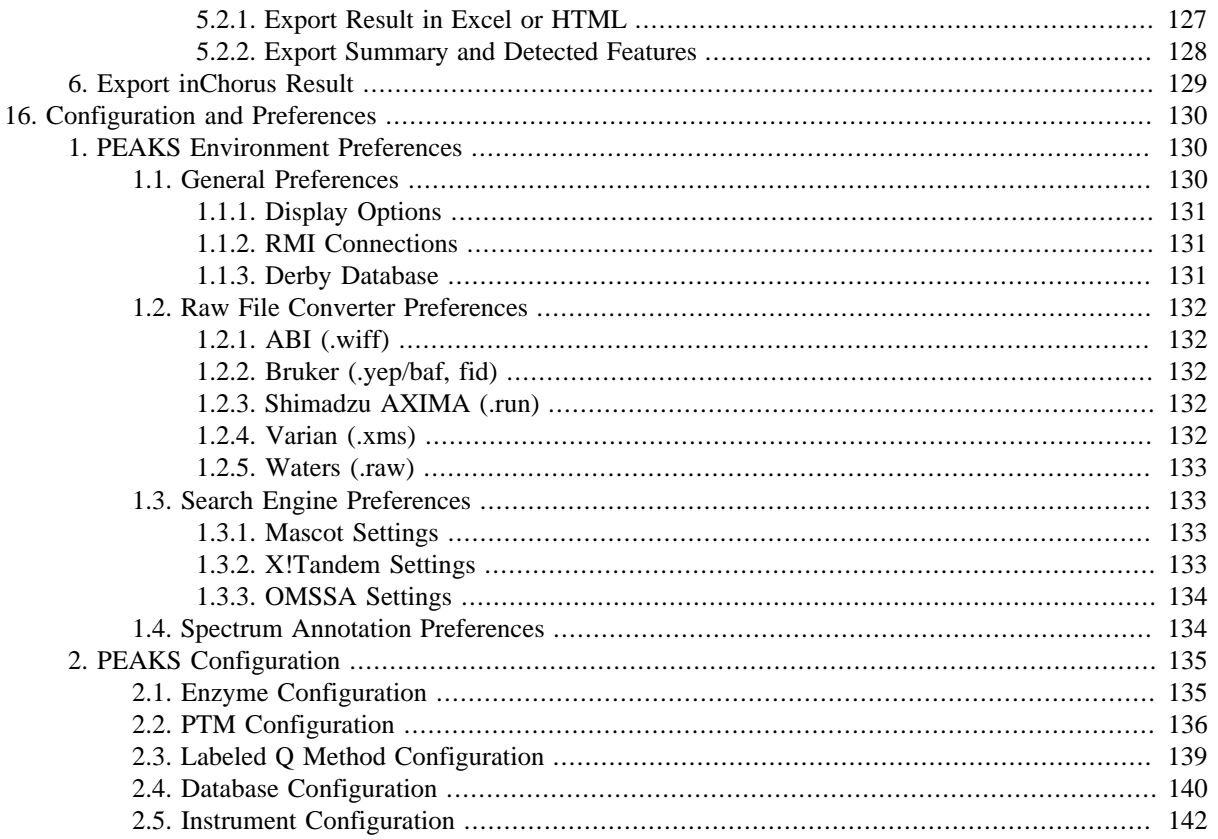

# <span id="page-6-0"></span>**Chapter 1. Overview**

Welcome to PEAKS.

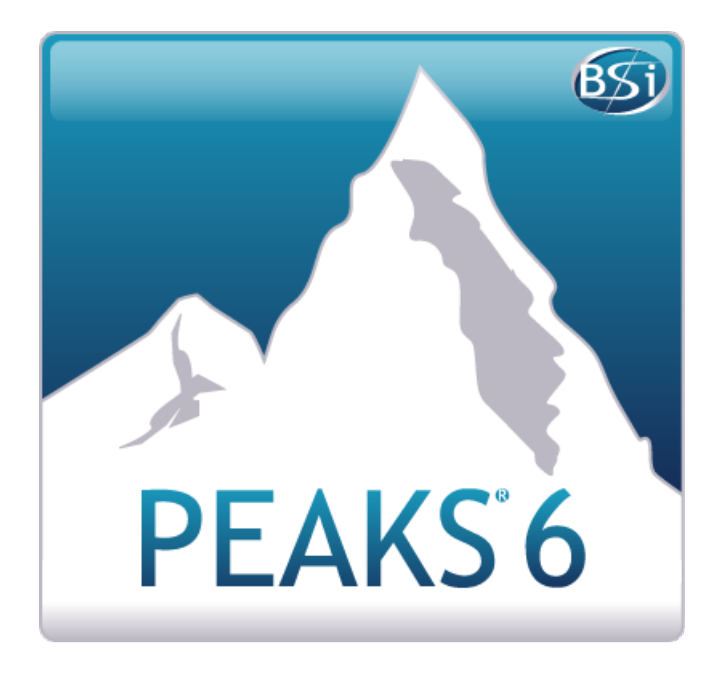

## <span id="page-6-1"></span>**1. How to Use This Manual**

This chapter of the manual provides an overview of PEAKS' distinctive features and describes a typical data analysis workflow in PEAKS. Users are strongly recommended to read this chapter to get a big picture of what PEAKS provides and how PEAKS is used. Other parts of this manual are intended for reference and do not need to be read from cover to cover. Many contents of this manual can be read from the software's inline help. An electronic (and most up-to-date) version of this manual can be found at http://bioinfor.com/doc/peaks6/htmlmanual/index.html.

The installation of the software is covered in a separate chapter, Chapter 2, *[Installation and Activation](#page-17-0)*.

# <span id="page-6-2"></span>**2. What Is PEAKS?**

PEAKS is a complete software package for proteomics mass spectrometry data analysis. Starting from the raw mass spectrometry data, PEAKS takes care of every step of data conversion; peptide and protein identification; PTM and mutation characterization; as well as result validation, visualization and reporting.

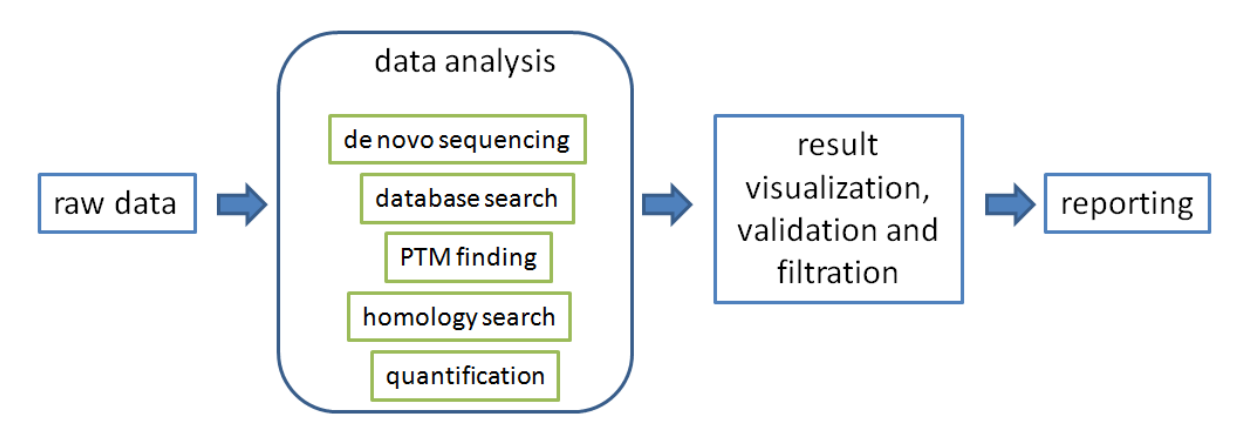

PEAKS helps in every step of the proteomics data analysis.

The following is a partial list of the distinctive features of PEAKS software:

• Complete Analysis

PEAKS combines four complementary algorithms for de novo sequencing, database search, characterizing unspecific PTMs, and detection of peptide mutations. The combined use of the four algorithms maximizes the number of identifications.

• Built-in Result Validation

A decoy fusion method is used to validate the peptide identifications automatically. The decoy fusion method is an enhanced result validation method that avoids several pitfalls existing in the commonly used target-decoy method. With an informative result summary view, the results can be easily filtered by false discovery rate (FDR).

• Protein Coverage View

All the identified peptides are mapped to the identified proteins and displayed in a consolidated protein coverage view. All the PTMs and mutations on the protein sequence are highlighted. The interactive graphical user interface (GUI) allows the in-depth and effortless examination of every amino acid in the identification results and every peak in the data.

• Accuracy and Sensitivity

The superiority of each identification algorithm used by PEAKS has been demonstrated by publications and/ or third-party evaluations. By combining four complementary algorithms together, the sensitivity is further improved.

• Multiple-enzyme Project

To maximize a protein's sequence coverage, it is advantageous to use different proteolysis enzymes to digest the protein sample. PEAKS supports the use of different enzymes in different samples of a single project. The software will automatically use the enzyme specified in each sample, and combine all samples' results together.

• Multiple Instrument Vendor Support

PEAKS supports most major instruments' raw file formats, which saves the trouble for file format conversion by the users. More importantly, the algorithms' parameters are optimized for each different instrument type, respectively, to ensure the accuracy and sensitivity.

• Result Exporting

The analysis result can be exported to a variety of text files. The website format makes it easy to share the results on a website as html pages; whereas other text formats such as .csv make it easy to post-analyze the results with Excel or users' in-house software. Additionally, PEAKS can export to standard result formats such as pepxml and mzIdentML.

• inChorus

If your lab already acquired other database search engines, PEAKS can import the other engines' results and combine all the results together. The inChorus function supports the result filtering of all engines' results with a unique FDR. For each identified peptide, PEAKS also displays all the engines that identified the peptide, as well as each engine's identification score.

### <span id="page-7-0"></span>**3. What Is New in PEAKS 6**

Here is a list of the noteworthy new features in PEAKS 6.

**Highlights.** 

• Interactive protein coverage view

In this beautiful graphical display, all peptides identified for a protein are mapped to the protein sequence. The PTMs and mutations are highlighted. Individual peptide-spectrum matches can be examined with simple mouse clicks.

• Easy workflow for complete analysis

With a single mouse click, the PEAKS PTM (blind search for PTMs) or the SPIDER (mutation detection) algorithm can be included in the analysis workflow.

• Multiple enzyme support

One project can include multiple samples, each with a different proteolysis enzyme. The overlapping peptides from different enzyme digests maximize the protein coverage.

• Blind search of PTMs

Users can turn on all of the more than 600 variable PTMs in the Unimod database, and let the software find what PTMs are present.

#### **Algorithm Improvements.**

• New nonspecific enzyme digestion support

Now one can allow nonspecific enzyme digestion at 0, 1, or both ends of a peptide. Having more nonspecific digestion ends will increase the search sensitivity at a reduced search speed.

- Neutral loss of phosphorylation and sulfation PTMs are considered in the scoring functions of PEAKS DB and PEAKS PTM
- New support for protein N-term PTMs
- New -10lgP score and FDR control for PTM and SPIDER results.
- FDR control of the inChorus result

Different search engines results can now be combined according to a unified FDR for each search engine.

• Improved precursor mass correction

The mass correction function in the "data refine" step recognizes the real monoisotopic mass even if the instrument's raw data reported the isotope mass. The algorithm is improved in the new version.

#### **GUI Improvements.**

• Easier PTM selection interface

The PTMs are separated in three "common", "uncommon", "customized" to make it easy to specify the PTMs to search for. Additionally, a "Recent" list includes all the PTMs recently used by the user.

• De novo only view added to the inChorus result

The de novo only view reports peptides found exclusively by de novo sequencing. This useful view is now available to the inChorus result too.

• Improved spectrum annotation view

Mouse over an amino acid in the spectrum annotation will highlight the supporting fragment ions. Setting an anchor peak will show the mass different between the current peak and the anchor peak.

• Improved project creation interface

The selection of instrument type and fragmentation mode is easier. Users can specify a proteolysis enzyme for each sample at the project creation interface.

• More searching functions to locate a specific de novo sequence result.

Now de novo sequencing results can be sorted and searched with the amino acid sequence.

• Display absolute intensity in PEAKS Q

Users now can choose to display absolute intensities or ratios in PEAKS Q results. For the ratio display, users can choose which sample the ratio is based on.

• More statistics in the summary view

The PTM profile table is improved. A protein FDR value is added.

• One-click specification of common FDR values (e.g. 1%) in the FDR selection pane.

#### **Better Community Support.**

- A new configuration wizard to assist the download and installation of public protein databases and raw file readers/convertors.
- Major accuracy and sensitivity improvement on the analysis of AB SCIEX TripleTOF data.
- Proteome Discover support

Now PEAKS can load the pepXML result file generated from Thermo's Proteome Discover software.

• Support mzIdentML result format

Now PEAKS can export mzIdentML file for downstream analysis such as Scaffold PTM.

- Export high resolution images of the spectrum annotation and protein coverage view.
- Export to website or single webpage format for easy sharing of results.

### <span id="page-9-0"></span>**4. Quick Walkthrough**

In this section we present a quick walkthrough of a typical data analysis and result visualization process. By using the sample project included in PEAKS installation, we first introduce the main GUI of PEAKS and showcase how to filter and visualize the analysis result (Sections 4.1 - 4.4). This will help understand what can be accomplished with PEAKS. After that we demonstrate how to create a PEAKS project from raw data and conduct data analysis (Sections 4.5 - 4.6).

### <span id="page-9-1"></span>**4.1. Open an Existing Project**

The installation of PEAKS can be found at Chapter 2, *[Installation and Activation](#page-17-0)*. After installation and running PEAKS, you can open the sample project by one of the following two ways (see screenshot below):

- 1. If this is a fresh installation, click the "Sample Project" in the "Recent Projects" list of the Start Page.
- 2. Click the open project button, and browse to the directory where PEAKS6 was installed, select "SampleProject" and click the open button in the file browser.

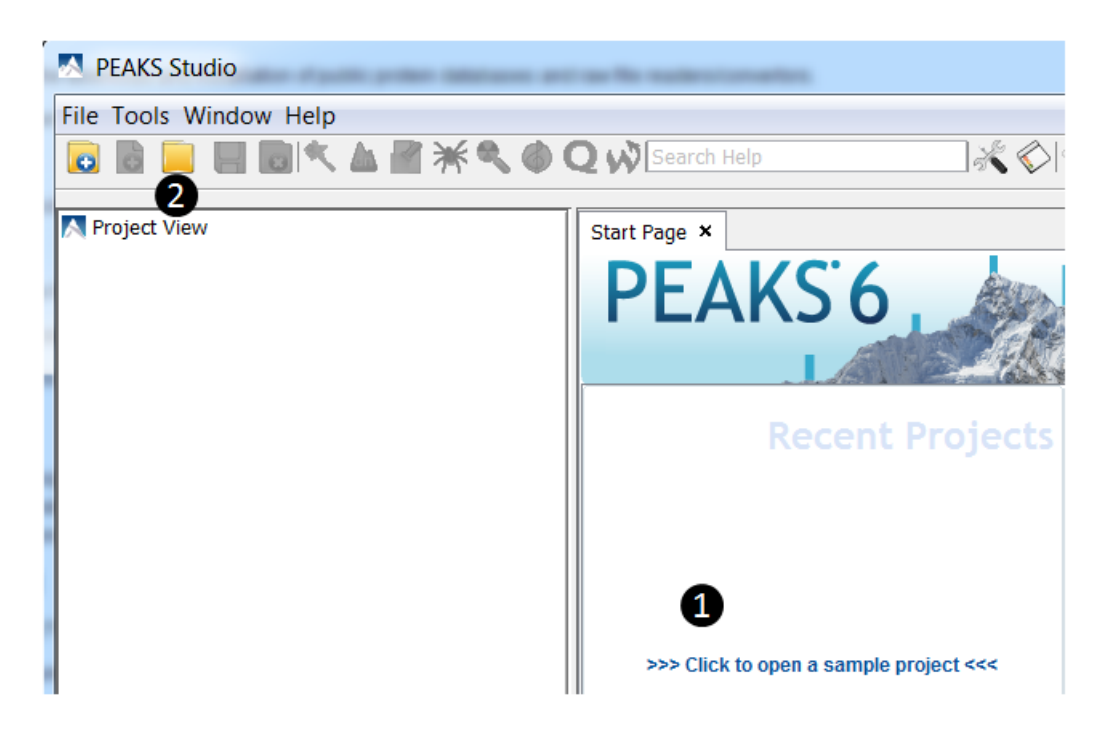

### <span id="page-10-0"></span>**4.2. PEAKS Main GUI**

The main graphical user interface (GUI) of PEAKS is divided into several areas (see screenshot below):

- 1. The project tree shows all the opened projects. Each project may include multiple samples and each sample may include multiple fractions (LC-MS runs). The analysis results are also displayed as result nodes under the project.
- 2. The menu and toolbar. Selecting a node (project, sample, fraction, or result) in an opened project will highlight the common analysis tool icons available to the selected node.
- 3. A result node in a project can be opened by double clicking the node. All opened result nodes are shown here as different tabs.
- 4. Each opened result node provides several different "views" as different tabs. In particular, the summary view shows the result statistics. The summary view is also the central place to filter and export the results.
- 5. The information pane shows useful information such as the node properties and the progress of running tasks.

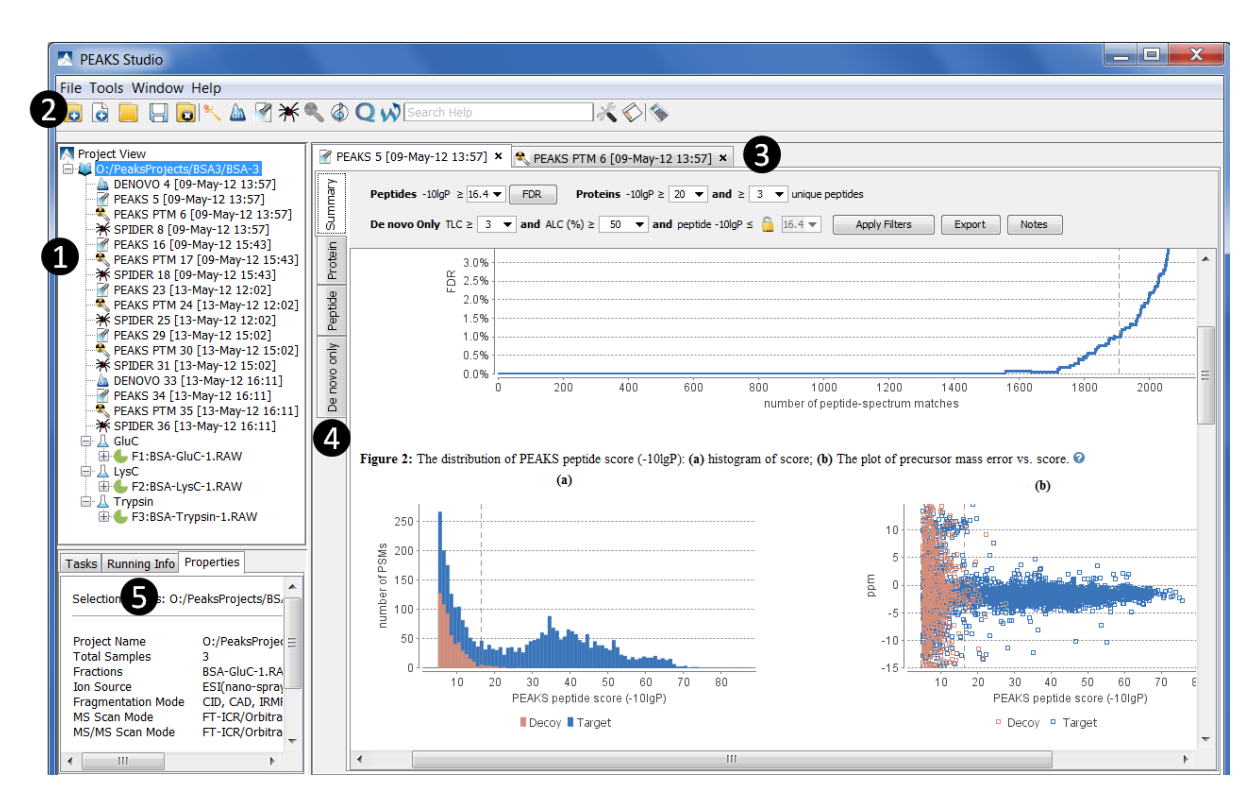

### <span id="page-11-0"></span>**4.3. Result Summary and Filtration**

After opening a result node by double clicking it, i.e. the "SPIDER" node in the sample project, the default view of the opened result node is the summary view. The summary view provides mainly three functions:

- 1. Specify score thresholds to filter the results.
- 2. Examine the result statistics.
- 3. Export results.

The top region of the summary view is a control pane and the bottom region is a statistics report page. The result filtration is controlled at the top control pane (see screenshot below):

- The peptide identification is filtered by the peptide-spectrum match's -10lgP score. Or, one can simply specify the desired FDR (false-discovery rate) by clicking the FDR button.
- The protein identification is filtered by the protein's -10lgP score and the number of unique peptides the protein contains.
- The de novo only peptides are those with confident de novo sequence tags but cannot be identified by other algorithms used for database search. To report a de novo only peptide, the TLC (total local confidence) and ALC (average local confidence) scores must be better than or equal to the specified threshold. Meanwhile, the spectrum's best database search result's score should be no greater than the specified -10lgP threshold.

TLC measures the approximate number of correct amino acids in the de novo sequence, and ALC measures the approximate percentage of correct amino acids in the de novo sequence.

By default, the -10logP threshold used for de novo only is locked to be the same as the -10lgP threshold used for filtering peptides. To specify a different value, first click the lock icon to unlock it.

After the filtration criteria are changed, the "Apply Filters" will change to red. Click it to apply the new criteria.

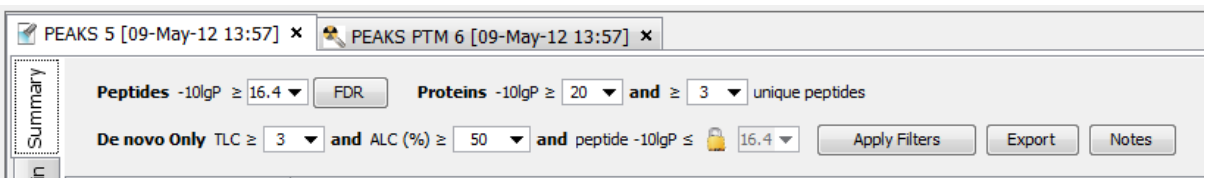

The top control pane has two additional buttons: "Export" and "Notes". The result can be exported by clicking the "Export" button. The Notes button allows you to type in a text note about the project, which will be displayed in the result summary report.

After applying filters, the statistics report page at the bottom of the summary view will be updated accordingly. We only explain two statistical charts here (see screenshot below).

Figure 2 (a) shows the PSM score distribution. If the search result and the peptide -10lgP score threshold is of high confidence, then you should observe very few decoy matches (brown) in the high score region. Additionally, if the FDR estimation method (decoy fusion) worked properly, then you should observe a similar or larger number of decoy (brown) matches than target (blue) matches in the low score region.

Figure 2 (b) plots the precursor mass error v.s. score for all the PSMs above the -10lgP score threshold. This figure is the most useful for high resolution instruments. Generally you should see that the high-scoring points are centered around the mass error 0. And only below a certain score threshold the data points start to scatter to have bigger mass error.

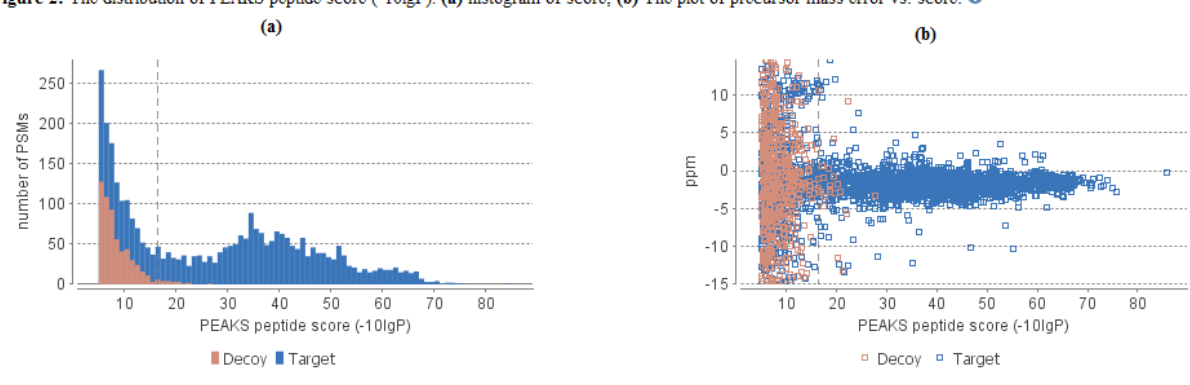

Figure 2: The distribution of PEAKS peptide score  $(-10|gP)$ : (a) histogram of score; (b) The plot of precursor mass error vs. score,  $Q$ 

#### <span id="page-12-0"></span>**4.4. Result Visualization**

Besides the summary view, there are three other views, "protein", "peptide", and "de novo only", for visualizing the results in different ways:

- The protein view contains a list of proteins passing the filtration. The proteins identified with the same set (or a subset ) of peptides are grouped together.
- The peptide shows all the peptide identifications passing the filtration. The multiple spectra that identified the same peptide sequence are grouped together.
- The de novo only view shows all the peptides identified exclusively by de novo sequencing.

Here we only focus our attention on the new protein coverage view in PEAKS 6. Click the protein view tab, and select one protein. The following protein coverage will show at the bottom of the protein view. The protein coverage view maps all peptide identifications of the selected protein onto the protein sequence. It enables the effortless examination of every PTM and mutation on each amino acid. Some most commonly used operations on this protein coverage view are listed in the following (see screenshot below):

1. Each blue bar indicates an identified peptide sequence. A gray bar indicates a de novo only tag match.

Peptide identifications with the same amino acid sequence and the same "interesting" PTMs are grouped together and displayed as a single bar. A PTM is "interesting" if it's checked in the display option (see item 5).

2. PTMs and mutations are highlighted with colored icons and white letter boxes. Highly confident PTM and mutations are displayed on top of the protein sequence.

A PTM or mutation is regarded as confident if the two fragment ions at both sides of the modified residue have relative intensity higher than the user-specified threshold in the display option (see item 5).

- 3. Click a peptide to show the spectrum annotation.
- 4. Mouse over an amino acid to show the supporting fragment ion peaks.
- 5. Options to control the coverage view display.
	- The "coverage/outline" choice turns on/off the peptide bars.
	- The "de novo only tag" specifies the minimum number of consecutive amino acid matches between a de novo only sequence and the protein before it can be displayed as the gray bar.
	- The "confident PTM" specifies the minimum fragment ion relative intensity in one of the MS/MS spectra before a PTM location is regarded as confident, and displayed on top of the protein sequence.
	- The checkboxes in the PTM list specifies which PTMs are "interesting". Click the color boxes to change a color. Double click a PTM name to see the PTM detail.
- 6. The full screen button and tool box button.

Full screen provides a larger view of the coverage. The tool box provides some common tools, such as exporting the coverage pane as a high-resolution image file.

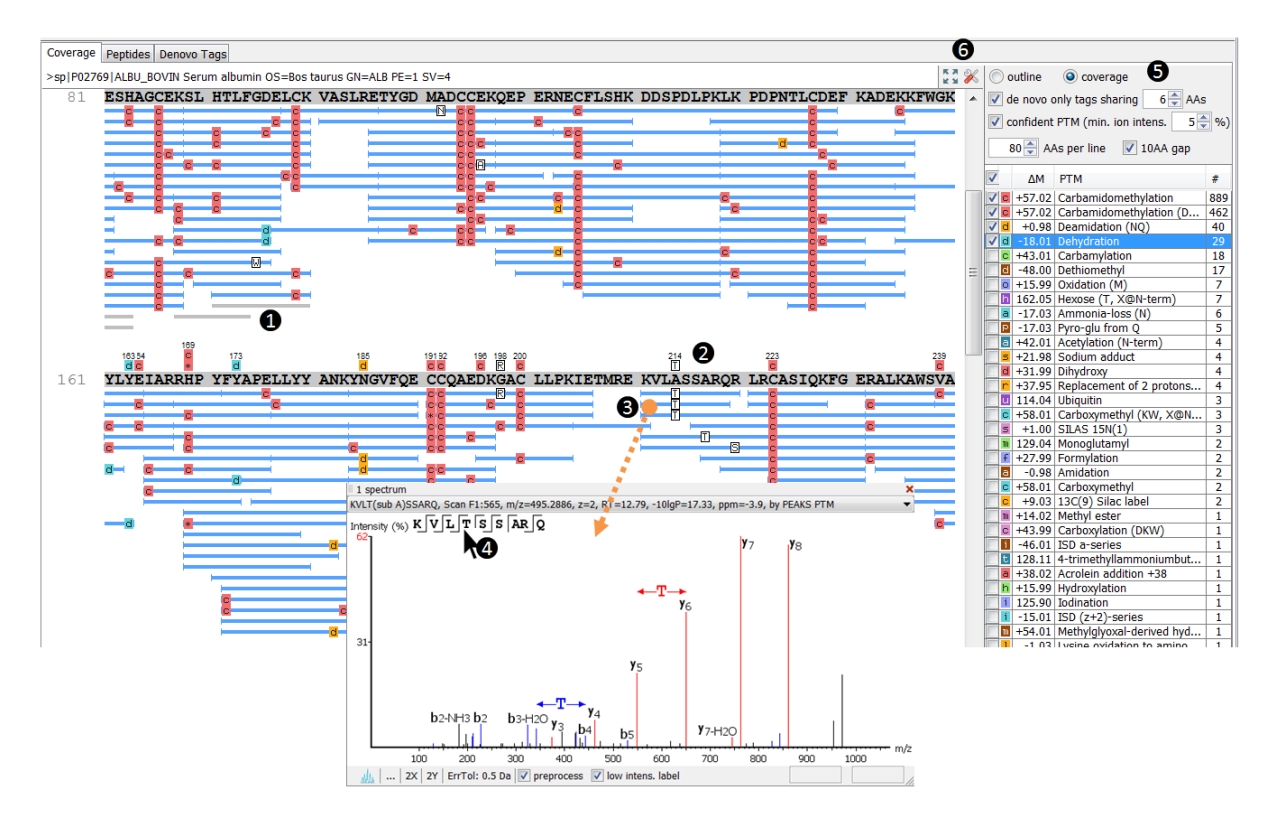

#### <span id="page-13-0"></span>**4.5. Creating a PEAKS Project**

To create a new PEAKS project from raw data files, follow the following steps (see screenshot below):

- 1. Click the new project button at the tool bar.
- 2. Click the "Add sample" and "Add data file" buttons to add samples to the project and data files to each sample.

3. For each sample, specify the sample details.

In particular, each sample can use a different proteolysis enzyme. Using multiple enzymes to analyze the same proteins can produce overlapping peptides and therefore increase the protein coverage.

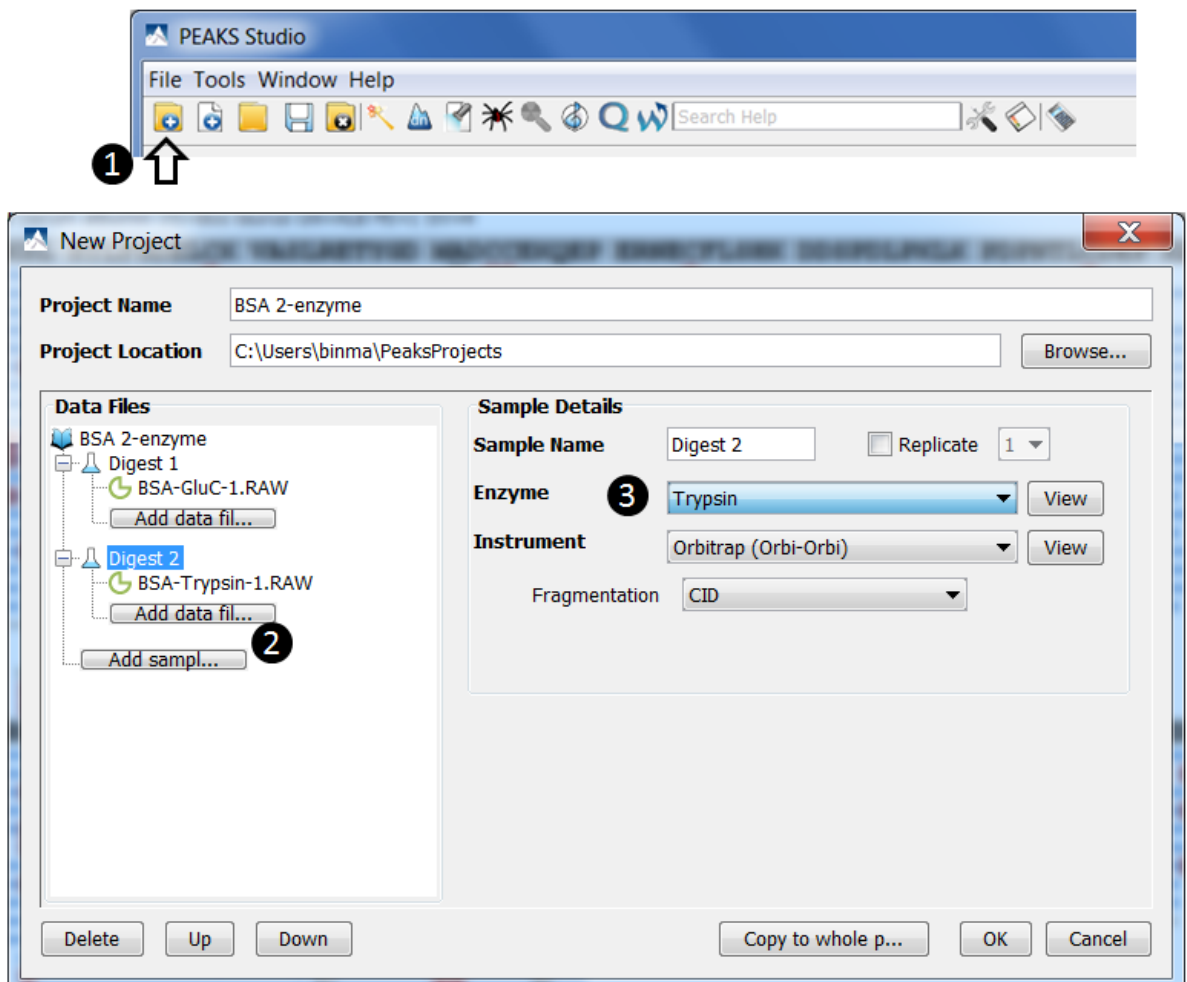

#### <span id="page-14-0"></span>**4.6. Conduct an Identification Analysis**

To conduct an identification analysis: 1) select a project, sample, or result node from the project tree. 2) Click the desired analysis tool button. Here we show the PEAKS complete identification analysis workflow.

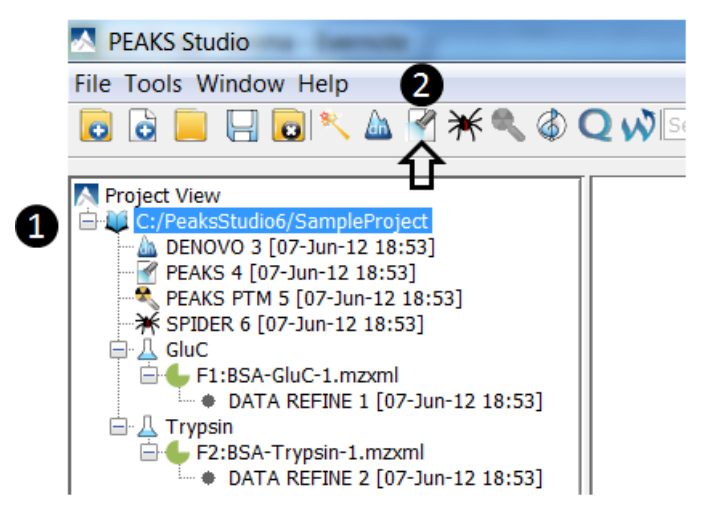

A search parameter pane will pop up. Most search options are standard and straightforward. More details are provided in the following (see screenshot below):

- 1. If the proteolysis enzyme was specified for each sample at the project creation step, one can choose to use the enzyme specified in each sample. This makes it possible to use multiple enzymes in a single project and a single search.
- 2. Specify the fixed PTMs and a few common variable PTMs expected in the sample.
- 3. Select a protein sequence database, or copy and paste the protein sequences for the database search.
- 4. Conduct de novo sequencing using the same parameters, or base the search on an existing de novo sequencing result node.
- 5. Estimate the false discovery rate (FDR) with the decoy fusion method.

Decoy fusion is an enhanced target-decoy method for result validation with FDR. Decoy fusion appends a decoy sequence to each protein as the "negative control" for the search. See BSI's web tutorial (http:// www.bioinfor.com/peaks/tutorials/fdr.html) for more details.

6. Including PEAKS PTM and SPIDER algorithms for the search.

By default, PEAKS PTM performs a blind search for additional PTMs in the data. Users can also limit the PEAKS PTM search on a large number of PTMs by clicking the "Advanced Setting" button.

SPIDER performs homology search based on de novo sequencing tags. If selected, the SPIDER algorithm will be conducted on every confident de novo tag (ALC>30%) whose spectrum is not identified by PEAKS DB with high confidence (-10lgP<30). SPIDER will construct new peptide sequences by altering amino acids of database peptides. For each spectrum, the better sequence constructed by SPIDER or found by PEAKS DB will be used as the identified peptide. SPIDER is good for cross-species searches and for finding point mutations of the protein. It makes no difference to invoke SPIDER through this workflow or by clicking the SPIDER icon in the toolbar.

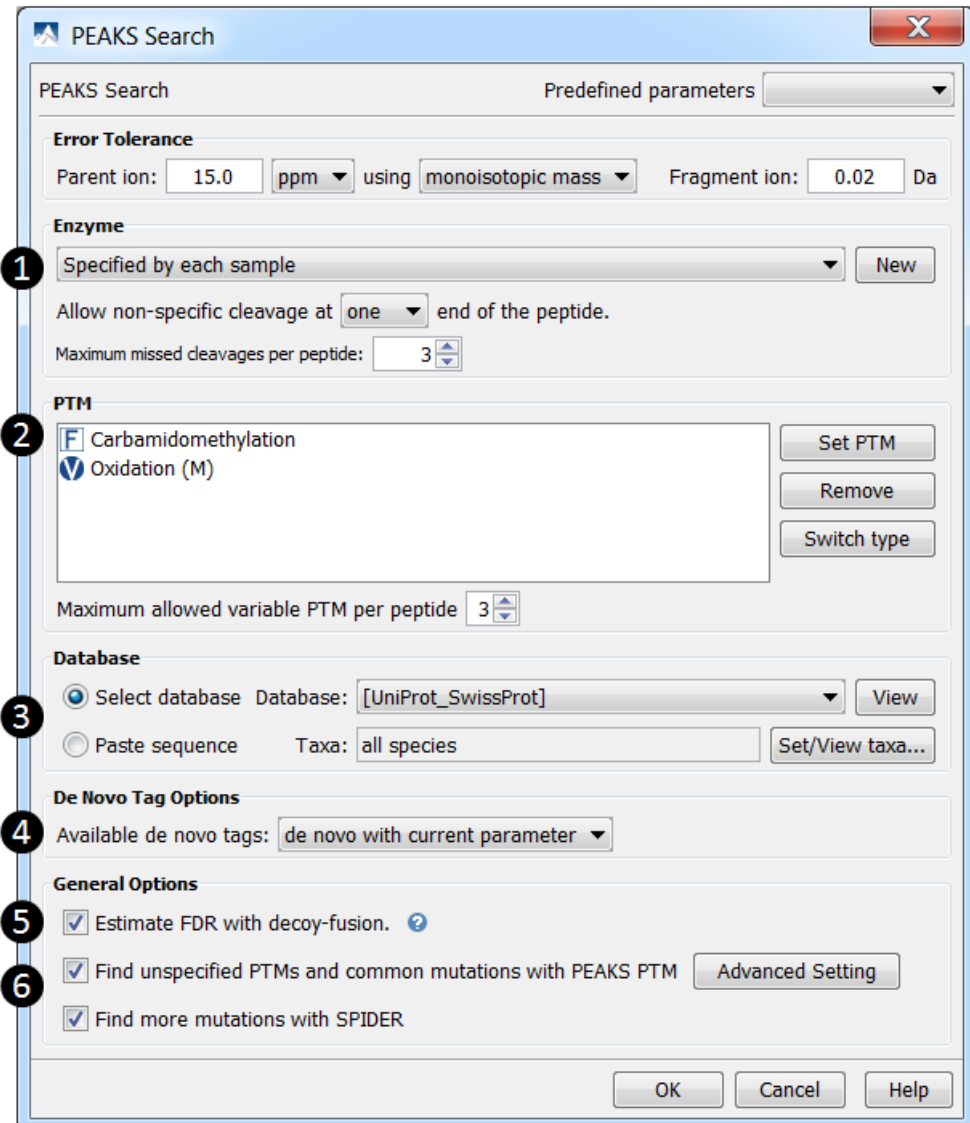

# <span id="page-17-0"></span>**Chapter 2. Installation and Activation**

This section of the manual will guide users through the installation and registration of PEAKS.

## <span id="page-17-1"></span>**1. Package Contents**

The PEAKS package contains:

- This manual
- PEAKS Software
- Quick reference guide for PEAKS
- Quick reference sheet for mass spectrometry

# <span id="page-17-2"></span>**2. System Requirements**

PEAKS runs and has been tested on Windows XP, Vista, and 7. The computer on which PEAKS is installed should meet the following hardware requirements:

**Minimum**: A dual core processor, 2GB RAM and 100GB free hard drive space (this suggestion is mainly for viewing purposes only; for data analysis we strongly suggest following the recommended requirements below).

<span id="page-17-3"></span>**Recommended**: A quad core processor, 8GB RAM, 500GB free hard drive space and 64-bit OS.

### **3. Installation on a Windows Computer**

#### **Important**

Please uninstall any older version of PEAKS currently installed on the system before proceeding.

#### **Important**

Avoid installing PEAKS in any directory that contains a white space, for example the Program Files directory as some features may not function correctly in such situations. Please make sure that the user account has full access permissions (read/write/execute) on the selected directory.

#### **Important**

To open an instrument's raw data using PEAKS, it is necessary to install PEAKS on the same computer where the instrument vendors' own software is installed. Refer to [Section 3, "Vendor Specific Require](#page-31-1)[ments"](#page-31-1) for the vendor-specific requirements for raw data loading.

- 1. Close all programs that are currently running.
- 2. Insert the PEAKS disc into the CD-ROM drive. Or double click on the downloaded PEAKS installation file and move ahead to step 4.
- 3. The installation window should automatically appear after the CD-ROM is inserted. If it does not, find the CD-ROM drive and open it to access the disc. Double-click on PEAKS\_Studio\_Installation.exe.
- 4. A menu screen will appear. Select the top item "PEAKS Installer". The installation utility will launch the installer. When the PEAKS installation dialogue appears, click the "Next" button.

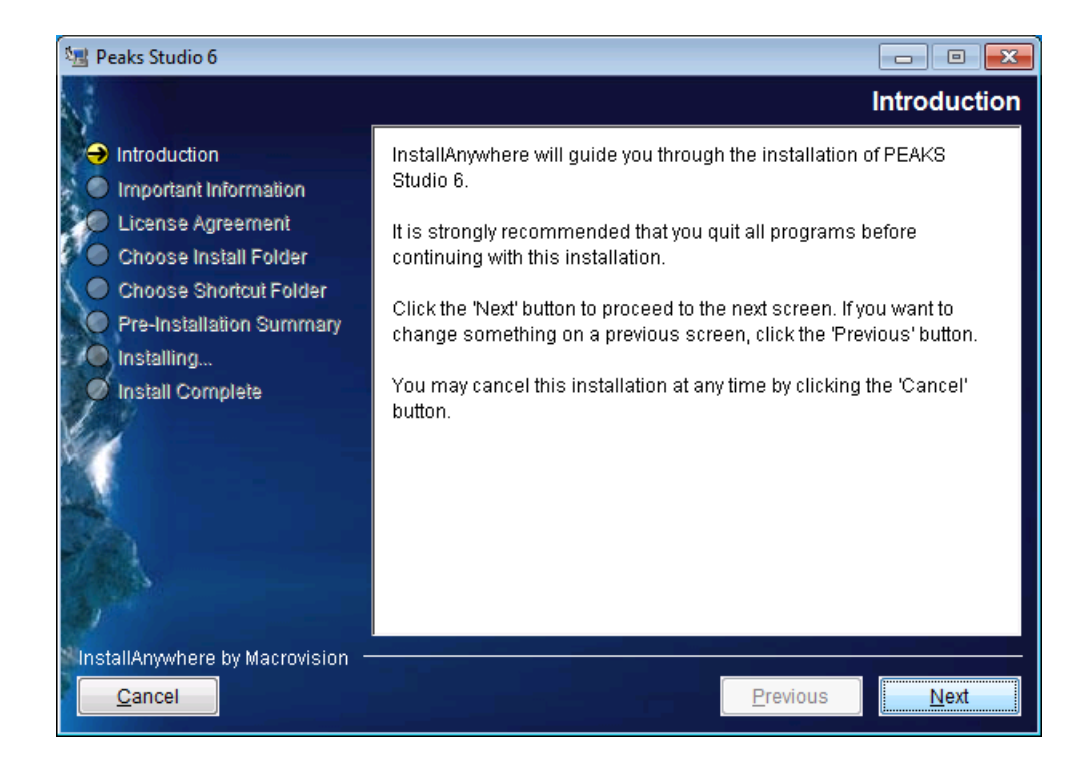

5. Follow the on-screen instructions to finish the installation.

# <span id="page-18-0"></span>**4. Activation**

All users are required to go through a software activation process in order to use PEAKS. A license wizard will appear to guide the activation process the first time PEAKS is launched.

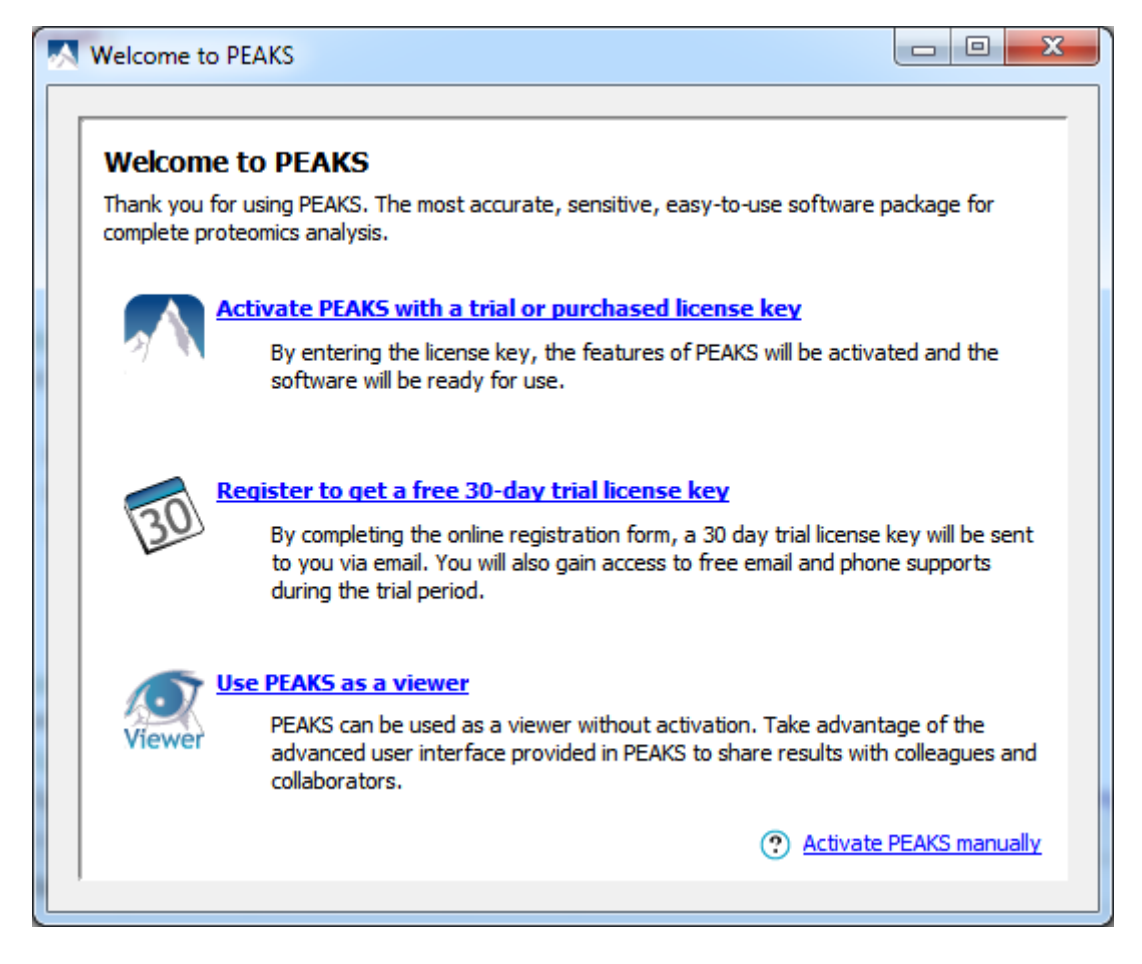

#### **Important**

Keep your license key safe. After a computer hardware upgrade, it might be required to re-activate the software.

### <span id="page-19-0"></span>**4.1. Activate PEAKS with a trial or purchased license key**

The software activation process is very simple. If your computer connects to the internet, you can activate PEAKS by clicking on the first option in the wizard. In the 'Enter the License Key' dialog, paste or type in the license key and click 'Activate' button. If the activation is successful, PEAKS will then start. In the situations where the activation failed with the message 'An error occurred while communicating with BSI licensing server ...', refer to [Section 4.4, "Activate PEAKS manually".](#page-20-1)

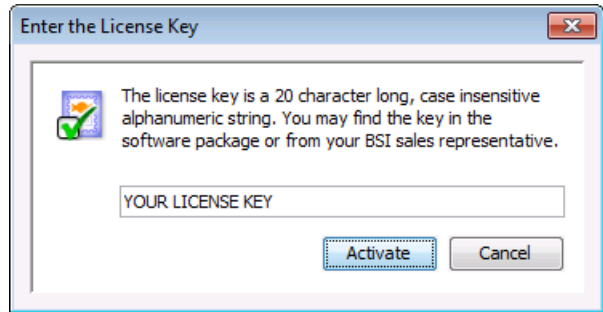

### <span id="page-19-1"></span>**4.2. Register to get a free 30-day trial license key**

This option allows new PEAKS users to evaluate the software before purchase. If the computer is connected to the internet, clicking on this option will bring up a web form in the default web browser. Please provide your full name, institution, email address and phone number in the form. After the form is submitted by clicking the

'Register' button, an email from support@bioinfor.com will be sent to you with the trial license key. This key can then be used to fully activate PEAKS for evaluation purposes.

#### **Important**

Each computer can only have one free trial. Request trial license repetitively will not extend your trial automatically. Please contact support@bioinfor.com to discuss a trial license extension.

### <span id="page-20-0"></span>**4.3. Use PEAKS as a viewer**

BSI has consolidated the PEAKS product line. PEAKS Studio and Viewer are now one product. Unlicensed PEAKS Studio can be used in viewer mode. Researchers around the world are now able to take advantage of PEAKS most advanced user interface to share PEAKS results. In the viewer mode, all non-analytical features, such as read/display raw data, open/navigate through existing PEAKS results, exporting etc, work the same way as the full PEAKS Studio version.

### <span id="page-20-1"></span>**4.4. Activate PEAKS manually**

In certain situations, when the computer does not have an Internet connection (or is behind a firewall that blocks the activation), the activation process requires the assistance of another computer with an Internet connection (or outside the firewall). Manual activation can be accessed via the link on the bottom-right corner of the wizard. Manual activation consists of the following steps.

1. Provide the license key and user information required to the license wizard on the computer that will be running PEAKS.

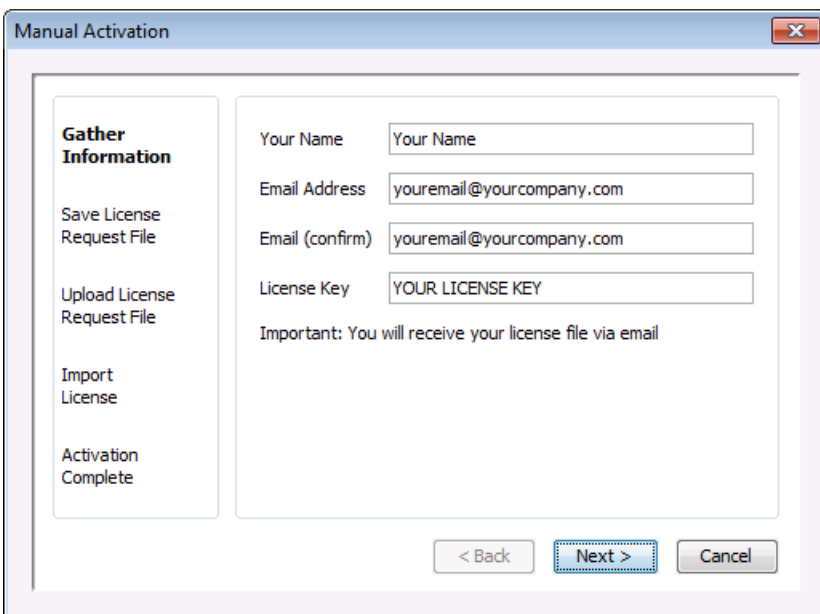

2. Save a generated *request file* to a removable storage device (e.g. a USB memory key).

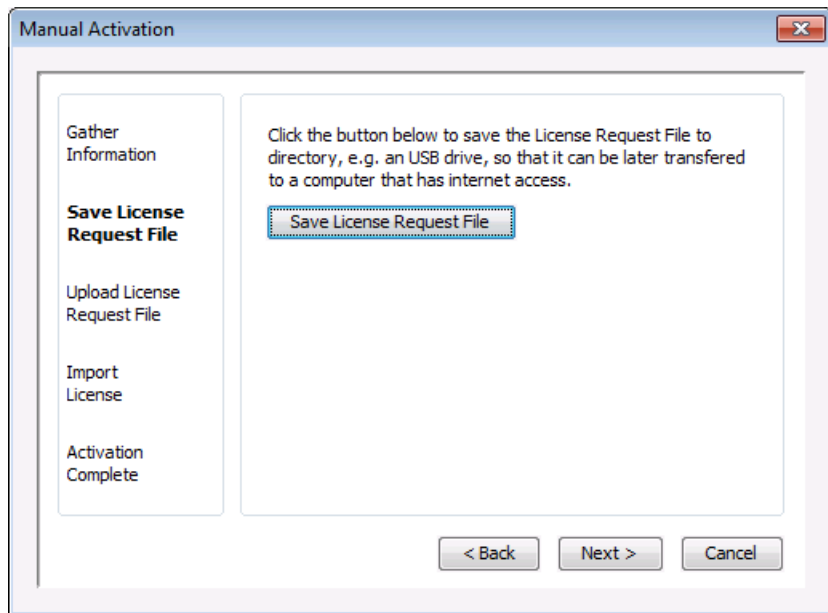

3. From another computer with an Internet connection, upload the license request file to BSI's license server as described in the following screen.

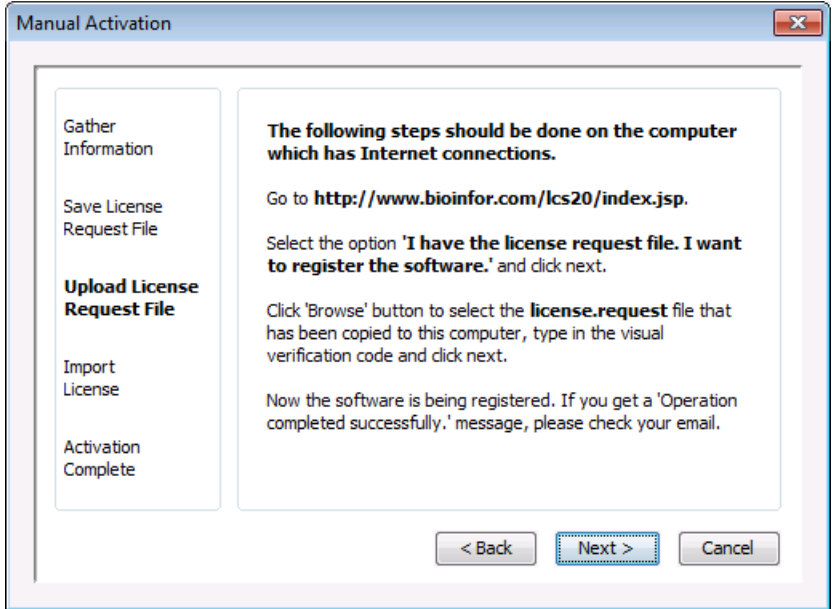

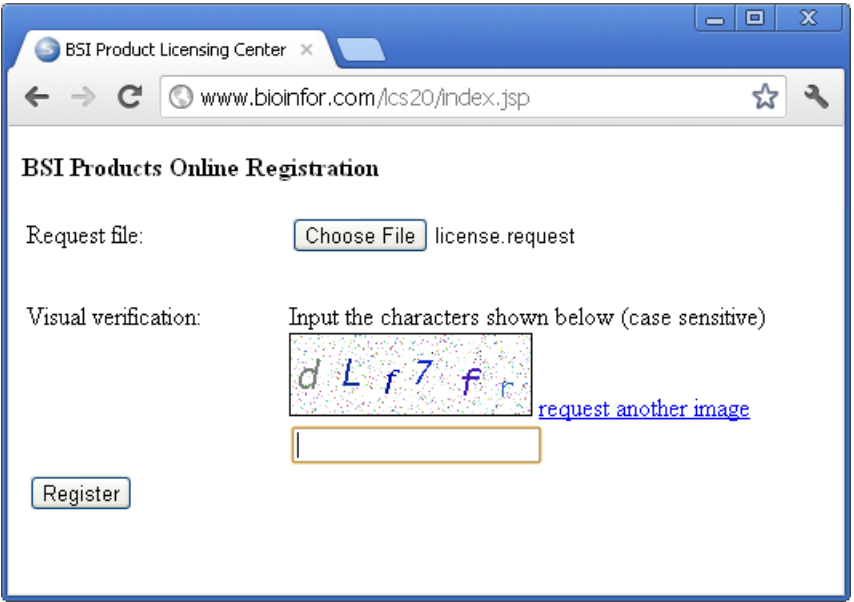

- 4. If the license request is sent successfully, an automated BSI service will generate the license file (license.lcs) and send an email (from  $\leq$ support@bioinfor.com>) to the email address provided to the License Wizard. Either save the attached license file or copy the content between '===>' and '<===' in the email to the Windows clipboard.
- 5. Transfer the license file to the computer running PEAKS, and import the license file into the license wizard.

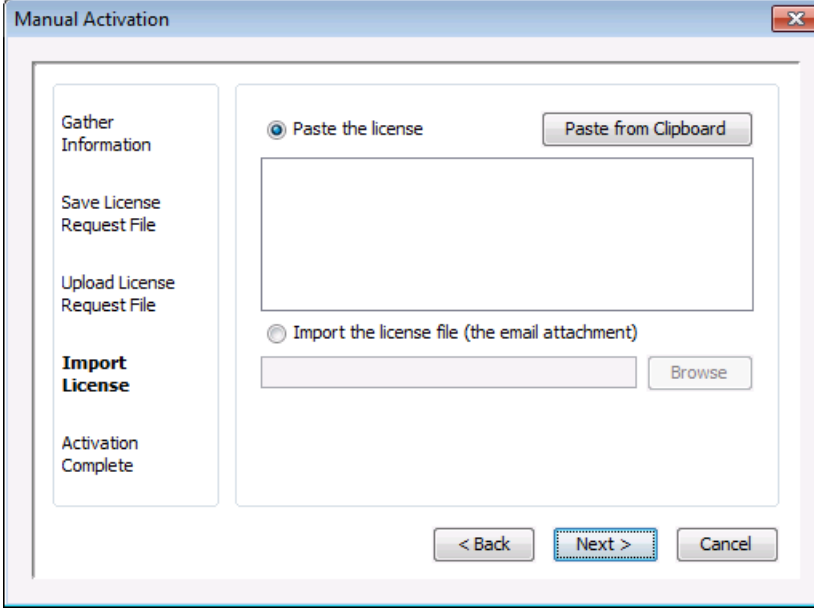

#### <span id="page-22-0"></span>**4.5. Re-registering PEAKS**

Re-registering PEAKS may be necessary when an additional software module was purchased or SPS was renewed. BSI will modify the license information accordingly on the server side. A new license file is required to make the changes effective. Select "About PEAKS" from the Help menu. The "About BSI PEAKS Studio" dialogue box will appear:

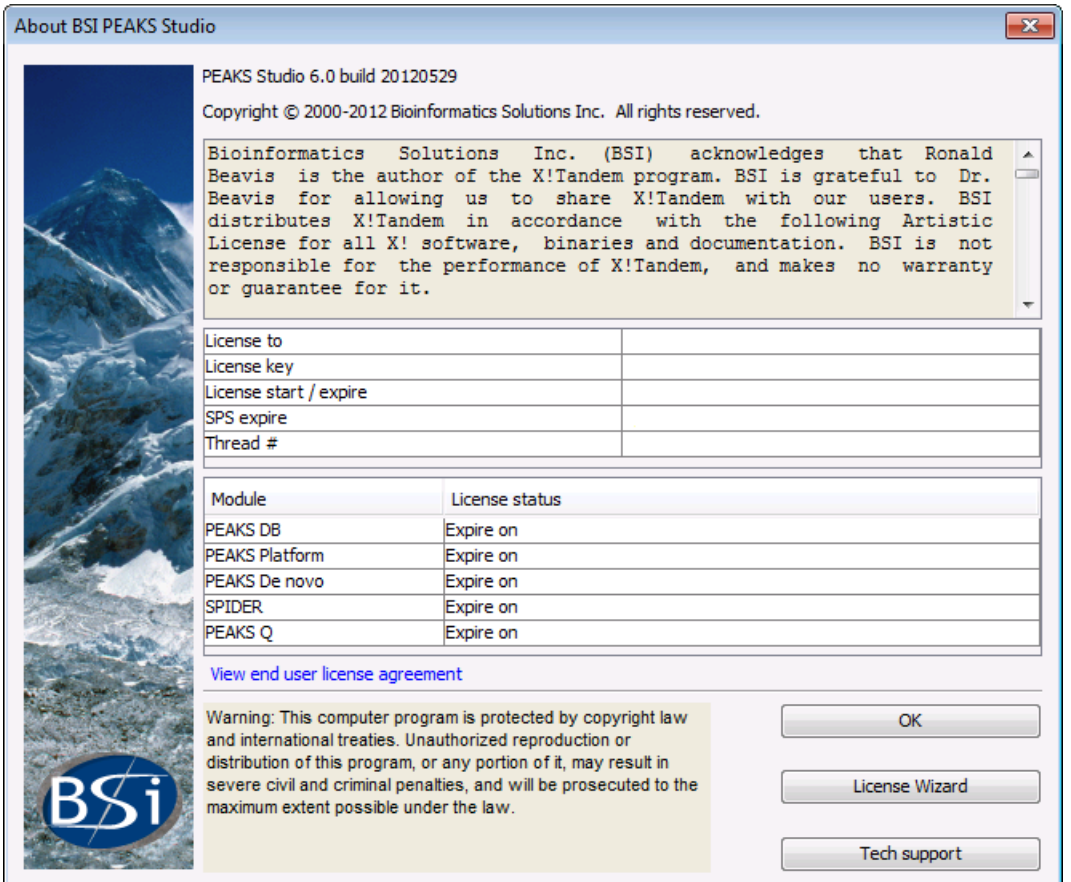

Click the "License Wizard" button to continue. Then follow the instructions in [Section 4.1, "Activate PEAKS with](#page-19-0) [a trial or purchased license key"](#page-19-0) or [Section 4.4, "Activate PEAKS manually"](#page-20-1) for re-registering PEAKS.

### <span id="page-23-0"></span>**4.6. Common Errors during Registration**

- 1. The license key contains only English letters and numbers. It is recommended to copy (ctrl-C) / paste (ctrl-V) the license key whenever possible.
- 2. The user information can only contain English characters (letters, digits and symbols). Characters from a non-English encoding may cause the activation to fail.
- 3. If the computer is behind a firewall or has other internet connection problems, the activation may fail. Please follow the on screen instructions or refer to [Section 4.4, "Activate PEAKS manually"](#page-20-1).

### <span id="page-23-1"></span>**5. PEAKS Performance Configuration**

The PEAKS Performance Configuration tool can be accessed from the Windows Start Menu. By default, PEAKS automatically determines its performance parameters, to take full advantage of the processors and memory available on the computer. In most situations, the 'Automatically Configure PEAKS Performance' option should be used. For advanced users, the 'Manually Configure PEAKS Performance' option will come in handy in situations where users want to start PEAKS using different JVMs, or to change the size of JVM heap to their preferred configuration.

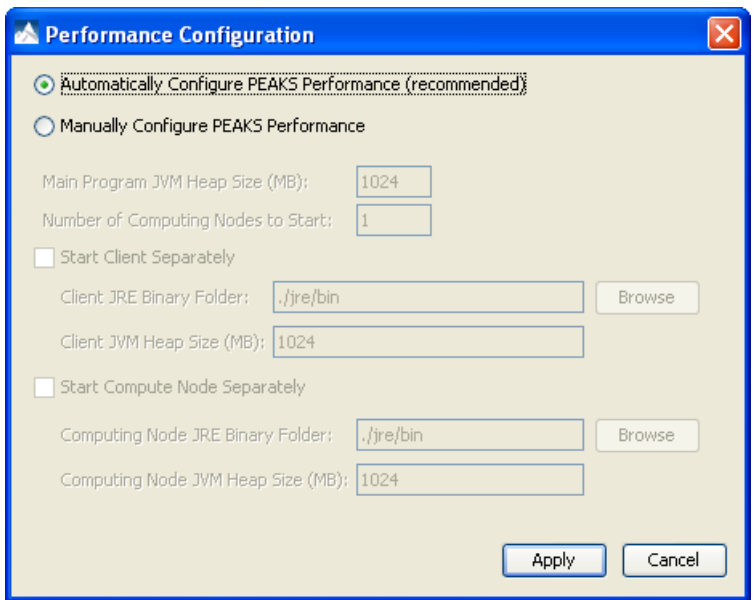

- 1. Main Program JVM Heap Size (MB). This is the amount of memory assigned to the main PEAKS program. In some computers, more often on 32 bit systems, if PEAKS fails to start, lower this number, e.g. 800, may help.
- 2. Number of Computing Nodes to Start. This option determines the number of concurrent processes PEAKS will use. One PEAKS license will allow up to four computing nodes to be used. The more nodes started the more memory PEAKS requires. It is important not to start more nodes than the computer can handle. On 32 bit systems, this number should always be set to one. On 64 bit systems, a safe estimation on the number of nodes can be calculated as: min(4,[RAM in GB]/2). For example, on the Windows 7 64 bit computer with 6GB RAM, the maximum number of nodes that can be used is  $min(4.6/2) = 3$ .
- 3. Start Client Separately. This option provides the raw file reading abilities of a 32 bit JRE and the processing power of 64 bit system together. Use the 'Browse' button to point to the 'bin' directory of an installed 32 bit Java Runtime. Specify the 'Client JVM Heap Size (MB)' to assign memory to PEAKS Client components. Usually 1024 works fine.
- 4. Start Compute Node Separately. This option should be used on 64 bit systems when the 'Number of Computing Nodes to Start' is greater than 1. Use the 'Browse' button to point to the 'bin' directory of an installed 64 bit Java Runtime. Specify the 'Computing Node JVM Heap Size (MB)' to assign memory to each node. Usually a number greater than 1500 should be used.

#### **Important**

The total amount of memory used by all the nodes computing nodes are 'Computing Node JVM Heap Size (MB)' multiplied by the 'Number of Computing Nodes to Start'.

### <span id="page-24-0"></span>**6. What's Next**

You are almost done. Depending on the data formats and the type of analysis needed, there may still be two additional configuration steps before data analysis can be conducted.

- To read the instrument's raw data formats, it might be required to install specific software libraries to support the instrument. See [Section 3, "Vendor Specific Requirements"](#page-31-1) for this requirement.
- To conduct database search for protein identification, a protein (or EST) sequence database must be configured. See Chapter 6, *[Adding a Sequence Database](#page-48-0)*.

If you are eager to try PEAKS now, leave these two configuration steps aside for a while, and try out the 15-minute walkthrough to get familiar with PEAKS' GUI and basic operations. See [Section 4, "Quick Walkthrough"](#page-9-0).

# <span id="page-25-0"></span>**Chapter 3. Configuration Wizard - Configure Instruments and Public Databases**

### <span id="page-25-1"></span>**1. Overview**

The configuration wizard guides you through some easy to follow steps to configure PEAKS for instrument raw data support and database searching. The configuration wizard can also be invoked from the menu: Window -- > Config Wizard.

PEAKS supports different instrument vendors' raw data formats. A list of supported formats can be found in [Section 2, "Supported Data Formats"](#page-31-0). Some vendors' formats may require the vendors' specific software to be installed on the same computer that PEAKS is running on. The configuration wizard helps you to select the proper instrument and install the appropriate vendor software.

A sequence database must be configured in PEAKS to identify peptides and proteins with the MS/MS spectra by database searching. The configuration wizard helps you to select the appropriate database from a list of standard sequence databases, download and configure them automatically. The list of standard databases can be found in [Section 3, "Database Selection".](#page-26-0)

## <span id="page-25-2"></span>**2. Instrument Selection**

When you select "Window --> Config Wizard", the configuration wizard will run and display a welcome message. Clicking the"Next" button shows the following instrument selection panel.

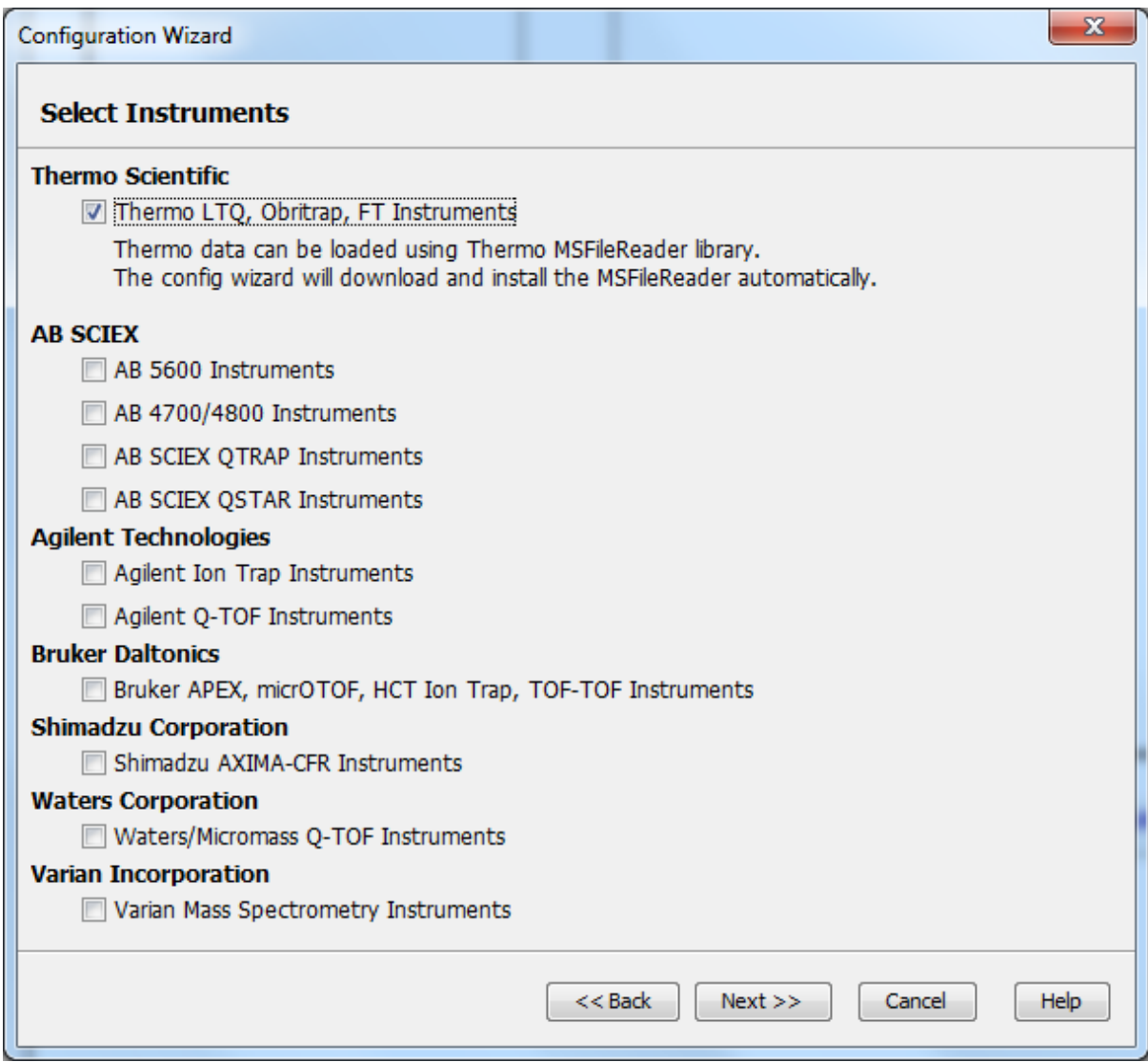

The instrument selection panel lists all the supporting instruments and their vendor specific softwares. Select the instruments as necessary. A small description about the instrument is displayed once it is selected. Click "Next" to proceed.

## <span id="page-26-0"></span>**3. Database Selection**

The database selection panel lists the standard databases. The automatically downloadable databases are NCBI nr, SwissProt, TrEMBL, and IPI human. Select the databases to be configured. A small description of the database is displayed once selected. If a standard database is already configured using this wizard then "[configured]" text in green will appear beside its name in the list. It can be selected again to overwrite the configuration.

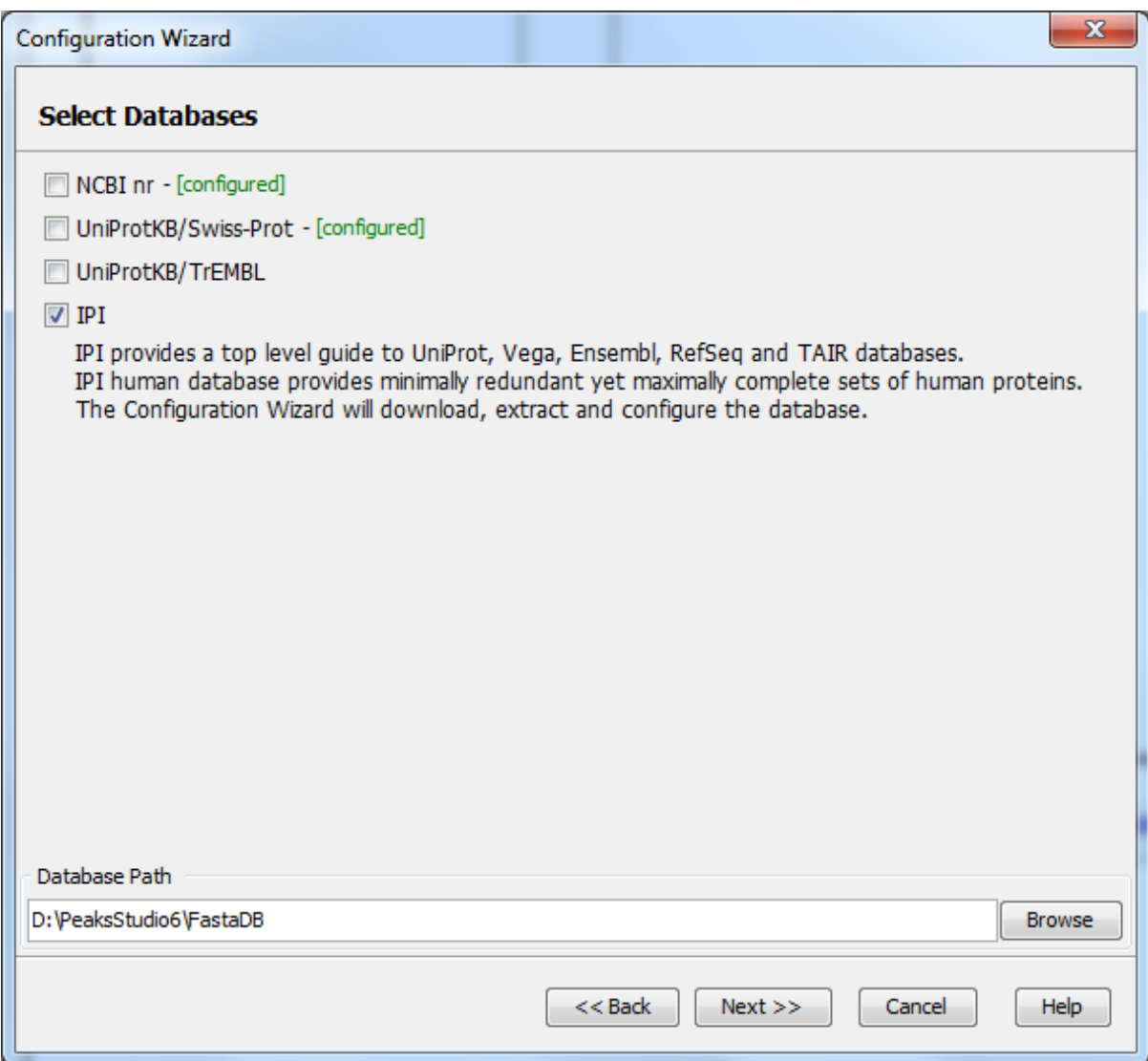

The "Database Path" displays the location where the configured database will be stored. Click the "Browse" button to change the default database path. Click "Back" to go back to the instrument selection panel. Click "Next" to proceed to the download information panel.

# <span id="page-27-0"></span>**4. Download Information**

The download information panel displays all the requested instrument software and database downloads in two tables - "Downloads" and "Selected Instrument Software".

#### Configuration Wizard - Configure Instruments and Public Databases

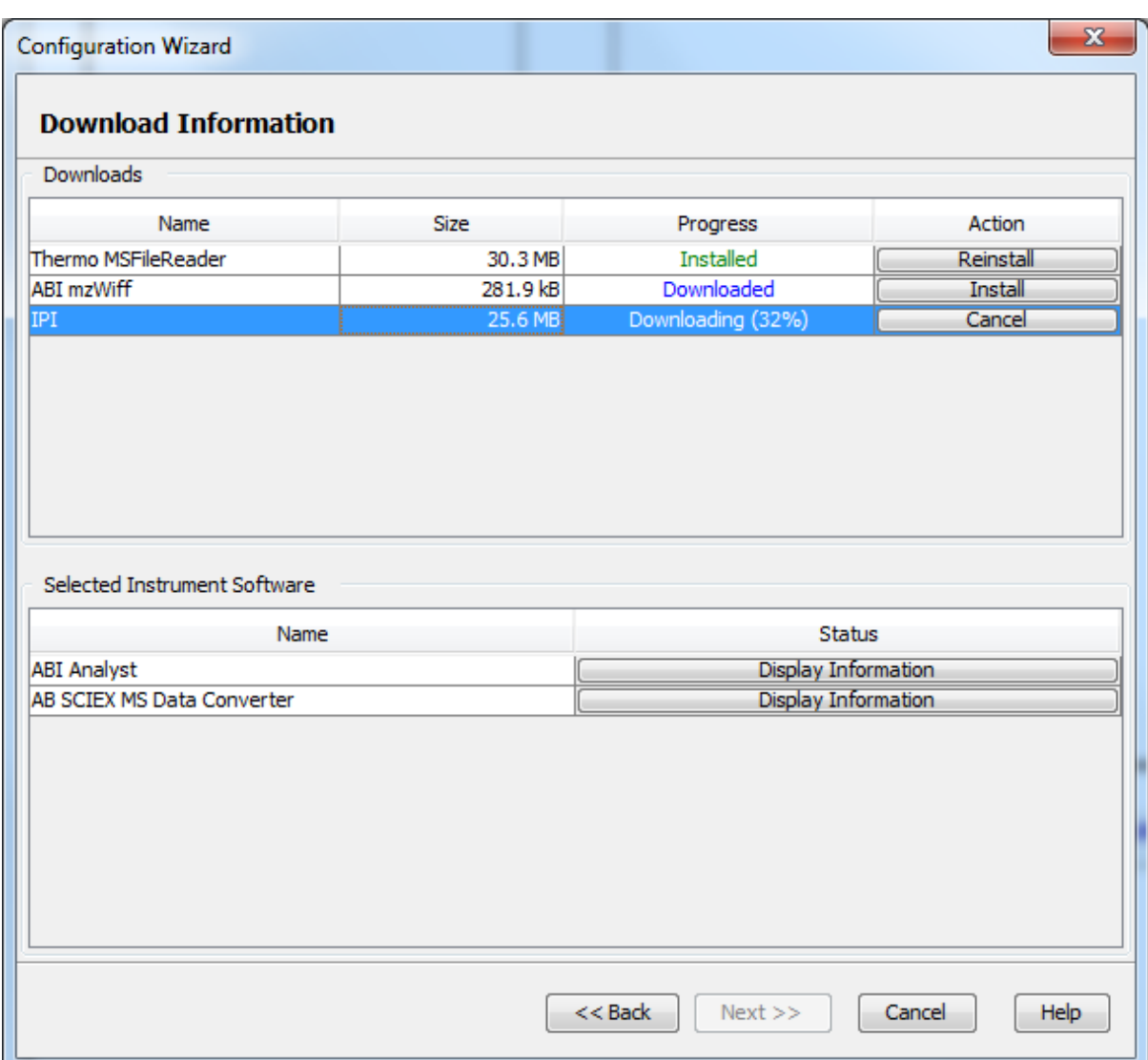

**Downloads -** The "Downloads" table shows all the downloadable requests, their status and available actions on them. The status of an ongoing download is displayed in the "Progress" column. To cancel an ongoing download, click the "Cancel" button in the "Action" column. Once completely downloaded, the "Install" button appears in the "Action" column. The corresponding software can be installed or the corresponding database can be configured by clicking the "Install" button. The "Next" button remains disabled until all the downloads and the installations are completed. An already installed item can be reinstalled by clicking the "Reinstall" button that appears in the "Action" column once the corresponding item is installed.

**Selected Instrument Software -** The configuration wizard cannot download some vendor specific software as the corresponding vendor needs to be contacted to get that software. If any of those software packages were selected in the instrument selection panel then their information appears in the "Selected Instrument Software" table. Clicking the "Display Information" button shows information on how to get the software from the vendor in a popup dialog.

Click "Back" to go back to instrument selection or the database selection panel to change the selection. Click "Cancel" to cancel the wizard anytime. All ongoing downloads will be cancelled if the wizard is cancelled. Click "Next" to finalize the configuration. A warning message box will pop up in case any downloaded item is not installed.

## <span id="page-28-0"></span>**5. Commit the Changes**

After configuring the necessary downloaded vendor specific software and standard databases, click the "Next" button to get to finalize the panel.

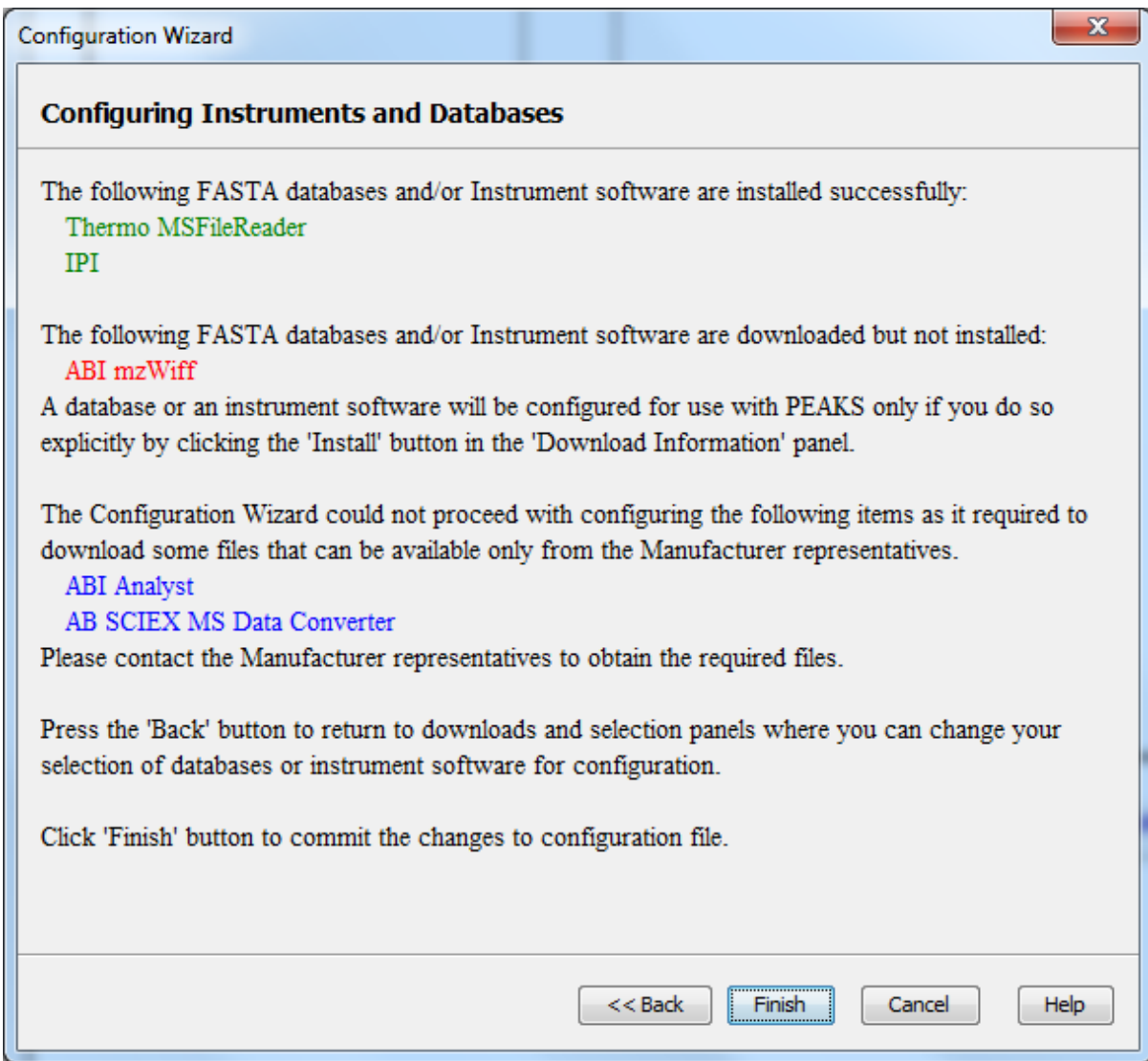

A summary about the changes that the wizard is going to make will be displayed. Click the "Finish" button to commit to the changes to the configuration file. The changes will be immediately available to PEAKS.

# <span id="page-30-0"></span>**Chapter 4. Loading Data to a PEAKS Project**

### <span id="page-30-1"></span>**1. Overview**

Mass spectrometry data needs to be loaded into a PEAKS project before any analysis can be done. After creation, a PEAKS project is shown as a project node in the top left corner of the PEAKS user interface. On the computer's file system, a project is saved as a directory that contains multiple files that contain the compressed spectral data and the analysis results. It is possible to transfer the whole project directory to another user to open with PEAKS Studio or the free PEAKS Viewer.

To create a new project simply click the new project button **O** on the toolbar. The following "New Project" dialog will appear. This is where new samples and data files (a.k.a. fractions of samples) can be added. Users also get the chance to specify important properties of the data files, such as the name, replicate number, enzyme, fragmentation method and instrument type. Clicking the "Copy to whole project" button will let the whole project share the same settings of enzyme, instrument and fragmentation.

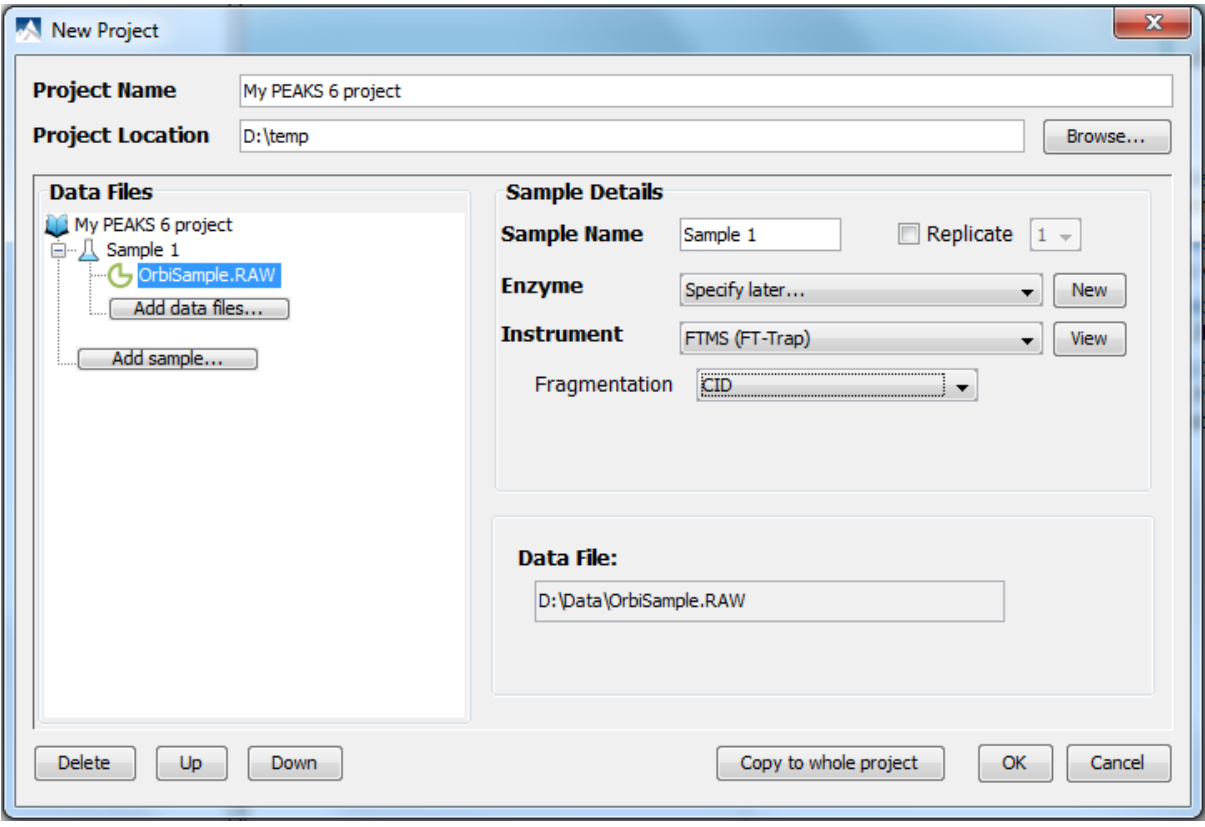

PEAKS supports different instrument vendors' raw data formats. A list of supported formats can be found in [Section 2, "Supported Data Formats"](#page-31-0). Some vendors' formats may require the vendors' specific software to be installed on the same computer that PEAKS is running on. Before creating a project with your own data, ensure that the vendor-specific requirements discussed in [Section 3, "Vendor Specific Requirements"](#page-31-1) are met.

Upon clicking the OK button in the "New Project" dialog, PEAKS will make an effort to import the vendors' raw MS data into the PEAKS project. Once the data is loaded it becomes a part of that project so that the original data files can be manipulated or deleted without affecting the analysis in PEAKS.

To close an open project, select the project and choose "Close Project" command from the file menu or use the

close project icon **form** the tool bar. It is recommended to close the unused projects to preserve computer memory.

<span id="page-31-0"></span>The rest of this chapter discusses the details of data loading and project creation.

### **2. Supported Data Formats**

The following is a list of supported data formats in PEAKS. PEAKS supports these formats at three different levels:

- Native Support PEAKS can read the following files directly without any additional tools:
	- mzXML
	- mzData
	- mzML
	- .DTA file or a directory of .DTA files
	- $\bullet$  MGF
	- .PKL
	- PEAKS 5.3 projects. See [Section 3.8, "PEAKS 5.3 Projects"](#page-36-1).
- Library Level Support The instrument vendor's software library is required to be installed on the same computer as PEAKS. PEAKS will call the software library to read the data directly.
	- .RAW file (Thermo Fisher Scientific instruments). See [Section 3.1, "Thermo Data".](#page-32-0)
	- .D directory (Agilent instruments). See [Section 3.3, "Agilent Data".](#page-32-2)
	- .LIFT or .D directory (Bruker instruments). See [Section 3.5, "Bruker Data"](#page-35-0).
	- .RAW directory (Waters QTOF instruments). See [Section 3.2, "Waters/Micromass \(MassLynx\) Data".](#page-32-1)
- Convertor Level Support Third party convertors are required. Users need to install the required convertors correctly and let PEAKS know their locations. This only needs to be set up once. PEAKS will call the convertor to convert the data to another supported format before loading. The actual convertion process is invisible to the user.
	- .RAW directory (Waters QTOF instruments). See [Section 3.2, "Waters/Micromass \(MassLynx\) Data".](#page-32-1)
	- .WIFF file (AB/Sciex QSTAR and QTRAP instruments). See [Section 3.4.1, "QSTAR or QTRAP"](#page-33-1).
	- .T2D file (AB 4700/4800 series). See [Section 3.4.3, "ABI 4700/4800"](#page-34-0).
	- .RUN folders from Shimadzu instruments. See [Section 3.6, "Shimadzu Data".](#page-35-1)
	- .XMS files from Varian instruments. See [Section 3.7, "Varian".](#page-36-0)

### <span id="page-31-1"></span>**3. Vendor Specific Requirements**

Most vendors provide tools for MS analysis software to read their raw data format. PEAKS works best with raw data because it is unprocessed. This allows it to use the data pre-processing tools built in to the software designed to maximize identification results. Listed below are the requirements to load raw data from each supported vendor.

### <span id="page-32-0"></span>**3.1. Thermo Data**

RAW data from Thermo Fisher Scientific mass spectrometers can be loaded, provided that the XCalibur software or the Thermo MSFileReader package is installed on the same computer as PEAKS. The PEAKS Config Wizard can download and install MSFileReader automatically (see [Section 2, "Instrument Selection"](#page-25-2)). MSFileReader is publicly available and can be found at the following link:

[http://sjsupport.thermofinnigan.com/peg/file/MSFileReader.zip](http://sjsupport.thermofinnigan.com/public/detail.asp?id=703)

Converting with MSFileReader will only work if there are English only characters in the file path.

### <span id="page-32-1"></span>**3.2. Waters/Micromass (MassLynx) Data**

Two ways can be used to load Waters's .raw data.

• Library Level Support -- wolf.exe.

RAW data from Waters instruments can be imported provided that MassLynx 4.1 software is installed on the same computer as PEAKS. MassLynx 4.0 users, can download a different version of wolf.exe. Command line can be used to convert raw files to mzXML with wolf.exe. The file [Peaks installation directory]/wolf.exe can be replaced with the program compatible with MassLynx 4.0. For links to different versions of Wolf visit the link below:

[http://www.bioinfor.com/peaks/support/formats/peaks-watersmicromass-masslynx-data.html](http://www.bioinfor.com/products/peaks/support/watersmicromass.php)

• Converter Level Support - massWolf.exe

#### **Note**

If you want to use massWolf in PEAKS, please make sure massWolf is installed correctly and works from command line on your computer.

If you have massWolf installed on your computer and prefer to use massWolf.exe to convert the .raw data,

define the convertor in preferences. Click the "Preferences" toolbar icon  $\Diamond$  or select "Preferences" from the "Window" menu to open the "Preferences" window. Clicking on "Waters(.raw)" under the "Raw file convertor" section on the menu on the left hand side will show the preferences for massWolf. Point to the location of massWolf.exe on your computer and enable it.

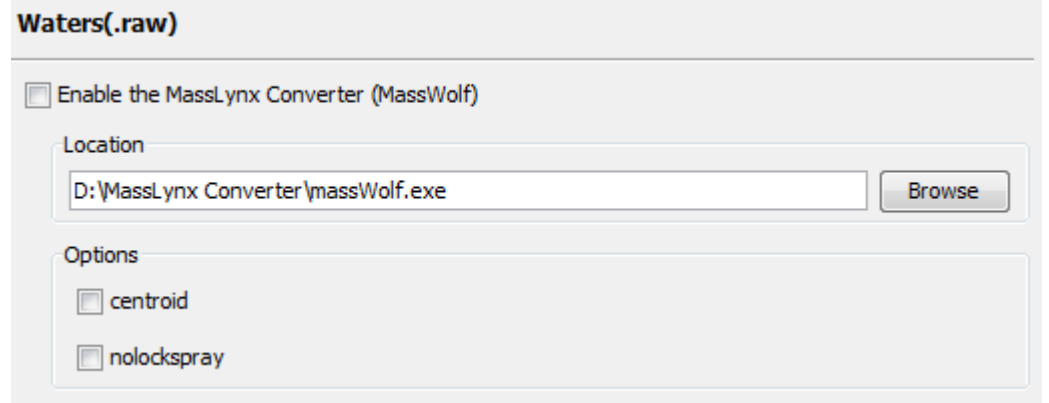

### <span id="page-32-2"></span>**3.3. Agilent Data**

Agilent Q-TOF data can be loaded provided that MassHunter software is installed on the same computer as PEAKS.

Agilent Ion Trap data can be loaded provided that CompassXtract is installed on the same computer as PEAKS. The spectral data will be contained in the .yep, .baf, or fid file. If loading fid files, select the top level folder to load them all at once.

CompassXtract 3.1 is readily available on the Bruker Daltonics web site. You may need to contact your Bruker representative to obtain CompassXtract 3.1.

Instrument Preferences for Bruker Data. This type of Agilent data uses a Bruker converter. To set Bruker data

related preferences in PEAKS, click the "Preferences" toolbar icon  $\bullet$  or select "Preferences" from the "Window" menu to open the "Preferences" window. Click on "Instrument" and then "Bruker (.yep/baf, fid)" in the menu on the left hand side. This will show the Bruker instrument preferences on the right hand side.

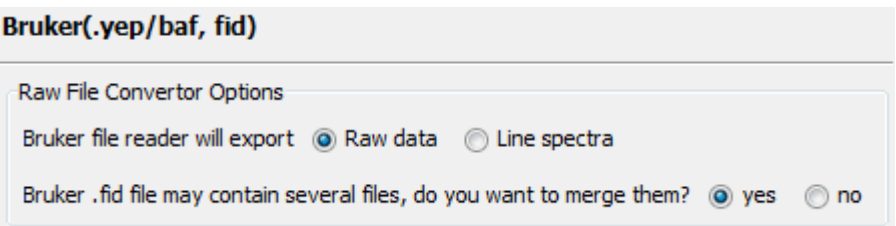

CompassXtract by default will export raw data. If the attempt to load raw data results in no spectra, then choose "Line spectra". A Bruker .fid file may contain several samples. By default, these samples are not merged into one data set. Select "Yes" to merge all the samples into one data set.

### <span id="page-33-0"></span>**3.4. Applied Biosystems/Sciex Data**

#### <span id="page-33-1"></span>**3.4.1. QSTAR or QTRAP**

ABI data can be loaded into PEAKS provided the following converters are installed. Analyst QS is required for QSTAR data. Analyst 1.4 is required for QTRAP data. AB SCIEX MS Data Converter is required for ABI 5600 data. PEAKS Config Wizard can download and install mzWiff automatically. A link is also provided in the PEAKS Config Wizard to the AB SCIEX MS Data Converter download site (see [Section 2, "Instrument Selection"](#page-25-2)). Please see the specified software package to find out the requirements for it.

#### <span id="page-33-2"></span>**3.4.2. Convertors for WIFF**

Three Wiff convertors are supported by PEAKS. They are 1. AB SCIEX's MS Data Converter. 2. mzWiff and 3. MSX

#### **Note**

Before defining the converters in PEAKS, please make sure these software packages are installed correctly and convert successfully from command line on your computer.

To set WIFF related preferences in PEAKS, click the "Preferences" toolbar icon  $\heartsuit$  or select "Preferences" from the "Window" menu to open the "Preferences" window. Select the "Raw file convertor" section in the menu on the left hand side then "ABI (.wiff)". This will show the preferences for ABI instruments.

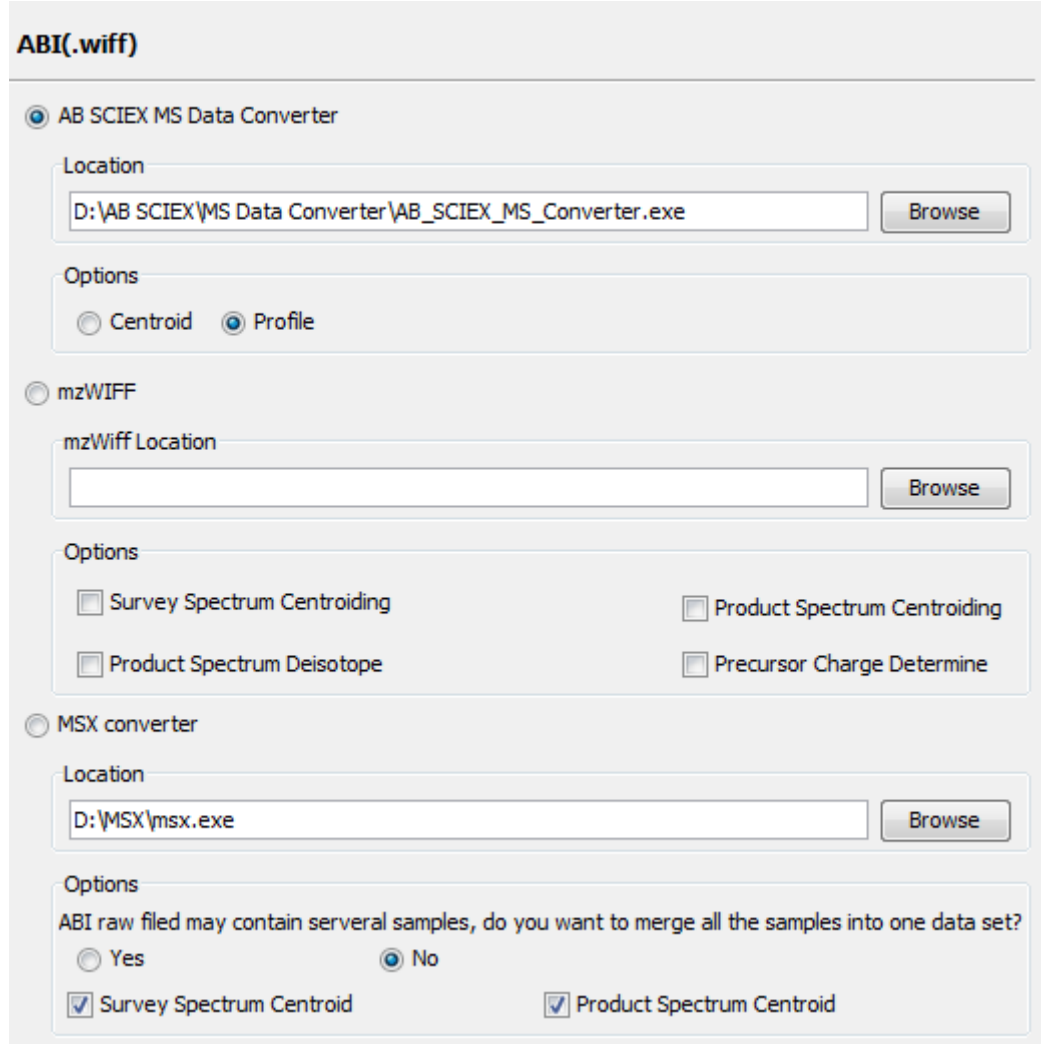

Select one of the convertors as the default convertor for WIFF file loading.

**AB SCIEX MS Data Converter.** Click "Browse" to tell PEAKS the location of the raw file converter. Select the preferred mode of raw data to load. This is a useful option for ABI 5600 instruments.

**mzWiff.** Click "Browse" to tell PEAKS the location of the raw file converter. Select "Survey Spectrum Centroiding" if centroiding has been performed before loading the data into PEAKS. Select "Product Spectrum Centroiding" if centroiding has been performed on the product spectrum before loading it into PEAKS. This is important to insure PEAKS performs optimally.

**MSX.** Click "Browse" to tell PEAKS the location of the raw file converter. Select the preferred options to load the raw data.

#### <span id="page-34-0"></span>**3.4.3. ABI 4700/4800**

T2D files can be extracted and imported into PEAKS with a free tool created by BSI. The PEAKS Config Wizard can download and install the AB 4X00 Extractor automatically (see [Section 2, "Instrument Selection"\)](#page-25-2).

**System Requirements.** This extractor can be installed on the same machine as the ABI 4700 Explorer and the Oracle database or another machine that has direct network access to the 4700 SERVER. There cannot be a firewall or proxy between the computers. Windows 7 or Windows XP is recommended for use of this tool.

**Configuration.** Start the ABI 4700 converter tool. Choose "Settings" from the "File" menu. Configuration requires the following:

- **4700 SERVER Name or IP Address:** input "localhost" if the Extractor is running on the same computer as ABI 4700 Explorer (this is the default value), otherwise enter the IP address of the 4700 SERVER.
- **The socket used by the 4700 SERVER:** this is the port that the Oracle database listens to (the default is 1521).
- **Username to access the Oracle database:** most likely we do not need to change this (the default is "tsquared").
- **Password to access the Oracle database:** mostly likely you do not need to change this either.

**Data Extraction Procedure.** The data extraction requires

- 1. Load Spot Set List from the database: (Do this via menu File | Load Spot Set List). The extractor will export the peak list of a spot set into a PKL file.
- 2. Open a Spot Set: (menu File | Open Spot Set) Spot Set Chooser will help the user to choose a spot set. After selecting a spot set, click 'OK' to open it. The job run information of a spot set will be shown.
- 3. Select a job to run: There is a button to select before each run. Only the MS/MS job run can be selected for export, as the precursor information is needed. Select a job run and click 'Convert' to do the extraction.
- 4. Choose a filename to save: After clicking the 'Convert' button, the user needs to input a file name and the peak lists of the selected job run will be exported.

### <span id="page-35-0"></span>**3.5. Bruker Data**

.D and .LIFT directories from Bruker mass spectrometers can be imported provided that the CompassXtract Runtime library is installed on the same computer as PEAKS. The spectral data will be contained in the .yep, .baf, or fid file. If loading fid files, select the top level folder to load them all at once.

CompassXtract 3.1 is readily available on the Bruker Daltonics web site. You may need to contact your Bruker representative to obtain CompassXtract 3.1.

**Instrument Preferences for Bruker Data.** To set Bruker data related preferences in PEAKS, click the "Pref-

erences" toolbar icon  $\heartsuit$  or select "Preferences" from the "Window" menu to open the "Preferences" window. Click on "Instrument" and then "Bruker (.yep/baf, fid)" in the menu on the left hand side. This will show the Bruker instrument preferences on the right hand side.

Bruker(.vep/baf, fid)

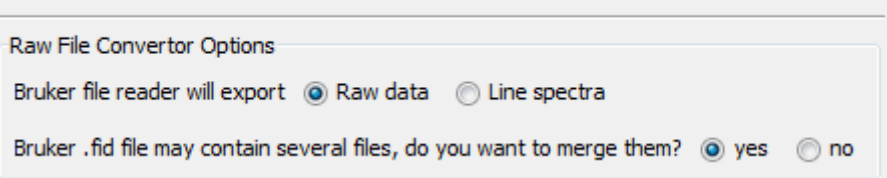

CompassXtract by default will export raw data. If the attempt to load raw data results in no spectra, then choose "Line spectra". A Bruker .fid file may contain several samples. By default, these samples are not merged into one data set. Select "Yes" to merge all the samples into one data set.

### <span id="page-35-1"></span>**3.6. Shimadzu Data**

RUN files from Shimadzu mass spectrometers can be loaded provided that the Shimadzu software is installed on the same computer as PEAKS.

**Instrument Preferences for Shimadzu Data.** To set Shimadzu data related preferences in PEAKS, click the

"Preferences" toolbar icon  $\triangledown$  or select "Preferences" from the "Window" menu to open the "Preferences" window. Click on "Instrument" and then "Shimadzu AXIMA (.run)" in the menu on the left hand side. This will show the Shimadzu instrument preferences on the right hand side. Click "Browse" to tell PEAKS the location of the Shimadzu run2xml.exe file.
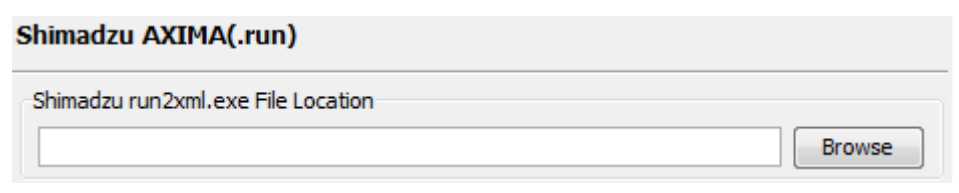

### **3.7. Varian**

A conversion tool is embedded into Varian's data acquisition software which allows the conversion of Varian raw data into .pkl files which can be immediately read by PEAKS.

The .trans data files are converted in Varian programs by clicking "File", "Save As" and selecting the .pkl file format or by clicking "File", right clicking "Export" and selecting ".pkl". If you are viewing a chromatogram with the Varian software, all the spectral data in the viewed chromatogram is converted to the .pkl format. If you are viewing a single spectrum and choose to convert the data, only the viewed spectra will be converted.

Importing raw data that has not been preprocessed will produce better results when using the preprocessing options native to PEAKS.

**Instrument Preferences for Varian Data.** To set Varian data related preferences in PEAKS, click the "Pref-

erences" toolbar icon  $\heartsuit$  or select "Preferences" from the "Window" menu to open the "Preferences" window. Click on "Instrument" and then "Varian (.xms)" in the menu on the left hand side. This will display the Varian instrument preferences on the right hand side. Click "Browse" to tell PEAKS the location of the xmlrai.exe file.

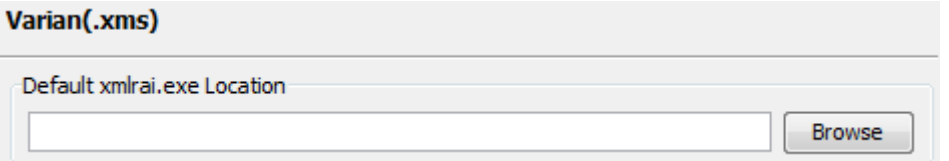

### **3.8. PEAKS 5.3 Projects**

Projects created in any PEAKS 5.3 series software can be opened in PEAKS 6. To convert the project to a PEAKS 6 project, open the project in the same way you would open any existing PEAKS project. The project will be recognized as a PEAKS project from an older version. The following confirmation dialog box will popup.

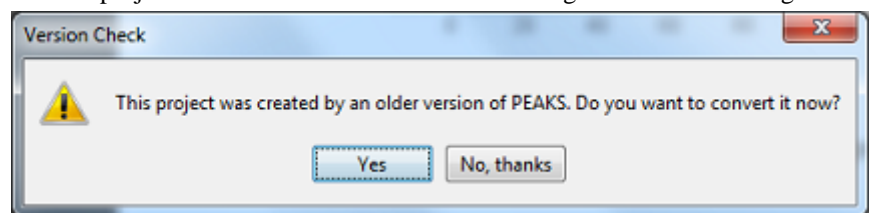

Choose "Yes" to convert the project and proceed. The following "Project Converter" dialog will appear.

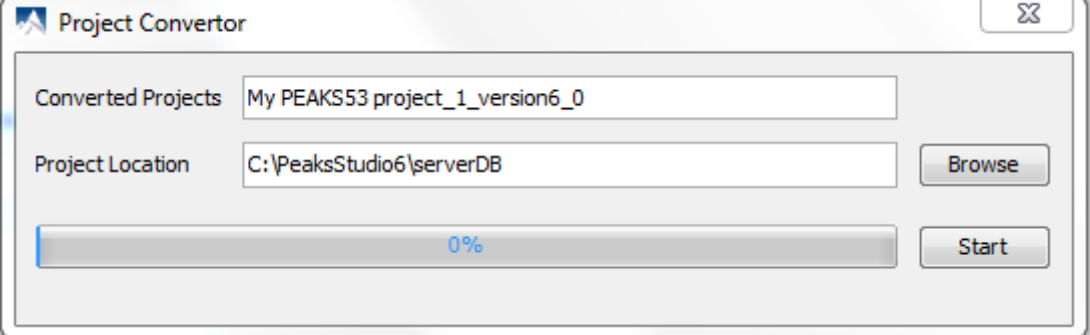

Choose the converted project name and location. Click "Start" to begin the conversion process. A new version of the project will be created at the new location. The old project is not altered.

#### **Note**

For PEAKS 5.x projects early than 5.3, you need PEAKS 5.3 to convert these projects into PEAKS 5.3 projects first, then use PEAKS 6 to convert the 5.3 projects to PEAKS 6 projects.

# <span id="page-37-0"></span>**4. Creating a New Project**

#### 1.

To create a new project, select "New Project" from the file menu or using the new project icon **the** on the toolbar. The "New Project" dialog will appear.

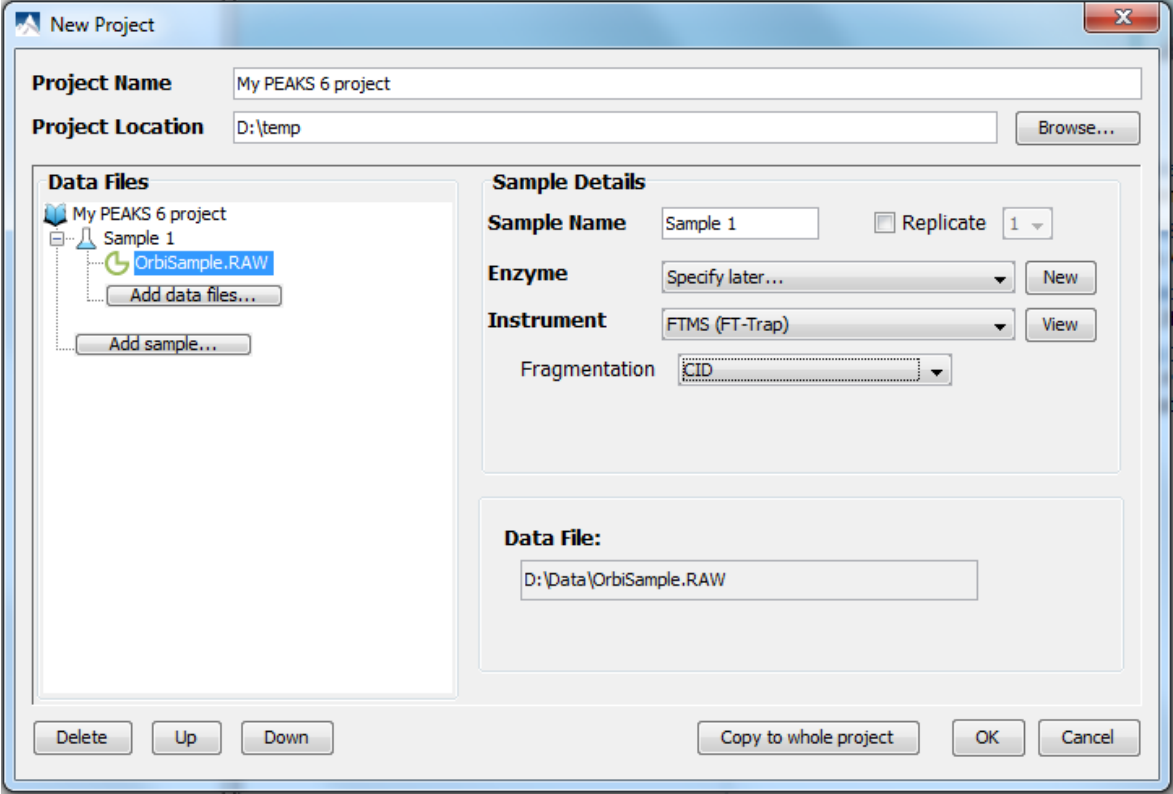

2. Use the "Project Name" field to name your job. Click "Browse" to select where to save the project. This will appear in the "Project Location" text box.

#### **Note**

Refer to [Section 6, "Changing the Default Project Location"](#page-38-0) for changing the default save location for projects.

- 3. Use the "Add data files..." button to browse to the location of the files you wish to load. Select the files you wish to load and click "Open". Once the data file appears, select the "Instrument" type, "Fragmentation" method and "Enzyme" name that was used to generate the experimental data from the drop-down lists. To apply the same instrument configuration to the whole project, click on the "Copy to whole project" button.
- 4. To add another sample, click on the "Add Sample" button. To add a data file to Sample 2 click on the "Add data files..." button. Select the instrument vendor and type from the drop-down menus unless you had previously applied the instrument configuration to the whole project in step 3. These separate samples can be used to get batch results for multiple files in the samples. They can also be used to batch export dta, mgf, or pkl files containing all the data in the sample. Separating into samples is also necessary for label free quantification (refer to Chapter 13, *[Label Free Quantification \(LFQ\)](#page-112-0)*).
- 5. To declare a sample as a replicate, click on the sample node and select the replicate check box and set a replicate number using the replicate drop down menu. You can set up to 3 samples to be replicates of the same experiment. Setting replicates allows you to use the "Replicate Analysis" tools (refer to [Section 6, "Replicate Analysis in](#page-118-0) [LFQ"](#page-118-0)).
- 6. To delete a sample or data file, select the appropriate node (sample or data file) and click the "Delete" button.
- 7. To change the order of the samples within a project or data files within a sample using the "Up" and "Down" buttons.
- 8. Click the "OK" button once all data files and samples are added to the project.
- 9. The project will appear in the "Project View" panel. The outlined  $\bullet$  symbol indicates that the file is still loading. The solid symbol indicates that the file has finished loading.

# **5. Adding Data to an Existing Project**

#### 1.

To open a saved project, select "Open Project" or "Open Recent Project" command from the file menu or from the toolbar.

2. To add data to an existing project, choose the project from the "Project View" panel and select the "Add Data"

command from the file menu or use the add data icon  $\ddot{\bullet}$  from the toolbar. The original project window will open.

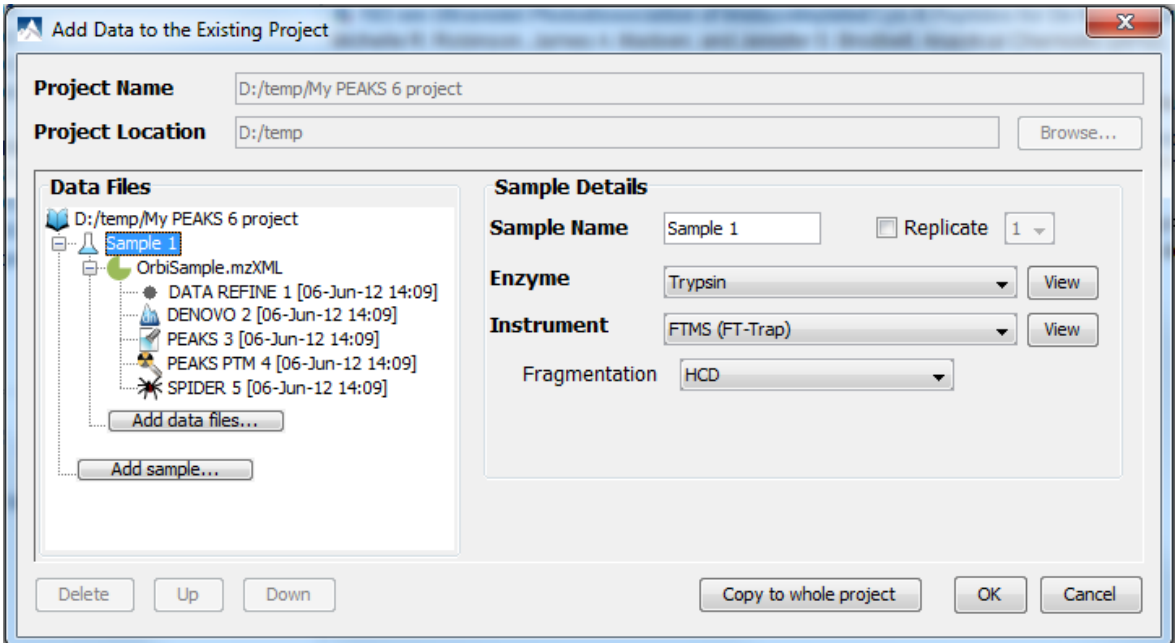

- 3. You can add more files to an existing sample using the "Add data files..." button or create additional samples using the "Add Sample" button.
- 4. You will need to select the instrument vendor type. For more information on adding files/samples or setting up the instrument configuration refer to [Section 4, "Creating a New Project"](#page-37-0).

# <span id="page-38-0"></span>**6. Changing the Default Project Location**

If many projects are to be created, it is convenient to change the default project location to the directory where all the projects are stored. Please make sure this folder is readable/writable by PEAKS.

1. Click **from the toolbar.** The following "Preference" dialog pops up.

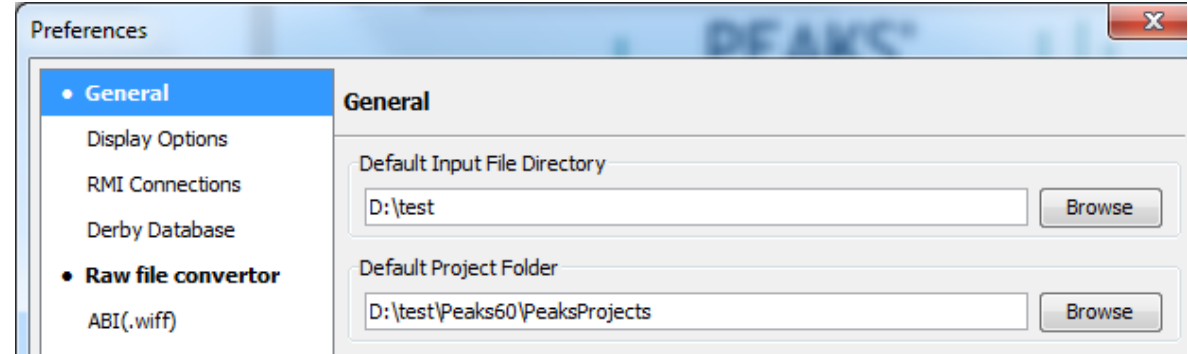

2. Select "General" in the in the "Preference" dialog and click the "Browse" button below "Default Project Folder" to specify the default location.

# **Chapter 5. Data Visualization**

# **1. Overview**

After the project is created, the spectral data can be visually examined. For a typical LC-MS/MS fraction, three views are provided:

- **MS** this view shows the TIC (total ion chromatogram) plot and all the MS scans. For each MS scan, the corresponding MS/MS scans are also displayed.
- MS/MS this view lists all the MS/MS scans. For each MS/MS scan, the corresponding MS scan is also displayed.
- **Heatmap** this provides a bird's eye view of the whole LC-MS dataset.

After opening a data file by double clicking the data node on the project tree, the choice of different views can be made by choosing different tabs at the upper-left corner of the data view window.

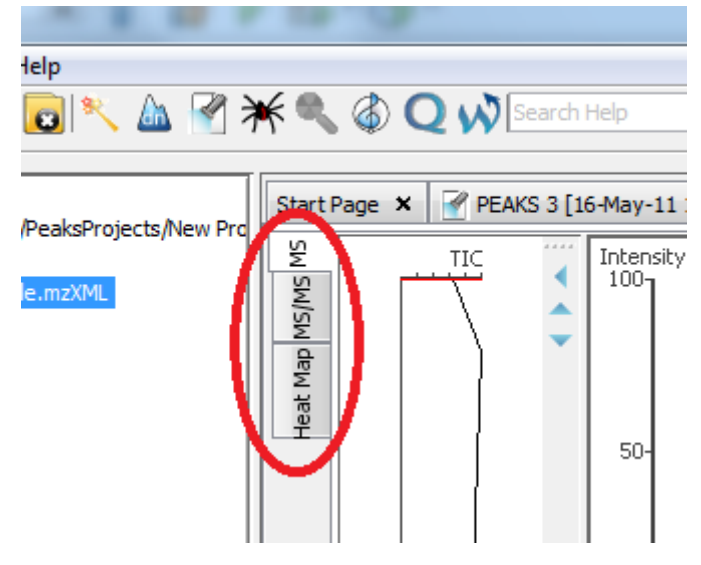

# **2. MS View**

The MS View contains the TIC and all the scans. The total ion chromatogram (TIC) is displayed on the left of the MS view. The navigation buttons are circled in the figure. To collapse the TIC chart, click the left navigation button. To navigate the survey scans, use the up and down navigation buttons. The survey scans can also be navigated by using the up and down arrow of the keyboard. Clicking on a specific position in TIC will display the corresponding survey scan. The tandem scans associated with the current survey scan are shown in the bottom right panel.

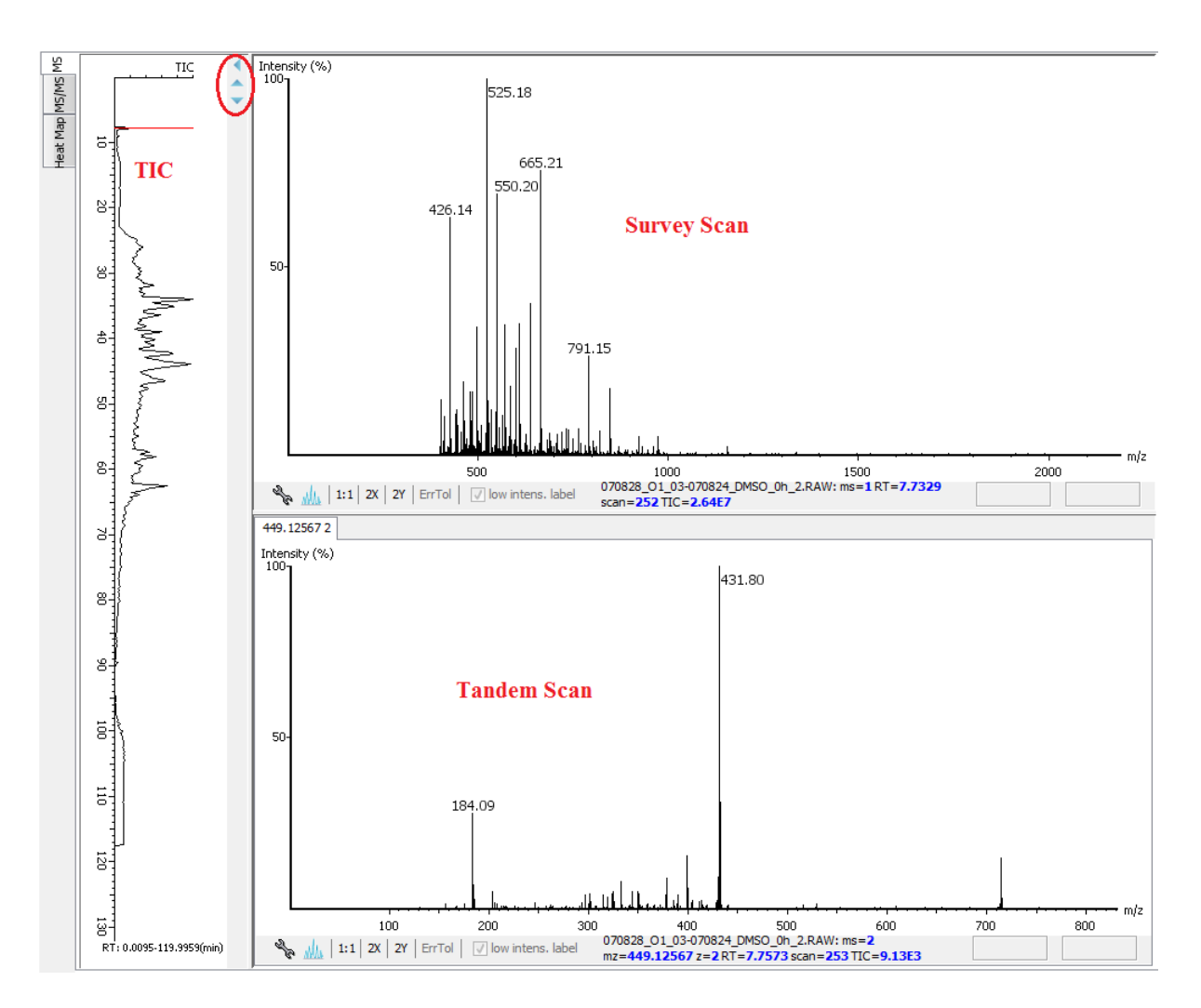

The survey scans and tandem scans provide a few convenient way to zoom and navigate in the spectrum:

- **Zoom to an m/z region** click the desired start m/z and drag horizontally to the desired end m/z, release the mouse button.
- **Zoom in/out smoothly** place the mouse pointer at a particular m/z value (right below the x-axis line), scroll the mouse wheel button.
- **Increase the peak intensity** place the mouse pointer in the spectrum, scroll the mouse wheel button.
- See the whole spectrum double click in the spectrum, or click the 1:1 button.

# <span id="page-41-0"></span>**3. MS/MS View**

The MS/MS View shows the list of tandem scans on the left. For each MS/MS scan, the list of identification results, the spectrum and its survey scans are shown on the right. Zoom options are the same as described in the "MS View" section.

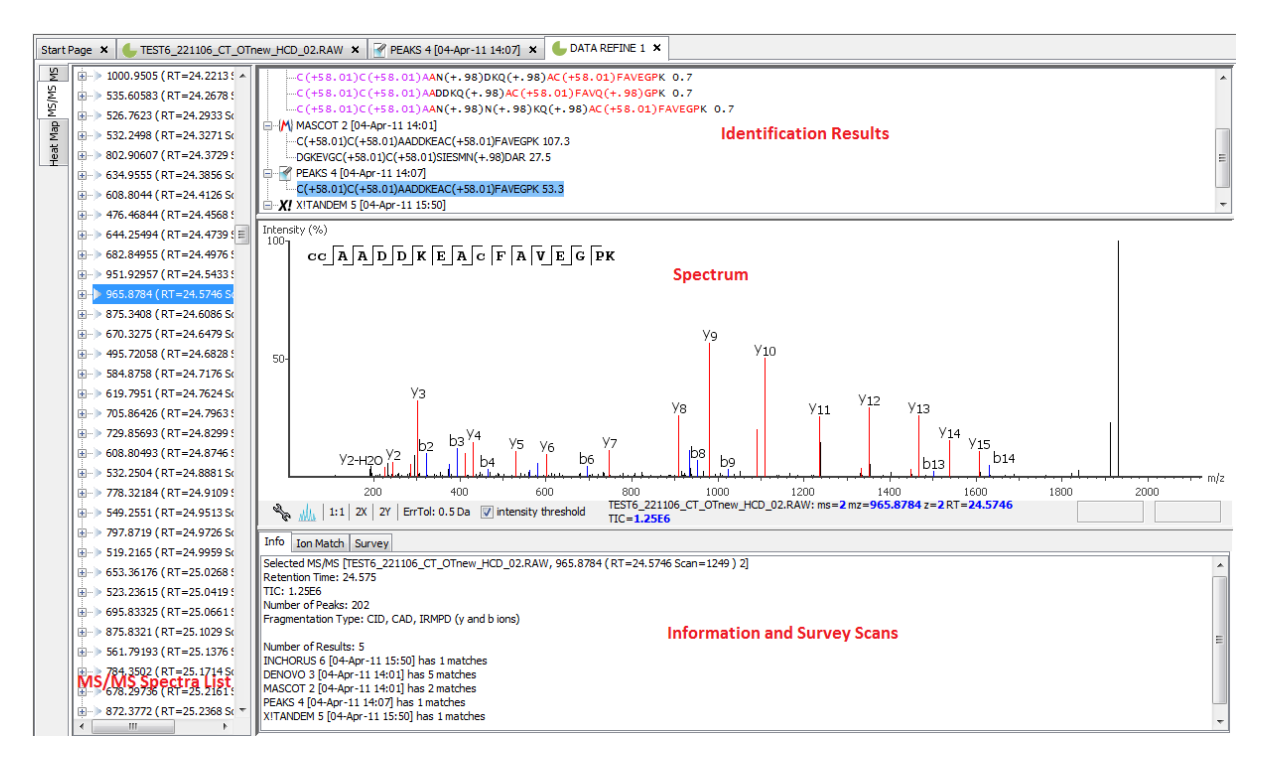

# **4. Heat Map**

Heat Map view shows the distribution of LC-MS signals/features.

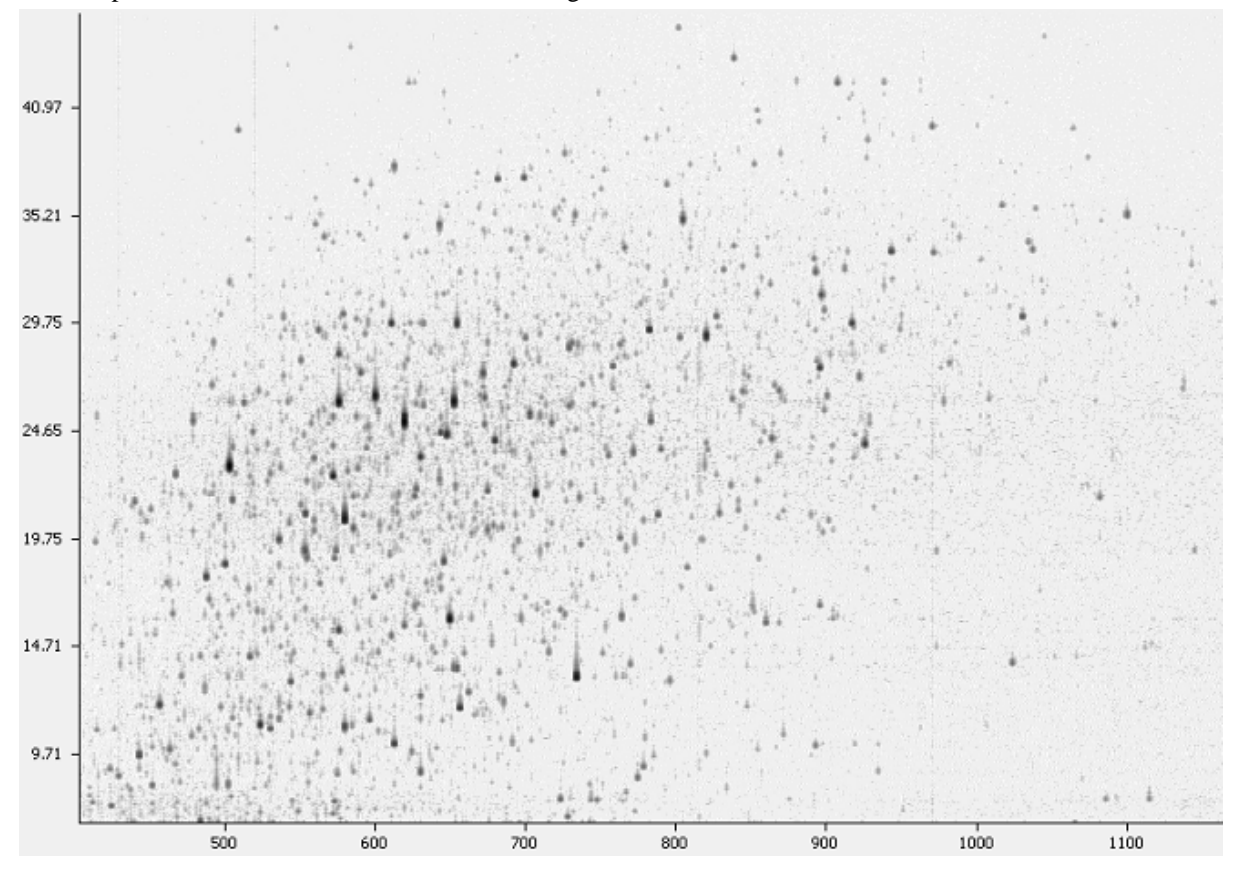

Placing the cursor on the heat map will show the m/z value, retention time and intensity of that point in a popup window.

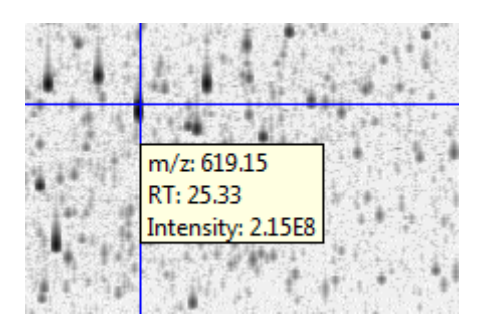

The Heat Map view provides a few convenient ways to zoom and navigate the LC-MS features in the data:

- Zoom to a specific Heat Map area click the desired start (m/z value, RT) position and drag the cursor to the desired end (m/z value, RT) position, release the mouse button.
- Zoom in/out smoothly place the mouse pointer at a particular (m/z value, RT) position, scroll the mouse wheel button.
- See the whole Heat Map click the "1:1" button.

### **4.1. Blur / Unblur Heat Map**

The Heat Map view offers various controls to study the LC-MS data features.

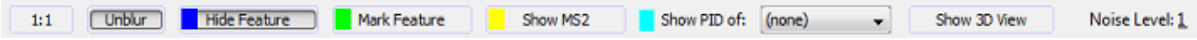

For a smoother view of the Heat Map choose "Blur" and for a sharp contrasted view choose "Unblur".

### **4.2. Highlight Feature / Hide Feature**

"Highlight Feature" highlights the identified MS features by painting them with a chosen colour.

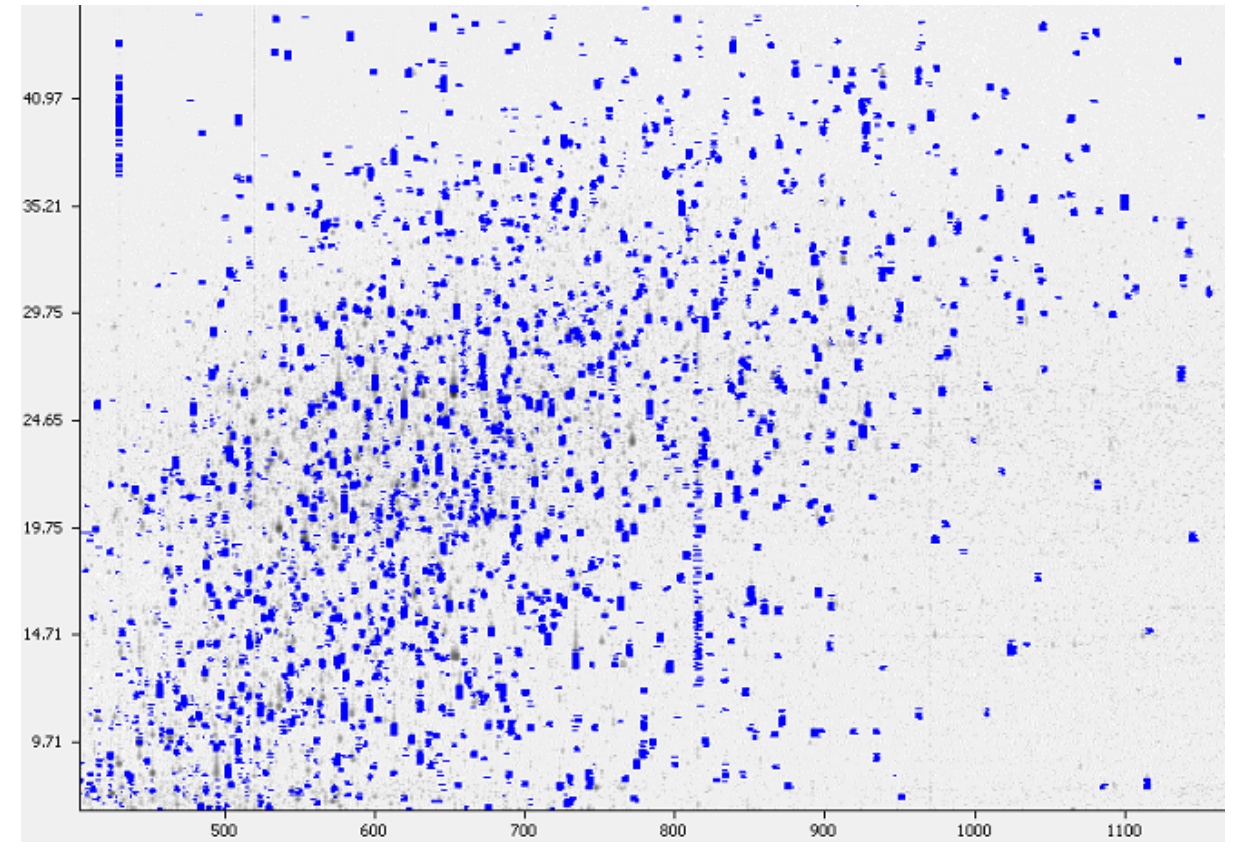

To change the default highlight colour, click on the colour icon of the highlight feature button to display the color palette. Select the preferred color from the colour palette.

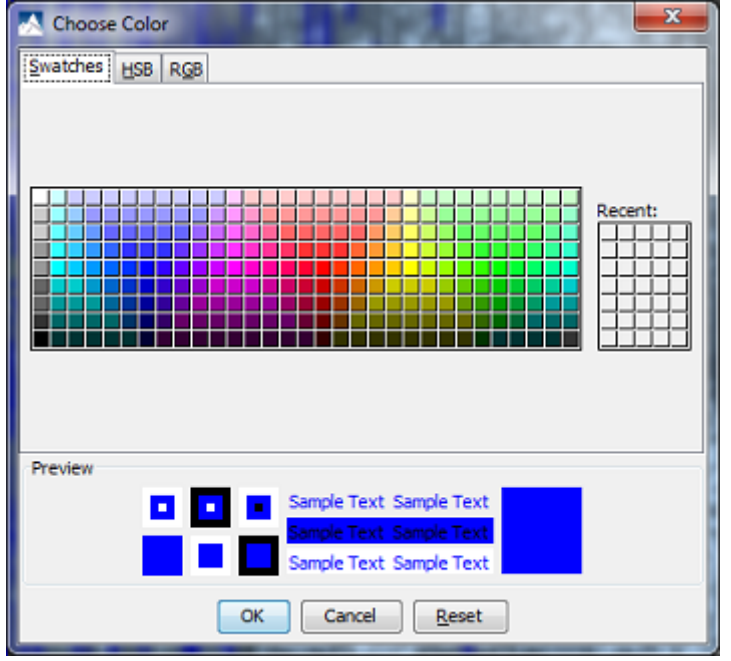

### **4.3. Mark Feature / Unmark Feature**

"Mark Feature" marks the identified features by circling around them using a selected colour.

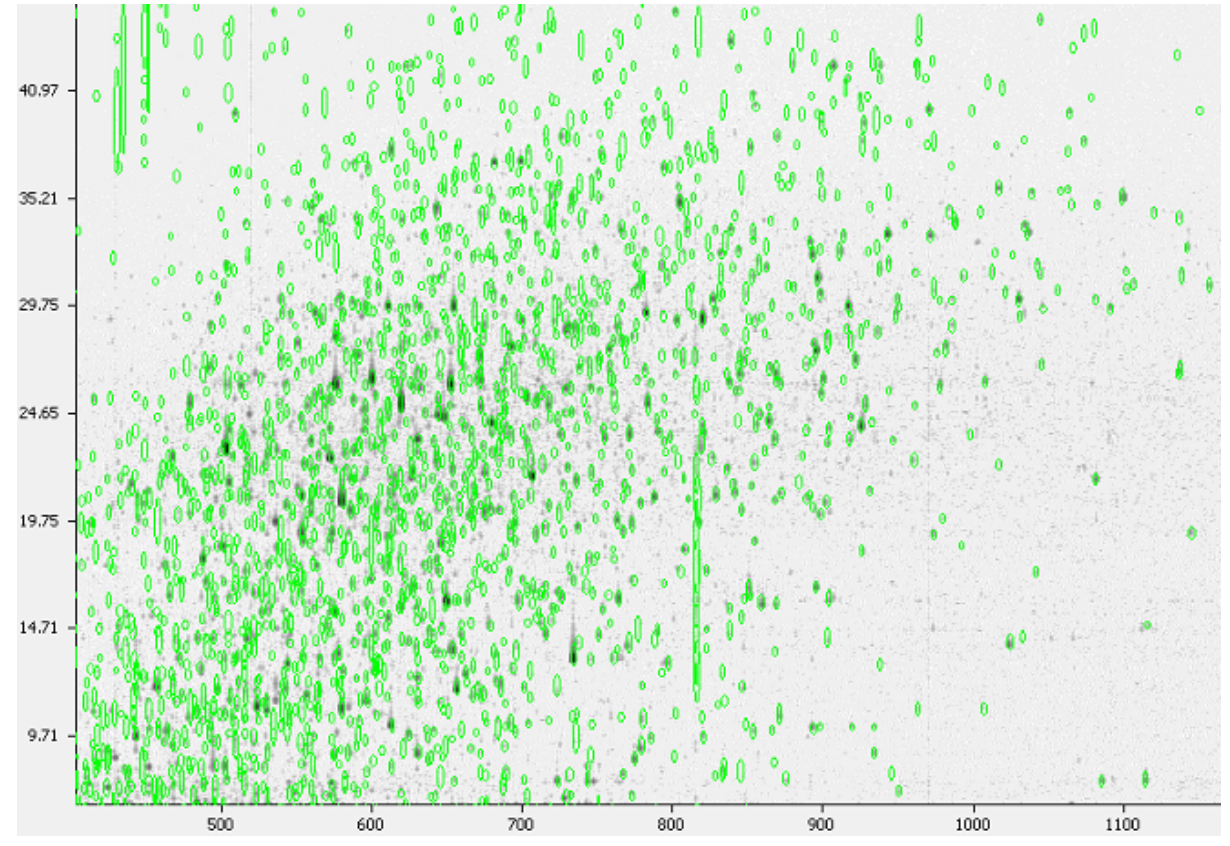

To change the default mark colour, click on the colour icon of the "Mark Feature / unMark Feature" button to display the colour palette. Select the preferred colour from the colour palette.

### **4.4. Show MS2 / Hide MS2**

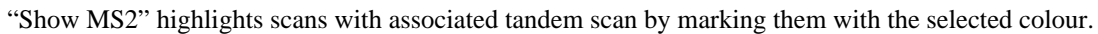

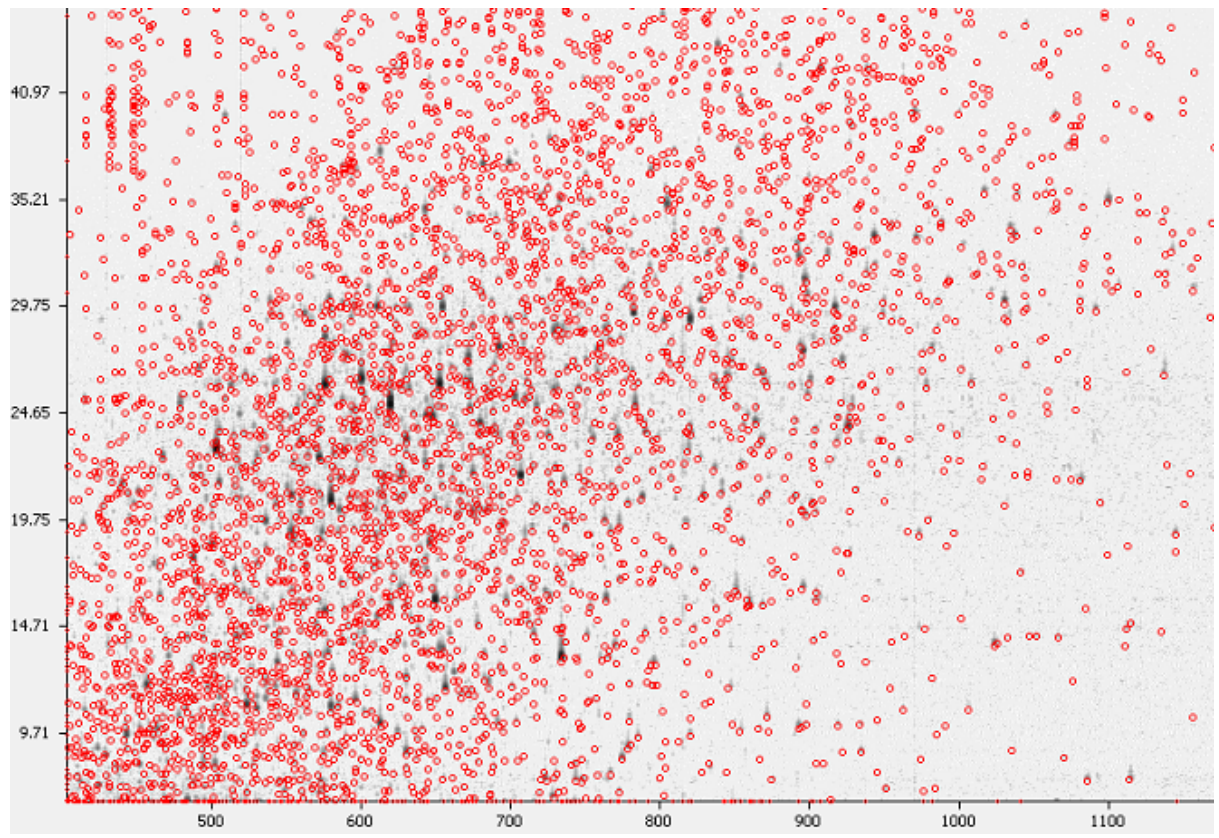

To change the default colour, click on the colour icon of the "Show MS2 / Hide MS2" button to display the colour palette. Select the preferred colour from the colour palette.

### **4.5. Show PID**

"Show PID" displays the positions of peptide identifications from a PEAKS DB search. Select the PEAKS DB search result from the drop down list.

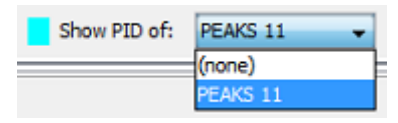

The peptide identifications are marked with the selected colour. Placing the cursor on a marked peptide displays more information on the identified peptide in a pop-up window.

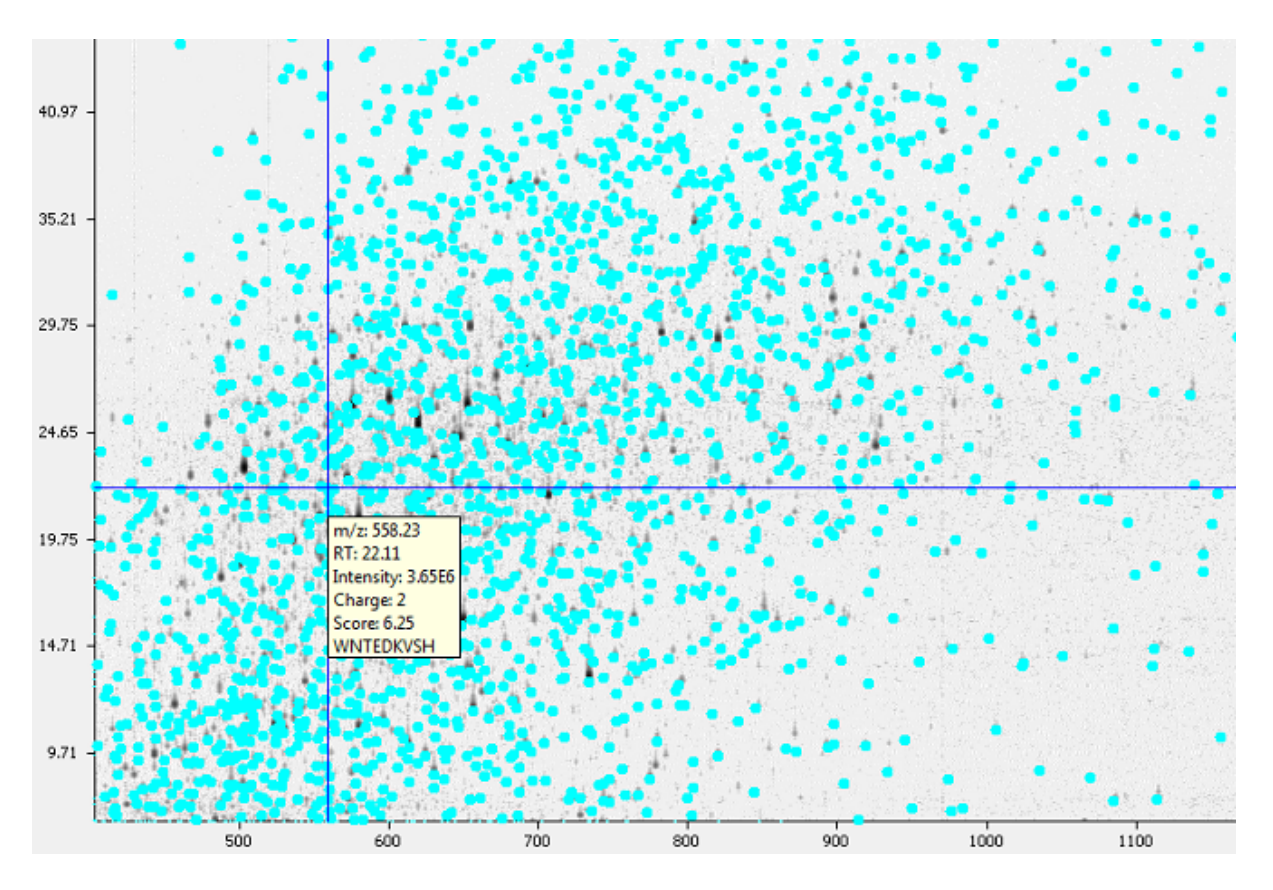

To change the default colour, click on the colour icon of the "Show PID" button to display the colour palette. Select the preferred colour from the color palette.

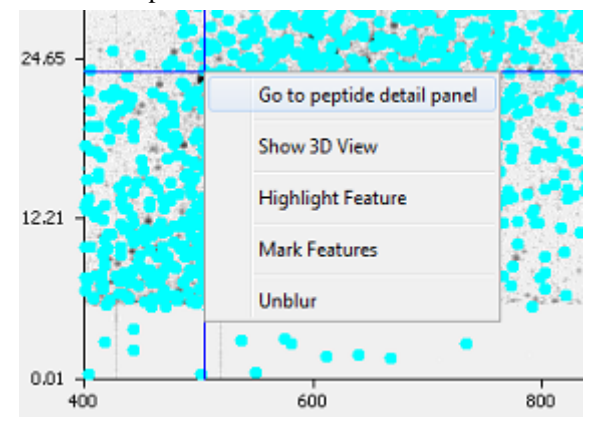

To view the peptide details of a peptide, place the cursor on a marked peptide, right click to display a pop-up menu and select the command "Go to peptide detail panel.". This will show the peptide details in the "MS/MS View" panel. (see [Section 3, "MS/MS View"](#page-41-0)).

### **4.6. Noise Level**

Select the appropriate threshold for noise filtering. Once selected the Heat Map view will reflect the changes.

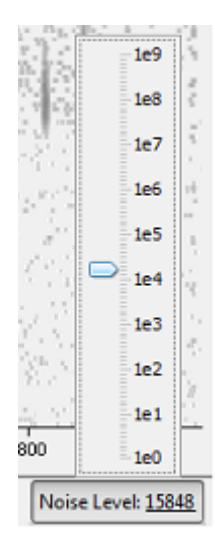

# **Chapter 6. Adding a Sequence Database**

# **1. Configuring Sequence Databases**

PEAKS has the ability to search through a database to identify proteins using the PEAKS DB function. In order to use this function, PEAKS must have access to a protein or EST database in FASTA format (the standard format for popular public sequence databases). PEAKS can be configured to use existing databases on the system or download from servers. Additionally, taxonomy may be specified with certain databases.

To add a sequence database, click the interval icon in the main toolbar and select "Database" from the left-hand side. This will open the database configuration dialog. Click the "New" button to create a new sequence database entry or select a database from the "Database List" and click "Add/Update" button to edit. The database can be configured in the area below the "Database Details".

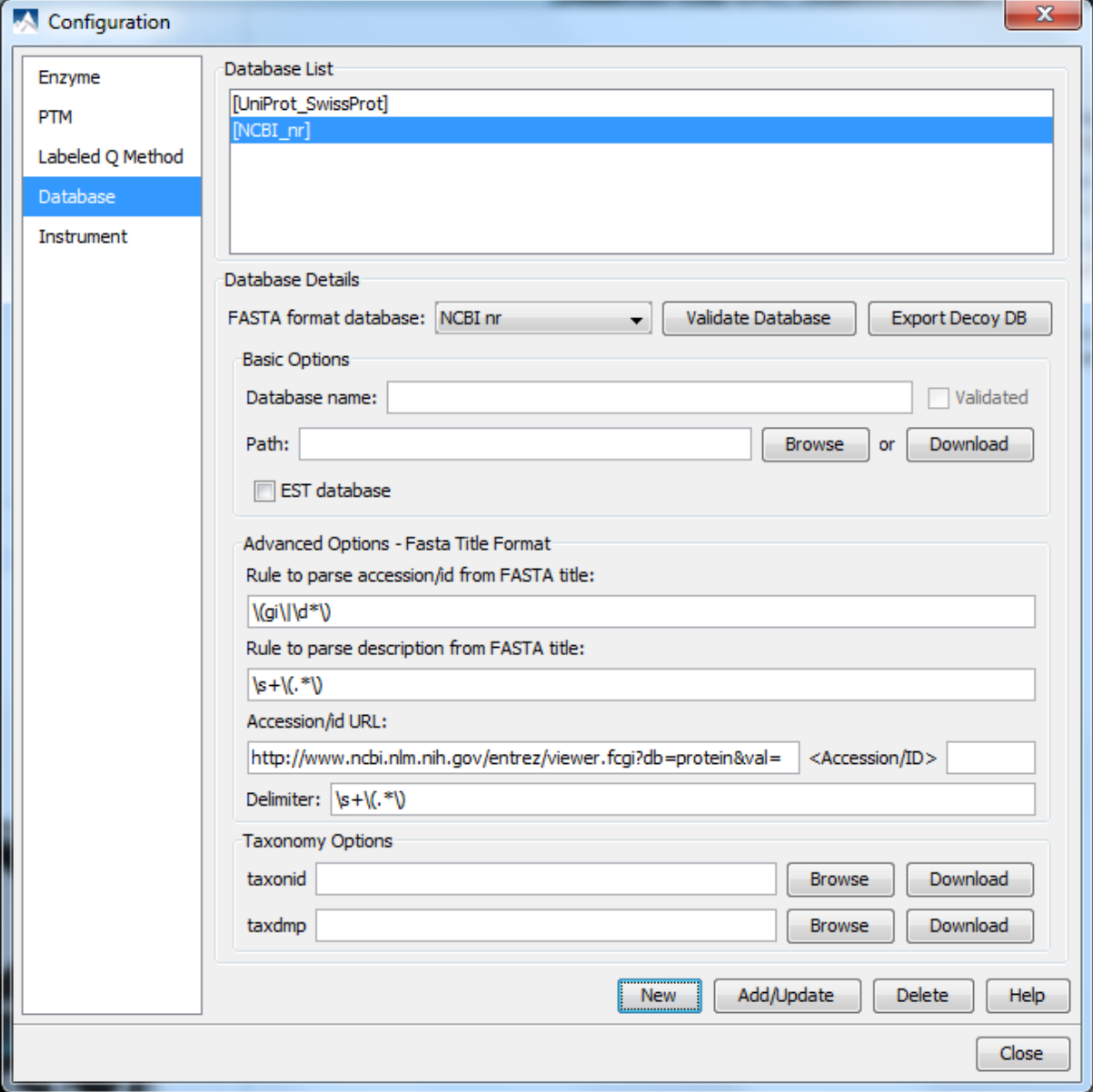

Follow these steps to configure a database:

- 1. Select the database format from the "FASTA Format Database" drop-down list, or select "Other" if the desired format is not present. If "Other" is selected you must enter custom parse rules.
- 2. In the "Basic Options" section, enter a name for the database. If the database FASTA file is already on the local system, skip to step 6. Otherwise, select "Download". A window will appear confirming the database chosen to be downloaded from the appropriate FTP or website.
- 3. Click "OK" to invoke the default FTP client software and download the database automatically. Click "Cancel" to copy the URL to the system clipboard. If "Cancel" was selected, click "OK" on the dialog detailing the copy to the clipboard. Next, open a browser and paste the URL into the address bar. When the file download window opens, click "Save".
- 4. Once the database has been downloaded, check to see if it is compressed. If so, extract the file using a program such as *WinZip*, or *WinRar*. The desired result is a FASTA format text file (.fas or .fasta file).
- 5. Move the database file into a directory that PEAKS can access.
- 6. Click "Browse" to inform PEAKS of the location of the database file.
- 7. If the selected database is an EST database, check the box labeled "EST database". If not, ensure that it is blank.
- 8. Based on the selected format from the "FASTA Format Database" list in Step 2, the accession number information and parsing rules for the database headers are automatically entered in the textboxes in the "Advanced Options- Fasta Title Format" section below.

If "Other" was selected in Step 2, enter the parsing parameters into the corresponding textboxes. Alternatively, if the database format is similar to one of the public databases such as *NCBI-nr*, the parsing rules can be filled up by selecting the similar database from the drop-down list and edited to set the desired parsing rules.

9. Click the "Add/Update" button to add the configured database. The database name will appear in the "Database List".

#### **Note**

Apart from starting with a "greater than" symbol, the precise syntax of the FASTA title line varies from database to database. For this reason, PEAKS uses Java Regular Expressions to define how the accession string and the description text should be parsed from the FASTA title line.

To be able to run PEAKS DB using a specific taxonomy, corresponding files must be downloaded and then referenced by PEAKS in the "Taxonomy Options" section. (Taxonomy files for *NCBI nr* database are: **gi\_taxid\_prot.dmp.gz** and **taxdmp.zip**; for *UniProt/Swiss-Prot*, they are **speclist.txt** and **taxdmp.zip**.)

- 1. To download the "taxonid" file, click the "Download" button. A window will appear confirming the FTP or website which has been identified as the location of the desired database. To invoke the default FTP client software and download the file automatically, click "OK". Click "Cancel" to copy the URL to the system clipboard. If "Cancel" was selected, click "OK" on the dialog detailing the copy to the clipboard. Next, open a browser and paste the URL into the address bar. When the file download window opens, click "Save". Use the same way to download the "taxdmp" file. Be sure to save the file to a location that is accessible by PEAKS. Please note that it is not necessary to decompress the taxonomy files.
- 2. Now that the taxonomy files have been downloaded, PEAKS must be given access to them by clicking the "Browse" button and selecting the file.

#### **Note**

Please don't rename the taxonomy files; otherwise PEAKS cannot recognize the files.

# **2. Databases to be Used in PEAKS' inChorus Function**

The database configured here will also be used in the PEAKS' inChorus function to call the X!Tandem and OMSSA search engines. However, Mascot search depends on Mascot's databases only. When using these third-party software tools, note the following with care:

- **X!Tandem** At the time of writing, X!Tandem has difficulty in searching through large databases and may crash. It is therefore suggested that X!Tandem only be used with small databases. If used with a large database, a taxon should be specified. When using *NCBInr* or *SwissProt* databases with X!Tandem it is best to use a subtaxonomy.
- **OMSSA** At the time of writing, OMSSA cannot be used with databases that are not in NCBI or SwissProt format in a way that is available to inChorus. Also, a bug in OMSSA prevents easy use of databases with OMSSA when they are stored in a folder that contains a space in its path. This creates problems when PEAKS creates temporary databases on your behalf. To avoid this, best practices suggest that all our databases are put in a folder C:/peaksdatabases. Note that the folder C:/My Documents/databases wouldn't work as it contains a space between 'My' and 'Documents'. Using spaces in the database file name causes the same problem. Once databases have been downloaded and extracted, save the database file as ncbinr.fas, or ncbi\_nr.fas rather than ncbi nr.fas.
- **Mascot** The database used by Mascot has to be identical to the database configured in PEAKS in order for inChorus to parse Mascot results correctly.

# <span id="page-51-1"></span>**Chapter 7. Data Refinement**

# **1. Overview**

Raw LC-MS/MS data often contains noise, redundancy, as well as errors due to sample preparation and instrument approximation. The PEAKS Data Refinement tool can be used to improve the overall quality of the data. All or some of the following functions can be applied to the data in a project according to the user's requirements. Correct data refinement, especially the precursor m/z correction, can often result in significant improvement in the final analysis result.

- Merging scans the redundant MS/MS scans from the same precursor m/z and similar retention time will be merged together.
- Precursor m/z correction the precursor m/z value given by some instruments is often not of the monoisotopic ion. This creates problems in downstream analysis. By examining the isotope shapes in the corresponding MS scans, this function can accurately correct the precursor m/z to be monoisotopic.
- Precursor charge correction occasionally the data provides wrong or no charge information for the precursor ions. This function attempts to correct the charge information.
- Low quality spectrum removal this function attempts to remove the "junk" spectra. This will save some analysis time. Use this function with caution as it may also remove a small portion of identifiable spectra.
- Centroiding and charge deconvolution, and isotope deconvolution centroiding the peaks and deconvolution of the multiple charge ions to singly charged in the MS/MS scans.

If the data is not refined within PEAKS, most analysis functions (such as *de novo* sequencing or PEAKS DB) will ask you to input the refinement parameters before the analysis is done. You can run the data refinement function separately by selecting a fraction, sample or project on the project tree. All the fraction(s) under the selected node will be refined. The use of this function is outlined in the following.

1. Select a project, sample or a fraction node. Click the "Data Refinement" button on the tool bar.

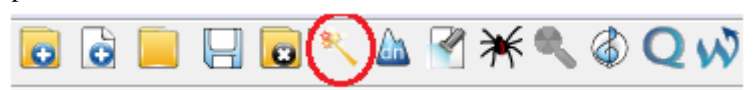

- 2. Specify the [Data Refinement parameters](#page-51-0) in the popup dialog and click "OK". Most of the parameters are selfexplanatory and the default parameters provide a good starting point for the analysis.
- 3. Wait for the analysis to complete. A new Data Refinement node will appear at the project tree. Later analysis on this fraction will be based on the refined data.

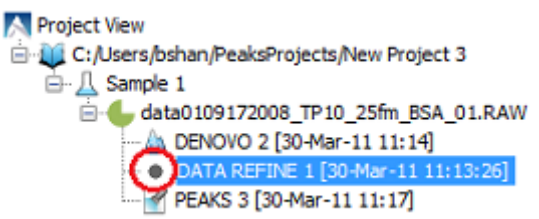

# <span id="page-51-0"></span>**2. Data Refinement Parameters**

After selecting a data node in the project tree, click the data refinement toolbar icon . The "Data Refinement Parameters" dialogue window will appear:

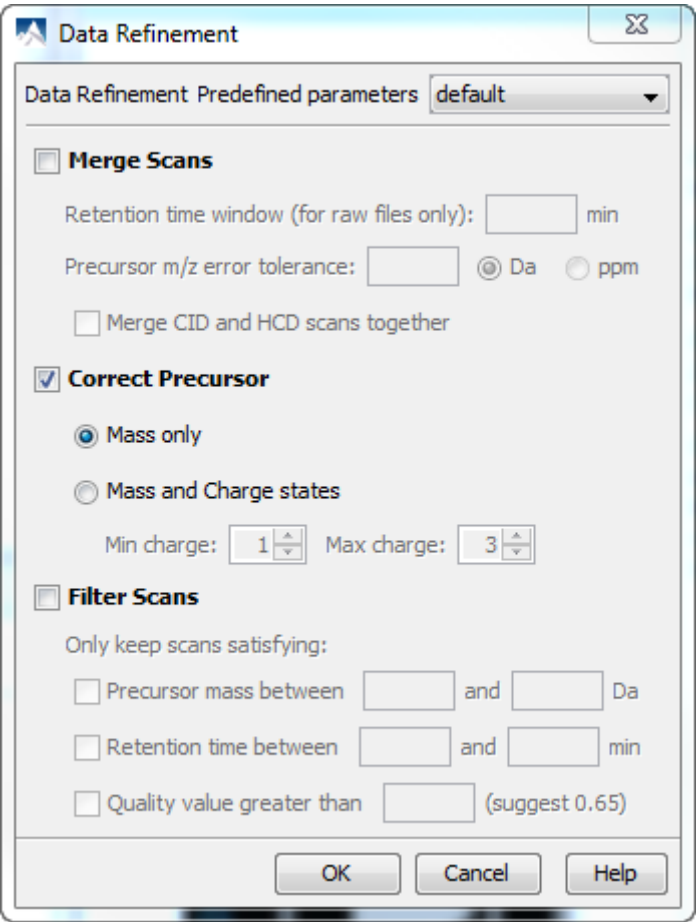

• **Merge Scans**

**Retention Time Window:** It defines the maximum retention time difference between two spectra to be merged.

**Precursor m/z Error Tolerance:** The maximum difference in m/z between two spectra to be merged.

**Merge CID and HCD scans together:** When merging scans, the scans of different fragment type will not be merged. If users want to enforce merging CID and HCD scans, please check this check box.

• **Correct Precursor**

**Mass only:** Correct the precursor's mass only.

**Min Charge:** The minimum charge a precursor ion can be corrected to.

**Max Charge:** The maximum charge a precursor ion can be corrected to.

• **Filter Scans**

Precursor Mass Range: The precursor mass region to select scans for further analysis.

**Retention Time Range:** The retention time region in minutes to select scans for further analysis.

**Quality Threshold:** It defines the spectrum quality threshold to select scans for further analysis. The recommended value is 0.65. This is a percentage.

#### **Note**

Data pre-process (centroiding, deisotope, deconvolution) option is removed. Now data pre-process is enforced for all the data sets.

Once all parameters are set, press the "OK" button to initiate the data refinement process.

### **2.1. Saving the Parameters for Future Use**

After setting up the desired parameters, you can save them for future use. Click the drop-down list at the top-right of the window, select "Save as..." and define a name for these preferences for future use/reference when prompted. Any parameters that are saved will be available in the drop-down list at the top of the window. To examine the contents, select a saved parameters file and the parameter values will be automatically displayed.

# **Chapter 8. Peptide De Novo Sequencing**

# **1. Overview**

*De novo* sequencing is not only the preferred method for identifying peptide sequences yet to be included in databases, but also is a proven method to measure alongside database findings. PEAKS is the most utilized tool for *de novo* sequencing in mass spectrometry labs. PEAKS automated *de novo* sequencing can process over 10 spectra per second on a moderate desktop PC. Moreover, users can use the manual *de novo* sequencing tool to assist the manual interpretation of an individual spectrum. Most importantly, the automated *de novo* sequencing results assist other PEAKS search tools, including PEAKS DB for database search, PEAKS PTM for unspecified PTM search, and SPIDER for homology search, to achieve in-depth protein analysis.

PEAKS assigns a *local confidence* score for each amino acid in the *de novo* sequence. This local confidence ranges from 0% to 99%, indicating how confident the algorithm is about the particular amino acid. The whole peptide is evaluated by two measures: the ALC (Average of Local Confidence) and TLC (Total of Local Confidence) scores. Roughly speaking, ALC reflects the average local confidence for amino acid assignments in the sequence, and TLC reflects the expected total number of correct amino acids in the sequence.

The use of automated *de novo* sequencing is outlined below. Details of each step can be found in later sections of this chapter.

1.

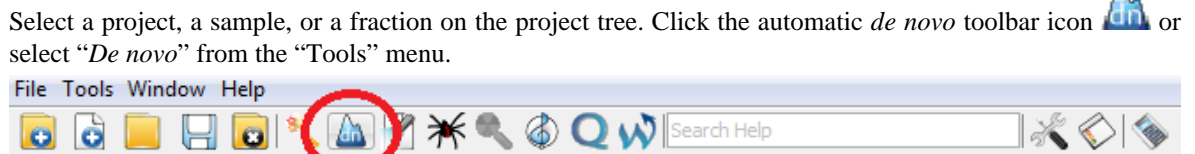

### **Note**

Refer to Chapter 4, *[Loading Data to a PEAKS Project](#page-30-0)* for how to create a project.

2. Specify the PEAKS *de novo* parameters in the *de novo* parameters dialog and click "OK". If your data is not refined yet, you also need to specify the data refinement parameters first and click next. Most of the parameters are self-explanatory and the default parameters provide a good starting point for the analysis.

#### **Note**

Refer to Chapter 7, *[Data Refinement](#page-51-1)* for PEAKS.

3. Wait for the analysis to finish. A new *de novo* result node will appear in the project tree. Double click the node to open the result file.

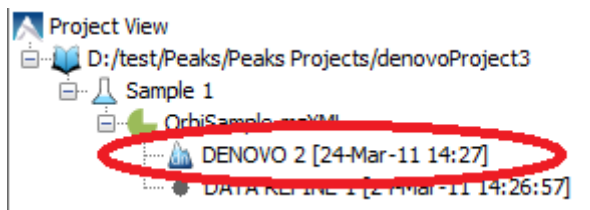

4. The result contains two different views: Summary and *De novo*. The Summary view allows you to specify rules to filter the results, and provides statistics of the results. The *de novo* view shows the *de novo* sequencing results in greater details.

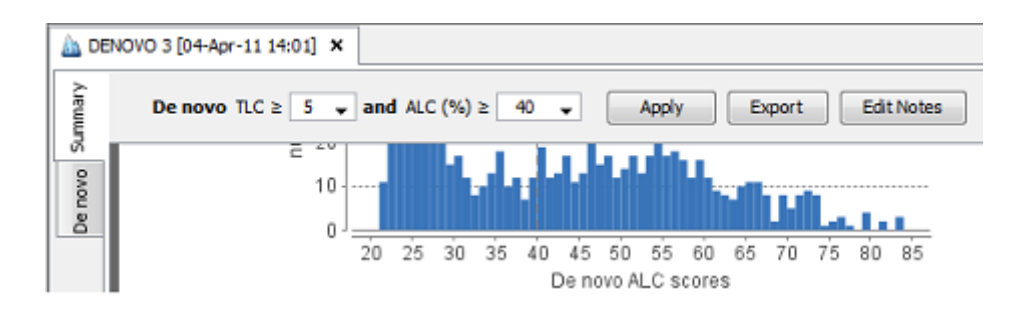

5. You can optionally export the results to other formats by using the Summary view.

# **2. De Novo Sequencing Parameters**

In the "Project Tree", select the data file(s) or project containing the spectra that you wish to have auto *de novo* sequenced. Note that users can run *de novo* sequencing on a fraction or sample level by selecting the fraction node or sample node respectively.

Click the automatic *de novo* toolbar icon **or** or select "*De novo*" from the "Tools" menu. The auto *de novo* parameters dialogue window will appear.

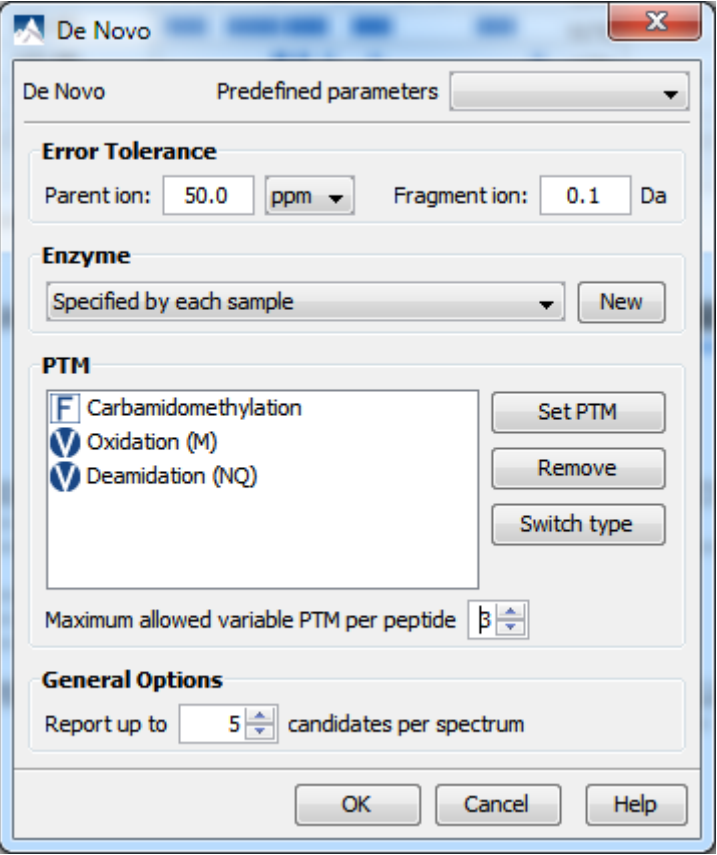

The meaning of each parameter is discussed in the following sections.

### **2.1. Error Tolerance**

The acceptable levels of mass variance for the parent (precursor) and fragment ions in the respective fields. The parent ion error tolerance can be specified in either Daltons or ppm.

## **2.2. Enzyme Specificity**

This informs PEAKS as to what type of enzyme was used to digest the sample. Utilize the drop-down list to select an enzyme.

### **Note**

It is also possible to use the selection "Use Sample Enzyme", which allows the search to use enzymes that were chosen for the samples during their project's creation.

#### **Note**

"Semi" versions of common enzymes can be created by allowing non-specific cleavage at one or both ends of the peptide. These semi versions are recommended since digestion enzymes often exhibit some degree of non-specificity.

If your enzyme (or combination of enzymes) is not in the list, click the "New Enzymes..." button to define the enzyme used in the experiment in the "Enzyme Editor" window.

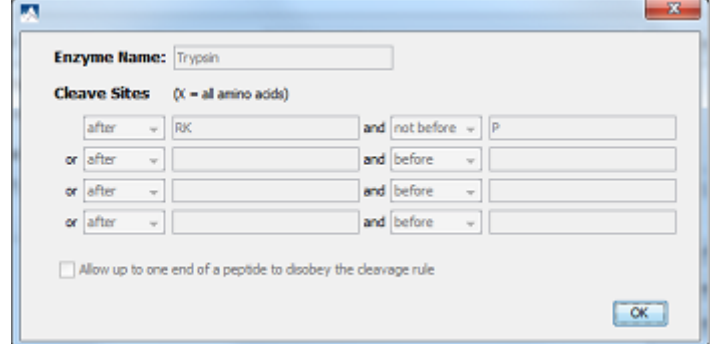

You can provide the name of the new enzyme and define the custom cleavage rules/sites.

### **2.3. Fixed and Variable PTMs**

To select the PTMs for *de novo* sequencing, click the "Set PTM..." button to open the "PTM Options" window.

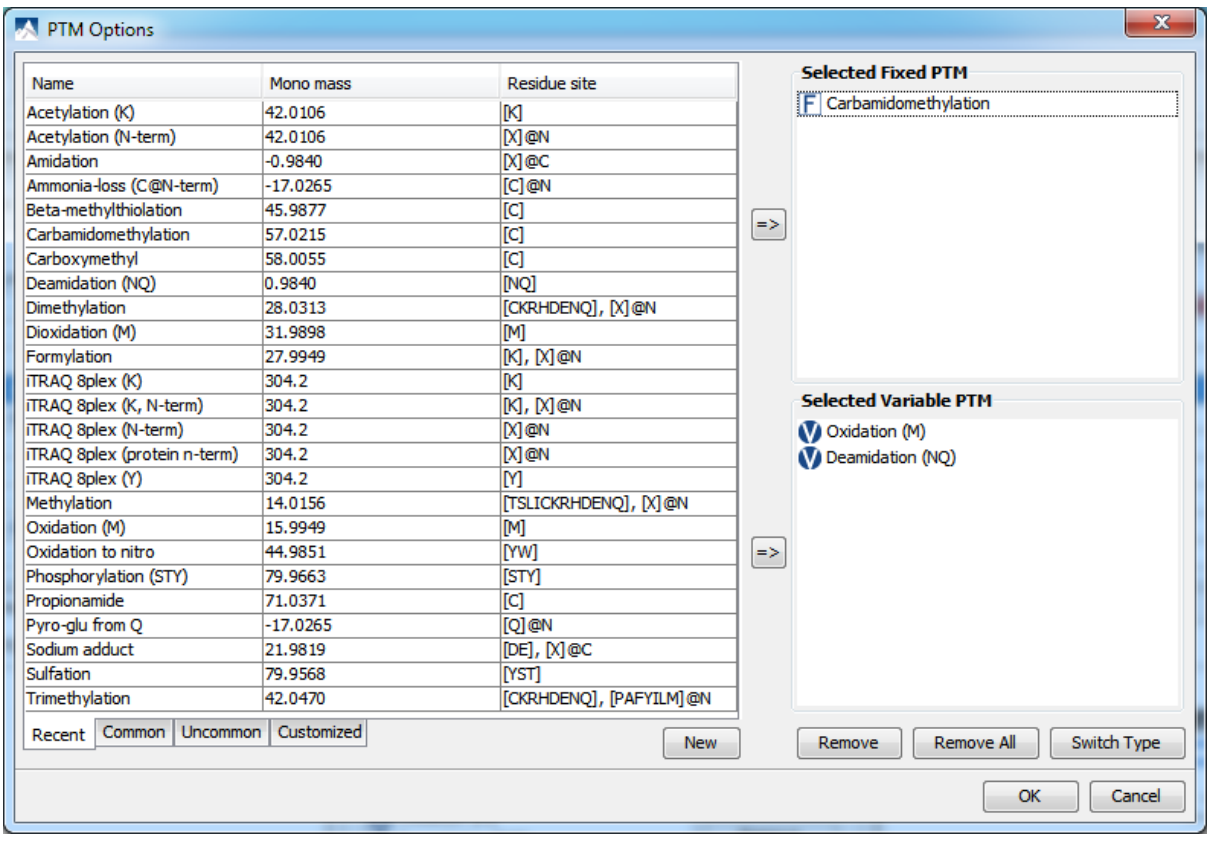

The "PTM Options" list displays recently selected PTMs by default. To view PTMs built into PEAKS, select the "Common" or the "Uncommon" tab. UNIMOD modifications are included in PEAKS, and categorized under the "Common" or the "Uncommon" tab. To select a PTM as *Fixed* or *Variable*, click the PTM from the list and click the arrow beside the "Selected Fixed PTM" box or the "Selected Variable PTM" box respectively. To remove a selected PTM, click the PTM from the "Selected Fixed PTM" or "Selected Variable PTM" lists and press the "Remove" button. The "Switch Type" button can adjust a selected PTM between fixed and variable.

If a desired PTM does not appear on the list or is different than what is listed, select the "New" button and the "New PTM" window will open, allowing you the ability to enter the information pertaining to your particular PTM. The newly edited PTM will be displayed in the "Customized" list.

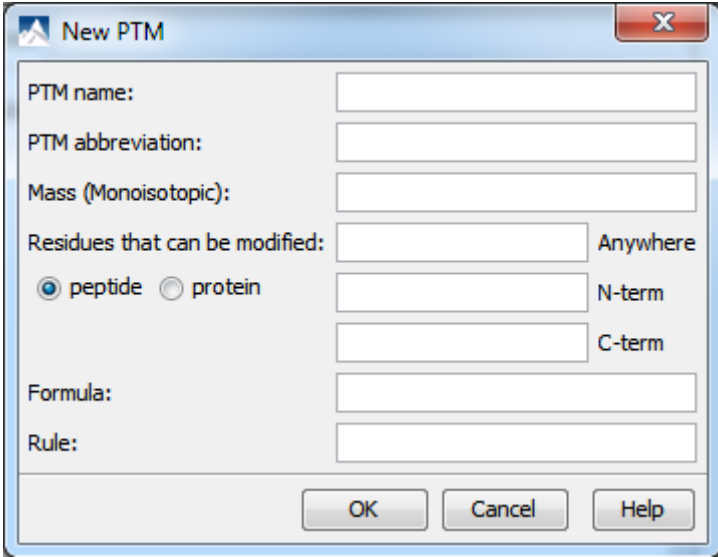

**Maximum Number of Variable PTMs per Peptide.** This parameter limits the quantity of variable PTMs in a peptide sequence. In the *de novo* sequencing result, peptides with more variable PTMs are removed.

### **2.4. Other Parameters**

**Report up to (#peptides)** Set how many peptide sequences PEAKS will report per spectrum in the *de novo* sequencing analysis.

### **2.5. Saving the Parameters for Future Use**

After setting up the desired parameters, you can save them for future use. Click the drop-down list at the topright of the window, select "Save as ...", and provide a name for the current set of parameters. Saved parameters are available within this drop-down list. There are also options to delete the current set of parameters or to save current changes. To examine the contents of another set of saved parameters, select a predefined parameters set and the values will be displayed.

# **3. Understanding PEAKS De Novo Sequencing Results**

Once *de novo* sequencing is completed, a new *de novo* result node will appear at the Project Tree. Double click the node to open the result file. The following results will be viewable:

### **3.1. Summary View**

The Summary view performs three main functions:

- 1. Result filtration: This is achieved by specifying the filtration rules in the area at the top of the summary view. The filtration function is discussed in Section 4, "Filtering *De Novo* [Sequencing Results"](#page-64-0).
- 2. Result exporting: This is achieved by clicking the "Export" button at the top of the summary view. The exporting function is discussed in [Section 3, "Export](#page-128-0) *De Novo* Result".
- 3. Summary report: Several statistical charts assist in obtaining an overall picture of the results and assessment of the result quality. This is the main purpose of this section.

The charts in the report are divided into three sections:

- 1. Notes: A user can enter a special text note regarding the experiment. Click the "Notes" button at the upper right corner of the Summary View to edit the note.
- 2. Result Statistics: The figures and tables summarize the data and results.
- 3. Other Information: The search parameters and MS instrument information are given here.

In the rest of this section we discuss the charts in the summary report are discussed.

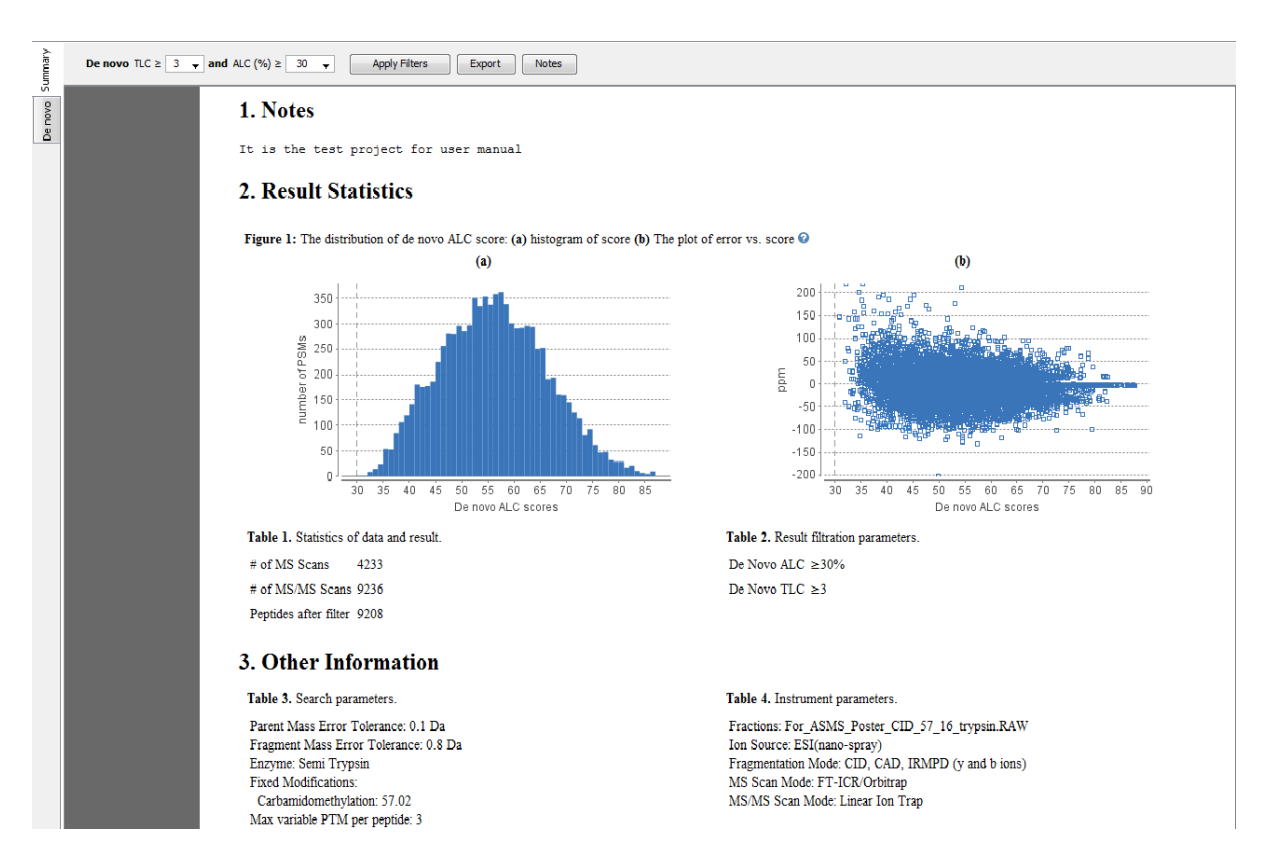

**Histogram of Score (ALC).** The histogram of ALC scores is a graphical representation showing a visual impression of the distribution of ALC scores of the identified peptides. The peptides are binned in 5% interval of scores.

**Mass Error Distribution.** Mass errors (in ppm) of the identified peptides are plotted against their ALC scores. The mass error is calculated as a ratio of observed mass error (difference between observed mass and theoretical mass) and the theoretical mass and is expressed in ppm.

### **3.2. De Novo Peptide View**

The *de novo* view displays the *de novo* sequencing results in greater detail, as shown in the next figure. The table at the top section displays all the *de novo* sequences, and the bottom section provides additional information about the peptide-spectrum match.

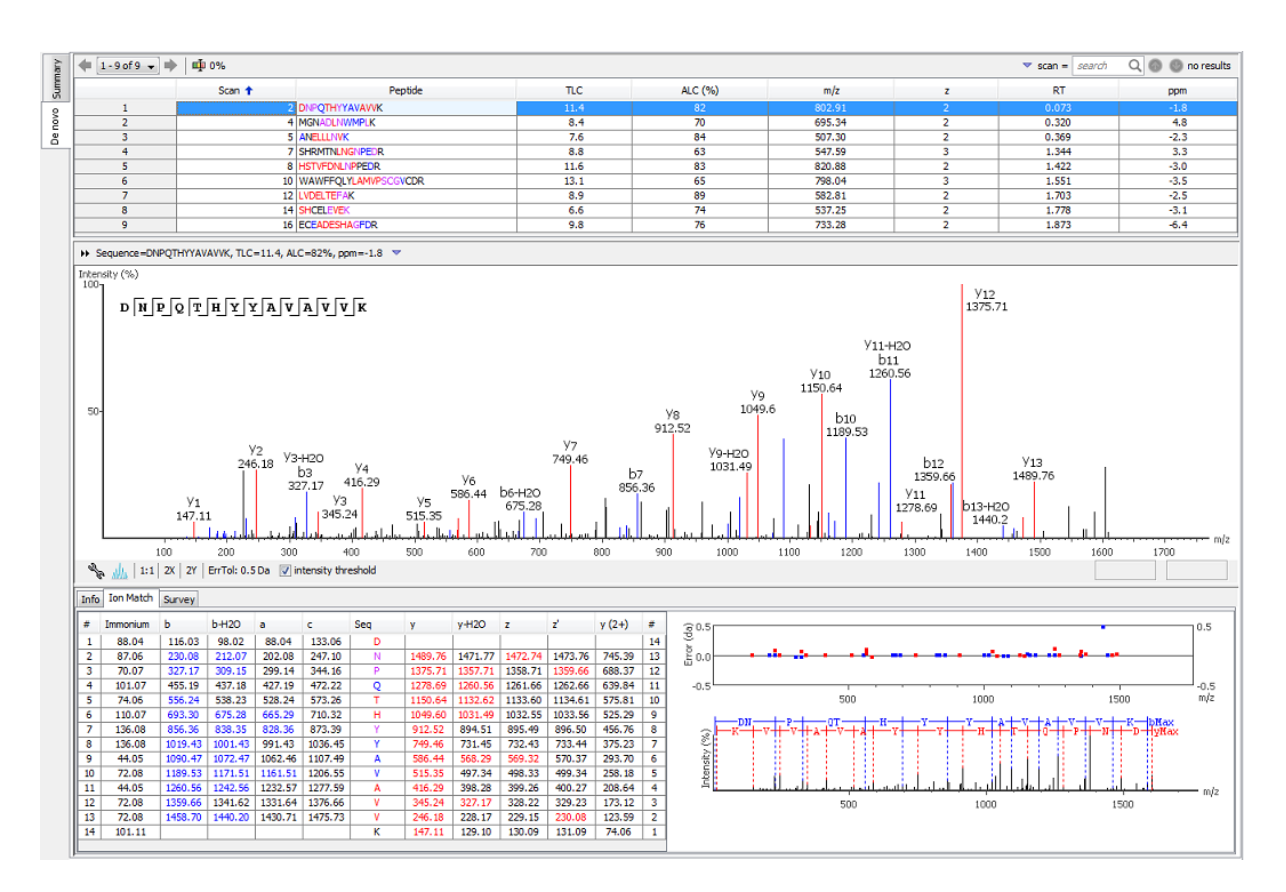

#### **3.2.1. Peptide Table**

PEAKS displays the peptide sequence candidates at the top of the screen. The results can be sorted by clicking any of the column's titles. For example, to sort the peptide sequence candidates by the scan number click on the title bar of the "Scan" column.

The following list describes the contents of the columns in the "Peptide Candidates Frame". The first column is a unique index for the peptides in the list.

- **Scan:** Scan number.
- **Peptide:** The amino acid sequence of the peptide as determined by *de novo* sequencing. If there is any PTM on an amino acid, the amino acid is followed by a pair of parentheses enclosing the delta mass of the PTM.
- **TLC:** Total local confidence. It is calculated by adding the local confidence for each amino acid in the peptide sequence. TLC reflects the expected total number of correct amino acids in the sequence.
- **ALC(%):** Average local confidence (TLC divided by the peptide length).
- **m/z:** The precursor mass-to-charge ratio.
- **z:** The precursor charge.
- **RT:** Retention time (elution time) for the spectrum as recorded in the data.
- **Mass:** The calculated mass for the peptide
- **ppm:** The precursor mass error, calculated as  $10^6 \times$  (observed mass theoretical mass) / theoretical mass.
- **PTM:** Indicates the types and numbers of PTMs present in the peptide with color-coded icons.

**Confidence Scores.** Next to the proposed sequence candidates, the auto *de novo* "Total Local Confidence" (TLC) and "Average Local Confidence" (ALC) confidence scores are shown. The local confidence scores for each amino acid (that is, confidence that the correct residue in each position has been identified) are represented by color coding. Red represents a very high confidence (greater than 90%), purple represents a high confidence (80 to 90%), blue represents a medium confidence (60 to 80%), and black represents low confidence (less than 60%). For a more detailed positional confidence, place the cursor over the sequence of interest and a "Position Confidence Table" will appear, showing the confidence that each amino acid/pair of amino acids are correctly identified.

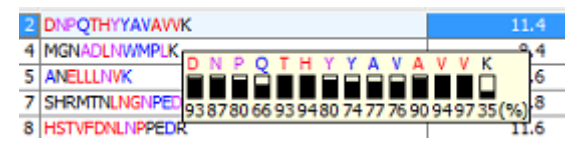

**Mass Tags.** The low confidence residues can be displayed as mass tags by adjusting the scoring threshold using

the button  $\overline{\mathbf{u}}$  in the title bar of the "Peptide Candidates Frame". If the score is set at 0.0, all of the amino acids in the peptide sequences will be displayed. Increasing the threshold will display a mass in square brackets if the residues do not satisfy the threshold.

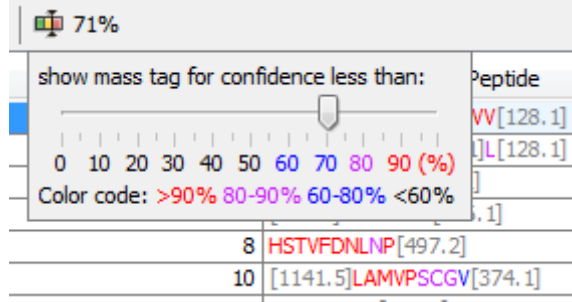

**Modifications.** Consider the following sequence, SHM(+15.99)TNLNGNPEDR. The (+15.99) in brackets refers to a position where a modification may have occurred. If you forgot the PTMs you specified before running *de novo*, check Table 3 in the summary view.

**Search for a Peptide.** Peptide candidates can be searched by entering the value in the search bar located in the top right corner of the title bar of the "Peptide Candidates Frame". Peptide candidates can be searched by scan number, subsequence, m/z value, retention time (RT value), and PTMs (by mass difference). The reported peptide candidates can be iterated by clicking the circled up and down arrow buttons in the search tool.

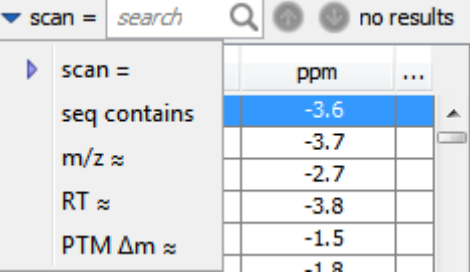

#### **Note**

To search with an approximate mass value, type only the necessary number of digits after the decimal point. For example, 130.3 will match any value from 130.25 to 130.35 (exclusive). And 130 will match from 129.5 to 130.5 (exclusive).

#### <span id="page-61-0"></span>**3.2.2. Spectrum Annotation**

The spectrum annotation displays a graphical representation of the peptide spectrum.

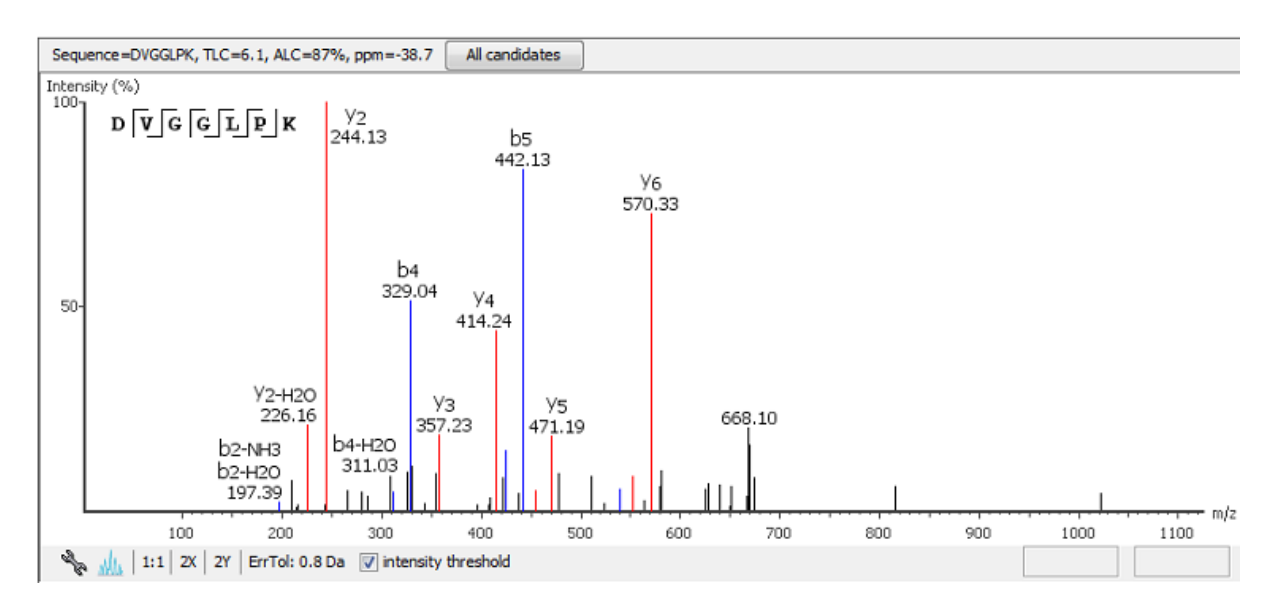

The title bar shows the peptide sequence of the spectrum that is being displayed. Press the "All candidates" button in the title bar to open a pop-up window, which displays all alternative peptides. Click on a peptide sequence in the pop-up window to select and display the annotation.

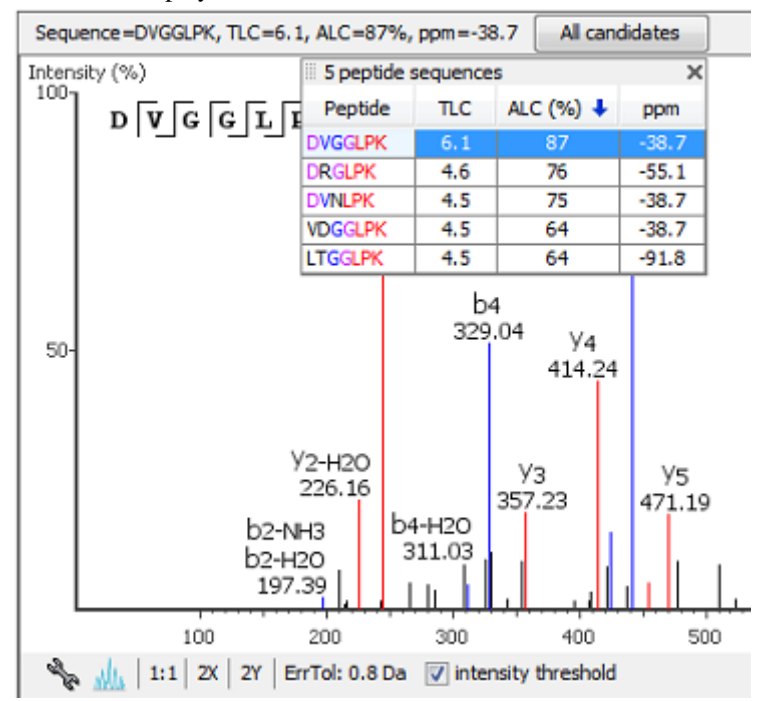

Moving the cursor over the spectrum will display a "tooltip" to show the annotation, the m/z ratio and the relative height/intensity (as a percentage of 100) of that particular peak. Both the m/z ratio and the height of the peak can be found on the right hand side of the bottom bar of the spectrum annotation panel.

The annotation provides a few convenient ways to zoom and navigate within the spectrum:

- Zoom to a m/z region: Click the desired start m/z and drag horizontally to the desired end m/z, release the mouse button.
- Zoom in/out smoothly: Place the cursor on a particular m/z value (right below the x-axis line), scroll the mouse wheel button.
- Increase/Decrease peak intensity: Place the cursor in the spectrum and scrolling the mouse wheel.
- See the whole spectrum: Double click in the spectrum, or click the 1:1 button.

The "ErrTol" is used to adjust the error tolerance to view the display of matched ions.

You can use the profile **and peak buttons** to switch the Spectrum View from profile mode to peak mode and vice versa.

The "intensity threshold" check box provides an option to annotate lower intensity peaks.

To change the "Spectrum Annotation Preferences", click the button to open the "Spectrum Annotation Preferences" window. Refer to [Section 1.4, "Spectrum Annotation Preferences"](#page-139-0) for more details.

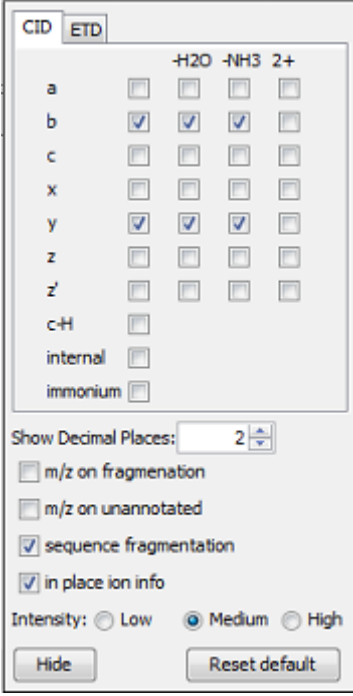

#### **3.2.3. Ion Table**

The "Ion Match" tab at the bottom panel of the *de novo* view contains the "Ion Table" that shows the proposed ions with their corresponding masses. If an ion is found in the corresponding spectrum, it must first pass two criteria before being displayed in a specific color (blue for N-terminal ions and red for C-terminal ions). It must be found within the mass error tolerance, as defined in the de novo sequencing parameters, and the intensity of the ion must be at least 2% of the most intense ion. The ion types displayed in the table are controlled by the same configuration as the spectrum annotation ([Section 3.2.2, "Spectrum Annotation"\)](#page-61-0).

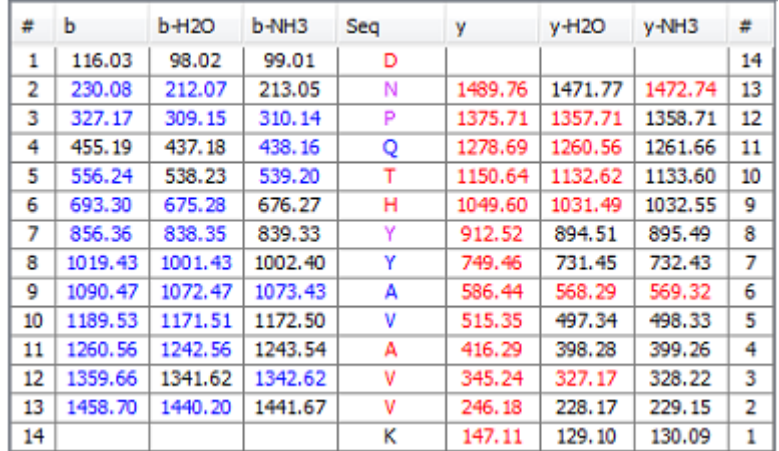

Clicking the header of a column in the Ion Table highlights the corresponding points on the error map and peaks in the spectrum annotation.

#### **3.2.4. Error Map**

The "Error Map" shows the mass errors of the annotated ions and is displayed on the right hand side of the "Ion Table". The m/z ratio is displayed on the x-axis and the error is listed on the y-axis in Daltons. The most confident results lie on the centerline.

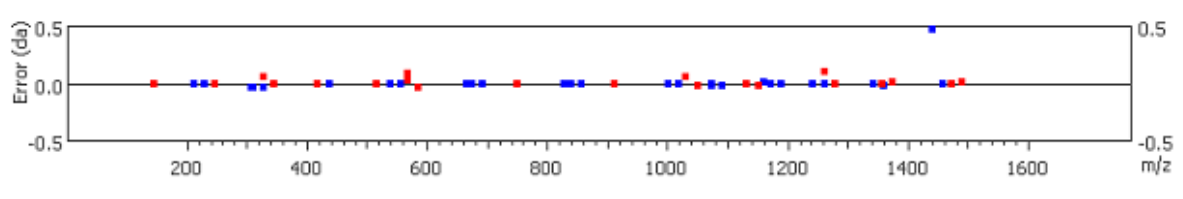

#### **3.2.5. Spectrum Alignment**

The "Spectrum Alignment" is displayed under the "Error Map", presenting the entire spectrum. It is used as a tool to help navigate the "Spectrum Annotation". The blue bar along the horizontal m/z axis of the alignment indicates the range of the spectrum in the "Spectrum Annotation". This alignment displays how the proposed ions align with the spectrum. By default, the "Spectrum Alignment" displays b-ions and y-ions. The b-ions are shown right to left in blue, while the y-ions are shown left to right in red.

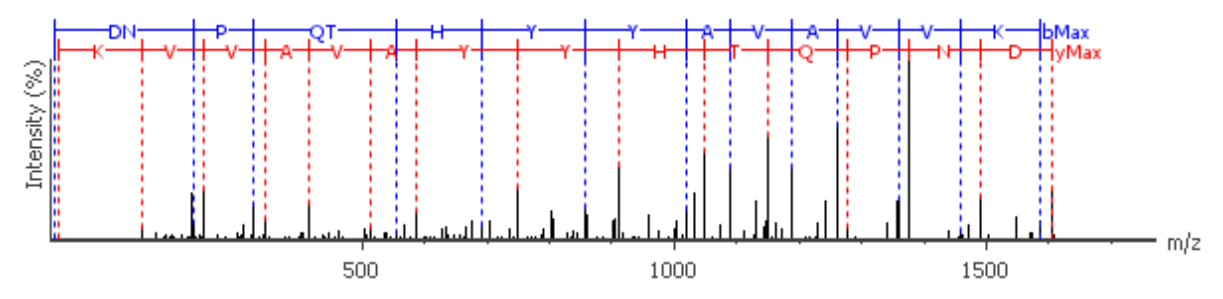

#### **3.2.6. Parent Scan**

The "Survey" tab displays the precursor ion spectrum. The buttons that appear in this section are identical to those explained above in the "Spectrum Annotation" section.

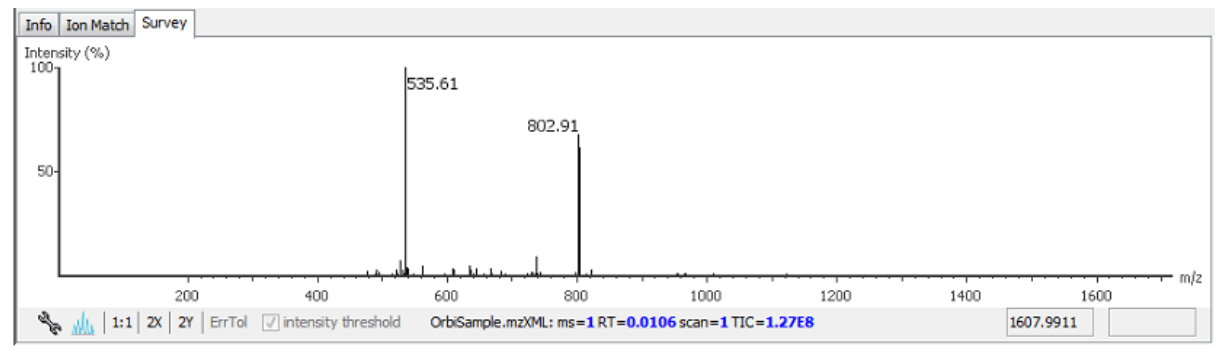

# <span id="page-64-0"></span>**4. Filtering De Novo Sequencing Results**

PEAKS *De Novo* sequencing results can be filtered based on TLC (Total Local Confidence) and ALC (Average Local Confidence) score filters. Set the appropriate values for the filters by changing the filtration parameter values from the drop-down lists in the title bar of the "Summary" view panel and clicking the "Apply" button. The result will be updated in the "Summary" view and the "*De novo*" view accordingly.

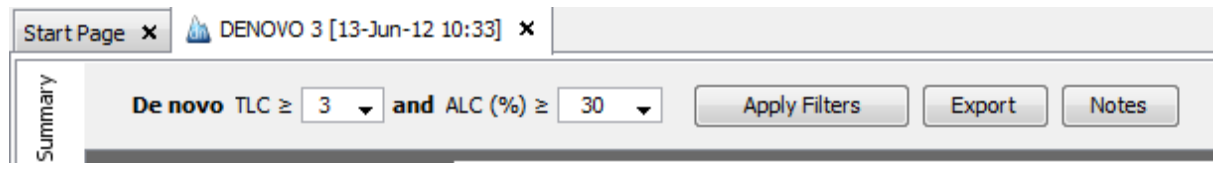

### **Note**

Whenever the score threshold is changed, the "Apply" button will be highlighted in red to remind you that the change has NOT taken effect yet.

# **5. Export De Novo Results**

The "Export" button at the top of the Summary View allows exporting of the filtered results into a list of top *de novo* peptides, a pepXML file, and all *de novo* peptides. This provides the opportunity to supplement the results in a publication, or put up the results on a website. To export the filtered results:

- 1. Click the "Export" button at the top of the Summary View. Different file outputs can be chosen from the resulting dialog.
- 2. Click Browse and a file chooser will appear.
- 3. Choose the location and directory name to put the exported files. Click OK.

This will create a collection of files in the target directory which are also indexed by an html file. Refer to [Section 3,](#page-128-0) "Export *[De Novo](#page-128-0)* Result" for details.

# **6. Run Auto De Novo Sequencing on a Single Spectrum**

To perform auto *de novo* sequencing on a single spectrum, select the spectrum in the MS/MS view of the sample and click the right button of the mouse to display a pop-up menu. Select the "PEAKS Auto DeNovo" command from the pop-up menu.

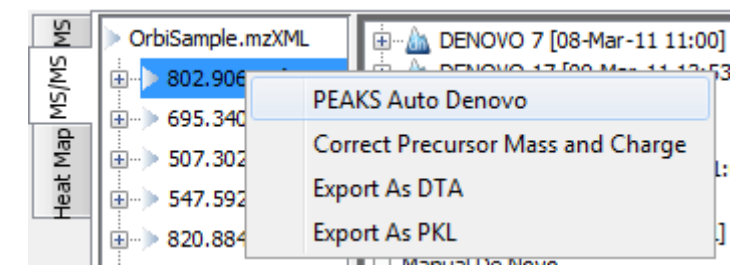

# **7. Manual De Novo Sequencing**

PEAKS 6 provides a set of tools to help manually sequence a peptide using graphic cues from the spectrum.

### **Note**

Manual *de novo* sequencing does NOT support ETD spectra.

### **7.1. Manual De Novo Graphical User Interface**

To create a new peptide candidate for manual *de novo* sequencing, select the m/z value in the "Result Panel" and right click to bring up a pop-up menu.

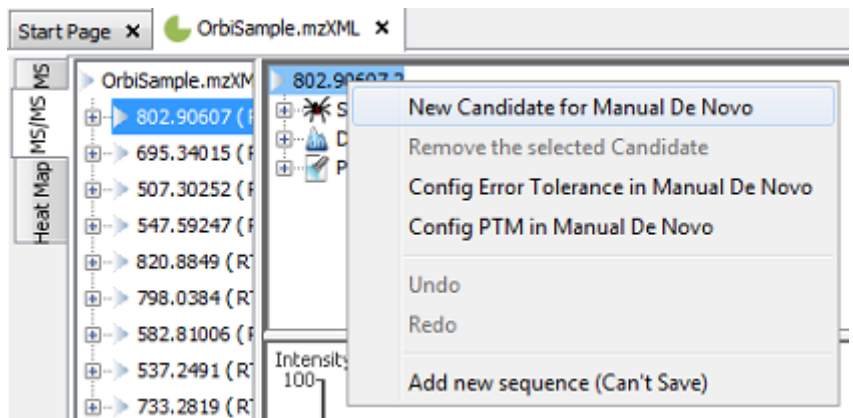

Select "New Candidate for Manual *De Novo*" from the pop-up menu. A new candidate will be created under the 'Manual *De Novo*' heading. The new candidate will not have been sequenced, so it will be represented by the mass of the peptide less the mass of water (see an example below).

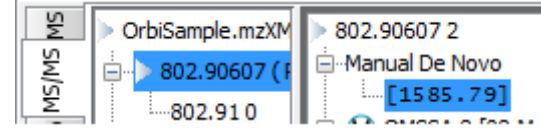

#### **Note**

The pop-up menu will not be accessible if you have highlighted any of the results in the "Result Panel".

The figure below shows the main panels related to manual *de novo* sequencing. The five main panels are indicated in the figure below:

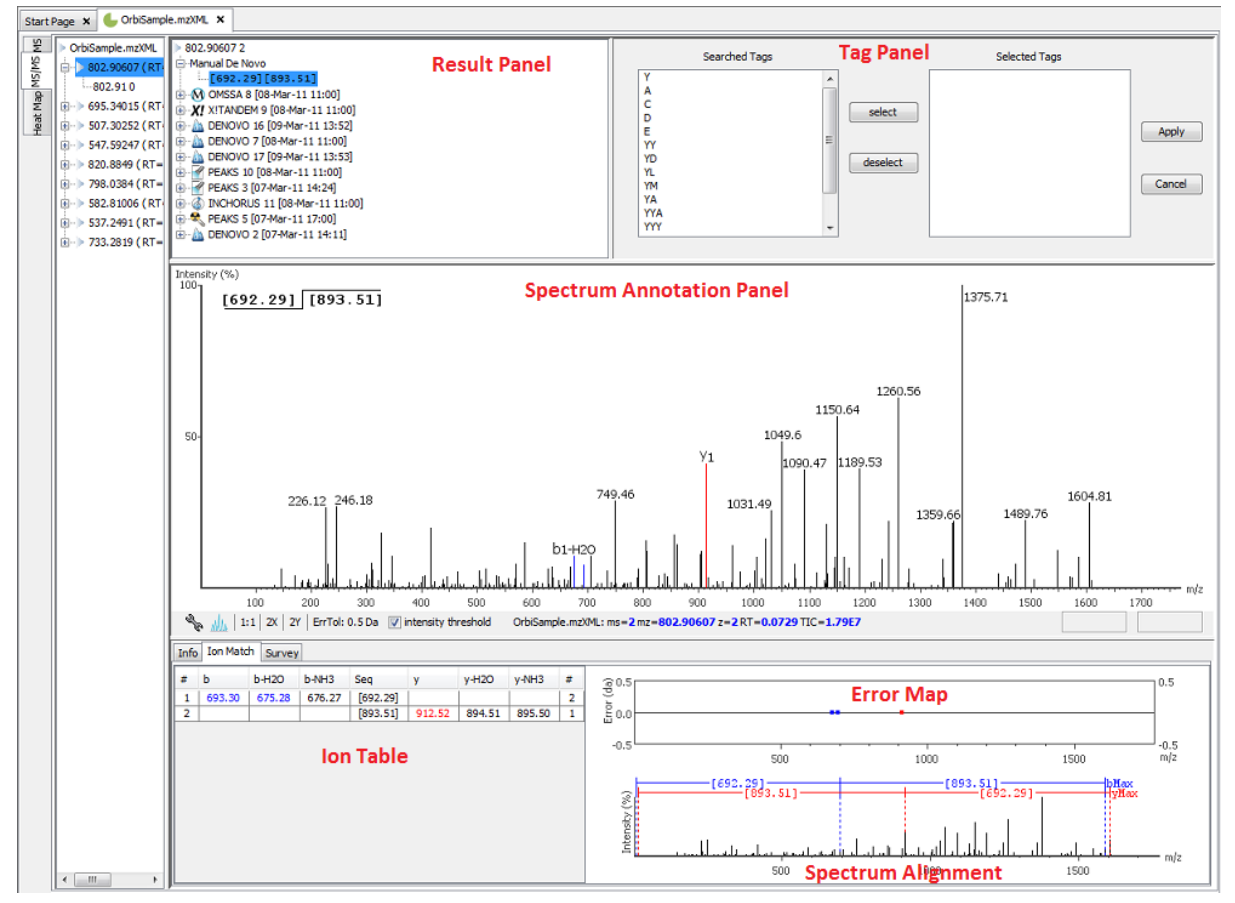

The panels are briefly described below:

- **Result Panel:** The "Result Panel" shows all sequencing results. The results of manual *de novo* are listed in the sub-tree with root "Manual *De Novo*".
- **Spectrum Annotation Panel:** The "Spectrum Annotation" shows a graphical representation of the spectrum, the peaks in the spectrum, the user-selected peaks and assigned ions. Pick a peak on the panel with the cursor and assign ions or tags to it in manual *de novo*.
- **Ion Table Panel:** The "Ion Table" shows the proposed ions with their corresponding masses. The default Ion Table will display immonium, b, b-H2O, b-NH3, y, y-H2O, and y-NH3 ions.
- **Spectrum Alignment and Error Map Panel:** The "Spectrum Alignment" shows how the proposed ions assigned in manual *de novo* align with the spectrum. By default, the "Spectrum Alignment" displays b-ions and y-ions. The b-ions are shown right to left in blue, while the y-ions are shown left to right in red. The "Error Map" displays the confidence assigned to each ion.
- **Tag Panel:** The "Tag Panel" will appear when you search tags or ions in the spectrum. You can select the tags in the list using the "Select" button. Clicking "Apply" will add the selected tags to the sequence candidate.

### **7.2. Manual De Novo Operations**

When the mouse cursor is placed in the "Spectrum Annotation" panel, a green (by default) triangle follows the movement of the mouse. This is the *Position Bar* and it is used as a cursor for all manual *de novo* operations. The cursor's position on the m/z scale and its relative intensity are shown in a pop-up window on top of the *Position Bar*.

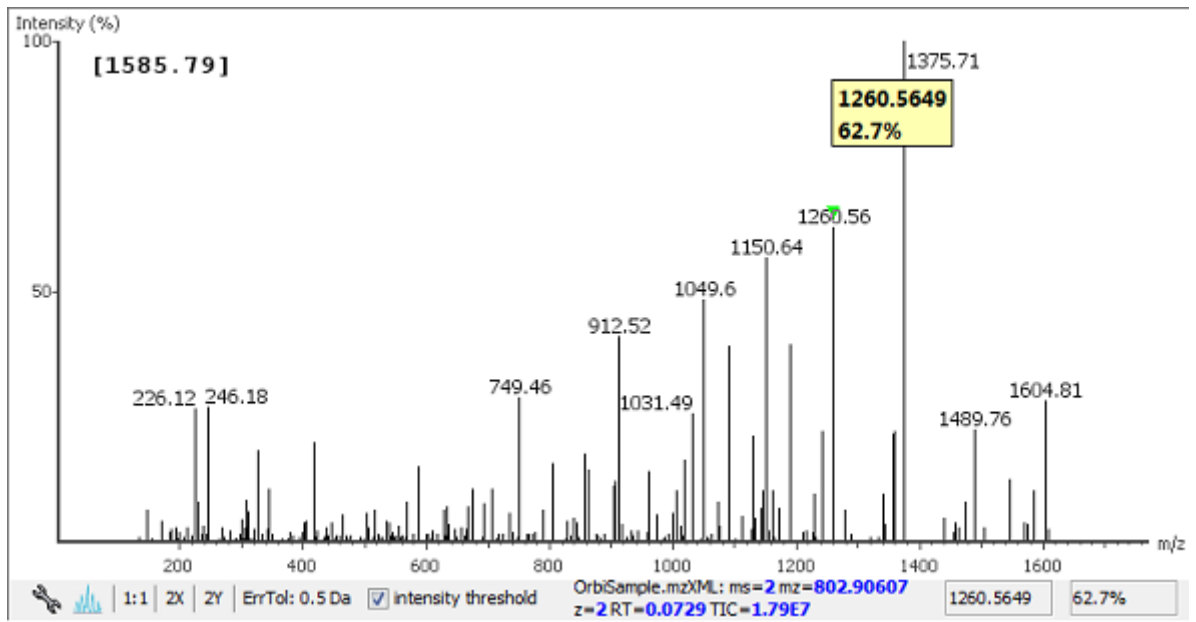

**Selecting a peak.** To select a peak, simply click on it. A blue (by default) arrow, called the *Freeze Bar*, indicates the selected peak. Alternatively an ion peak can be selected by clicking on its corresponding cell in the Ion Table.

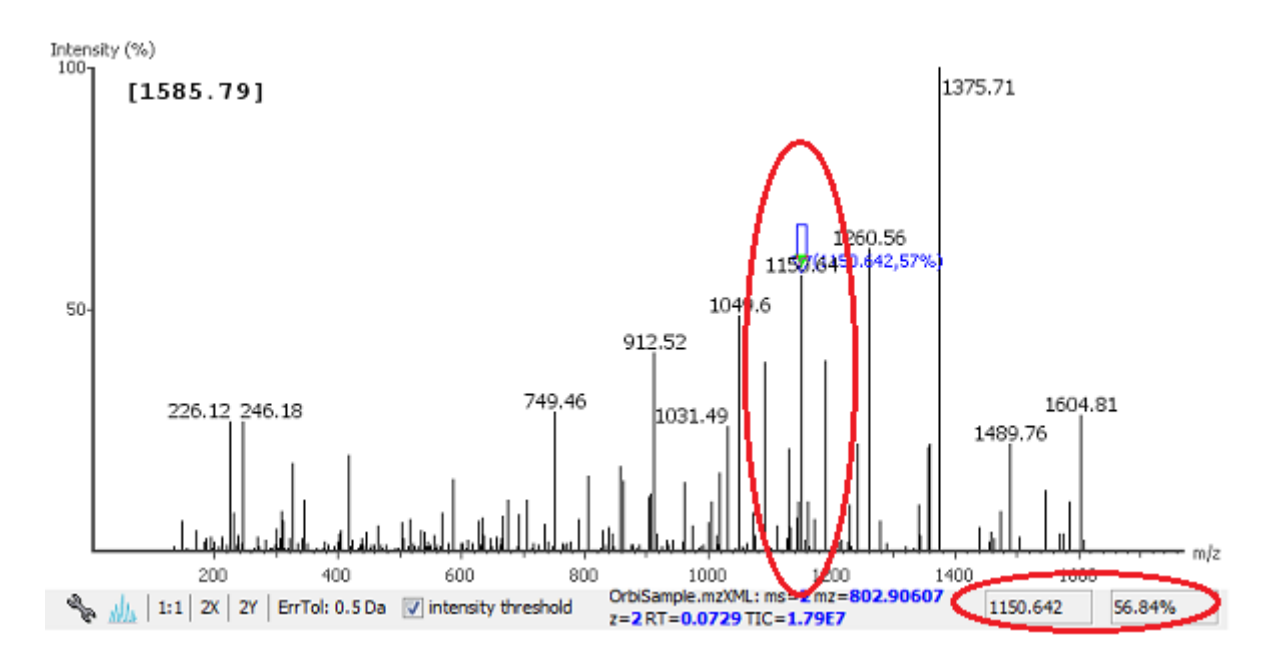

**Measure the m/z difference between two peaks.** Select a peak (blue arrow) with the *Freeze Bar* and move the mouse to the left or right. Hold the *Position Bar* (green triangle) above another peak. A pop-up window displays the difference between the two peaks (in the example below the difference is 109.92297).

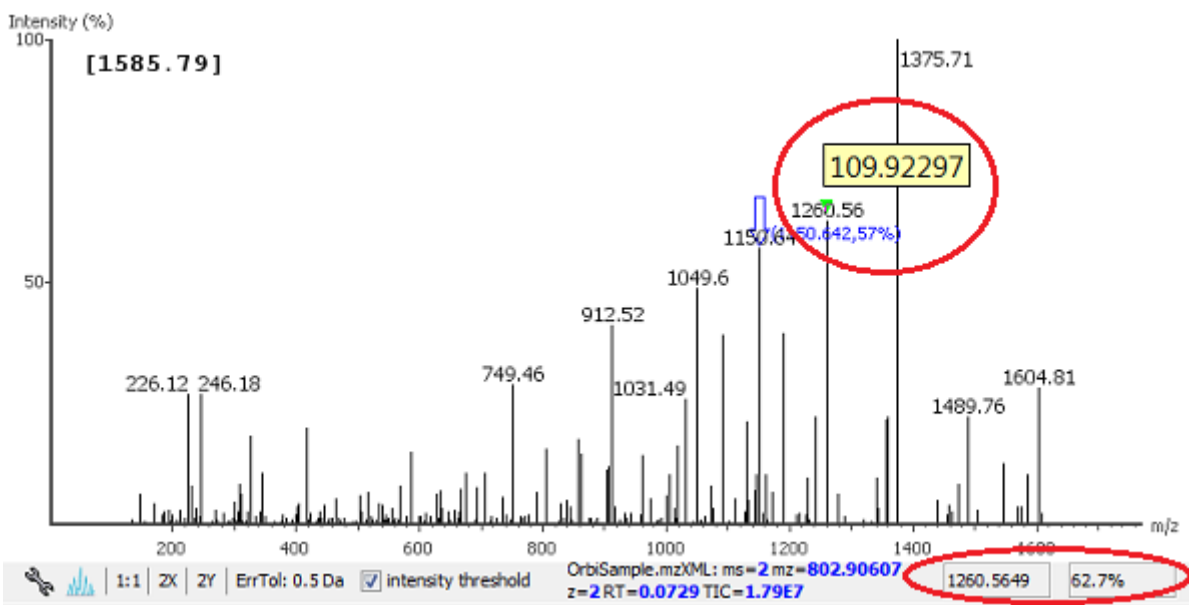

**Deselect a peak.** Double click anywhere in the "Spectrum Annotation" panel to deselect a peak.

**Zoom in on part of the spectrum.** In the "Spectrum Annotation" panel, click and drag the mouse horizontally. The selected area will be enhanced and shown in the "Spectrum Annotation" panel. Click the "1:1" button to return to the default view.

**Setting/removing ions to/from a peak.** Select a peak, and then right click the mouse anywhere in the "Spectrum Annotation" panel. Select "Set y-ion" from the pop-up menu to designate the peak as a y-ion, or "Set b-ion" from the pop-up menu to designate the peak as a b-ion. Click on "Remove ion" to remove the ion that you have previously set.

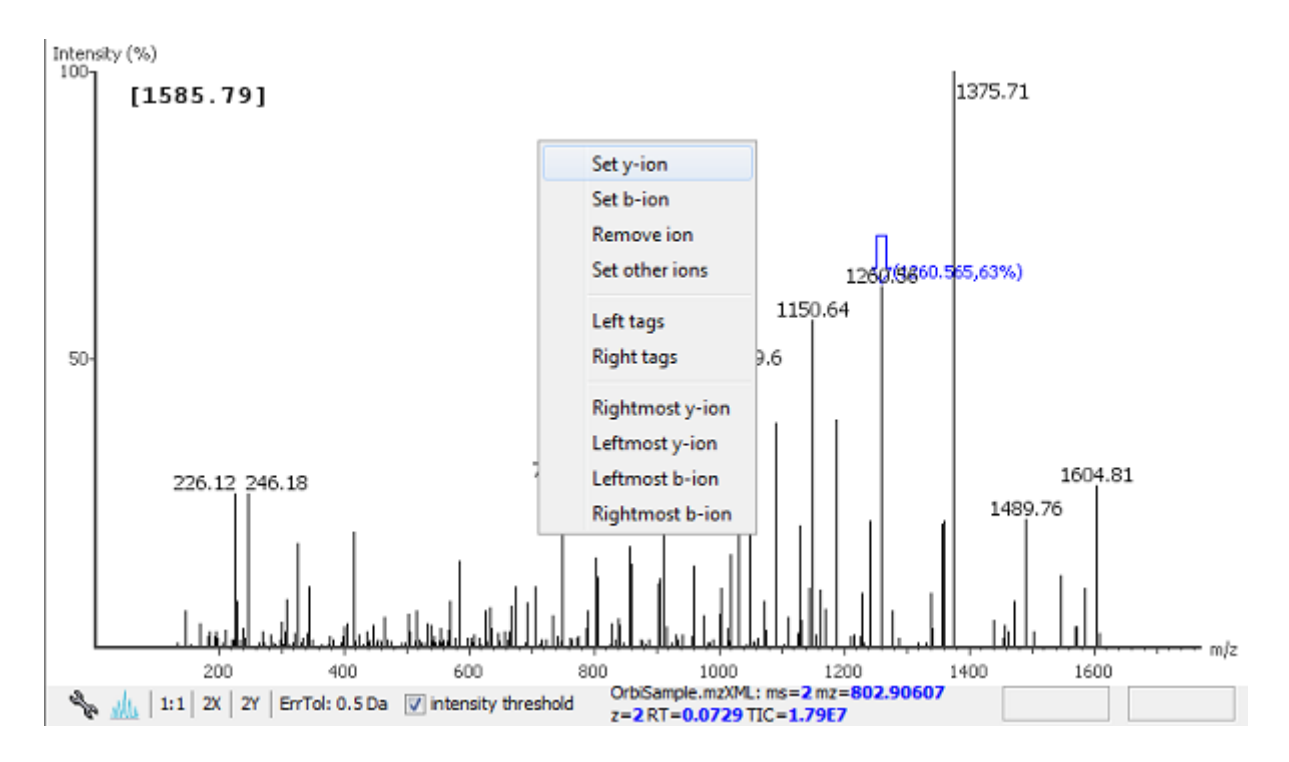

Select "Set other ions" from the pop-up menu to view the "Ion Editor" dialog box. The "Ion Editor" dialogue allows you to add or remove ion designations to/from a peak. Select either "C Term Ion" or "N Term Ion" to see the C and N terminal ions respectively. Then select an ion from the ion list and press the "Add" button to add it to the selected ion list. Remove an ion from the selected ion list by selecting it and pressing the "Remove" button. Click "Apply" to apply the changes to the selected peak.

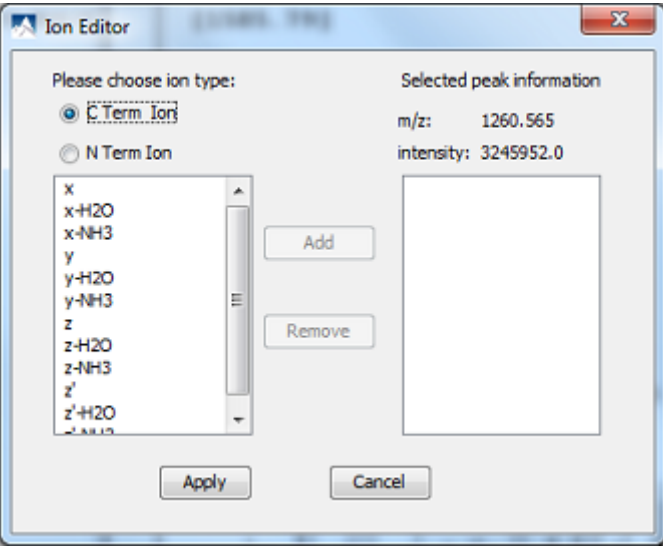

After setting an ion, the "Spectrum Annotation" panel, the "Spectrum Alignment and Error Map" panel and the "Ion Table" panel will reflect the changes. The *peptide sequence candidate* name (as displayed in the "Result" panel and on the top of the "Spectrum Annotation" panel) will also change to reflect the mass remaining to be sequenced on either side of the ion.

In the example below, the selected peak at 1260.5649 m/z was designated as a y-ion.

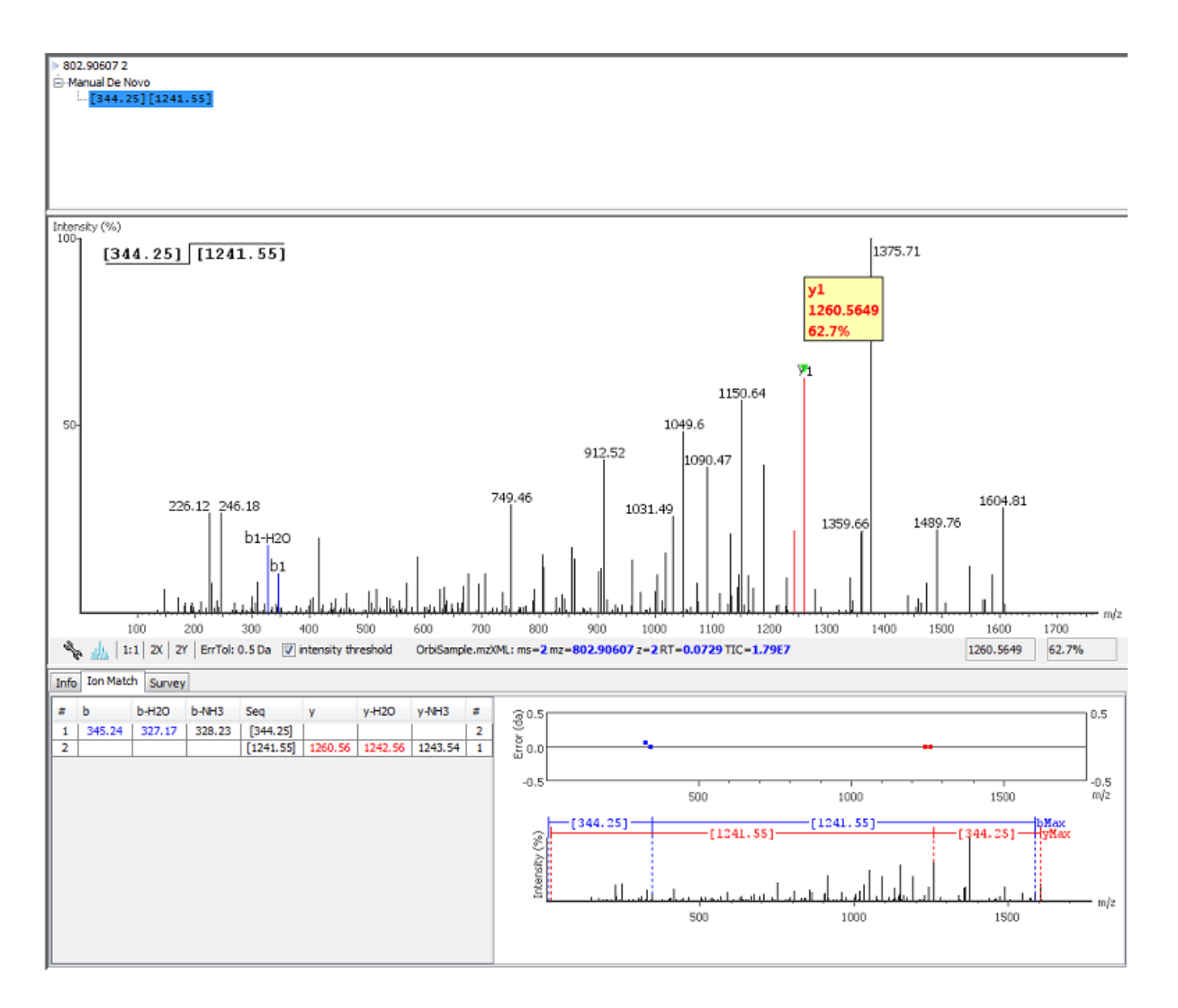

#### **Note**

The manual *de novo* candidate information is updated in the "Result" panel, "Ion Table" panel and "Spectrum Alignment and Error Map" panel. The selected ions are also annotated and color coded in the "Spectrum Annotation" panel.

After setting two ions, PEAKS will estimate the residue found between them (if a residue corresponds closely to the mass difference). The *peptide sequence candidate* name will change to show the residue and the mass remaining to be sequenced on either side of the residue. All other panels will also reflect the changes.

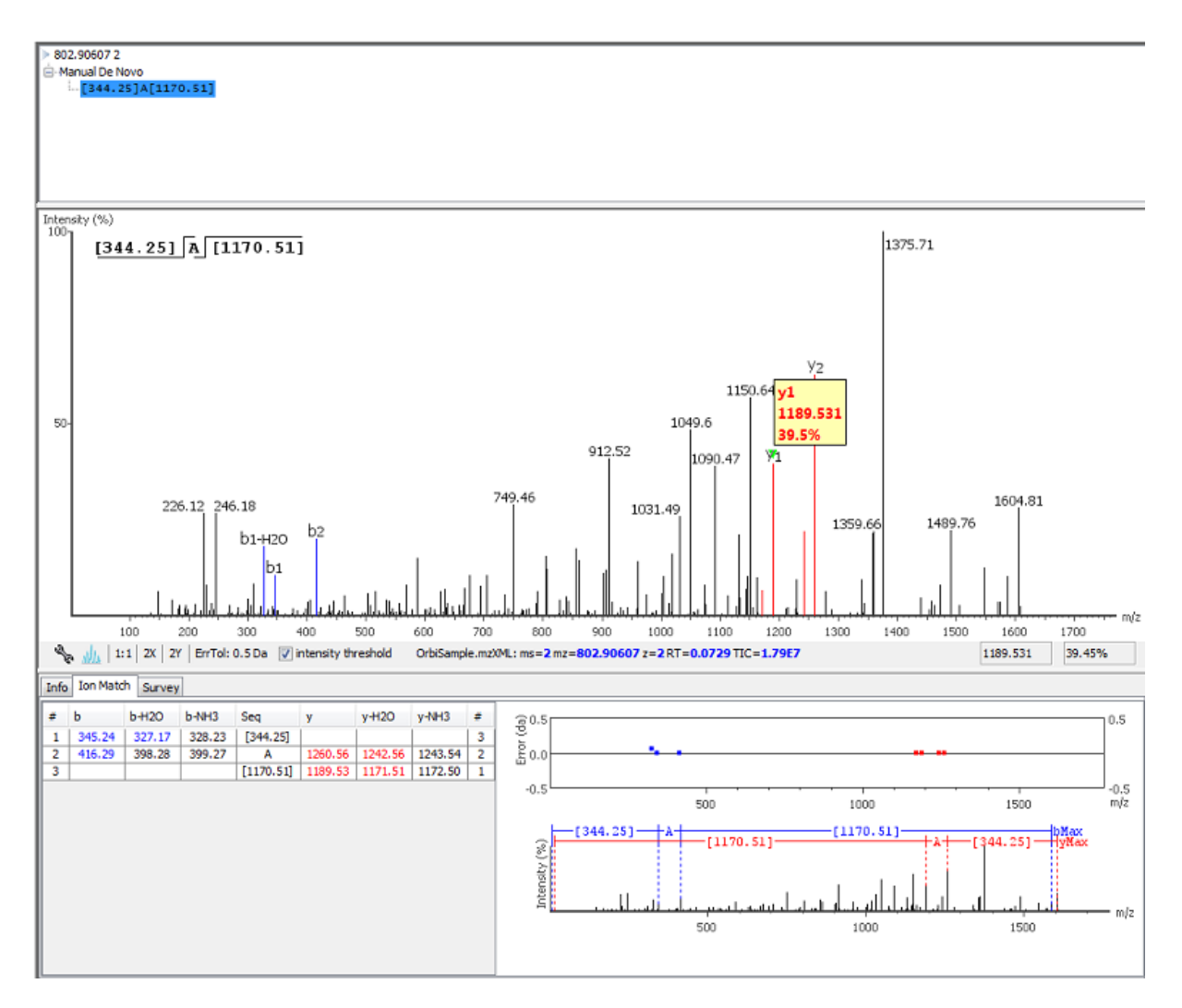

**Searching the left or right side of the spectrum for the first/last y or b ion (Search a sequence tag).** Select a peak, and then right click the mouse anywhere in the Spectrum View Frame to trigger the popup menu. From the menu, select either "Left tags" or "Right tags". PEAKS will select the appropriate terminal tags and show them in the "Tag" panel (see below).

To test the suitability of a tag by highlighting it in the "Searched Tags" list; the corresponding information for the tag will be shown in the "Spectrum Annotation" panel, the "Ion Table" panel and the "Spectrum Alignment and Error Map" panel. One or more tags can be inserted by highlighting the desired tags, clicking "Select" to move them into the "Selected Tags" list and then clicking the "Apply" button. Press the "Cancel" button at any time to exit the search and discard any changes.

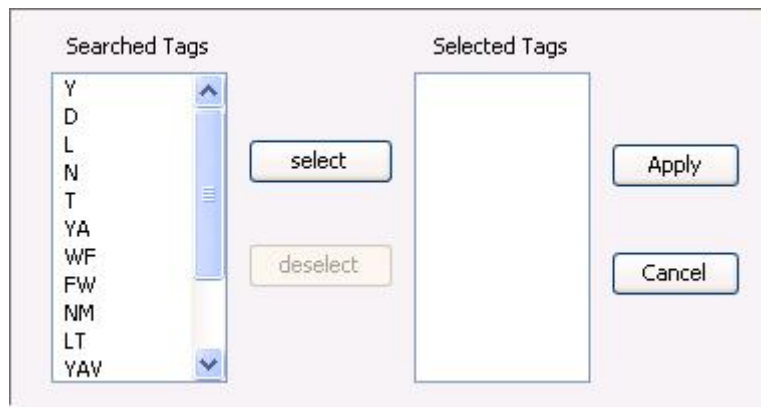

**Undoing an edit.** If an error has occurred during sequencing it is possible to undo the change. With the peptide candidate still selected in the "Result" panel, right click the mouse and select the "Undo" command from the pop-
up menu to return to the previous peptide sequence. This button can be used multiple times to return to previously made edits.

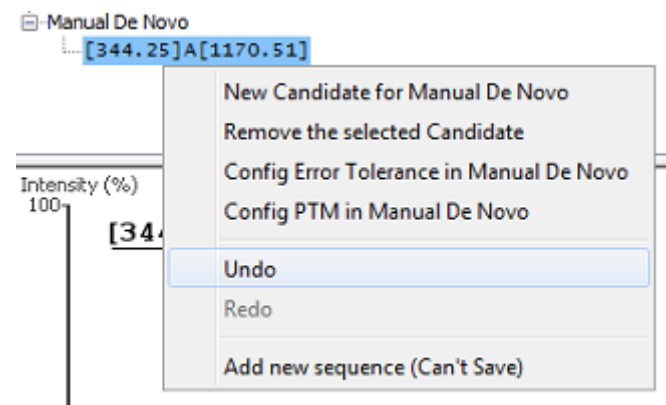

**Redoing an edit.** When correcting an error made during sequencing, if the "Undo" button is selected too many times, right click the mouse and select the "Redo" command from the pop-up menu with the peptide candidate still selected in the "Result" panel. This button can be clicked multiple times to return to later stages in the edit.

**Error Tolerance.** To set the mass error tolerance in manual *de novo* sequencing, with the peptide candidate selected in the "Result" panel, right click the mouse and select the "Config Error Tolerance in Manua *De Novo*" command from the pop-up menu to open a dialog where the error tolerance can be set.

**PTM Configuration.** To identify post-translational modifications (PTM) while manually *de novo* sequencing a spectrum, start by selecting the peptide candidate in the "Result" panel. Right click the mouse and select the "Config PTM in Manual *De Novo*" command from the pop-up menu to open the "PTM Setup" window. To know more about the PTM configuration using the "PTM Setup" window, refer to [Section 2.3, "Fixed and Variable](#page-56-0) [PTMs".](#page-56-0)

# <span id="page-73-0"></span>**Chapter 9. Peptide, PTM and Mutation Identification (PEAKS DB, PEAKS PTM, SPIDER)**

## **1. Overview**

The PEAKS software package provides a complete set of database search tools to do in depth protein analysis. With the help of powerful tools such as PEAKS DB, PEAKS PTM and SPIDER, users can identify all the proteins which are present in the sample with high sensitivity, while also finding all the possible PTMs and mutations located on the protein of interest. With the embedded support for multiple enzyme digestion, users can achieve almost full coverage for single protein study. An automatic validation mechanism is also included in each PEAKS database search tool to ensure only valid results are reported.

PEAKS DB is a database search tool uniquely assisted by PEAKS *de novo* sequencing technology to achieve high sensitivity and accuracy.

### **Note**

For more details check paper: *"PEAKS DB: De Novo sequencing assisted database search for sensitive and accurate peptide identification" Mol Cell Proteomics. 2011 Dec 20.*

PEAKS PTM is a dedicated tool for searching unspecified PTMs and mutations. It can identify all the PTMs and mutations compiled in the Unimod library, as well as custom PTMs

### **Note**

For more details check paper: *"PeaksPTM: Mass Spectrometry Based Identification of Peptides with Unspecified Modifications" Journal of Proteomics Research, 2011, 10(7): 2930-2936.*

SPIDER is a homology search tool dedicated to finding novel peptide sequences which are not present in the protein database.

### **Note**

For more details check paper: *" SPIDER: Software for Protein Identification from Sequence Tags Containing De Novo Sequencing Error." J Bioinform Comput Biol. 2005 Jun;3(3):697-716.*

The entire PEAKS software follows the design concept of "easy of use". It is just a few clicks away from the raw data to the complete analysis report combining all of the search tools:

1. Select a project node or a sample node. Click the PEAKS DB button on the tool bar.

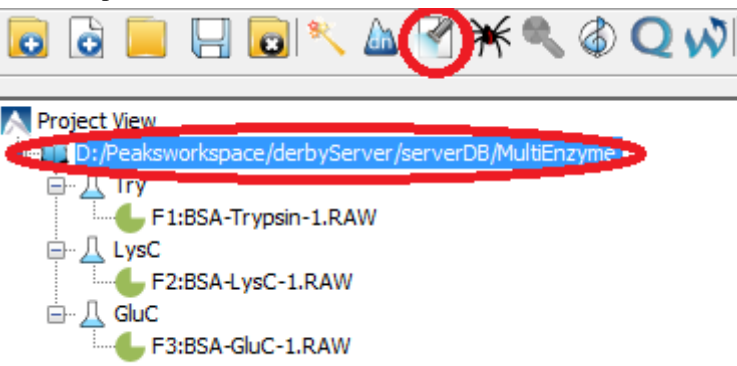

#### **Note**

Refer to Chapter 4, *[Loading Data to a PEAKS Project](#page-30-0)* for how to create a project.

2. Specify the PEAKS DB parameters in the pop-up dialog. PEAKS PTM and SPIDER can also be enabled from this dialog box. Most of the parameters are self-explanatory and the default parameters provide a good starting point for the analysis. Click OK when ready.

### **Note**

If data is not yet refined, you also need to specify the data refinement parameters first, then click next. Refer to Chapter 7, *[Data Refinement](#page-51-0)*

3. Wait for the analysis to finish. A new result node will appear in the Project Tree (or several result nodes if PEAKS PTM or SPIDER are enabled). Double click the last node to examine the analysis report.

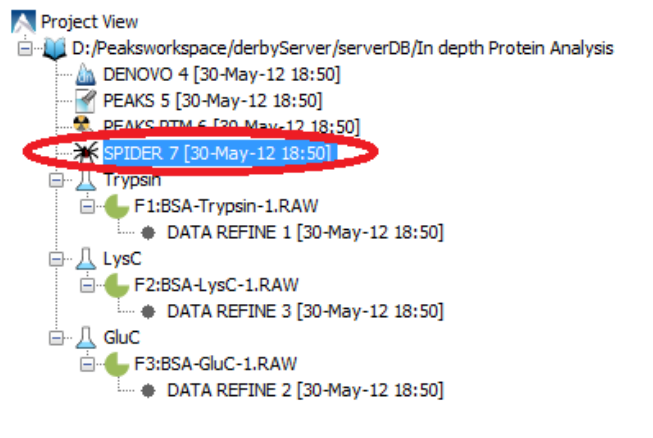

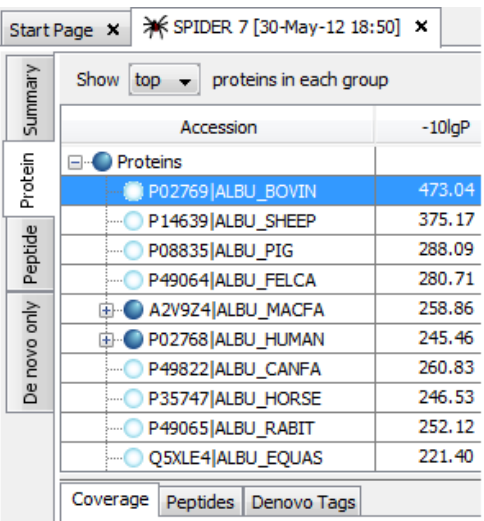

## <span id="page-74-0"></span>**2. Set PEAKS Parameters**

After selecting a data node in the Project Tree, click the PEAKS DB toolbar icon **. The PEAKS DB** parameters dialog will appear:

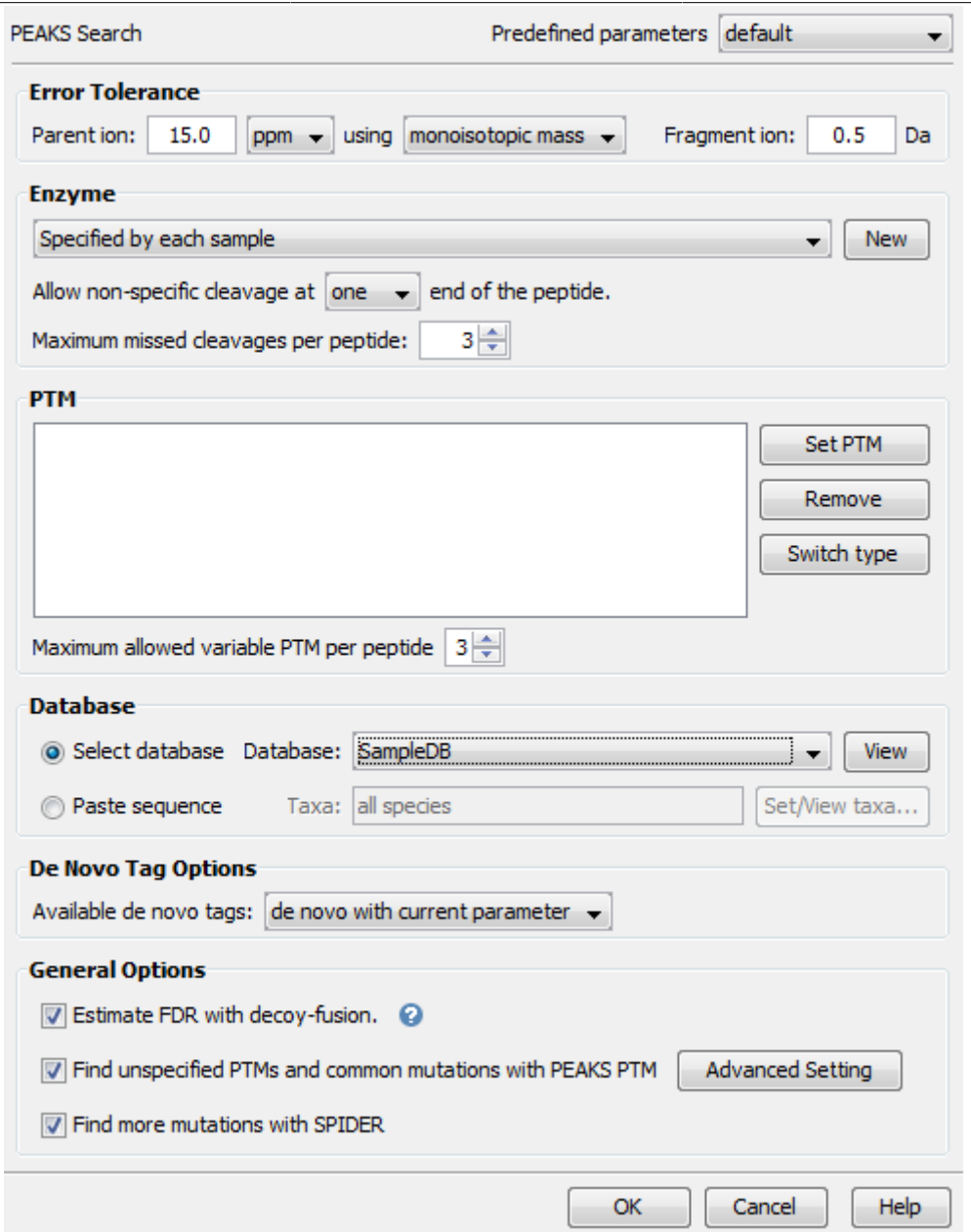

#### **Note**

If your data is not refined in PEAKS yet, you will be prompted to specify the data refinement parameters. Refer to Chapter 7, *[Data Refinement](#page-51-0)* for data refinement parameters.

**Error Tolerance.** The mass error tolerance of the parent (precursor) and fragment ions. The parent ion error tolerance can be specified in either Daltons or ppm, and using monoisotopic or average mass.

**Enzyme.** Select enzyme used to digest the proteins. Enzymes built into PEAKS can be chosen and new enzymes can be created. Please refer to [Section 2.2, "Enzyme Specificity"](#page-56-1) for further details. If enzymes are specified when creating the project, the option "Specified by each sample" can be selected, which allows the search to use enzymes that were chosen for the samples during project creation. Nonspecific cleavages specifies how many (0,1,or 2) ends of the searched peptides can violate the enzyme's cleavage rules.

#### **Note**

'None" enzyme search is implemented as a enzyme that can cut at every position, allows non-specific cleavage at both ends, and by default allows resulting peptides with lengths up to 65 amino acids.

**PTM.** Click the "Set PTM..." button to select from a list of PTMs to be used during the search. Refer to [Sec](#page-56-0)[tion 2.3, "Fixed and Variable PTMs"](#page-56-0) for details. The PEAKS DB tool only supports a limited number of variable PTMs. This number should not exceed 7.

**Database.** Select the protein sequence database for the search. Select one from the list of databases that have been configured in PEAKS, and set the taxonomy if applicable. To configure a new sequence database, refer to Chapter 6, *[Adding a Sequence Database](#page-48-0)*.

if you have only a few protein sequences, you can choose to paste the protein sequences from a Windows clipboard.

#### **Database**

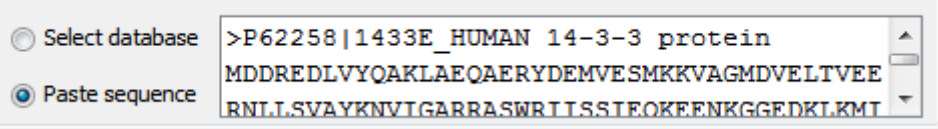

### **Note**

The pasted protein sequences should follow FASTA format. Each sequence follows a description line which starts with '>'. PEAKS omits invalid characters, white space and numbers in a sequence. A maximum of 1000 protein sequences can be pasted.

*De novo* **tag options.** PEAKS DB requires the *de novo* sequencing results to improve its search speed, sensitivity and accuracy. You can choose to perform a fresh new *de novo* sequencing with current parameter setting, or select from the existing *de novo* sequencing results, if there are any.

**Estimate FDR with decoy-fusion.** Select this option to enable PEAKS database search tools to validate the search results with an enhanced target-decoy method. A few important statistical charts in the analysis report will depend on this. Uncheck this only if you want to do your own result validation.

**Find unspecified PTMs and common mutations with PEAKS PTM.** Select this option to enable a PEAKS PTM search after PEAKS DB. PEAKS PTM searches those spectra with good *de novo* hits but not identified by PEAKS DB. The default setting for PEAKS PTM is to search for all PTMs and mutations in the Unimod database. "Advanced Settings" allows users to only search for a list of preferred PTMs from the Unimod database or their own customized PTMs. Although PEAKS PTM allows any number of variable PTMs to be searched, limiting the number of PTMs does improve the searching speed and accuracy. In advanced settings, users can also specify the maximum number of variables per peptide, which is recommended to be less than 4, and define the threshold for what is a good *de novo* hit by specifying the *de novo* ALC. If PEAKS PTM search is enabled, a PEAKS PTM result node will automatically be generated after the search. In the PEAKS PTM report, both results from PEAKS DB and PEAKS PTM will be displayed.

### **Note**

PTMs selected for the PEAKS DB are automatically added as preferred PTMs to the PEAKS PTM search and cannot be removed. However, you may add as many additional preferred modifications as desired.

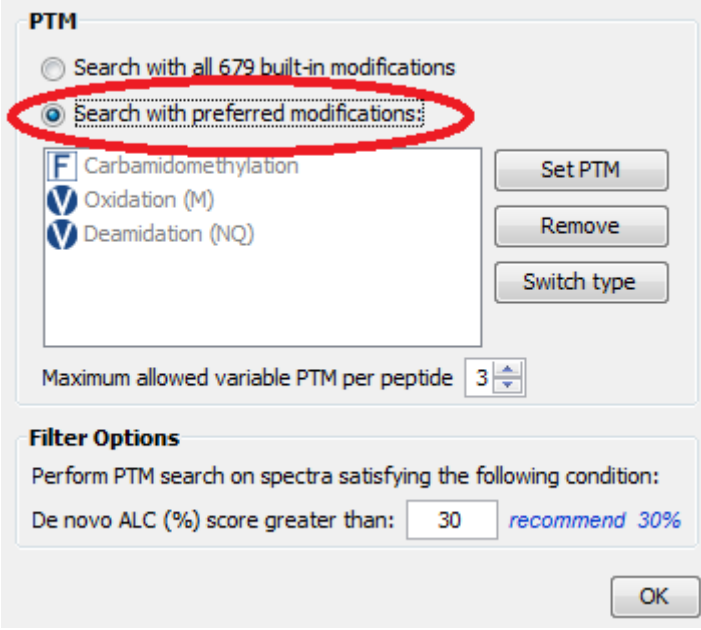

**Find more mutations with SPIDER.** Select this option to enable a SPIDER search. SPIDER performs a homology search on those spectra with good *de novo* hits but not identified by previous search tools. SPIDER also searches against the FASTA database specified for the previous tools. If SPIDER is enabled, a SPIDER result node will be automatically generated after the search. In the report, both results from SPIDER and previous search tools will be displayed.

## <span id="page-77-0"></span>**3. Understanding PEAKS Database Search Result**

After PEAKS DB is complete, several result nodes will be generated. One is from the sub-routine - *de novo* sequencing (when not using an existing *de novo* tag), the others are all results from database search tools. If more than one database search tool is enabled, the results from previous search tools will automatically be merged into the last one. Double click the last node to examine the analysis report. The final analysis report consists of four pages:

- **Summary**: Outline of PEAKS database search results with statistics. This is the place to examine the overall performance of the experiment and adjust filters.
- **Protein**: Protein sequence characterization at amino acid levels.
- **Peptide**: List identified peptides.
- **De novo only**: list of quality *de novo* sequences without a good assignment from database search.

### **3.1. The Peptide and Protein Scores**

**Peptide score (-10lgP).** The scoring schema of peptide identification involves matched peaks and their intensities, precursor mass error, enzyme specificity, *de novo* sequence, and peptide length, etc. A statistical evaluation, -10lgP, is given for each peptide-spectrum match. Here lg() is the common logarithm with base 10, and P is the probability that a false identification of the current search has the same or better significance. All the PEAKS database search tools use this -10lgP score. They are comparable through different search tools.

**Protein score (-10lgP).** The protein -10lgP score in PEAKS is the weighted sum of -10lgP score of all supporting peptides. After removing redundancies, those peptides from the same protein are sorted according to their -10lgP scores. In the weighted sum, the k-th ranked peptide gets a weight 1/k.

### **3.2. Summary View**

The summary view provides three main functions:

- 1. Result filtration: This is achieved by specifying the filtration rules in the area at the top of the Summary View. The filtration function is discussed in [Section 4, "Filter PEAKS Result".](#page-89-0)
- 2. Result exporting: This is achieved by clicking the "Export" button at the top of the summary view. The exporting function is discussed in [Section 5, "Export PEAKS Results for Publication"](#page-90-0).
- 3. Summary report: Several statistical charts assist the user to get an overall picture of the results, assess the result quality, and examine the reliability of the mass spectrometer. This function is the focus of this section.

The charts in the report are divided into four sections:

1. Notes

A user can enter a special text note regarding the experiment. Click the "Notes" button at the upper right corner of the Summary View to edit the note.

2. Result Statistics

The first three figures provide important information for validating the database search result. Given the large volume of MS data, we cannot over-emphasize the importance of statistical result validation. Without it, the analysis result is simply not trustworthy.

Four tables summarize the data and results, such as the number of confidently identified peptides and how many contain a particular PTM.

3. Instrument Control

Two figures plot the precursor ion mass error distribution, revealing how well the instrument is calibrated. A table concerning enzyme digestion efficiency for each sample is also displayed in this section.

#### 4. Other Information

The search parameters and MS instrument information are given here.

In the rest of this section we discuss the most important charts in the Summary View.

False Discovery Rate (FDR) Curve. Figure 1 in the Summary View is the FDR curve for the identified peptide-spectrum matches (PSM). PEAKS keeps at most one peptide for each spectrum (peptides with only I/L isoform difference are counted as one). Thus, the number of PSMs is the same as the number of spectra with assigned peptides. The PSMs are sorted according to their -10lgP scores. The curve shows the FDR with respect to the number of PSMs to be kept in the final result. If a score threshold has been provided in the result filtering, a vertical dashed line indicates the score threshold.

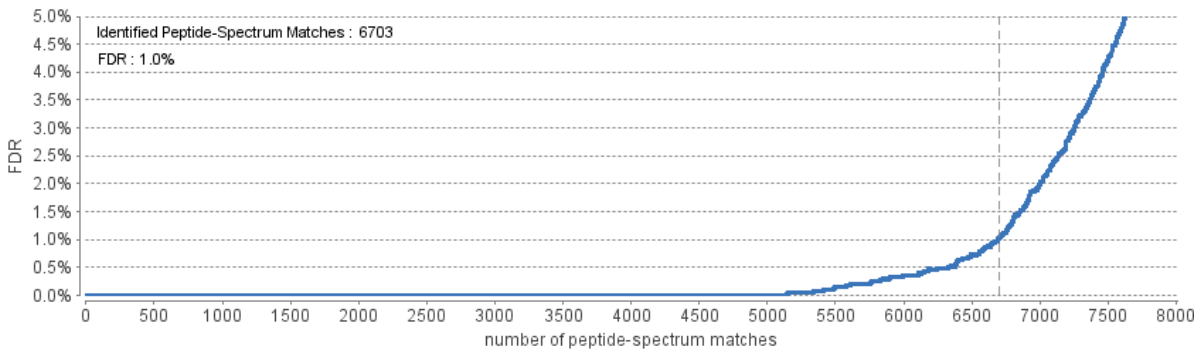

Normally a <1% FDR is recommended for score filtering. If you notice a rapid growth of FDR around the 1% FDR threshold, you may decide to sacrifice several PSMs to significantly reduce the FDR.

The FDR curve is estimated with the decoy fusion method (an enhanced target-decoy method that is more conservative in keeping results) performed together with the PEAKS database search tools. The "Estimate FDR with decoy-fusion" checkbox must be checked in the search parameters to enable this function.

#### **Note**

The decoy hits are removed from the counting of the number of PSMs in the FDR curve. Similarly, unless otherwise specified, all the counts in the Summary View have excluded the decoy hits. By default, the false hits are also excluded from the Peptide and Protein views, as well as the exported results.

**PSM Score Distribution.** Figure 2 (a) and (b) help assess the quality of the results and the effectiveness of the enhanced target-decoy method (decoy fusion). It is strongly recommended to turn on the "Estimate FDR with decoy-fusion" checkbox in the search parameters, so that both the target and decoy PSMs are shown in the same figure with different colors.

Figure 2(a) shows the number of PSMs at each score interval. If the target-decoy method worked as promised, then you should observe a similar number of the target (blue) and decoy matches (brown) in the low score region. If the search result is of high confidence, then you should observe very few decoy matches (brown) in the high score region. The vertical dashed line indicates the user-specified score threshold.

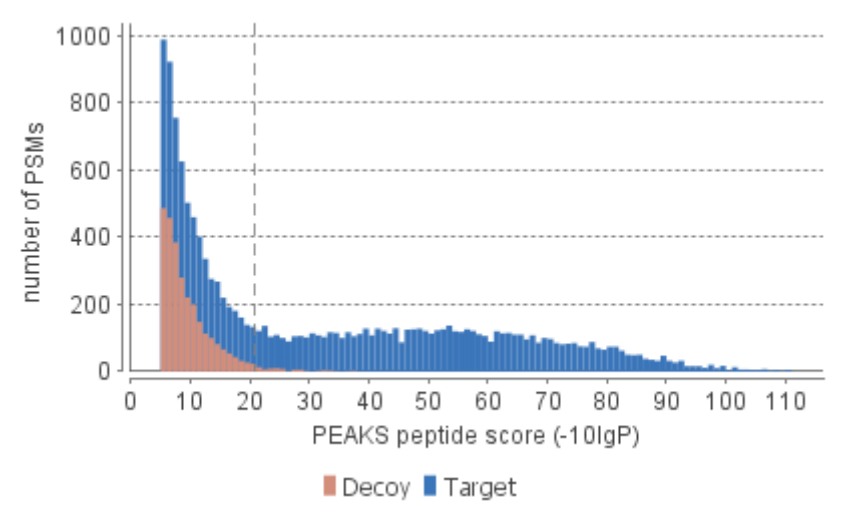

Figure 2(b) plots the precursor mass error verses score for all the PSMs. This figure is the most useful for high mass resolution instruments. Generally you should see that the high-scoring points are centered around the mass error 0. And only below a certain score threshold the data points start to scatter to have bigger mass error. The vertical dashed line indicates the user-specified score threshold.

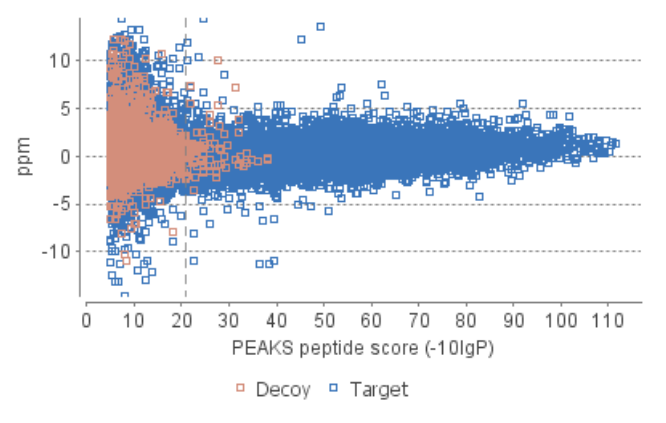

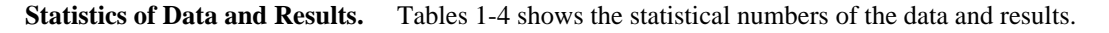

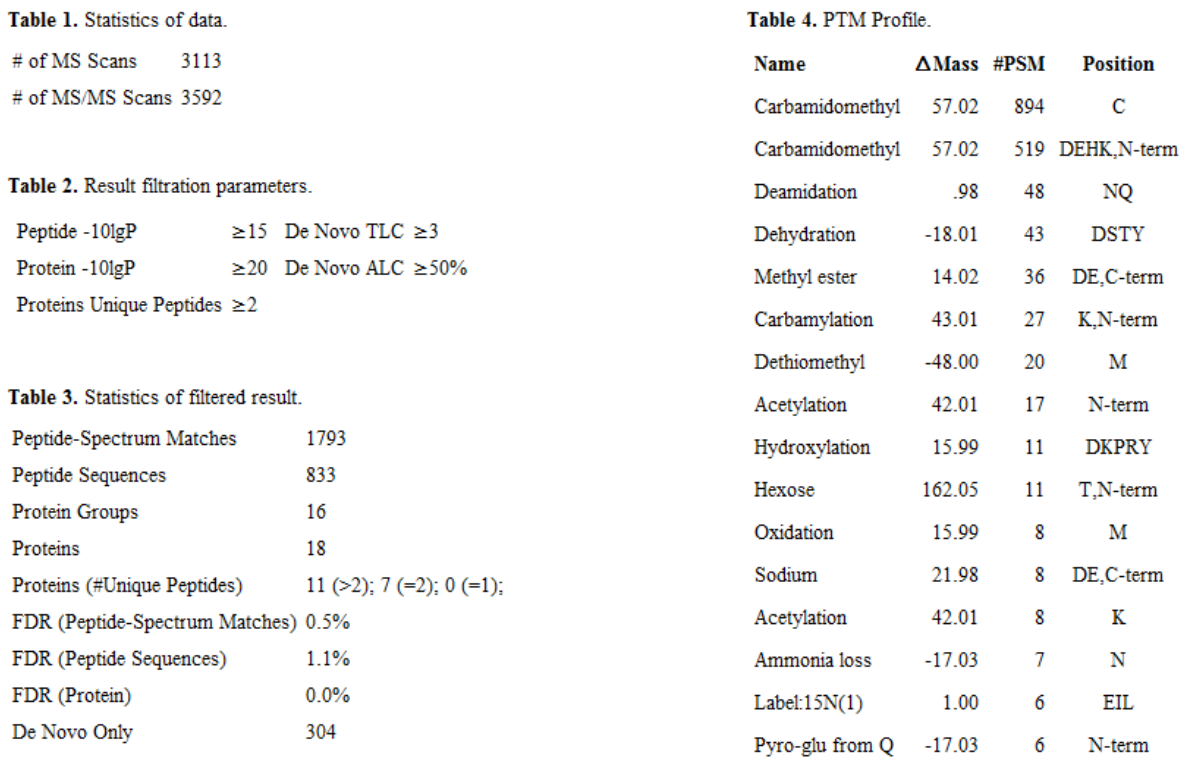

Most entries in these tables are self-explanatory. A few worth-mentioning are:

#### • **Peptide Sequences** (Table 3)

This is the number of distinct peptides in the filtered result. Peptides with the same primary sequence but different PTMs are counted separately. But several peptides differentiated with only I/L isoform are counted as one. Since the same peptides may be identified by multiple spectra (due to data redundancy and different charge states), this number is usually smaller than the number of Peptide-Spectrum Matches.

#### • **Protein Groups** (Table 3)

PEAKS DB groups the proteins identified by the same set of peptides (or a subset) into the same group, as there is not enough information to determine which of them contribute to the identified peptides in the sample. This number in the table shows the number of protein groups in the filtered result.

#### • **Proteins (#Unique Peptides)** (Table 3)

These show the number of identified proteins with the specific number of unique peptides. A unique peptide is a peptide that passes the user's peptide filtration score threshold and appears in only one protein group.

#### • **PTM Profile** (Table 4)

For each type of PTM, delta mass, number of PSMs containing this PTM and PTM locations presented in the sample are listed.

**Experiment Control.** Figures 3(a) and 3(b) plot the precursor m/z error of the identified PSMs. These plots can help determine whether the MS instrument functioned properly. Figure 3(a) is the histogram of the mass errors. If the instrument worked properly, then the histogram should be concentrated around 0 ppm. Figure 3(b) plots each PSM using its m/z (x-axis) and mass error (y-axis). For a well-calibrated instrument, the data points should be distributed within a narrow horizontal band centered at the 0 ppm horizontal line. Table 5 shows the number of peptides by number of missed cleavages for each sample which indicates the efficiency of the enzyme digestion.

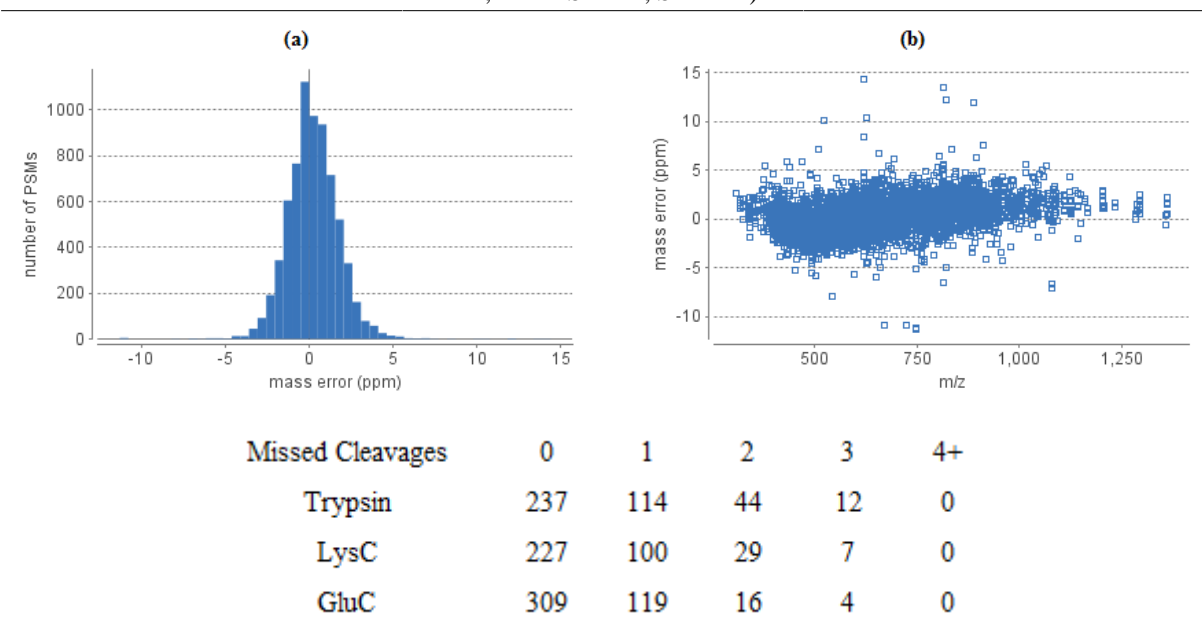

### **3.3. Protein View**

The Protein View list all the proteins presented in the sample and characterize each protein at the amino acid level. It has four components:

- **Protein table:** List all the proteins presented in the sample
- **Coverage:** Characterize the protein sequence at the amino acid level. All the PTMs and mutations happen on the protein sequence will be displayed together with the MS/MS data supporting the inference.
- **Peptides:** The peptides identified from this protein.
- **De novo Tags:** A subset of *de novo* tags from the *De novo* only tab that can be matched to the selected protein

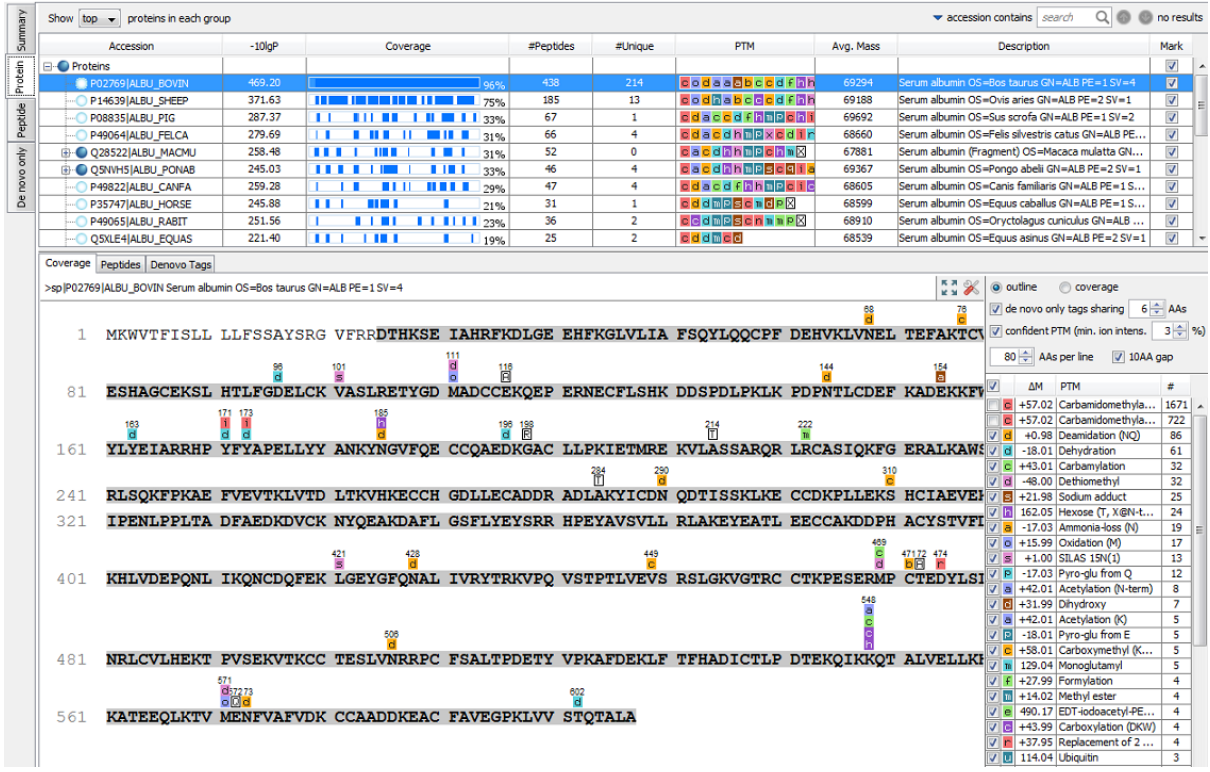

#### **3.3.1. Protein Table**

Each row of the table is a group of proteins that share the same set (or a subset) of identified peptides. A dark blue node at the beginning of the row indicates that the group has multiple proteins. To expand the group, click the "+" button at the left. The drop down list above the protein table controls which proteins are shown for each protein group: "all" shows all the protein in the group; "top" shows only the top proteins which have the most significant peptides in this group; "first" shows only one protein for each group, this protein is one of the top proteins for this group. The table's columns are:

- **Accession:** The accession number of the protein entry in the database.
- **-10lgP:** Protein confidence score.
- **Coverage:** The number of amino acids spanned by the assigned peptides divided by the protein length  $\times$  100. The blue blocks indicate assigned peptides at particular positions in the protein. Darker blocks indicate highconfidence (passing the user's filtration score threshold) peptides. If SPIDER has been run, SPIDER peptides will be represented as blocks coloured in various shades of red.
- **#Peptides:** The number of high-confidence peptides assigned to the protein.
- **#Unique:** The number of high-confidence peptides that are unique to the group of proteins (not found in other protein groups).
- **PTM:** All the PTMs that occurred on the protein (displayed in color-coded icons).
- **Avg. Mass:** The average mass of this protein.
- **Description:** The part of the protein's header information as parsed from the database.
- **Mark:** Allows the selection of specific proteins**. This allows the selection of proteins for multiple sequence alignment as well as selecting which proteins are exported from the export feature in the summary view.**

#### **Note**

For the counting of #Peptides and #Unique, two peptides with the same starting and ending positions in the protein are counted as one, regardless of their PTM forms. This seemingly counter-intuitive counting rule is to follow the MCP (Molecular & Cellular Proteomics) guideline.

### **3.3.2. Coverage Tab**

The coverage tab characterizes the protein sequence at the amino acid level. It has three major components:

• **Protein sequence display area.** This area displays protein header information and protein sequence. If one region of the protein sequence is covered, it will be displayed in bold font and grey background. All the confident PTMs and mutations are displayed above the protein sequence on their occurred positions. PTMs are displayed as small color-coded icons with the first character of the PTM (a star is displayed if the PTM is a combination of the other two PTMs). Mutations are displayed as white framed icons with the amino acid the position mutated. Mouse over these icons to show the names of the PTMs and mutations. The number above the PTM or mutation is the index of the position in the protein sequence.

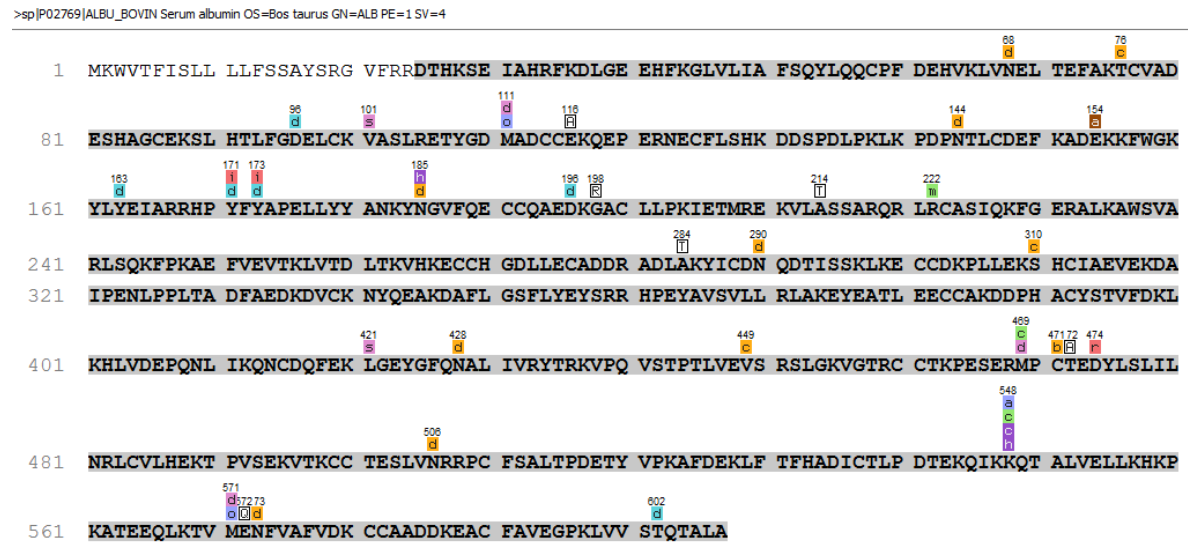

• **Control area.** This area controls what to display in the protein sequence display area. These are the following controls:

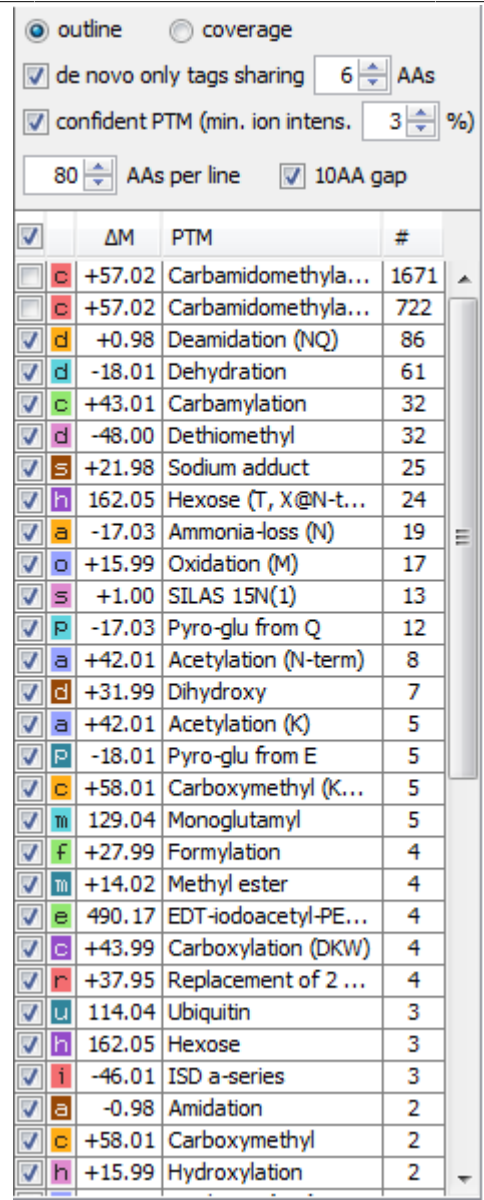

- **Mode control.** The protein sequence display has two modes.
	- Outline mode. The outline mode only displays protein sequences, and confident PTMs and mutations. To show the MS/MS data evidence for a specific position, left click on the amino acid at the position (or the PTM and mutation above the position). All the identified peptides which cover this position will be shown as blue bars under the protein sequence. Cursor over these blue bars, some details of the identified peptide will be shown (confident PTMs and mutations are shown in bold font). Left click on the blue bar, a window will pop-up to show the spectrum matching information for that peptide. Right click on the blue bar to show the pop-up menu for some quick operations. "Remove peptide" operation will hide the selected peptide (to restore it, check the corresponding checkbox in the peptide tab). Sometimes there are also some grey bars shown below. These grey bars are matched *de novo* only tags. Left click these grey bars to check matching details.

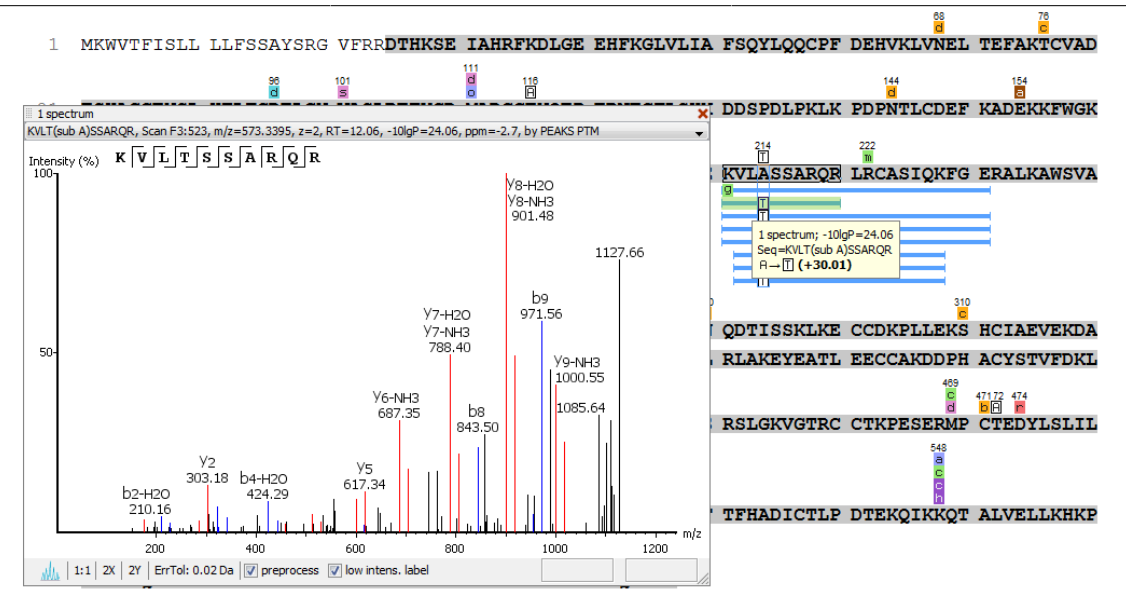

• Coverage mode. Under the coverage mode, all the supporting peptides and matched *de novo* tags will be shown.

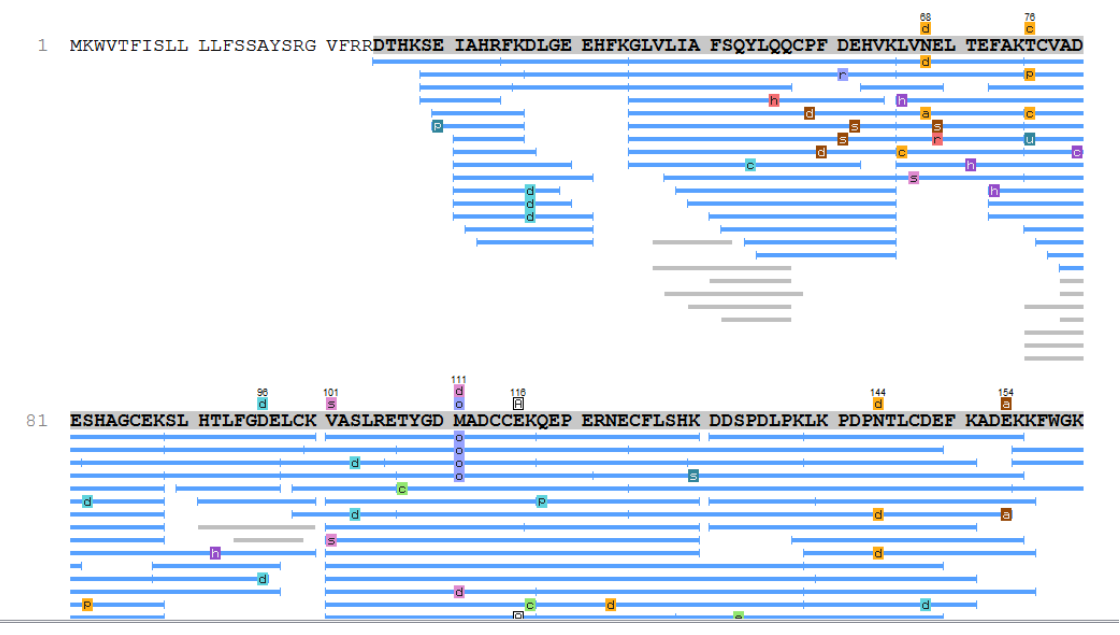

- **De novo only tags sharing X AAs.** This controls whether to show the grey bars for the *de novo* only tags. Only when the *de novo* only tag has at least X consecutive amino acids matching the protein sequence, it will be shown as a grey bar.
- **Confident PTM.** A PTM location is confident only when at least one pair of ions which fragment on both sides of the PTM location exists. The peak intensity of this pair of ions must be greater than the threshold set in this control.
- **AA per line and 10AA gap.** This controls how many amino acids to show per line and whether to show a gap for each group of ten amino acids.
- **PTM table.** The PTM table shows all the PTMs that occurred on this protein. For each PTM, the delta mass and the number of PSMs containing this PTM are listed. The checkbox on the left controls whether to show this PTM or not. Double clicking on the PTM name will show the detailed information about the PTM. Right clicking on the PTM, a pop-up menu will show up to allow some quick operations.
- **Tools bar.** Tools bar is at the upper-right corner of the protein sequence display area. It has two icons on it:

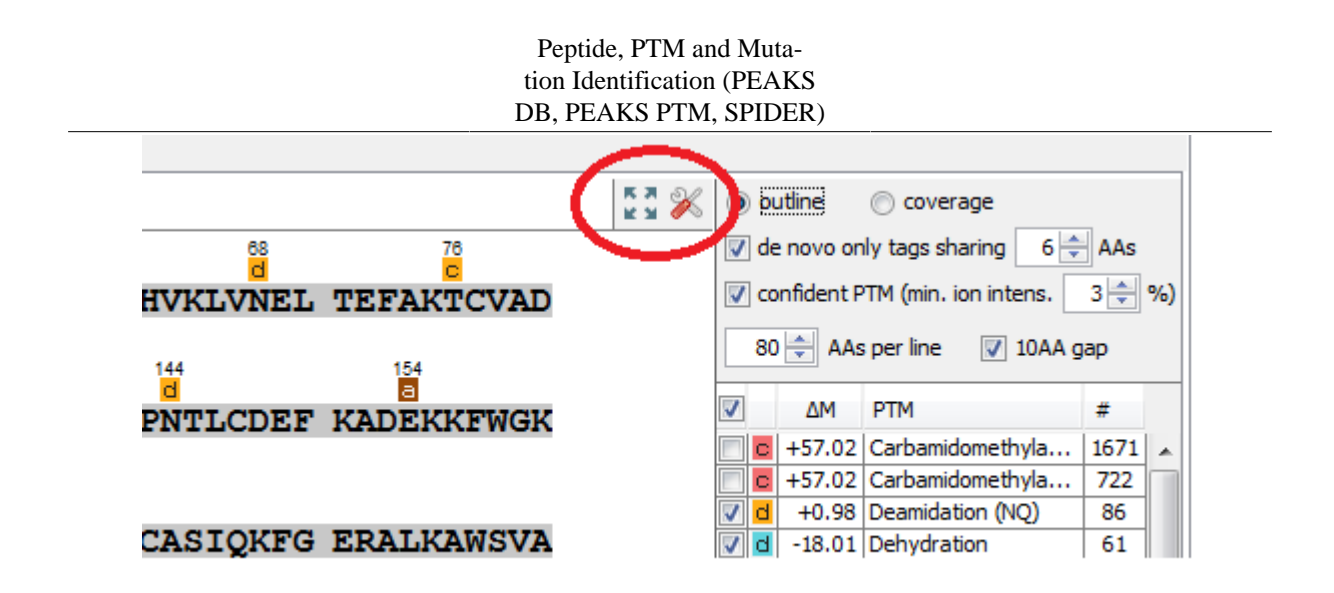

• **Full screen**  $\mathbb{R}$ . Left click on this icon enlarges the coverage tab to full screen mode. Click  $\mathbb{R}$  to exit the full screen mode.

.

• **Tool box**

Tool box contains the following tools:

- Copy template protein. Copy the original database protein into the system clipboard
- Copy mutated protein. Copy the protein with detected mutations into the system clipboard
- Save coverage tab as image
- Coverage statistics
- NCBI BLAST search
- NCBI Entrez search
- Multiple sequence alignment. Multiple sequence alignment for selected proteins

### **3.3.3. Peptides Tab**

The "Peptides" tab displays the supporting peptides assigned to the protein. The table is almost the same as the peptide table in the Peptide View, except that three additional columns are added:

- **Start:** the start position of the peptide in the protein.
- **End:** the end position (inclusive) of the peptide in the protein.
- **(Checkbox):** this allows you to control which peptides appear within the Coverage Tab as blue bars.
- **Unique:** whether this peptide is unique to the current protein group.

Additionally, the peptides from the protein and below the user-specified score threshold are also displayed in the table, but in a grey color. Although their correctness is questionable, they are worth-examining once an interesting protein is confidently identified by other high-confidence peptides.

### **3.3.4. De novo Tags Tab**

The "De novo Tags" tab displays *de novo* tags from the *De novo* only View that can be loosely matched to the selected protein via five amino acid seed matches. i.e. this displays *de novo* peptides that pass the confidence thresholds set in the filter pane yet are not confidently matched to peptides identified via any PEAKS database search tools for the protein in question.

### **3.4. Peptide View**

The "Peptide View" shows identified peptides. The interface contains a peptide table that supports sorting and the search for a peptide. Selecting any peptide in the table will display the peptide-spectrum matching details at the bottom half of the peptide view.

### **3.4.1. Peptide Table**

All peptides above the user-specified peptide score threshold are listed in the table. If there are more than 1000 peptides, the list is broken into multiple pages.

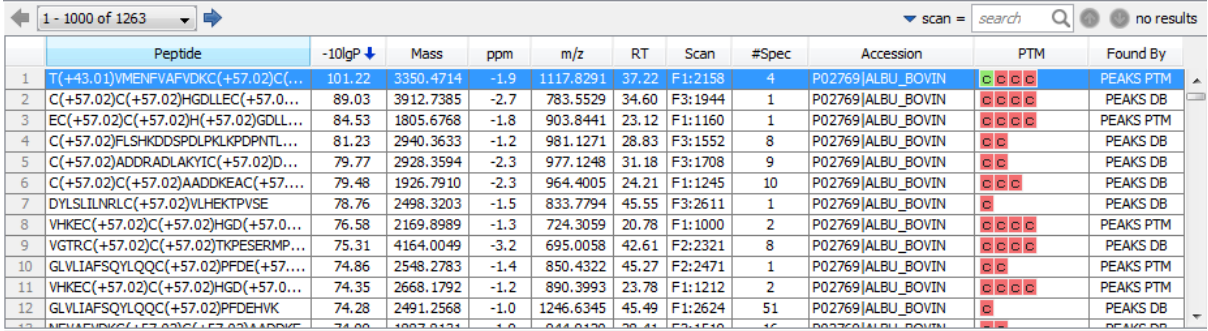

The table provides the following controls:

- **Sorting by column:** Table can be sorted by clicking the headers.
- **Going to a different page:** Use the combo box or the left/right arrows located at the left upper corner of the table.
- **Searching for a specific peptide**: First select the search criterion by clicking the triangle beside the search box, and then type in the value in the search box. Search criteria include scan ID, partial sequence, m/z, retention time (RT), and PTM delta mass. Once a search is done, click the circled up and down arrows to navigate in the matched peptides.
- **Jumping to the spectrum in the data view:** Right click on one row to show the pop-up menu. Select "Show original spectrum" to jump to the spectrum in the data view to check other results for this spectrum.

For each peptide sequence in the table, several columns are given:

• **Peptide:** The amino acid sequence of the peptide. If there is any PTM on an amino acid, the amino acid is followed by a pair of parentheses enclosing the delta mass of the PTM.

#### **Note**

If multiple PSMs have the same sequence, then only the top scoring one is displayed. The #Spec column shows how many spectra are assigned to the same peptide. The other PSMs can be examined by selecting the peptide. See [Section 3.4.2, "Peptide Spectrum Match"](#page-88-0) for details.

- **-10lgP:** The peptide matching score.
- **Mass:** The theoretical mass of the peptide (including the H2O but not the extra proton for the positive charge).
- **ppm:** The precursor mass error, calculated as  $10^6 \times$  (observed mass theoretical mass) / theoretical mass.
- **m/z:** The precursor mass to charge ratio.
- **RT:** Retention time.
- **Scan:** Scan number.
- **#Spec:** Number of spectra assigned to the peptide.
- **Accession:** The accession number of the highest-scoring protein containing this peptide.
- **PTM:** PTMs are indicated by colour-coded icons.
- **Found by:** the peptide is found by which PEAKS DB.

#### <span id="page-88-0"></span>**3.4.2. Peptide Spectrum Match**

For each peptide, the "Peptide Spectrum Match" shows the peptide-spectrum matching details.

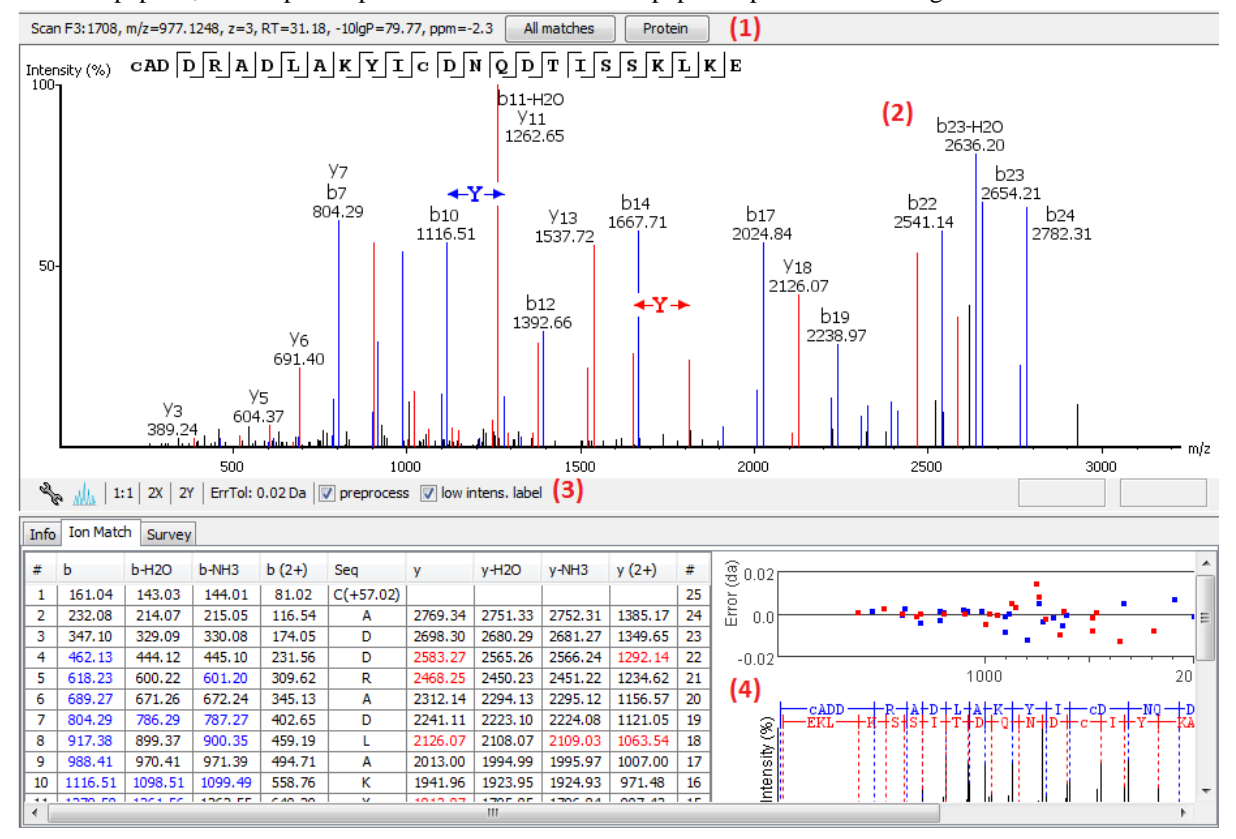

The default display is divided into four areas:

1. The spectrum information.

When multiple spectra match the same peptide, the top-scoring spectrum is chosen by default. The spectrum information, including the peptide-spectrum matching score and mass error, are displayed in this area. The other spectra can be examined by clicking the "All matches" button. Clicking the "Protein" button shows a drop down list of all the proteins which contain this peptide. Left click one protein, it jumps to the protein in the protein table.

- 2. The spectrum annotation. The annotation provides a few convenient ways to zoom and navigate in the spectrum.
	- Zoom to a m/z region click the desired start m/z and drag horizontally to the desired end m/z, release the mouse button.
	- Zoom in/out smoothly place the cursor pointer at a particular m/z value (right below the x-axis line), scroll the mouse wheel button.
	- Increase the peak intensity place the mouse pointer in the spectrum, scroll the mouse wheel button.
	- See the whole spectrum double click in the spectrum or click the "1:1" button.
	- Cursor over an amino acid to see the fragment ion peaks for this amino acid
- 3. The controls for the spectrum annotation.

Click the button to decide the fragment ion types to be annotated in the spectrum.

- Click the "ErroTol" to set the mass error tolerance to annotate fragment ions.
- Check the "preprocess" checkbox to switch between pre-processed spectrum and original raw spectrum.
- Deselect the "low intens." checkbox to turn on the low intensity peak annotation.
- 4. The ion match table, error plot, and peptide-spectrum alignment.
	- Clicking the header of an ion type column in the ion table will let the spectrum annotation and the error plot only display only that particular ion type.
	- The error plot shows the mass error and m/z of each annotated peak. A good peptide spectrum match should have these dots centered at error=0 line.

### **3.5. De Novo Only View**

The de novo only view displays high-confidence *de novo* sequences whose corresponding spectra only have low confidence database matches. High-confidence *de novo* sequences mean the TLC and ALC score of the sequence passes the corresponding user-specified score threshold. A low confidence database match means the peptide -10lgP score is below the user-specified score threshold. The table is identical to the peptide table in a *de novo* sequencing result node. Refer to Section 3.2, "*De Novo* [Peptide View"](#page-59-0) for on how to use it.

## <span id="page-89-0"></span>**4. Filter PEAKS Result**

Through the summary view, users can effectively filter the database search results to ensure the result quality by specifying score thresholds for peptides, proteins, and *de novo* sequences.

### **Note**

•

Whenever you change a score threshold, the "Apply" button changes color to remind you to apply the filter by clicking it.

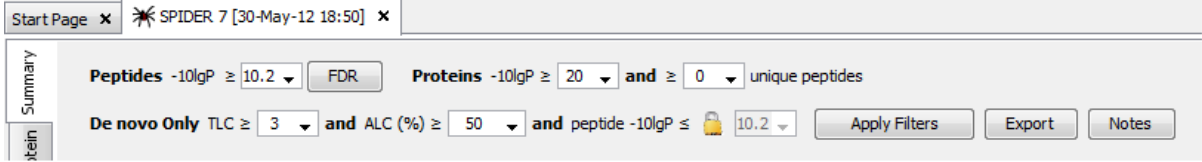

**Peptides.** The threshold here will affect both Peptide and Protein Views and therefore has to be chosen with caution (for the peptide view, only peptides with -10lgP score above the threshold will be kept in the table). For the protein view, the number of supporting and unique peptides is based on the filtered peptide results). If the "Estimate FDR with decoy-fusion" option was turned on in the search parameters, the score threshold for peptides can be easily chosen by clicking the FDR button. An FDR curve will pop up. Move the cursor along the curve. When the desired FDR is reached, right click and select "Copy score threshold", or simply select a predefined FDR value.

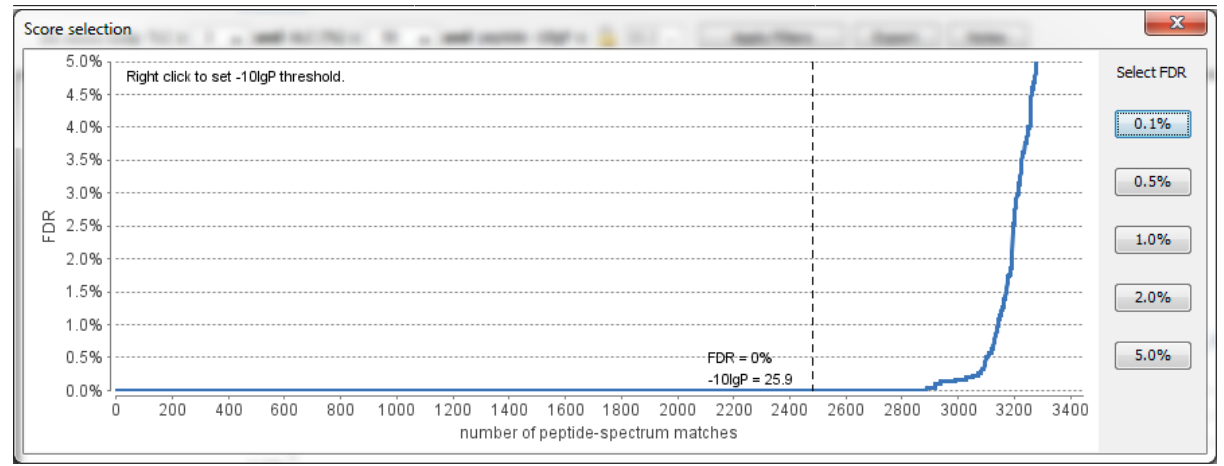

If the "FDR estimation" is turned off, then an empirical threshold is needed. Usually a score of 20 is a good choice. At -10lgP=20, the equivalent P value is 0.01.

### **Note**

P-value and FDR are two very different concepts. In PEAKS DB, P-value is defined as the probability that a false identification in the current search achieves the same or better matching score. A 1% P-value does not automatically correspond to a 1% FDR. For more details, please see [http://www.bioinfor.com/](http://www.bioinfor.com/peaks/tutorials/peaksdbscore.html) [peaks/tutorials/peaksdbscore.html](http://www.bioinfor.com/peaks/tutorials/peaksdbscore.html)

**Proteins.** Empirical thresholds for protein -10lgP score and the number of unique peptides are needed here. A protein score of 20 or higher is recommended. The unique peptides are the high-confidence peptides that are unique to the group of proteins (not found in other protein groups). To achieve confident results, at least one unique peptide is needed for a protein group. The thresholds here do not affect the peptide and *de novo* only views.

*De novo Only***.** The minimum TLC and ALC *de novo* sequencing scores and the maximum peptide -10lgP score for a peptide to possibly appear in the *de novo* only view. *De novo* sequences with TLC and ALC scores above the threshold and whose corresponding spectra only have database matches with -10lgP score below the threshold will be shown in the *De novo* Only view. The thresholds here do not affect the Peptide and Protein views. Again, empirical thresholds are needed. A peptide -10lgP score of 8 is recommended. This peptide -10lgP value for *de novo* only can be locked the same as the threshold for filtering peptides on the first line. Or users can unlock this field to set a different value. Recall that roughly TLC is the estimated number of correct amino acids and ALC is the estimated percentage of correct amino acids in the *de novo* sequence. Check [Section 1, "Overview"](#page-54-0) for more explanation about TLC and ALC.

## <span id="page-90-0"></span>**5. Export PEAKS Results for Publication**

The "Export" button at the top of the Summary View allows exporting of the filtered results into multiple formats. This provides the opportunity to supplement the results in a publication, or put up the results on your website. To export the filtered results:

- 1. Click the "Export" button at the top of the summary view. Different file outputs can be chosen from the resulting dialog. They are divided into two categories:
	- **HTML Report.** Export all the figures together with peptides and protein in web page format. It includes:
		- Summary view: statistical data summary page including figures
		- Protein coverage: the protein coverage figure with PTM legends
		- Supporting peptides: the list of supporting peptides grouped by protein
		- Best unique PSMs: the unique peptide-spectrum match with the highest score for each protein

- Put all protein details in a single html: collecting all the above information into one single html report, otherwise one reported html for each protein
- **Text Formats.** Export all the results in .csv or .XML format for further processing.
	- Proteins: the .csv listing of selected proteins details
	- Supporting peptides: the .csv listing of supporting peptides (peptides that support the identification of selected proteins)
	- DB search peptide-spectrum matches: the .csv listing of all peptide-spectrum matches
	- De novo only peptides: the .csv listing of de novo tags from the *de novo* only view
	- Proteins fasta: the FASTA file of selected proteins
	- Peptides mzidentml: the mzIdentML file with all information for both proteins and supporting peptides
	- Peptides pepxml: the pepXML file with all information for peptides
	- De novo only peptides pepxml: the pepXML file of *de novo* tags from the *de novo* only view
- 2. Click Browse and a file chooser will appear.
- 3. Choose the location and directory name where you want to put the exported files. Click OK.

#### **Note**

A better way to share results is to share the whole PEAKS project directory. It can be opened in our free PEAKS Viewer (<http://www.bioinfor.com/peaks/viewer/index.php>) that has the same GUI as PEAKS Studio.

### **Note**

Labs with in-house software can easily make use of the csv files in their own analysis work flow.

This will create a collection of files in the target directory which are also indexed by an html file. Refer to [Section 4,](#page-130-0) ["Export Database Search Result"](#page-130-0) for details.

## **6. Running PEAKS PTM and SPIDER Separately**

PEAKS PTM and SPIDER can also be run independently based on PEAKS DB results. In both cases, the search is invoked by selecting a PEAKS DB result and clicking the appropriate icon on the toolbar.

### **Note**

SPIDER can also be run based on PEAKS PTM result. Under this case, select a PEAKS PTM result node then click the SPIDER button on the toolbar.

## **6.1. Run PEAKS PTM on PEAKS DB Result**

Invoke PEAKS PTM by selecting a PEAKS DB result and clicking the PEAKS PTM icon on the toolbar or choosing PEAKS PTM from the Tools menu. Running PEAKS PTM on a PEAKS DB result is functionally equivalent to running the two together in an integrated search.

The parameters used in a PEAKS PTM search are very similar to a PEAKS DB search. The only difference is that no protein database needs to be selected and some parameters previously in the "Advanced Setting" need to be set.

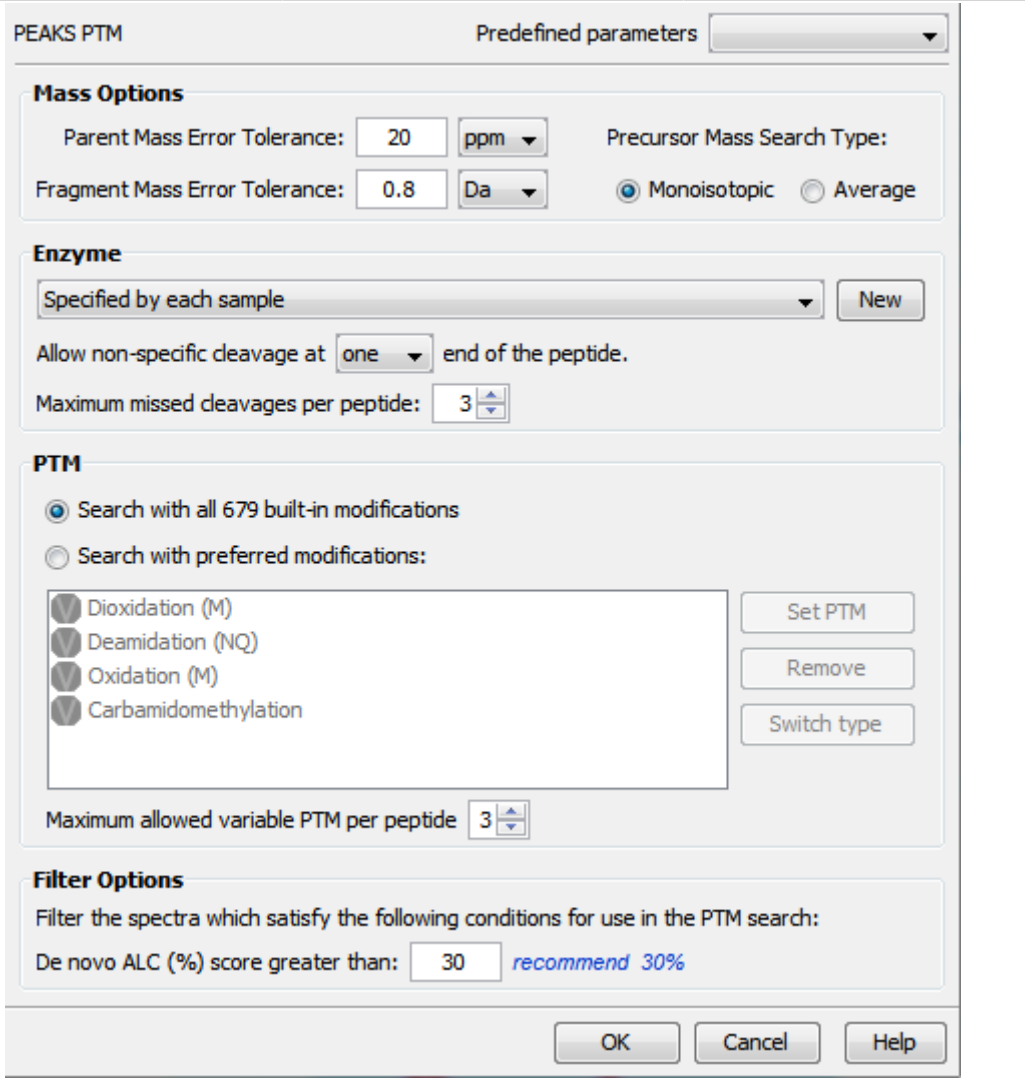

## **6.2. Run SPIDER on PEAKS DB or PEAKS PTM Result**

Invoke SPIDER by selecting a PEAKS DB or a PEAKS PTM result and clicking the SPIDER icon on the toolbar

**X** or choosing SPIDER Search from the Tools menu. Running SPIDER on a PEAKS DB or a PEAKS PTM result can be functionally equivalent to running the two together in an integrated search. However, the configuration panel in this case appears as follows and allows for a few additional options:

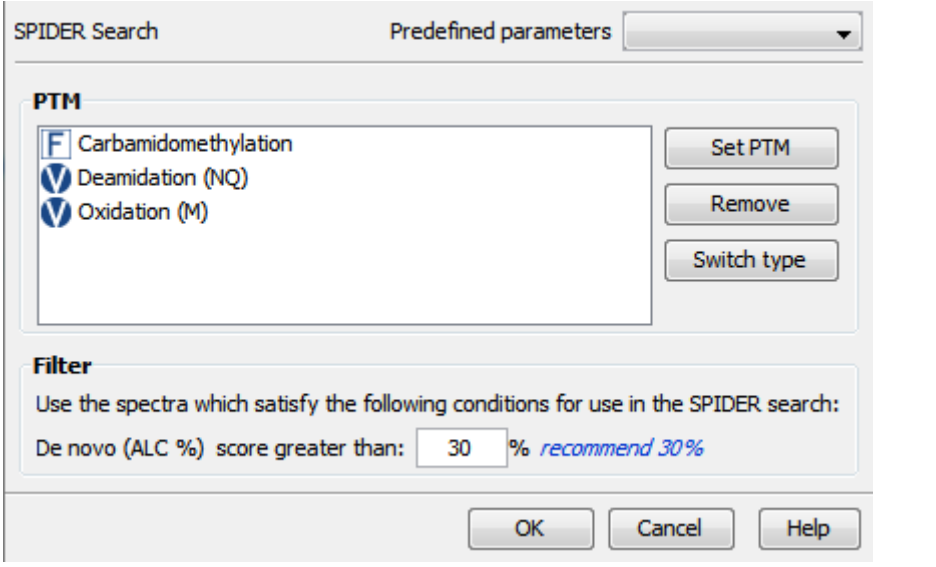

### **Note**

For users of previous versions of PEAKS, SPIDER now defaults to what was previously called Homology Match.

**PTM.** Clicking the "Set PTM" button will bring up a separate window for PTM configuration. The PTM configuration is the same as it is in *de novo* sequencing ([Section 2.3, "Fixed and Variable PTMs"](#page-56-0)).

**Filter.** The filter option asks for the minimum *de novo* tag score (ALC) for a spectrum to be used. If the ALC is too small, then the spectrum is unlikely to provide a significant hit.

## **7. Comparison of PEAKS Results**

In PEAKS 6, we support comparisons of up to three PEAKS DB results (including filtered results) in one project. To do such a comparison, select those PEAKS DB nodes and right click. Click on "Compare Results" and the comparison will be done automatically.

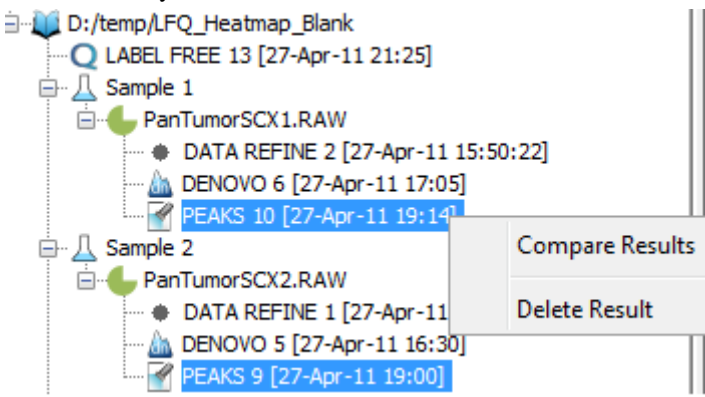

## **7.1. Comparison Result**

After comparison is finished, a comparison node will be added to the project as shown in the following picture.

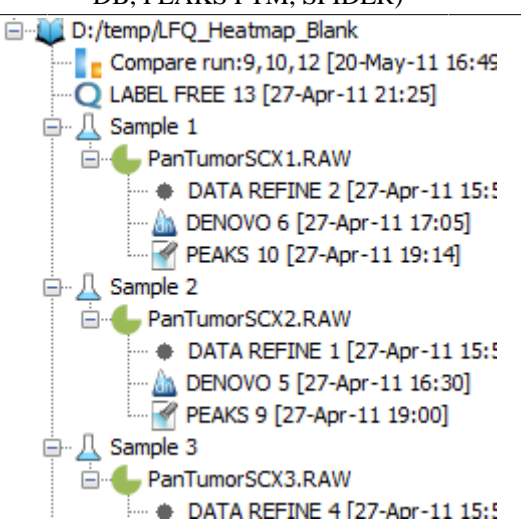

The result panel will be opened automatically after completing the comparison. Since the comparison run is done on the fly it will not be saved, and therefore, it is suggested to export the results before closing the result panel. The details of exporting will be given in the next subsection.

The result consists of three parts: peptide comparison, protein comparison and statistical charts. Below is an outline of each.

## **7.2. Peptide Comparison**

All the peptides identified in up to three PEAKS DB searches are displayed in the table. We show m/z, retention time, peptide score, charge and whether there are multiple hits for each peptide. The 'coverage map' is a quick graphical illustration of the presence of the given peptide in one or both PEAKS DB results. A solid icon indicates a successful detection of the peptide.

You can also select to show only the common peptides of those PEAKS DB results, or the unique peptides of each PEAKS DB result by changing the display settings at the bottom of the panel.

PEAKS provides filters on the peptide comparison results. After inputting the PEAKS score threshold on each PEAKS DB result and clicking the "Apply Threshold" button, those peptides below the threshold will be filtered out.

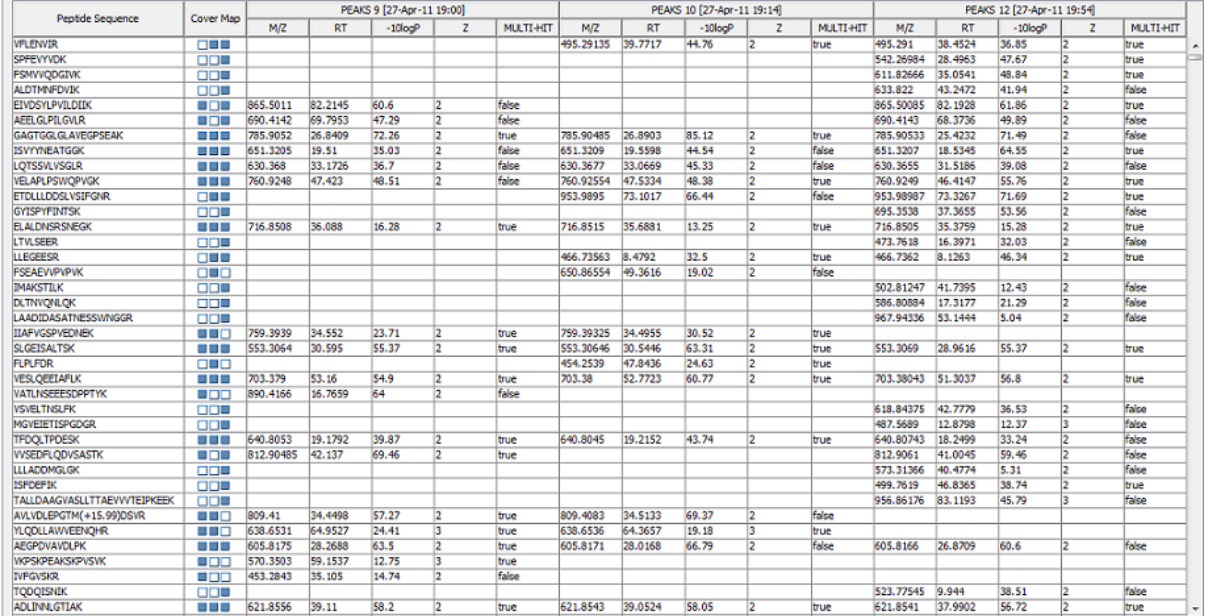

The following screenshot is a typical peptide comparison result:

### **7.3. Protein Comparison**

The top proteins identified in the PEAKS DB results are displayed in the table. The display setting, score filter and coverage map function the same as in the peptide comparison frame. The following information is also displayed for each protein:

Score: PEAKS protein score

#Spec: the number of spectrum on which this protein has been detected.

#Pep: the number of supporting peptides of the protein

#Uniq: the number of unique peptides of the protein

%Spec: the ratio of detected peptides to the theoretical numbers

%Cov: the peptide coverage of the protein

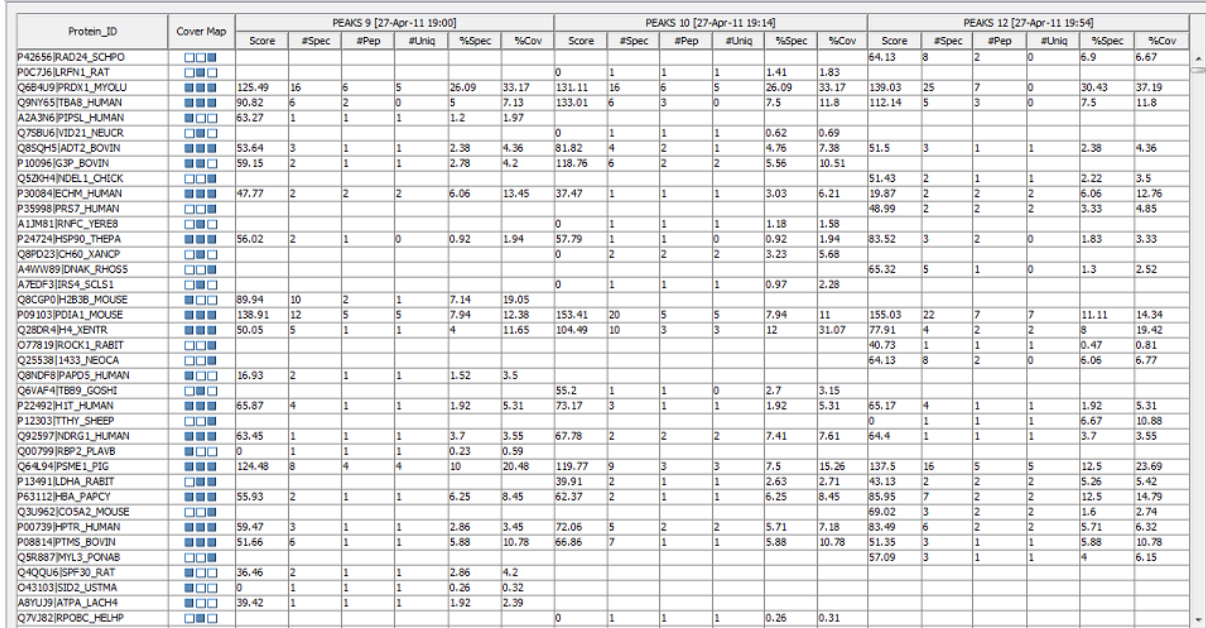

The following screenshot is a typical results tab for protein comparisons:

## **7.4. Statistical Charts**

PEAKS provides a number of statistical charts which are easily exported for use in publications. The peptide score distribution, protein score distribution, peptide number Venn diagram and protein number Venn diagram help users to validate their results.

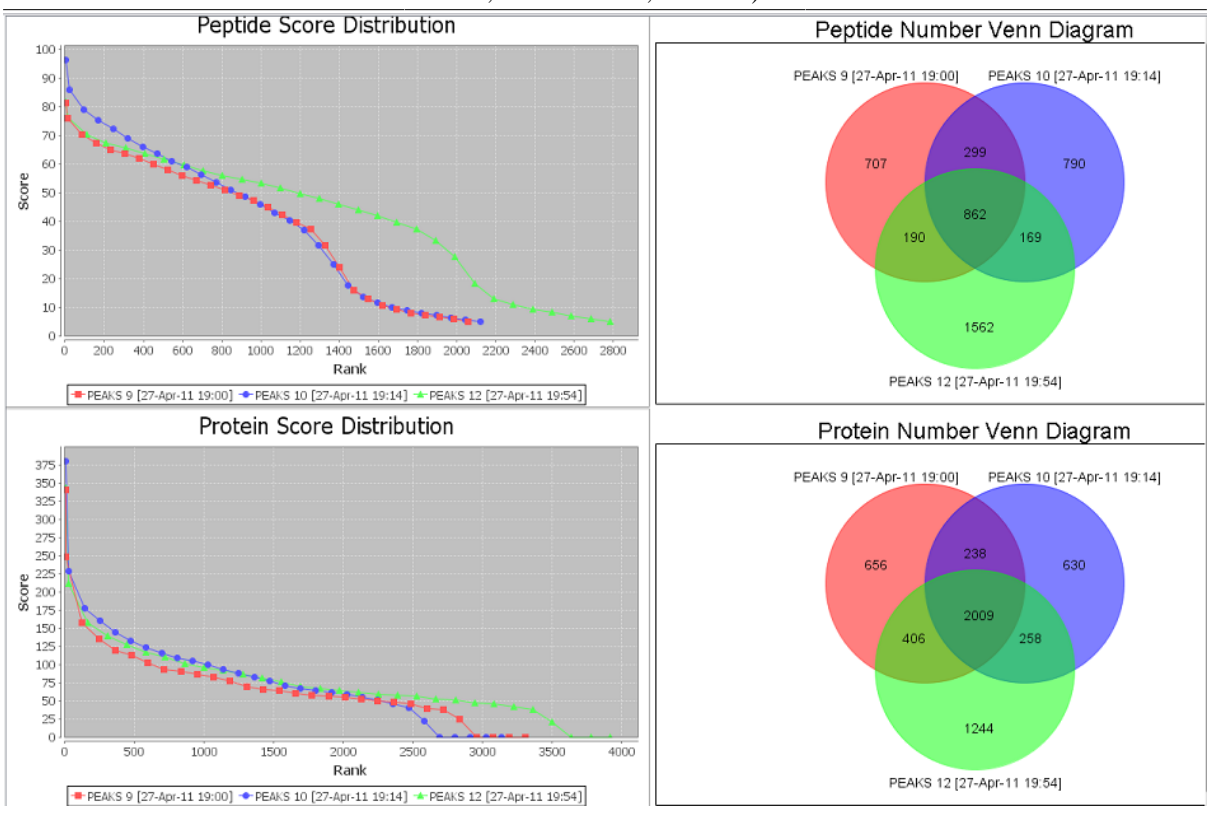

## **7.5. Exporting Comparison Results**

r

To export the comparison results of PEAKS DB searches, please right click on the comparison run node and choose to export to Excel file. Choose the image quality and filter the content desired for export.

п

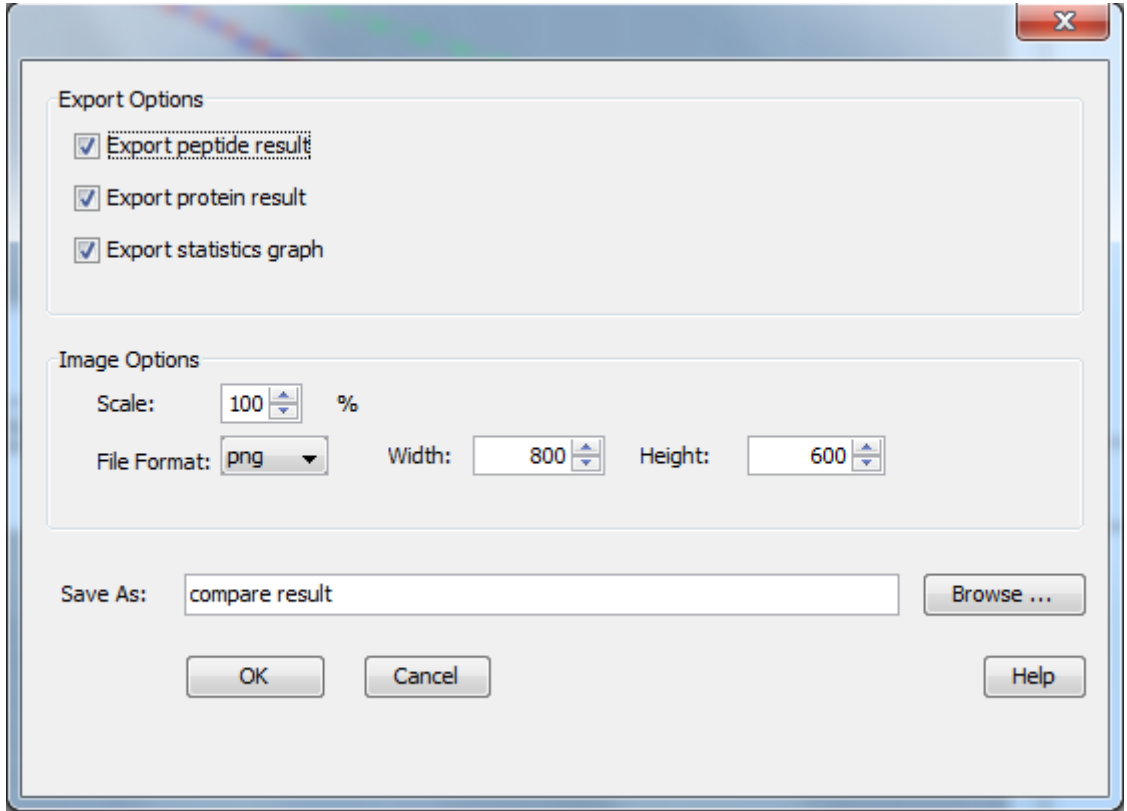

# **Chapter 10. Combining Multiple Database Search Engines with PEAKS inChorus**

## **1. PEAKS inChorus Overview**

It is well-recognized that properly combining the results from different database search engines can enhance the accuracy and sensitivity of peptide identifications. PEAKS inChorus is such a tool to invoke or import the results of the database search engines SEQUEST (Proteome Discover 1.3), Mascot (v2.4), X!Tandem (v2010.12.01.1) and OMSSA (v2.1.8). PEAKS inChorus uses uniform FDR to combine multiple engines' results.

For this step, familiarity with PEAKS database search tools (Chapter 9, *[Peptide, PTM and Mutation Identification](#page-73-0) [\(PEAKS DB, PEAKS PTM, SPIDER\)](#page-73-0)*) is recommended before reading this chapter. The use of this function is outlined in the following overview. Details of each step can be found in later sections of this chapter.

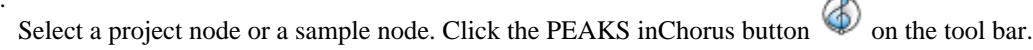

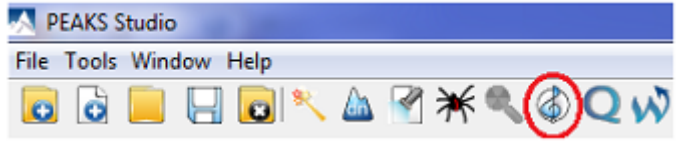

2. If a search engine's result exists in the current project, select it from the dropdown list of that search engine. If the result is in a separate file, select "Import" from the dropdown list. Otherwise, select "New Run" from the dropdown list of each engine to be used. Specify the search parameters for each engine in the parameter dialogs that will pop up automatically. Each engine's parameter setting interface in PEAKS is kept very similar to their native interface. Please refer to third party softwares' user manuals for how to use them. For PEAKS database search tools, refer to [Section 2, "Set PEAKS Parameters"](#page-74-0).

### **Important**

1.

The results of the other search engines should be based on the same refined data node in order to do inChorus.

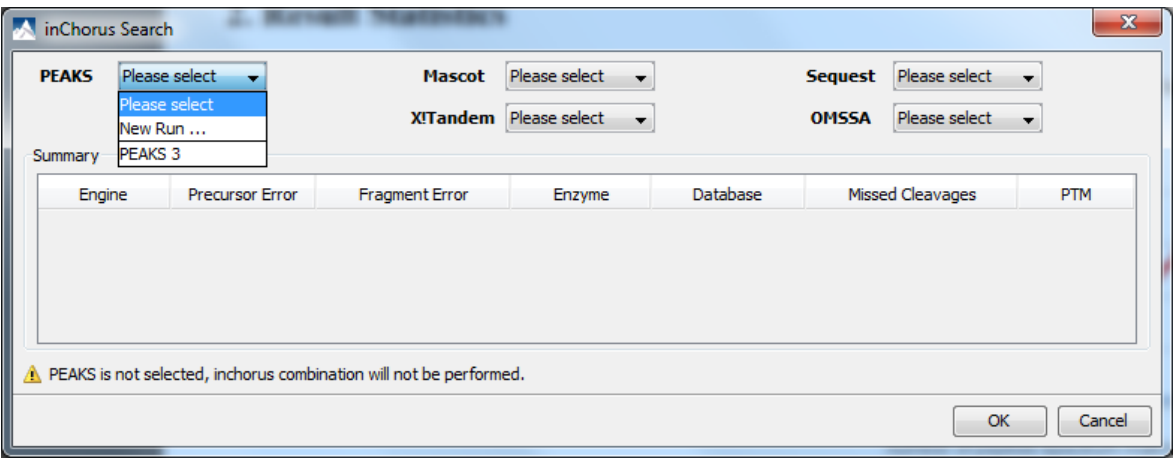

### **Note**

If the data is not refined by PEAKS, a data refinement with default parameter will be performed first.

### **Important**

To get the inChorus FDR, the same target-decoy database needs to be searched by all the engines. For PEAKS, X!Tandem and OMSSA, this target-decoy database is generated automatically. For SE-QUEST and Mascot, a target-decoy database needs to be exported from PEAKS and added to their database list. Use the tool from Configuration->Database to export the target-decoy database.

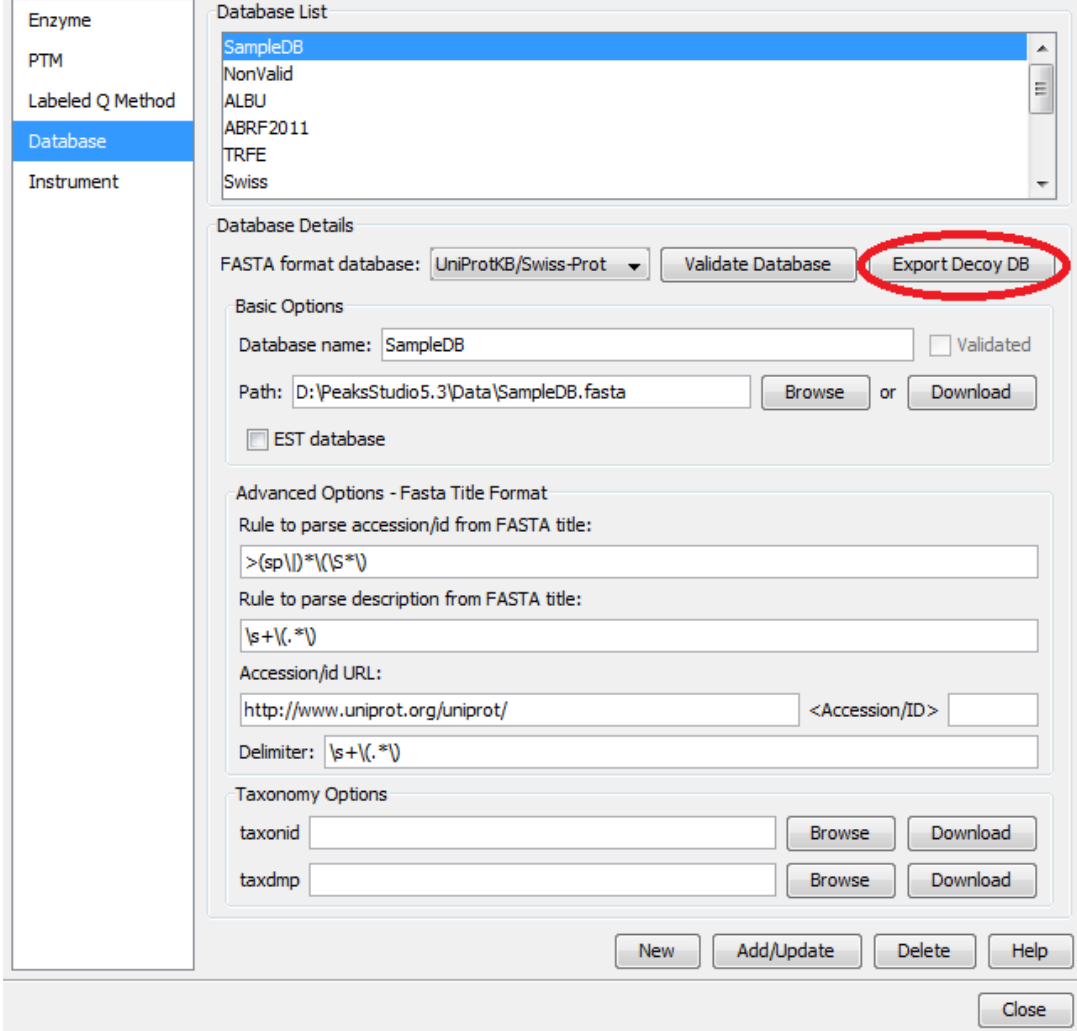

Then check the "Search decoy database from PEAKS" checkbox for each third-party engine in their parameter setting or importing dialog (for PEAKS check the "Estimate FDR with decoy-fusion" checkbox).

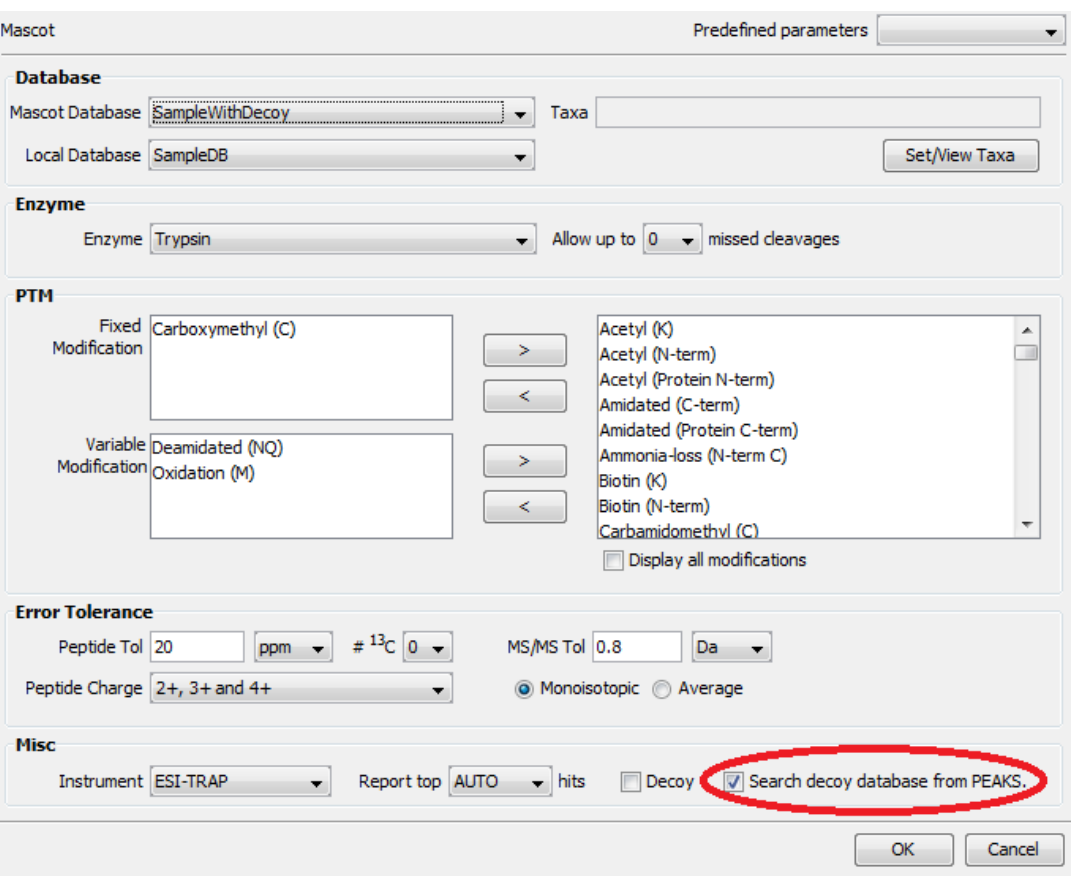

- 3. Wait for the analysis to complete. A new result node will appear in the Project Tree. Double click the node to open the result file.
- 4. The result presentation is similar to the PEAKS DB result, with additional information to show which peptide is identified by which engine(s).

## **2. Understanding PEAKS inChorus Result**

The inChorus result is displayed in a very similar format of the PEAKS DB result ([Section 3, "Understanding](#page-77-0) [PEAKS Database Search Result"](#page-77-0)). This section only highlights the differences.

**Peptide Score.** The first noticeable difference is that the inChorus peptide score is not the -10lgP score used in PEAKS DB. Instead, a percentage confidence score is used to reflect the probability that this peptide-spectrum match is correct. The percentage score is calculated in accordance with the empirical calculation used in Peptide-Prophet<sup>TM</sup> (Keller et al. Anal. Chem. 2002, 74:5383-92).

- 1. The method of PeptideProphet<sup>TM</sup> is applied to each engine's result to estimate the probability of correctness for each peptide identification.
- 2. If a peptide-spectrum match is identified by multiple engines, the scores for all those engines are added up with a weighted sum.
- 3. The weighted sum scores of all peptides are converted to a probability by using the PeptideProphet<sup>TM</sup> method again.

**Protein Score.** The protein score is also a percentage score. It's calculated as follows. The scores of the peptides from a protein are added up by a weighted sum. Then the PeptideProphet<sup>TM</sup> method is applied to the weighted sum scores of all proteins to convert to a probability score.

**Engines Icon.** For each peptide in the peptide view, an "engines" icon is displayed to show the engine(s) that identified the peptide. Each engine is represented by a letter code and the block background color.

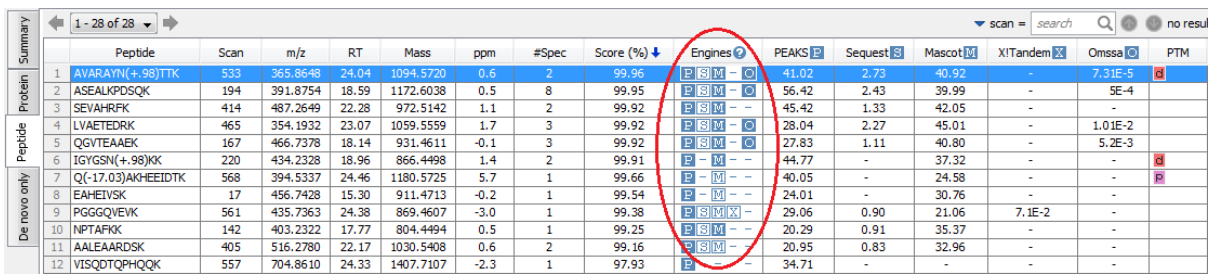

- The **blue background** means the engine identified the peptide with high-confidence (above the engine's own filtration score threshold. See [Section 3, "Filtering PEAKS inChorus Result"](#page-101-0)).
- The **white background** means the engine identified the peptide with low-confidence (below the engine's own filtration score threshold).
- **A dash symbol** means the engine did not identify the peptide.

Different engines are coded by different letters, as follows:

- P: PEAKS DB, PEAKS PTM and SPIDER
- M: Mascot
- S: Sequest
- X: X!Tandem
- O: OMSSA

**Individual Engine's Score.** In the Peptide view, each engine's own score is displayed. A dash symbol means the peptide is not found by the engine.

**FDR curves.** The FDR curves for all selected search engines are placed together in a single figure in the summary view. The black \* marks on the search engines' FDR curves denote the thresholds of the corresponding engines. The red \* mark denotes the inChorus FDR threshold.

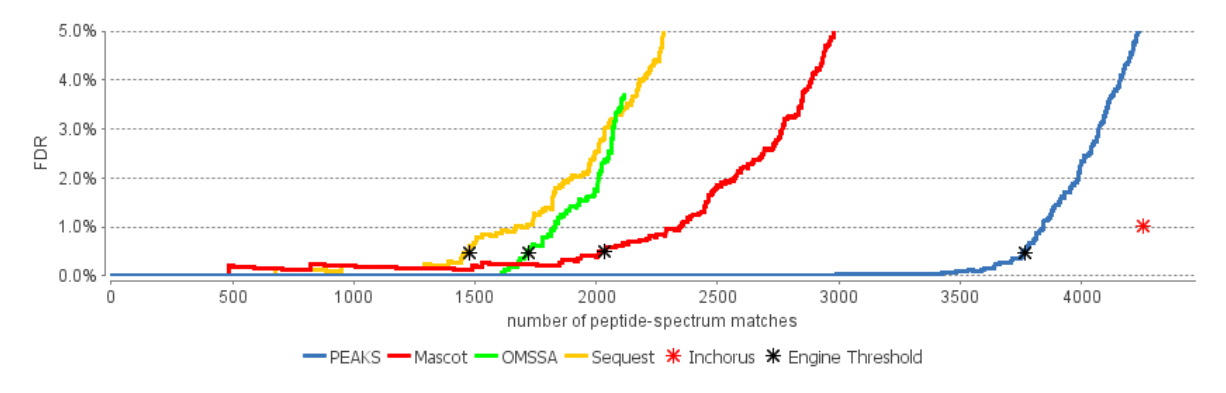

#### **Note**

Since overlap exists between different engines, the FDR threshold for the inChorus result is higher than the respective FDR threshold for each individual engine.

**Venn Diagram.** A Venn diagram shows the combination result for the three engines which identified most PSMs under the current FDR threshold setting.

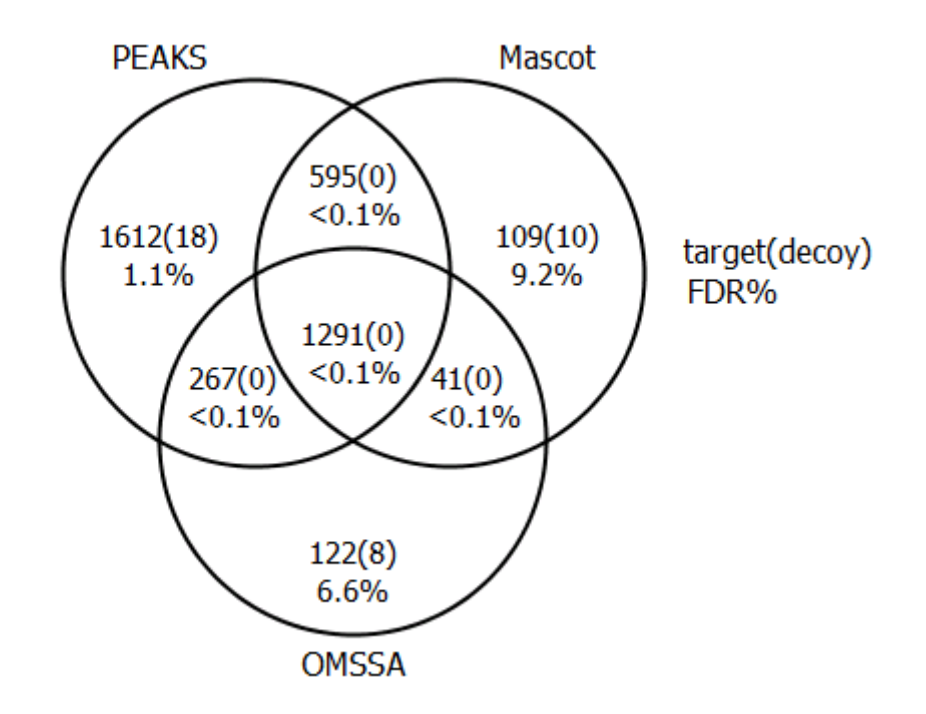

## <span id="page-101-0"></span>**3. Filtering PEAKS inChorus Result**

The filtration differs from the PEAKS DB filtration mostly by the peptide filters. The peptides can be filtered by the target inChorus FDR or each individual engine's score. If the target inChorus FDR is used, PEAKS will calculate the score threshold for each search engine automatically to reach the target inChorus FDR. Slight differences may exist between the final inChorus FDR and the target inChorus FDR.

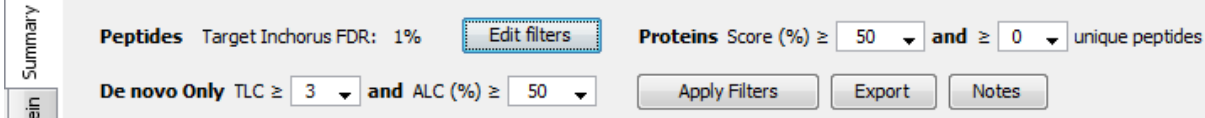

Click the "Edit filters" button in the Summary View to specify the peptide filtration rules. A peptide is kept as long as one of the specified rules are satisfied.

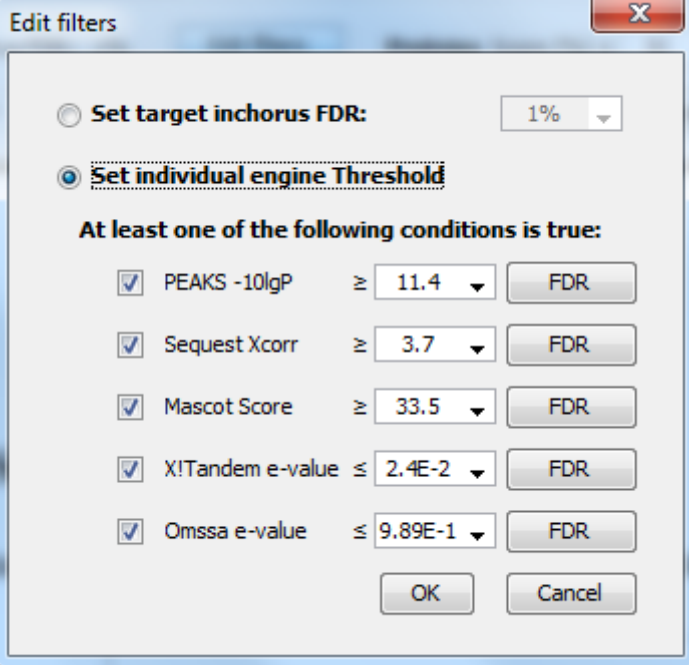

## **4. Exporting inChorus Result**

The inChorus result exports contain the same export options as PEAKS DB. Unlike PEAKS DB, the exported results will contain the inChorus score and the search engine scores for the supporting peptides of the protein identifications. Refer to [Section 4, "Export Database Search Result"](#page-130-0) for details.

# **Chapter 11. Precursor Ion Quantification (e.g. SILAC and ICAT)**

## **1. Overview**

Precursor ion quantification with isotope labels at the MS-level is one of the three quantification modes that are supported by the optional PEAKS Q module of PEAKS Studio. In this mode, the isotope labels with different mass values are introduced to two or more samples. The samples are then analyzed together in an LC-MS/MS experiment. The same peptide from different samples is recognized by a set of precursor ion peaks with similar retention time and mass differences within the retention time window and error tolerance set by the user. The ratio is calculated from the intensities of those peaks. PEAKS Q supports user-defined labels and commercial quantification labels.

The quantification analysis is based on a PEAKS DB result (See Chapter 9, *[Peptide, PTM and Mutation Identi](#page-73-0)[fication \(PEAKS DB, PEAKS PTM, SPIDER\)](#page-73-0)*). Ensure that you specified the isotope labels as PTMs when you performed the database search. After database search is complete, follow these steps:

1. Select a PEAKS DB result node in the project tree. Click the PEAKS Quantification tool bar icon

### **Note**

Refer to [Section 2, "Quantification Workflow"](#page-125-0) for how to conduct PEAKS DB and quantification in a single workflow.

- 2. Select the quantification protocol "Precursor Ion Quantification" and specify the PEAKS quantification parameters in the dialog and click "OK".
- 3. Wait for the analysis to finish. A new quantification result node  $\bullet$  will appear in the project tree. Double click the node to open the result file.

The quantification result display is similar to the PEAKS DB result, ratio and standard deviation columns are added to each quantifiable peptide and protein.

## **2. Setting Parameters**

The following parameter dialogue pops up when clicking the quantification tool bar icon . Select "Precursor" Ion Quantification eg. SILAC" from the left hand side.

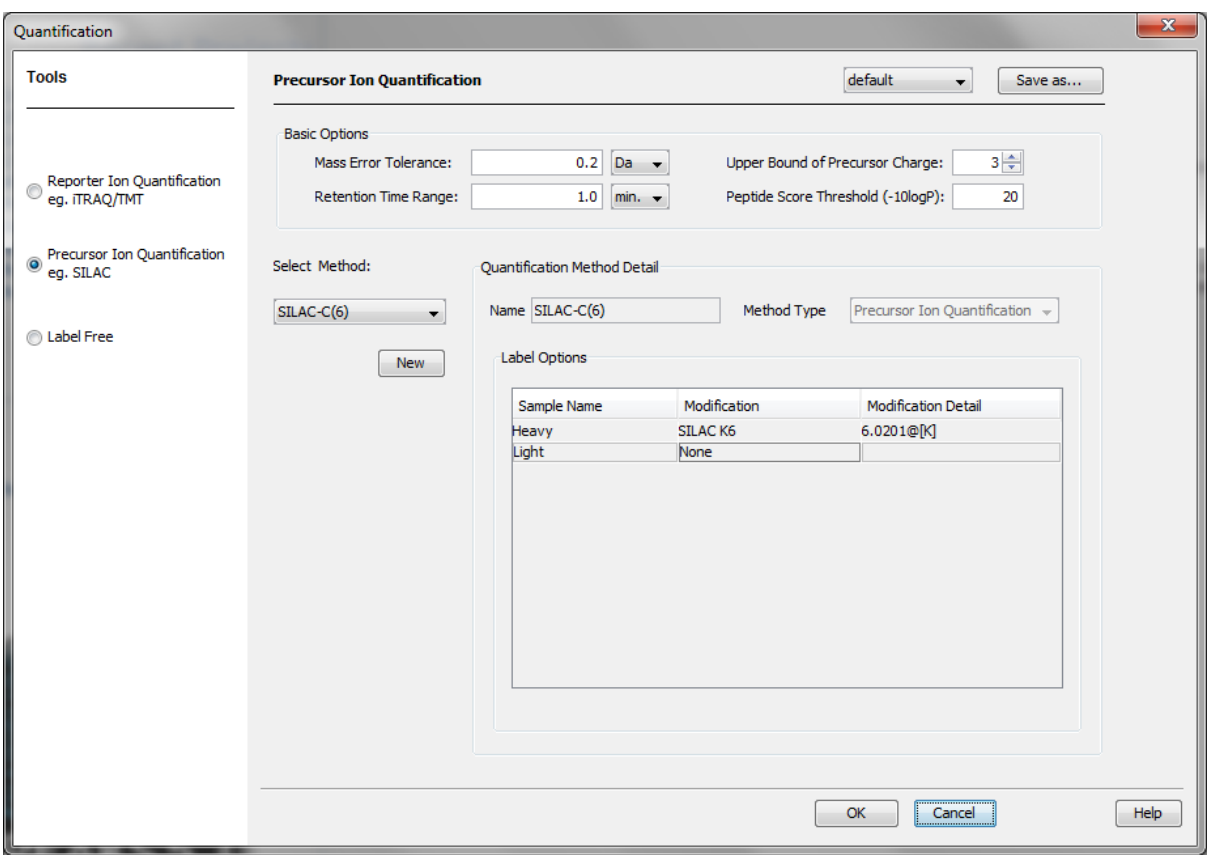

The following parameters are available in the "Basic Options" section of the quantification window:

- **Mass Error Tolerance:** This parameter is used to locate the precursor ion peak group of an identified peptide in the survey scans. In a SILAC or ICAT experiment, we are usually dealing with non-centroided survey scans; therefore, the mass error tolerance should be set a little wider than the parent ion error tolerance used in the PEAKS DB search.
- **Upper Bound Precursor Charge:** The precursor ion of an identified peptide may produce sibling ions of different charge states. Only those sibling ions with a charge less than the upper bound precursor charge will be considered for quantification of the identified peptide.
- **Retention Time Range:** The retention time range is the maximum elution time range that is considered for the quantification of an identified peptide.
- **Peptide Score Threshold (-10lgP):** Only peptides with a score above this threshold are used to quantify the identified proteins.

Choose the appropriate quantification method used in experiment from the "Select Method" drop-down list that contains predefined quantification methods. The details of the selected quantification method will appear in the "Quantification Method Detail" panel. To create a new quantification method, click the "New" button to display the "New/Edit Quantification Method" dialog. Refer to [Section 2.3, "Labeled Q Method Configuration"](#page-144-0) for how to create or edit a quantification method.

Clicking the "Save As" button at the top right allows the user to save parameters for ease of use when regularly performing quantification with the same parameters.

## **3. Understanding the Result**

Once completed, the protein quantification result will be displayed in the quantification node  $\Box$  in the project tree. Double click on this node to open the result that contains three views: Summary view, Protein view and Peptide view. The "Summary" view tab will appear by default.

## **3.1. Summary View**

The MS level quantification results are summarized in one page in the "Summary" view. In the heatmap, proteins are clustered into a tree structure. Proteins are clustered if they exhibit a similar expression trend across samples. Move the mouse to the tree to select a cluster and left click to show the variation trend chart for that cluster.

#### 1. Heatmap View

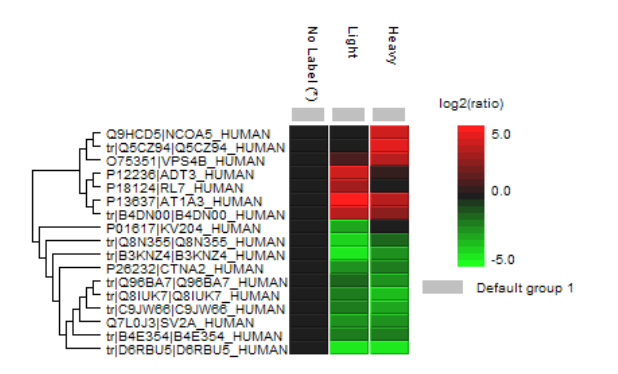

Cell colour represents the log<sub>2</sub> ratio to the Control Sample (Control Sample is marked with (\*))

#### 2. Notes

### **3. Result Statistics**

Table 1. Statistics of data and unfiltered result. # of MS Scans 5591 # of MS/MS Scans 12443

#### **4. Other Information**

Table 4. Search parameters. Quantification Type: ICAT/SILAC Ouantification Mass Tolerance: 0.1Da Quantification RT Range: 1.0min. Upper Bound Charge: 4 Peptide Score Threshold:15.0 No Label: K (100.0%) R (100.0%) Light: K(+4.03) (100.0%) R(+6.02) (100.0%) Heavy: K(+8.01) (100.0%) R(+10.01) (100.0%) Table 2. Result filtration parameters. Protein fold change  $\geq 5$ 

Table 5. Instrument parameters. Fractions: VPS4B1J.RAW Ion Source: ESI (nano-spray) Fragmentation Mode: CID, CAD, IRMPD (y and b ions) MS Scan Mode: FT-ICR/Orbitrap MS/MS Scan Mode: Linear Ion Trap

## **3.2. Protein View**

The "Protein" view shows a list of proteins that are identified in the database search, together with the protein coverage of their identified peptides in the window below. The quantification ratios of those quantifiable proteins are displayed in the ratio columns with label names incorporated into the header. (e.g. "Ratio Heavy") The ratio is calculated from the unique peptides of the protein. Proteins with no unique peptides will not be assigned a ratio. The sample on which the ratio is based on can be changed from the "ratio based on" drop-down menu at the top. The normalization mode can also be selected in the "Summary" view. SD represented the standard deviation of the peptide ratios in the protein. The peptides of the selected protein, together with their ratios, are displayed at the bottom half of the protein view.

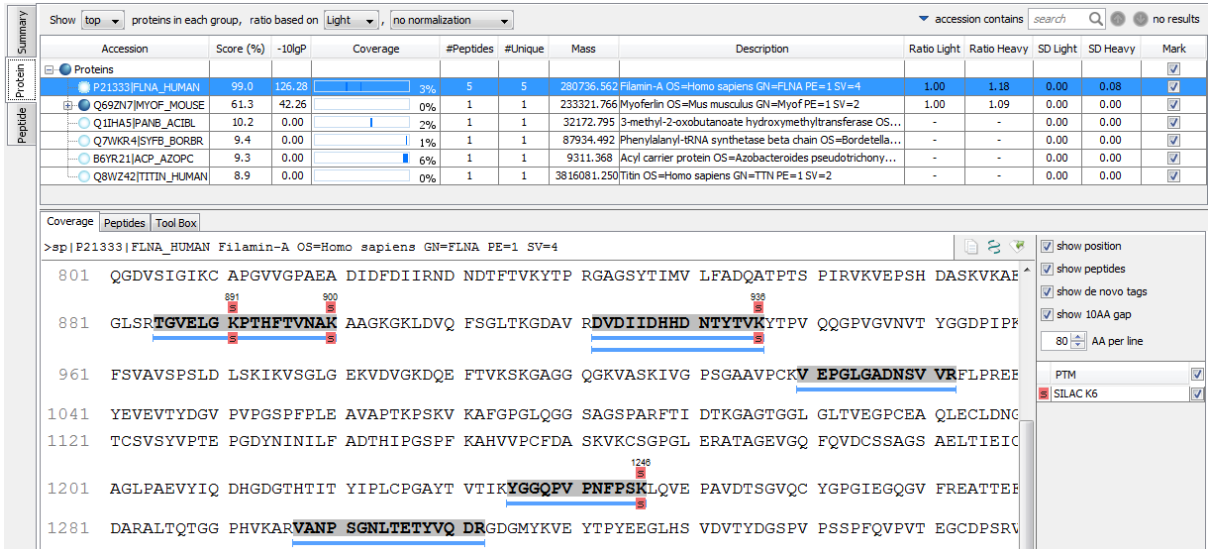

## **3.3. Peptide View**

The peptide view displays all the identified peptides and their intensities. The interface is similar to the peptide table in a PEAKS DB result. The intensities of the quantifiable peptides are displayed in the intensity columns with sample names incorporated into the header (e.g. "Heavy"). The peptide quantification ratios can be displayed instead of peptide intensity by selecting the proper option from the "Display sample as" drop-down list at the top.

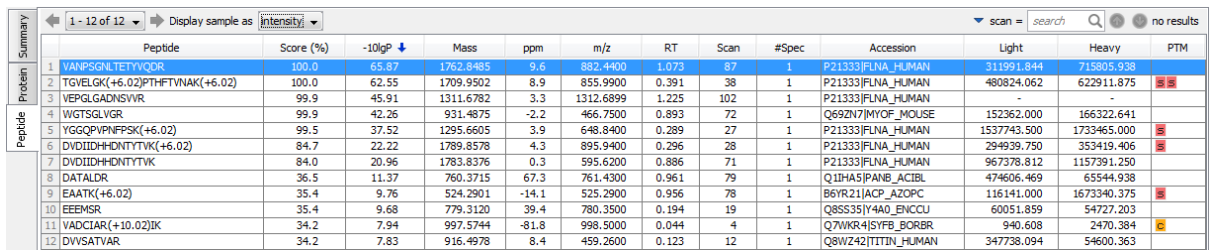

## **3.4. Filtering Quantification Result**

The Quantification result can be filtered based on the number of fold changes between samples. You can set the appropriate values of the filter by changing the filtration parameter values from the drop-down lists in the title bar of the "Summary" view panel and clicking on the "Apply Filters" button. The result will be updated in the "Summary" view, the "Protein" view and the "Peptide" view accordingly. The intensity columns of the "Protein" and "Peptide" views display the absolute intensity or relative intensity of the quantifiable proteins and peptides. To change the reference sample, select the appropriate sample (eg. "ratio to light") from the dropdown list beside "Show" in the "Summary" view. To change the normalization factor of the protein ratio, select "auto", "manual", or "no" normalization factor from the dropdown list. For manual normalization, provide the normalization factors in the textbox to the right.

## **4. Export Quantification Results**

PEAKS Q results can be exported to other supported formats. All export functions are available through the "Summary" view panel. To export the quantification results, press the "Export" button in the title bar of the "Summary" view panel. Refer to [Section 5.1, "Export Labeled Quantification Results"](#page-132-0) for details.

# **Chapter 12. Reporter Ion Quantification (e.g. iTRAQ and TMT)**

## **1. Overview**

Reporter ion quantification with isotope labels at MS/MS level is one of the three quantification modes that are supported by the optional PEAKS Q module of PEAKS Studio. This is based on the relative intensities of fragment peaks at fixed m/z values within an MS/MS spectrum. In this mode, isotope labels with the same mass are introduced to several samples. The samples are then analyzed together in an LC-MS/MS experiment. The same peptides from different samples will have the same precursor m/z and are fragmented together. In the MS/MS scans, labels from the different samples will produce different reporter ions; which can then be used to calculate the quantification ratio between samples. User-defined labels are supported in PEAKS Q as well as commercial labels such as iTRAQ and TMT.

The quantification analysis is based on a PEAKS DB result (See Chapter 9, *[Peptide, PTM and Mutation Identifi](#page-73-0)[cation \(PEAKS DB, PEAKS PTM, SPIDER\)](#page-73-0)*). Ensure that you have specified the isotope labels as PTMs in the database search. After database search is complete, follow these steps:

1. Select a PEAKS DB result node in the project tree. Click the PEAKS Quantification tool bar icon

### **Note**

Refer to [Section 2, "Quantification Workflow"](#page-125-0) for how to conduct PEAKS DB and quantification in a single workflow.

- 2. Select the quantification protocol as "Reporter Ion Quantification" and specify the PEAKS quantification parameters in the dialog box on the right and click "OK".
- 3. Wait for the analysis to finish. A new quantification result node  $\Box$  will appear at the project tree. Double click the node to open the result file.

The quantification results with labels are displayed in a format that is similar to the PEAKS DB result, A ratio is added to each quantifiable peptide and protein along with standard deviations for protein ratios.

## **2. Setting Parameters**

The following parameter dialogue pops up when clicking the quantification tool bar icon . Select "Reporter Ion Quantification eg. iTRAQ" from the left hand side under the "Tools" heading in the quantification window. Enter the relevant MS/MS level labeling quantification parameters on the right hand side of the window.
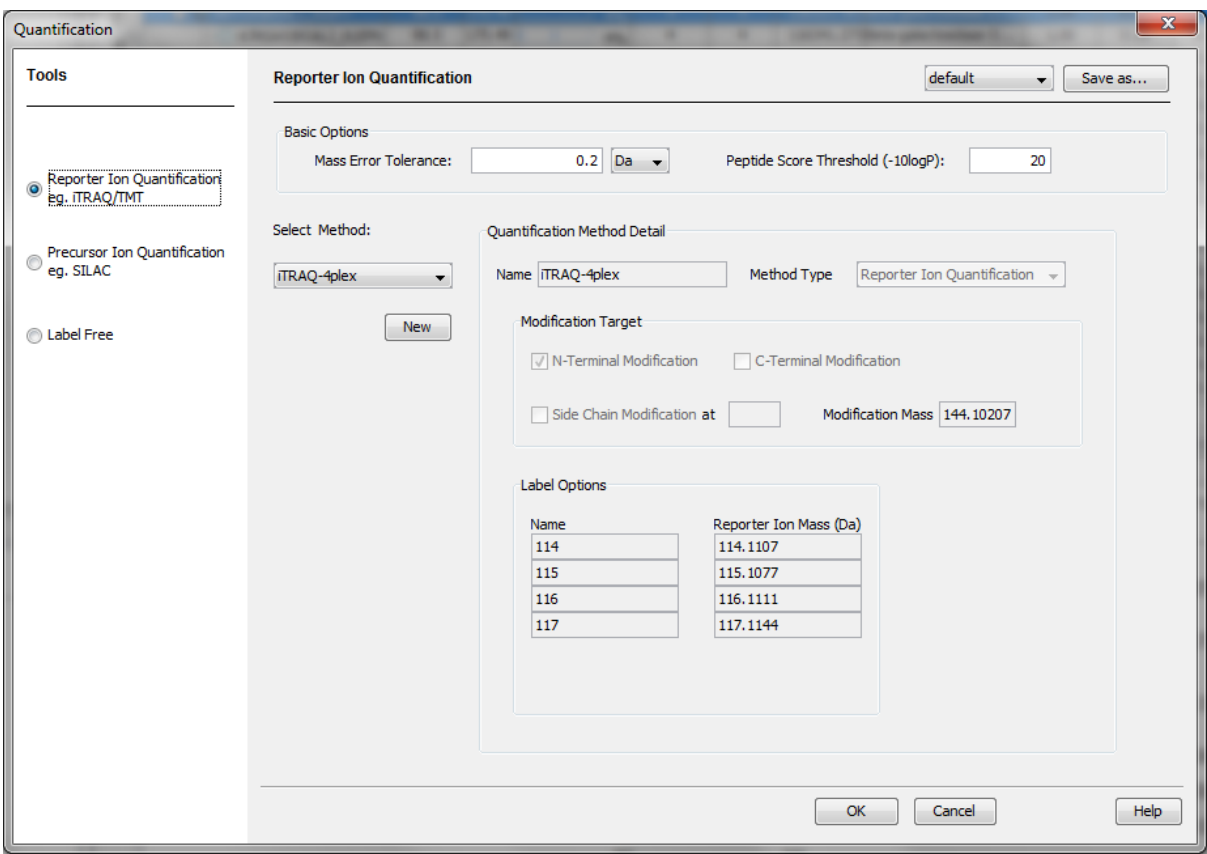

The following parameters are available in the "Basic Options" section of the quantification window:

- **Mass Error Tolerance:** This parameter is used to locate the reporter ion peaks in the MS/MS spectrum. A little wider tolerance than the fragment ion error tolerance set in PEAKS DB is recommended.
- **Peptide Score Threshold (-10lgP):** Peptides with a score above this threshold are used to quantify the identified proteins. Peptide level quantification results are still shown for peptides with a score below this threshold.

Choose the appropriate quantification method used in the experiment from the "Select Method" drop-down list that contains predefined quantification methods. The details of the selected quantification method will appear in "Quantification Method Detail" panel. To create a new quantification method, click the "New" button to display the "New/Edit Quantification Method" dialog. Refer to [Section 2.3, "Labeled Q Method Configuration"](#page-144-0) for how to create or edit a quantification method.

Clicking the "Save As" button at the top right allows the user to save parameters for ease of use when regularly performing quantification with the same parameters.

# **3. Understanding the Result**

Once completed, the protein quantification result will be displayed in a quantification node in the "Project" View" panel. Double click on this node to open the result that contains three views: Summary view, Protein view and Peptide view. The "Summary" view tab will appear by default.

### **3.1. Summary View**

The MS/MS labeled quantification results are summarized in one page in the "Summary" view. In the heatmap, proteins are clustered into a tree structure. Proteins are clustered if they exhibit a similar expression trend across samples. Move the mouse onto the tree in order to select a cluster and left click to show the variation trend chart for that cluster.

#### 1. Heatmap View

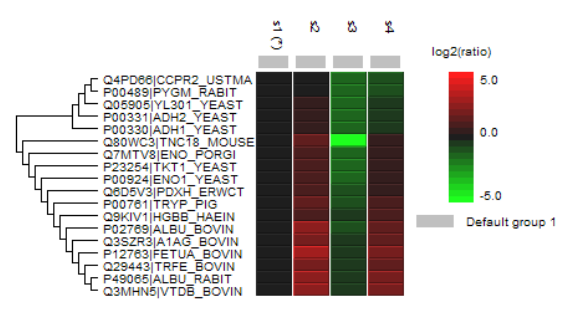

Cell colour represents the log<sub>1</sub> ratio to the Control Sample (Control Sample is marked with (\*))

#### 2. Notes

#### **3. Result Statistics**

Table 1. Statistics of data and unfiltered result  $\#$  of MS Scans 11982 # of MS/MS Scans 22175

#### **4. Other Information**

Table 4. Search parameters. **Ouantification Type: ITRAO** Quantification Mass Tolerance: 0.2Da Quantification RT Range: 0.0min. Upper Bound Charge: 0 Peptide Score Threshold:20.0 Label 0: 114.11 (100.0%) Label 1: 115.11 (100.0%) Label 2: 116.11 (100.0%) Label 3: 117.11 (100.0%)

Table 2. Result filtration parameters Protein fold change  $\geq 2$ 

Table 5. Instrument parameters. Fractions: inj1.RAW.inj2.RAW.inj3.RAW.inj4.RAW.inj5.RAW Ion Source: ESI(nano-spray) Fragmentation Mode: CID, CAD, IRMPD (y and b ions) MS Scan Mode: FT-ICR/Orbitrap MS/MS Scan Mode: Linear Ion Trap

### **3.2. Protein View**

The "Protein" view shows a list of proteins that are identified in the database search; together with protein coverage of their identified peptides in the window below. The quantification ratios of the quantifiable proteins are displayed in the ratio columns with label name as the header (eg. "114"). A protein is considered quantifiable if it was identified by a unique peptide above the peptide score threshold set in the parameters. The ratio is calculated from the unique peptides of the protein. Proteins with no unique peptides are not be assigned a ratio. The denominator sample can be changed from the "Show" drop-down menu in the "Summary" view. The normalization mode can also be selected in the "Summary" view (see [Section 3.4, "Filtering Quantification Result"](#page-110-0)). The SD is the standard deviation of the peptide ratios in the protein. The peptides of the selected protein, together with their ratios, are displayed at the bottom half of the protein view.

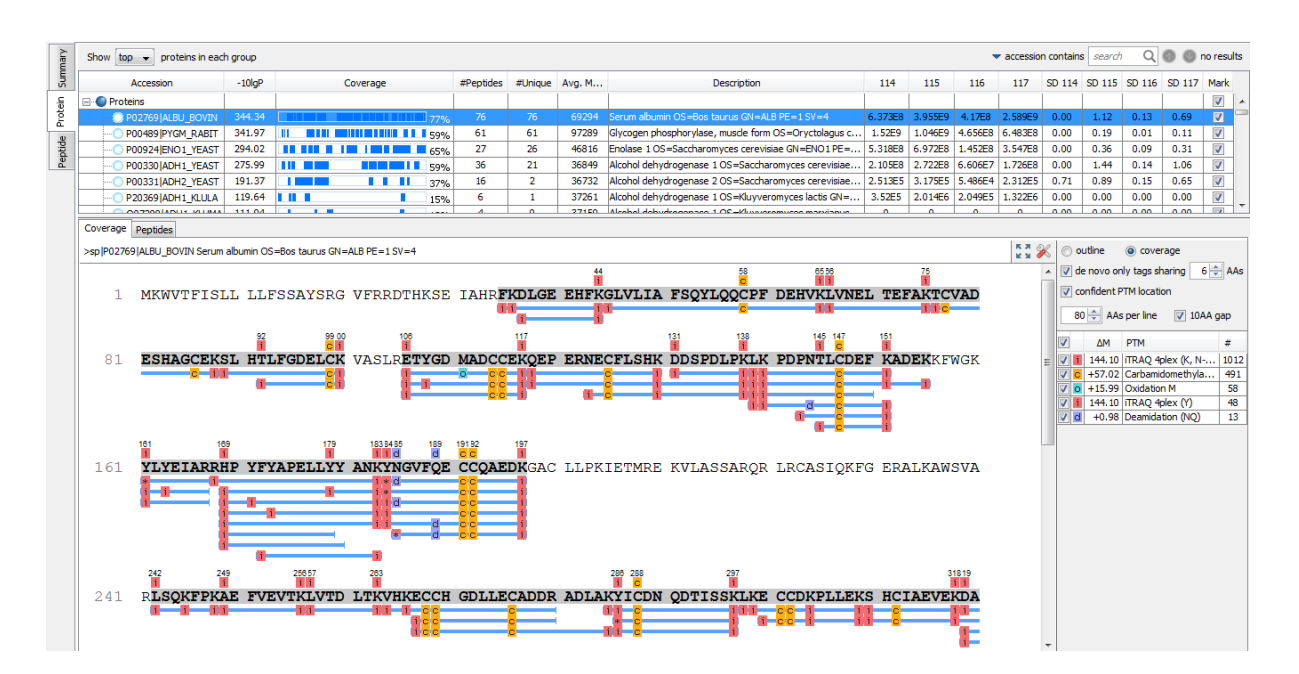

### **3.3. Peptide View**

The "Peptide" view displays all the identifiable peptides and their intensities. The interface is similar to the peptide table in a PEAKS DB result. The intensities of the quantifiable peptides are displayed in the intensity columns with label name as the header (eg. "114").

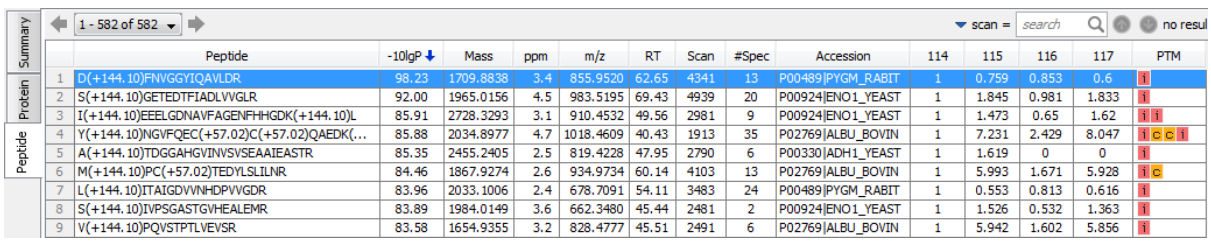

### **Note**

Select a peptide and zoom to the reporter ion region of the MS/MS to examine the reporter ions.

### <span id="page-110-0"></span>**3.4. Filtering Quantification Result**

The Quantification result can be filtered based on the number of fold changes in proteins. You can set the appropriate values for the filters by changing the filtration parameter values from the drop-down lists in the title bar of the "Summary" view panel and clicking on the "Apply Filters" button. The result will be updated in the "Summary" view, the "Protein" view and the "Peptide" view accordingly. The intensity columns of the "Protein" and "Peptide" views display the absolute intensity or relative intensity of the quantifiable proteins and peptides. To change the reference sample, select the appropriate sample (eg. "ratio to 114") from the dropdown list beside "Show" in the "Summary" view. PEAKS also supports changing the normalization factor of the protein ratio. Select "auto", "manual", or "no" normalization factor from the dropdown list. For manual normalization, provide the normalization factors in the textbox to the right.

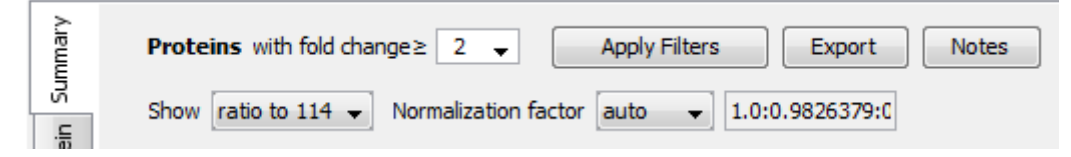

### **Note**

Whenever you changed a filtration parameter, the "Apply Filters" button changes color to remind you to apply the filter by clicking it.

# **4. Export Quantification Results**

PEAKS Q Summary view and results can be exported to various supported formats. Refer to [Section 5.1, "Export](#page-132-0) [Labeled Quantification Results"](#page-132-0) for details.

# **Chapter 13. Label Free Quantification (LFQ)**

# **1. Overview**

Label free quantification is one of the three quantification modes supported by the PEAKS O module. This quantification type is based on the relative intensities of extracted ion chromatograms (XICs) for precursor ions of identified peptides in multiple data sets. No chemical label is required. Different samples are measured separately in the same instrument. The same peptides from different samples are correlated by their m/z and elution time. Label free quantification relies on the assumption that the changes in analyte signals reflect their concentrations in one sample relative to another. This technology employs overall spectral intensity normalization by interpreting signals of molecules that do not change concentration from sample to sample. PEAKS Q uses the overall protein concentration in each sample for the normalization, this makes spiking unnecessary.

Label free quantification is based on the PEAKS DB results (See Chapter 9, *[Peptide, PTM and Mutation Identi](#page-73-0)[fication \(PEAKS DB, PEAKS PTM, SPIDER\)](#page-73-0)*). The use of this function is outlined in the following overview.

1. Select a PEAKS DB, fraction, sample or project node in the "Project View" frame. Click the PEAKS Quantification toolbar icon or select "Quantification" from the "Tools" menu.

### **Important**

In order to use the label free quantification analysis of PEAKS Q, the survey scans in the data have to be in profile (un-centroided) mode.

### **Note**

Refer to [Section 2, "Quantification Workflow"](#page-125-0) for how to conduct PEAKS DB and quantification in a single workflow.

- 2. Select the quantification protocol as label free, specify the PEAKS Q parameters in the right panel of the window, and click "OK".
- 3. Wait for the analysis to finish. A new quantification result node  $\bf{Q}$  will appear at the project tree. Double click the node to open the result file.

# **2. Setting Parameters**

Select "Label Free" from the left hand side under the "Tools" heading in the quantification window to view the label free quantification parameters on the right hand side.

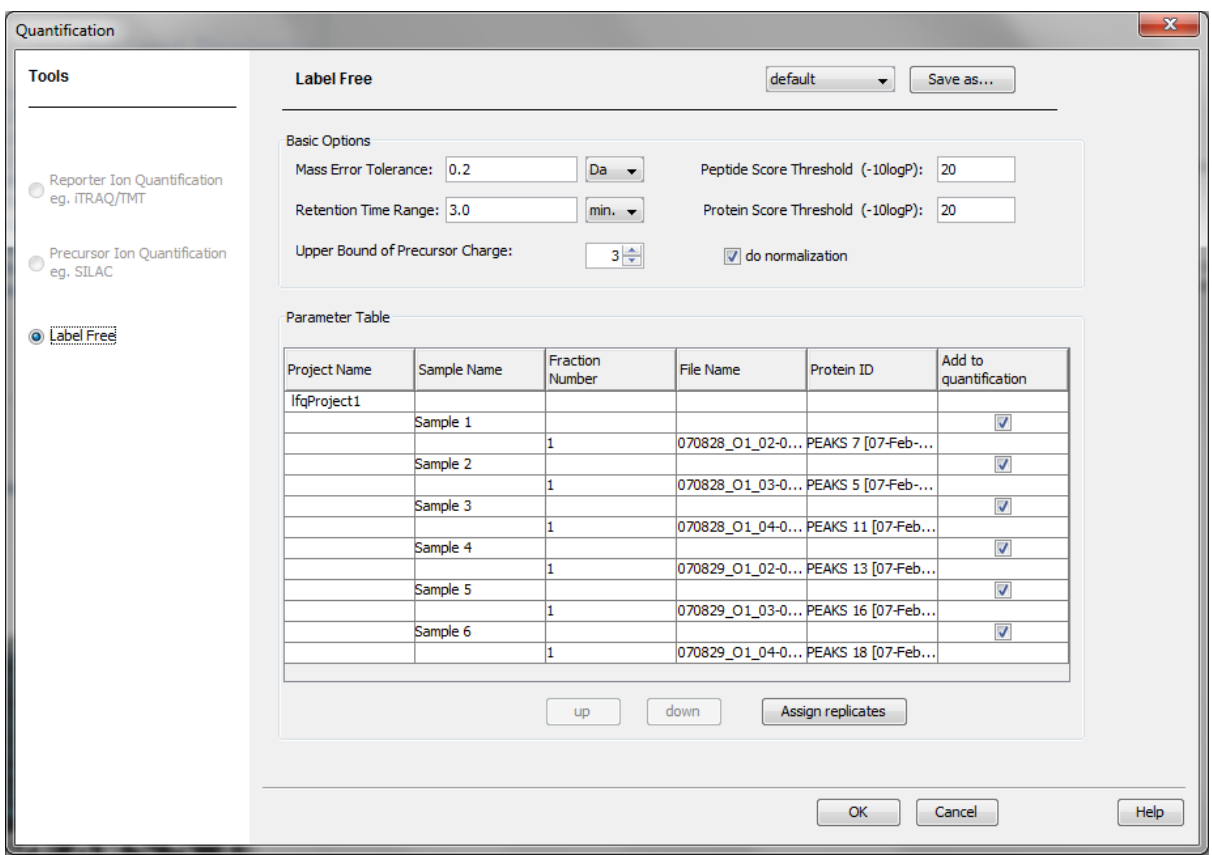

The following parameters are available in the "Basic Options" section of the quantification window:

- **Mass Error Tolerance:** Used to locate the precursor ion peak group of an identified peptide in the survey scans. PEAKS analyses with non-centroided survey scans in LFQ experiments. So, set the mass error tolerance a little wider than the parent ion error tolerance in PEAKS DB.
- **Retention Time Range:** The maximum elution time range that is considered for the quantification of an identified peptide. This also defines the search range for peptide feature pairing across samples.
- **Upper Bound Precursor Charge:** The precursor ion of an identified peptide may produce sibling ions of different charge states. Only those sibling ions with charge less than the upper bound precursor charge will be considered for quantification of the identified peptide.
- **Peptide Score Threshold:** Only identified peptides with a score above this threshold will be used in quantification.
- **Protein Score Threshold:** Only identified proteins with a score above this threshold will be used in quantification.
- **Do Normalization:** If selected, normalization of protein ratios based on total ion intensity will be done automatically.

The "Parameter Table" includes the following information:

- **Project Name:** name of the project selected for quantification.
- **Sample Name:** names of samples in the project.

#### **Note**

You need to have at least 2 samples with at least 1 file/fraction in each sample.

- **Fraction Number:** the number of the fractions in the sample.
- **File Name:** name of the data file.
- **Protein ID:** PEAKS DB result that will be used in quantification. Select the PEAKS DB result to be used from the drop down list containing all available results.
- **Add to quantification:** Check/uncheck to add the sample to the quantification. There must be at least two samples in label free quantification and the number of fractions within each sample must be the same.

Clicking the "Save As" button at the top right allows the user to save parameters for ease of use when regularly performing quantification with the same parameters. All the parameters in quantification will be saved except the "Parameter Table" which will change from one project to another.

The "Assign replicates" button helps to assign the samples a replicate number. This enables PEAKS to perform replicate analysis. Refer to [Section 6, "Replicate Analysis in LFQ"](#page-118-0) for details on how to assign replicates and perform replicate analysis.

# **3. Understanding the LFQ Result**

Once completed, the label free quantification result will be displayed in the quantification node  $\bf{Q}$  in the project tree. Double click on this node and the "Summary" view tab will appear by default. Right click on the result node to find more operations supported for a label free quantification result.

PEAKS supports export of the label free quantification results to Excel or HTML file by right clicking the result node and choose the corresponding function. Please refer to [Section 5.2, "Export Label-Free Quantification Re](#page-132-1)[sults"](#page-132-1) for details.

PEAKS also supports changing the normalization factor of the protein ratio. Right click on the result node and select "Normalization Settings", the "Normalization Settings" dialog will pop up:

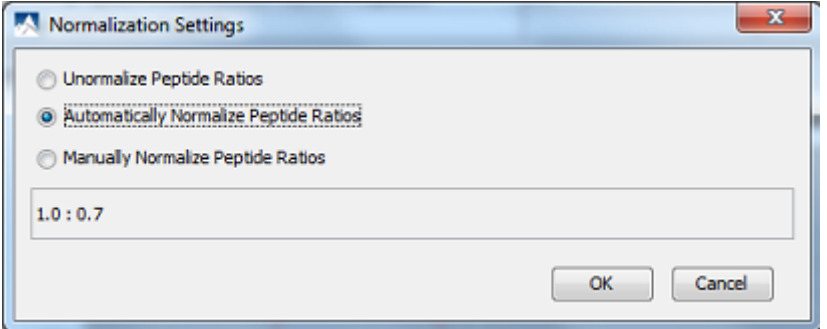

If you select "Unormalize Peptide Ratios", the protein ratio will be calculated from peptide ratios without normalization. PEAKS will normalize the result when "Automatically Normalize Peptide Ratios" is selected. The normalization factor will be displayed in the text field. You can also set the normalization factor manually by clicking the "Manually Normalize Peptide Ratios" and by inputting the ratios into the text field. The format of ratios should be numbers separated by colons and the number of ratios should be the same as the number of samples in the quantification result.

### **3.1. Summary View**

The label free quantification results are summarized in a one page summary as shown in the next figure.

### 1. Heatmap View

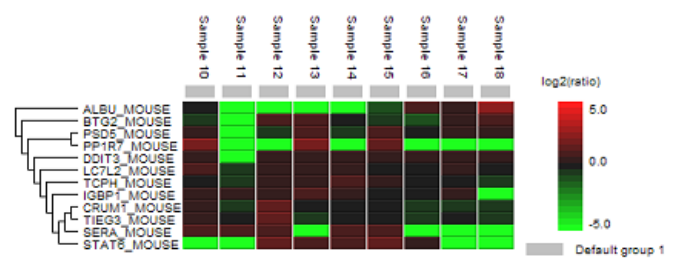

Cell colour represents the log<sub>2</sub> ratio to the average intensity across different samples

#### 2. Notes

#### **3. Result Statistics**

Table 1. Statistics of data  $#$  of MS Scans 24874 # of MS/MS Scans 65632 Table 2. Result filtration parameters. Protein fold change  $\geq 2$ 

Table 3. Sample Selection. Default group 1: Sample 10 Sample 11 Sample 12 Sample 13 Sample 14 Sample 15 Sample 16 Sample 17 Sample 18

#### 4. Other Information

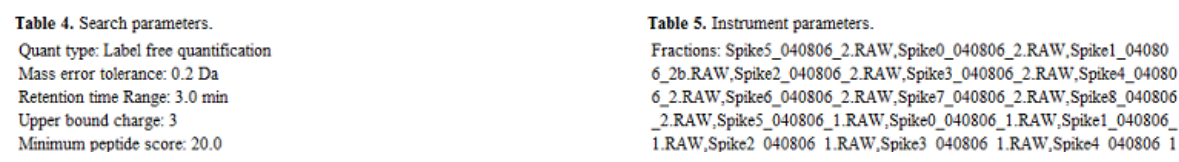

The summary includes an expression profile with candidate proteins assorted in a heat map, result statistics tables, a list of instrument parameters, and a list of search parameters. To add a summary note, click on the "Edit Notes" button to open a "Notes Entry" editor where you can edit the notes to be displayed on summary page.

The summary page can be exported to other formats by clicking the "Export" button. For more details, refer to [Section 5.2.2, "Export Summary and Detected Features"](#page-133-0).

**Heat map.** The hierarchical clustering of proteins is represented as a heat map depicting relative protein abundance (normalized SC values logged to base 2) of the protein list with filters. The hierarchical clustering is measured with a Euclidean distance similarity measurement of the log2 ratios of the samples relative to a canonical sample.

## **3.2. Protein View**

Click the "Protein View" tab. The quantified proteins, supporting peptides of each protein, and peptide features in the survey spectra from each sample will be displayed in the result panel. The quantified proteins will appear in the top panel with homologous proteins clustered together. The ratio (eg: ratio of Sample 1 and Sample 2) appears in the "Ratio" column and the standard deviation (eg: standard deviation of Sample 1 and Sample 2) appears in the "SD" column.

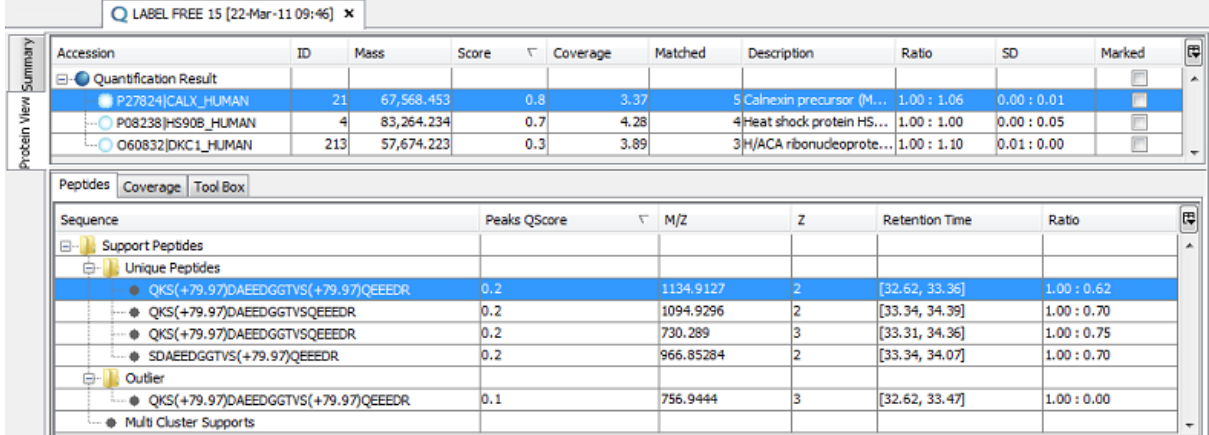

The supporting peptide is shown under the "Peptides" tab. The retention time is shown for the specific peptide as well as the peptide ratio from the samples (eg: Sample 1: Sample 2).

Click on the "+" beside the "Outlier" folder to see the peptides that were not included in the protein ratio.

To see which peptides were used to identify the protein during the PEAKS DB search, select the "Coverage" tab. The entire sequence of the protein is shown and the matching peptides are highlighted in blue. In this example the total matched part accounts for 3.37% of the protein. This information can be found in the "Coverage" column above.

### **3.2.1. Extracted Ion Chromatogram**

The reconstructed "Extracted Ion Chromatogram" chart will appear by default in the bottom panel. This displays the shape of the peptide features over the retention time range where they were identified.

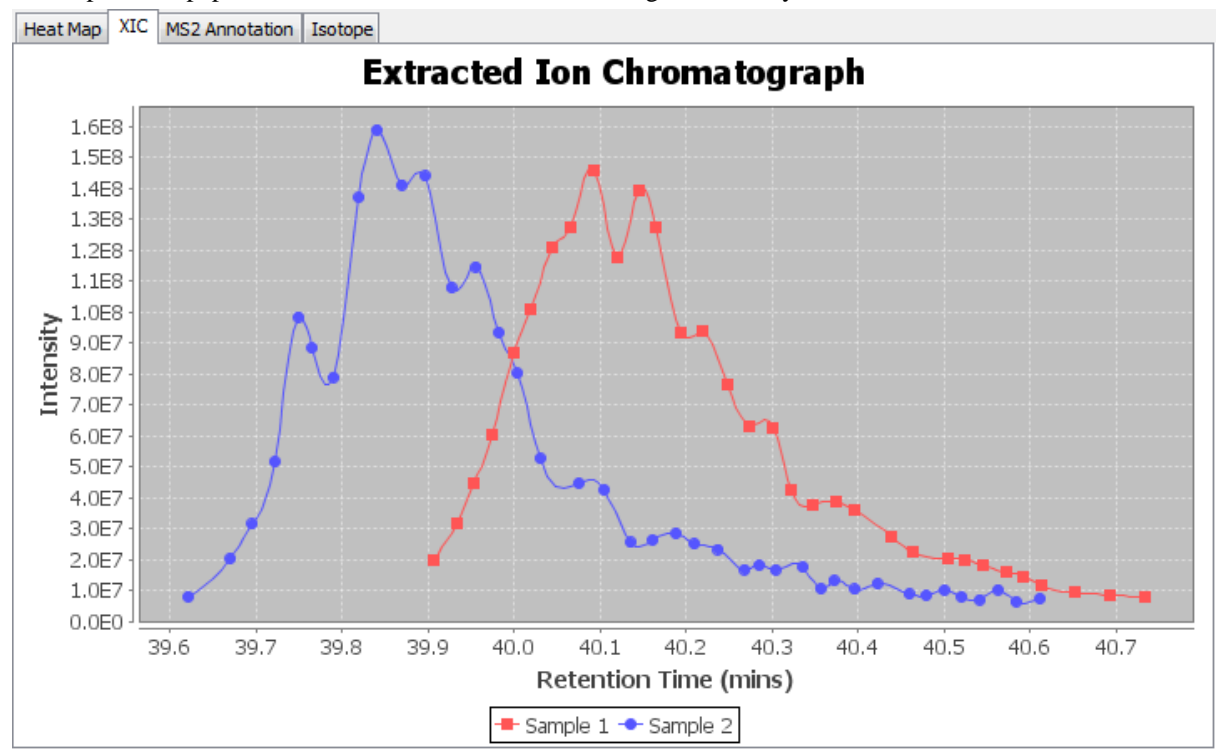

#### **3.2.2. Heat Map**

Select the "Heat Map" tab to view the 2D heat map. When viewing the heat map in colour, red represents high intensity and yellow represents low intensity. The grayscale heat map displays high intensity in black and represents low intensity in white. If the peptide is identified in PEAKS DB, there will be a star after the sample name.

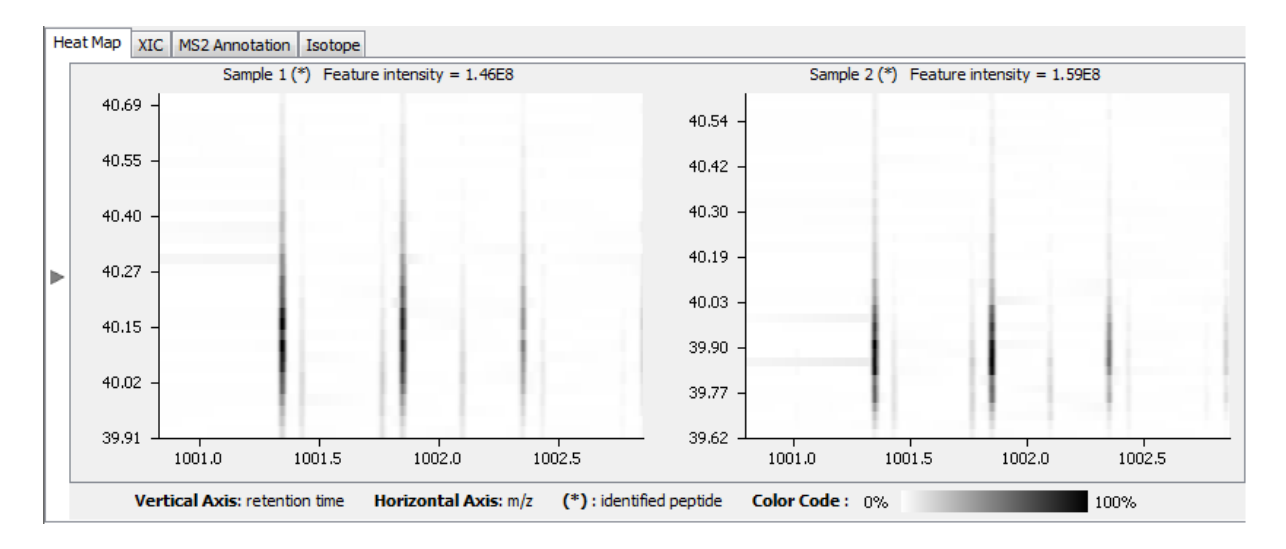

### **3.2.3. MS2 Annotation**

Select the "MS2 Annotation" tab to view a graphical representation of the spectrum annotation. This is similar to the *de novo* results and PEAKS DB search results spectrum annotation. Please refer to [Section 3.2.2, "Spectrum](#page-61-0) [Annotation"](#page-61-0) for more details.

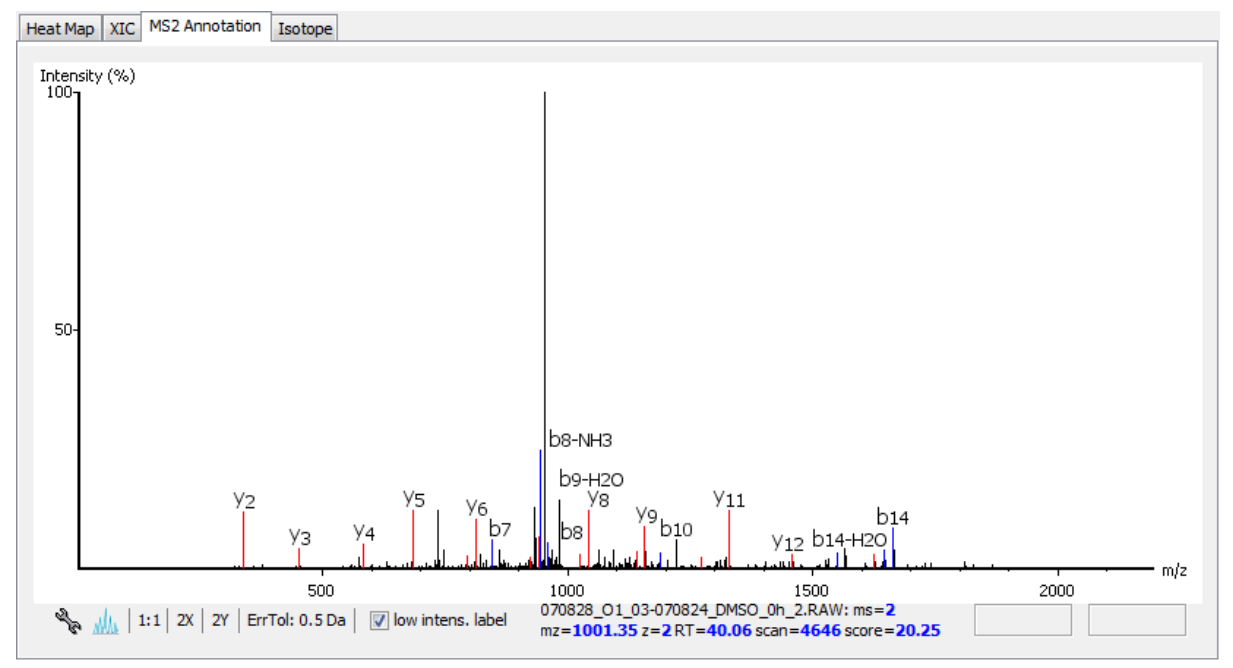

### **3.2.4. Isotope**

Select "Isotope" tab to view the isotope distribution detected in the samples.

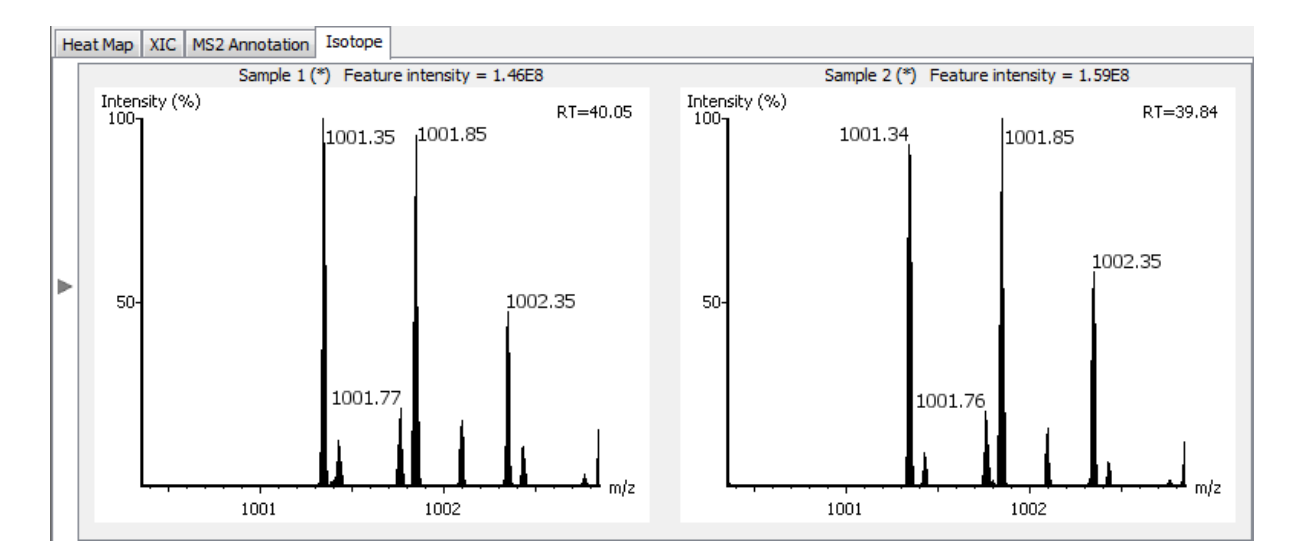

# **4. Filter LFQ Result**

PEAKS Q results can be filtered to show all peptides with a certain fold change. You can set the appropriate value for the filter by changing the filtration parameter from the drop-down list in the title bar of the "Summary" view panel. Click the "Apply" button to refresh the results. The results will be updated in all views accordingly.

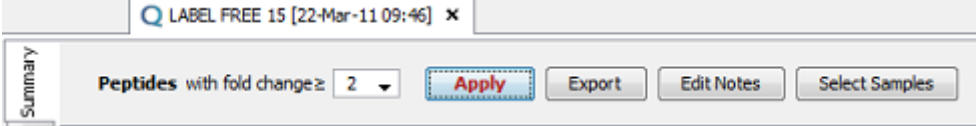

# **5. Export Quantification Result**

PEAKS label-free quantification results can be exported to Excel (.xls) or HTML (.html) format. The summary page and the detected features can also be exported in various supported formats. Refer to [Section 5.2, "Export](#page-132-1) [Label-Free Quantification Results"](#page-132-1) for details.

# <span id="page-118-0"></span>**6. Replicate Analysis in LFQ**

In liquid chromatography mass spectrometry (LC-MS) based proteomics, multiple samples from different groups are often analyzed in parallel. Tools that validate the quality of proteomics data based on sound statistical principles are needed in this field. In PEAKS, comparison functions are provided at three levels:

- Assess the reproducibility of MS data from technical replicates
- Perform comparative analysis of peptides and proteins
- Assess the reproducibility of protein quantification from biological/technical replicates

This section is organized to first introduce how to assign replicate numbers to samples in the project. The replicate analysis of MS data comparisons and label free quantification are done together and so each function will be introduced together in one section.

## **6.1. Assign Replicate Number to a Sample**

A sample can be assigned a replicate number in two ways: in the "New Project" window when adding a sample to a project, and in the quantification window when setting the label free quantification parameters.

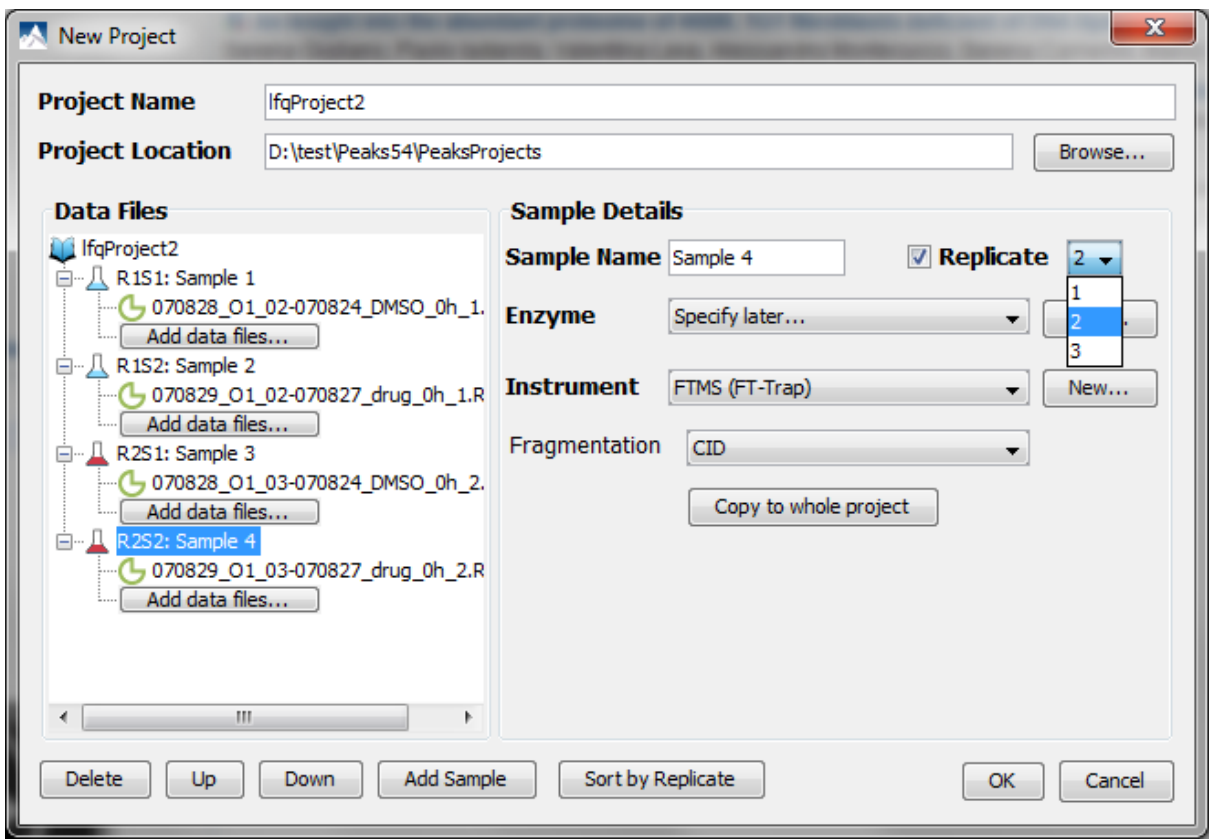

To assign the replicate number in the "New Project" window, select the sample from the project view on the left hand side, select the "Replicate" check box and click the drop-down list beside the check box to select a number. Once assigned, the name of the sample will be changed to indicate its replicate number and the sample number in the replicate. The sample node icon colour also will be changed to display the replicates.

To assign the replicate number in the quantification parameters window, click the "Assign replicates" button below the "Parameter Table" on the right hand side. This will open the "Assign Replicate" dialogue where the replicates can be defined.

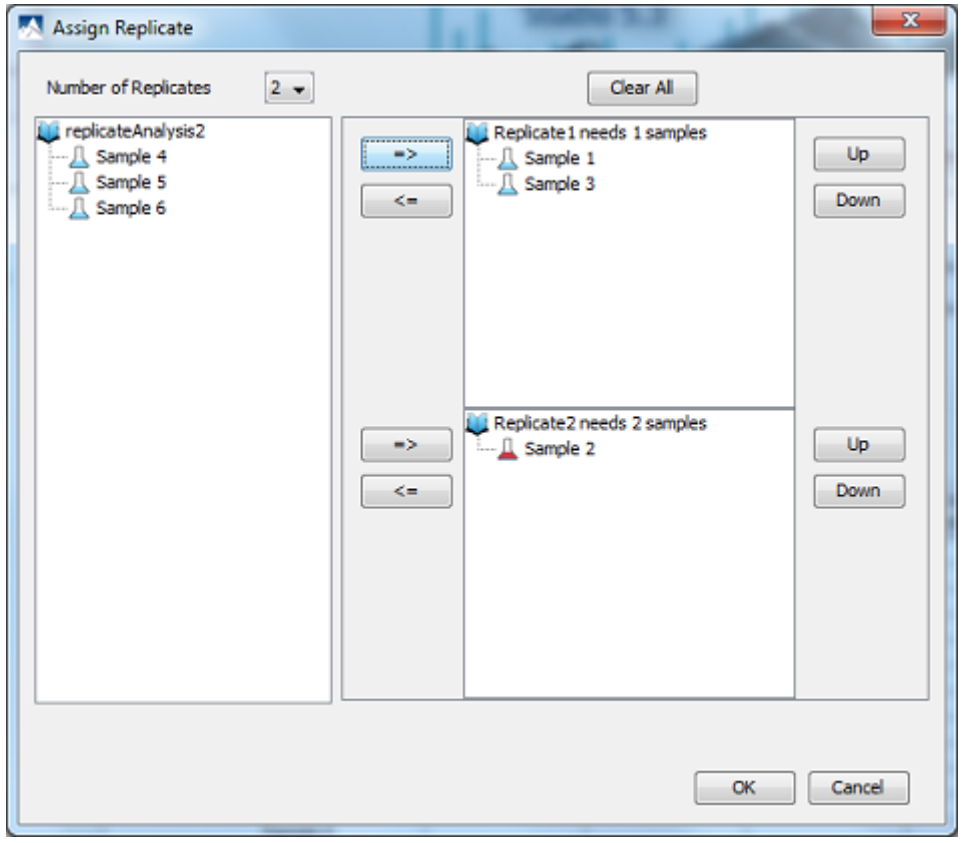

Select the number of replicates from the "Number of Replicates" drop-down list on top of the window. All available samples are listed in the unassigned samples list on the left hand side. The list of samples in each replicates are displayed on the right hand side. To assign a sample to a replicate, select a sample from the unassigned sample list and click on the "=>" button beside the desired replicate.

To remove a sample from a replicate, select the sample and click the "<=" button beside that replicate. To remove all assignments click on "Clear All" button.

The relative order of a sample in a replicate can be controlled by the "Up" and "Down" buttons, located beside the corresponding replicate.

### **6.2. Run Replicate Analysis**

Select the project from the "Project View" and right click on the project node. Select "Replicate Analysis" from the pop-up menu. This will bring up the "Replicate Analysis" window.

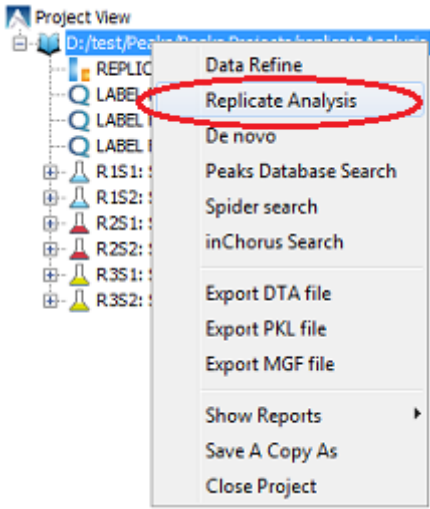

**Replicate Data Comparison:** Select the replicate and samples on which you want to perform data comparison analysis. Only two replicates can be selected for data comparison analysis.

**Replicate Result Comparison:** Select the label-free quantification results and samples on which you want to perform replicate result comparison analysis. You need to select one label-free quantification result for each replicate and two samples you want to compare. Once a sample is selected, all the samples with the same index in other replicates will be selected.

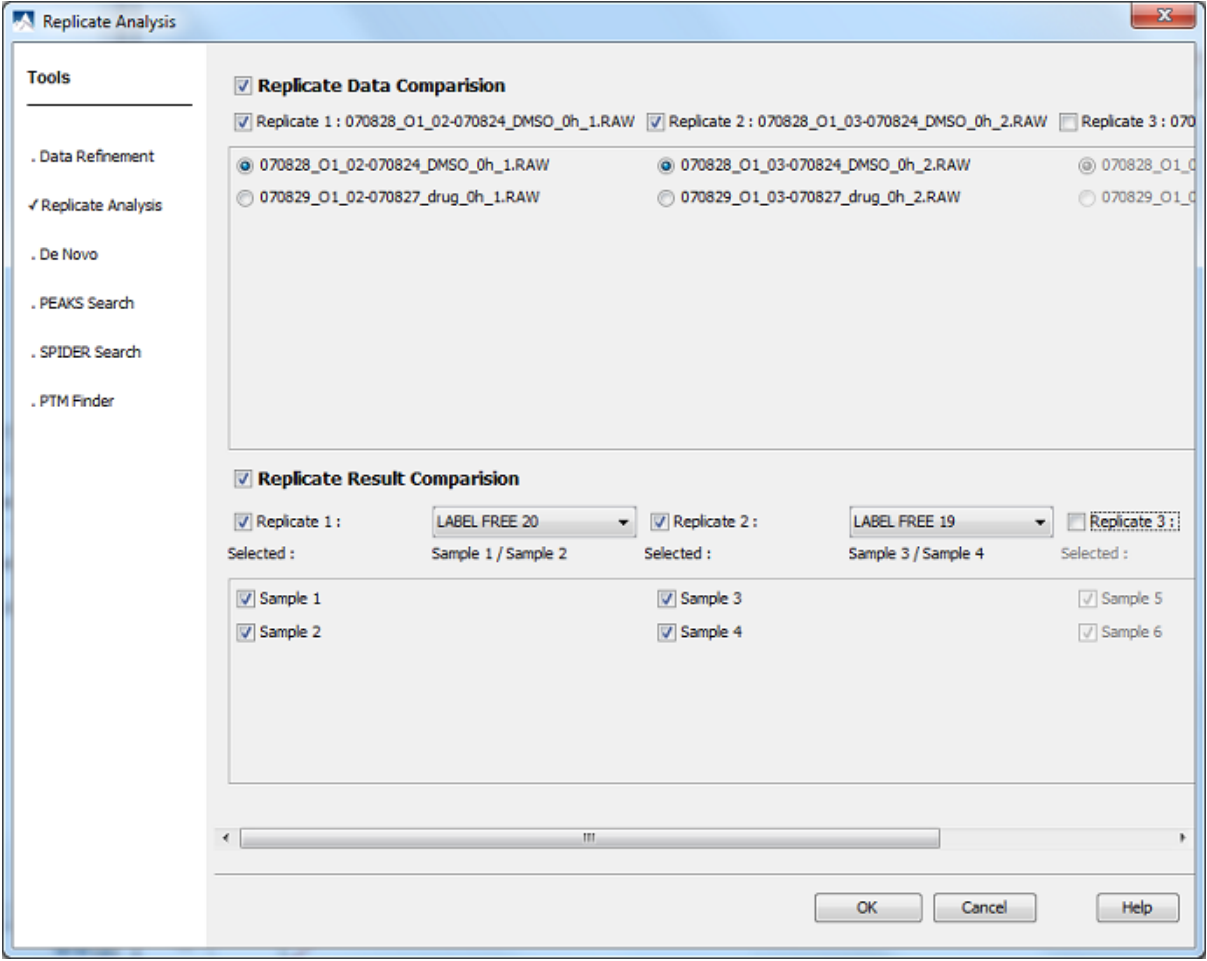

### **6.3. Understand the Replicate Analysis Results**

Once the replicate analysis is completed, a new replicate analysis result node will appear in the project view. Double click on the result node to view the result.

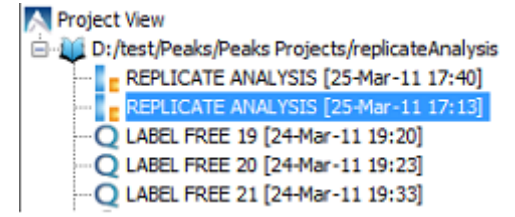

The results consist of a few charts to compare the data and results of the two samples. If you selected both the data and result comparisons when setting up replicate analysis, the following charts will appear:

**Feature Comparison.** The feature comparison scatter plot represents each feature vector which consists of two features detected in the two data files you want to analyze and aligned in label free quantification. The x-axis is the log intensity of the feature detected in the first data file and the y-axis is the log intensity of the feature detected in the second data file. The Pearson Correlation Coefficient is calculated and listed under the chart. The standard box plot is shown on the right side of the scatter plot.

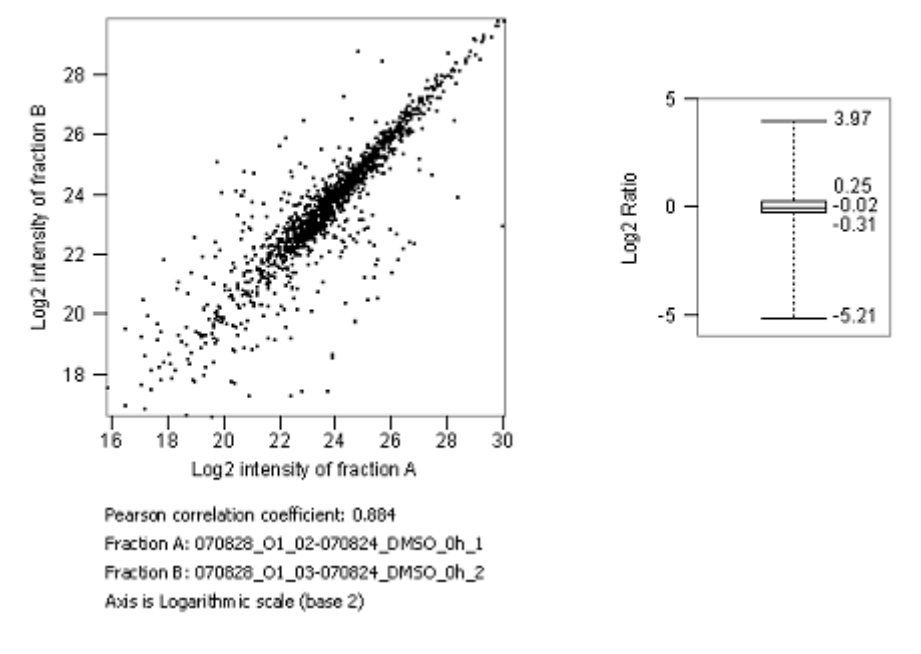

**Feature Venn Diagram.** The feature Venn diagram is a standard Venn diagram showing the number of common peptide features and unique peptide features of the two data files.

**Peptide Scatter Plot.** The peptide scatter plot compares the peptides quantified in two label free quantification results. The x-axis is the ratios of the peptide of label free quantification result A and the y-axis is the ratio of the same peptide relative intensity ratios in corresponding samples of label free quantification result B.

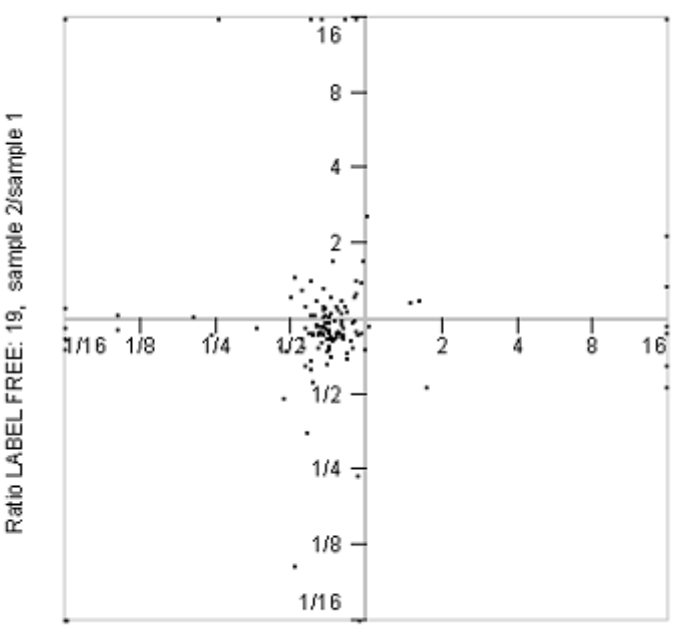

Ratio LABEL FREE: 20, sample 2/sample 1

**Peptide Venn Diagram.** The peptide Venn diagram is a standard Venn diagram comparing the number of quantified common peptides and unique peptides of the label free quantification results.

**Protein Q-Q Plot.** The protein Q-Q plot is a standard quantile plot comparing the protein ratios from selected samples of label free quantification results. The ratios of the proteins in the first sample is plotted against the ratios of the proteins in the second sample, both in ascending order of size, and scaled from 0 to 100. In the ideal case, both replicates should result in the same protein ratios, and thus the expected result is represented by the diagonal line in red.

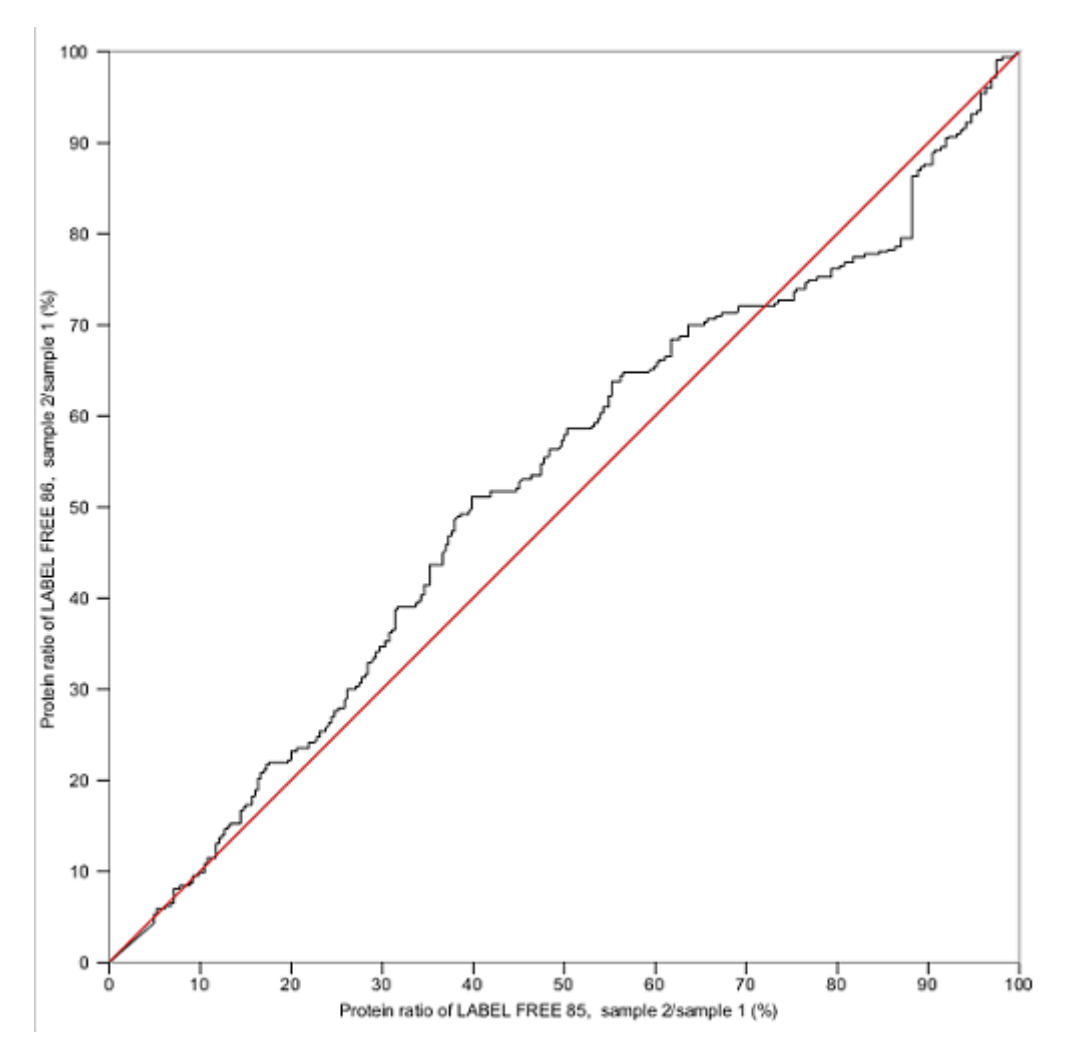

# **6.4. Export Replicate Analysis Result**

The replicate analysis plots and diagrams can be exported as image files. To export to an image file, position the cursor on any of the plots or diagram in the result panel and click the right mouse button to view the pop-up menu and select the "Export Image" command from the menu. Refer to [Section 3.2, "Export Images"](#page-129-0) for details.

# **Chapter 14. Creating a High-Throughput Workflow**

For your convenience, PEAKS software provides workflows for protein identification, quantification and inChorus search (multi-engine protein ID).

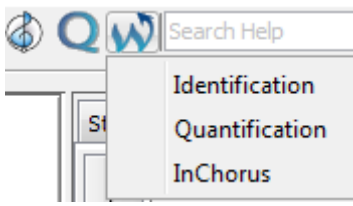

Once a specific workflow is selected, a dialog pops up to allow you to specify the analysis steps and the parameters to use in each step.

# **1. Identification Workflow**

Click the workflow icon  $\mathbf{W}$  on the toolbar and select "Identification". The identification workflow setup window will appear:

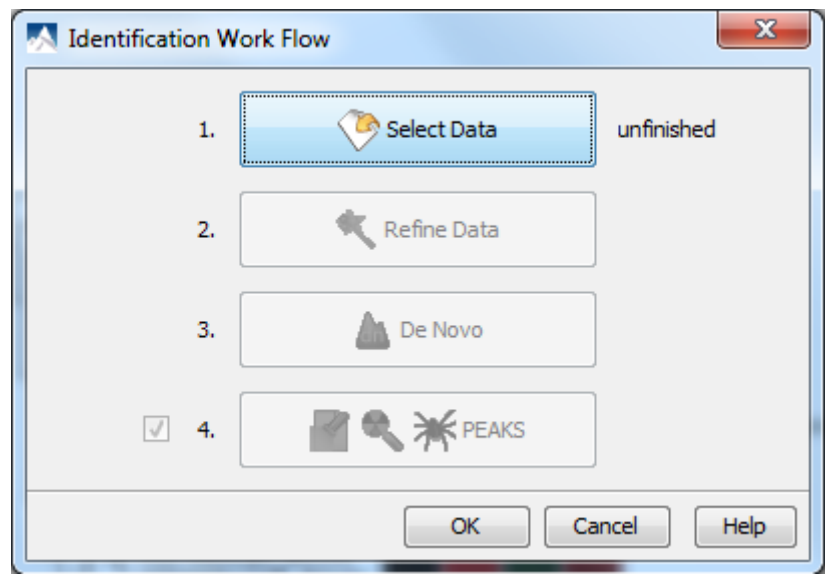

Click "Select Data" to open the "Workflow Configuration" dialogue where you can select the data you wish to perform identification analysis. Only projects that are open in the "Project View" panel can be selected for analysis. To select which files/samples you would like to analyze, either select the individual file/sample, click the "All Samples" or the "All Fractions" buttons and then click the "Add to Right" to transfer the samples/files to the "Selected Data" list on the right hand side. Use the "Remove" and "Clear" buttons to remove selected files/ samples or all files/samples respectively from the "Selected Data" list. Click "OK" to proceed to the next step.

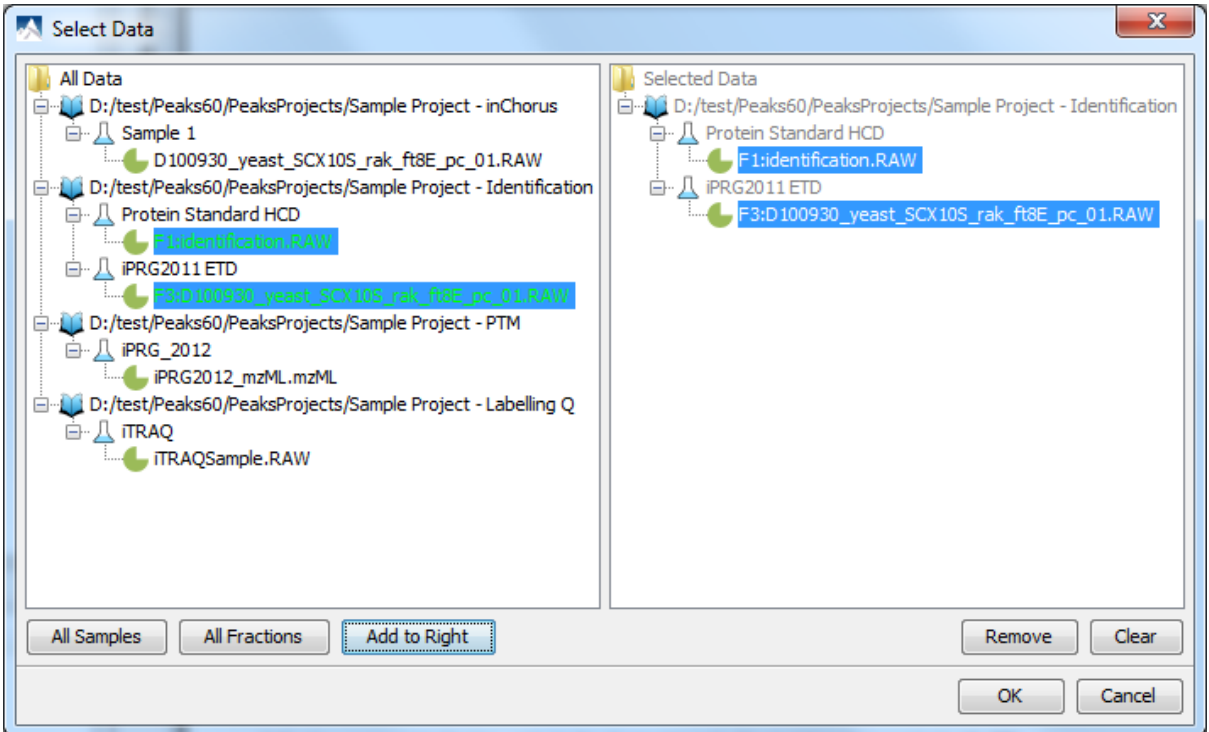

### **Note**

All files loaded in a single workflow will be processed in exactly the same way, using exactly the same parameters. If you want to run some differently than others, then you must set up separate workflows.

Once the data is selected, you can specify parameters for the identification analysis steps one by one by clicking the other buttons in the workflow dialogue. Please refer to the chapters on each individual function if you require more details on setting up the parameters.

### **Note**

PEAKS DB, PEAKS PTM and SPIDER are now combined together (see Chapter 9, *[Peptide, PTM and](#page-73-0) [Mutation Identification \(PEAKS DB, PEAKS PTM, SPIDER\)](#page-73-0)*) and are optional in Identification Workflow. You can uncheck them if you do not want to perform those functions.

# <span id="page-125-0"></span>**2. Quantification Workflow**

The quantification workflow is similar to the identification workflow with an additional step for quantification where the quantification parameters to perform labeled or label free quantification can be defined.

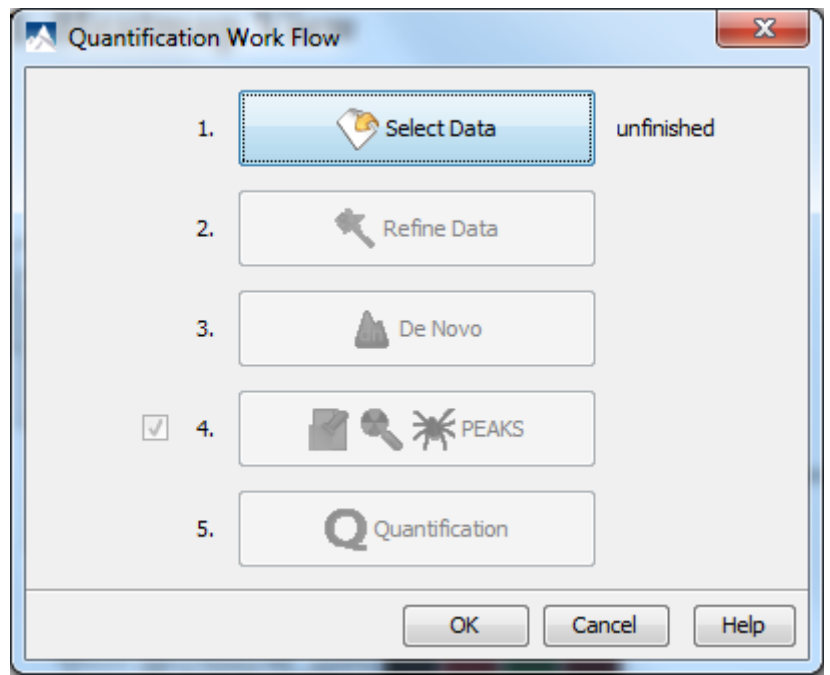

# **3. inChorus Workflow**

The inChorus workflow is similar to the identification workflow, but offers the ability to specify inChorus parameters and invoke multiple search engines.

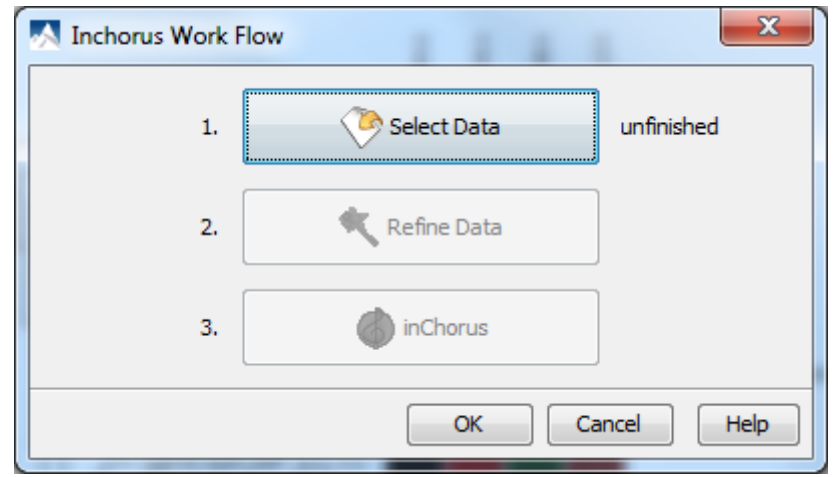

# **Chapter 15. Exporting Data/Reports and Printing**

PEAKS offers a rich collection of exporting functions to allow users to create reports and share the analysis results with collaborators, colleagues and clients. The supported formats include HTML, Comma Separated Values (CSV), pepXML, mzIndentML, and various image formats for image exporting. Labs with in-house software can easily make use of the CSV files in their own analysis workflow. The exported results in HTML can be viewed with a web browser. The entire exported result directory can be zipped and emailed to colleagues, or the whole directory can be put directly on a website.

# **1. Export Data**

Spectrum data can be exported in a number of file formats including .mzxml, .mgf, DTA, MGF and PKL. To do so, right click on the sample node or the data file that is to be exported and select the desired export format.

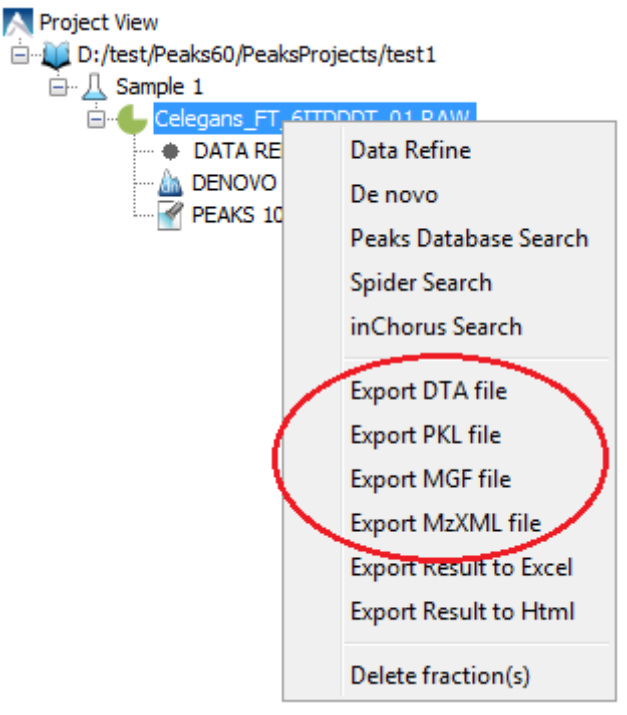

Clicking "Export DTA file" will open a dialog prompting for the folder name and location to which DTA files will be exported. For MGF and PKL, the dialog will ask for a name and a location for the file.

Clicking "Export MzXML File" will open the "Export mzXML File" dialog.

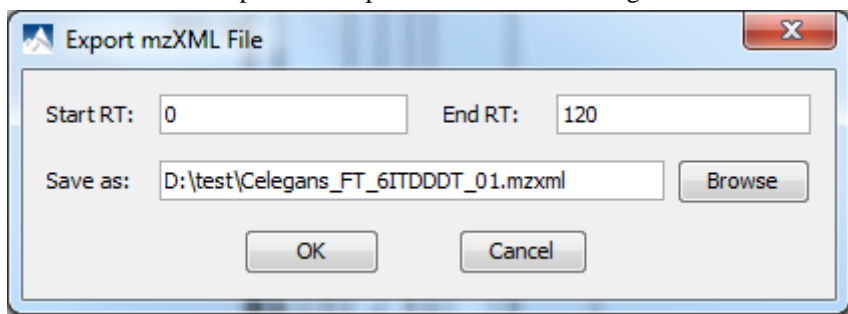

Enter the starting and ending retention times in the appropriate boxes. Then click the "Browse" button to select a destination to save your file.

# **2. Export Result From Project View**

Fraction information and peptide identification results can be exported to Excel or HTML format from the popup menu in the "Project View". Right click on a project node, a sample node or a fraction node and select the options "Export Result to Excel" or "Export Result to Html". The exported result contains fraction information, PTM information and list of peptide identifications of the selected fractions.

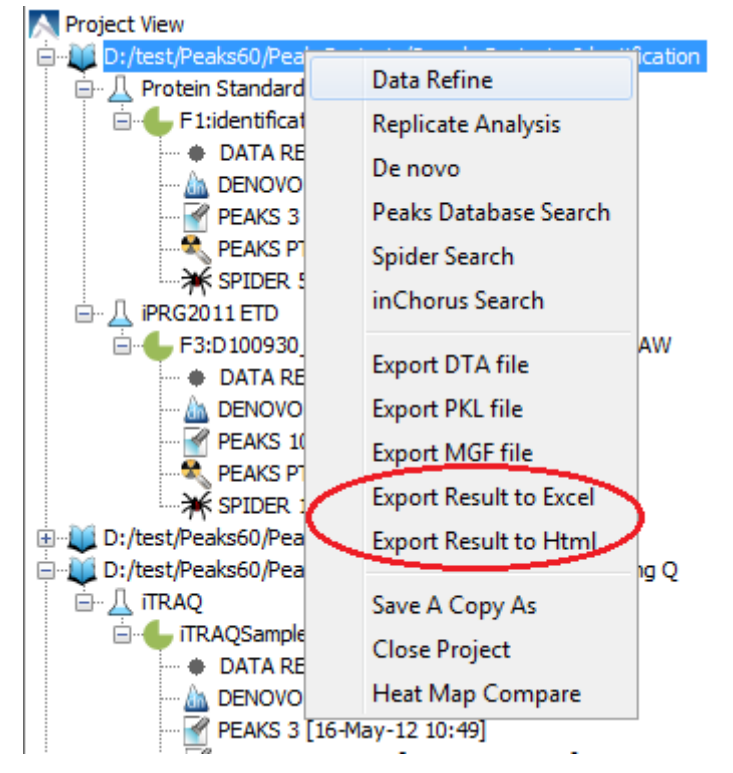

More function specific export options are available from the "Summary" view of the respective results. The following sections describe in details about the function specific exporting options available in various formats.

# **3. Export De Novo Result**

The PEAKS *de novo* sequencing result can be exported to csv, html, and pepxml formats. All export functions are available through the "Summary" view panel.

## **3.1. Export Summary and Peptides**

To export results, press the "Export" button in the title bar of the "Summary" view panel. The following export dialog will appear. Select the items that you want to export from the available options. Select the output location and click the "Export" button to save the selected result components to the specified location.

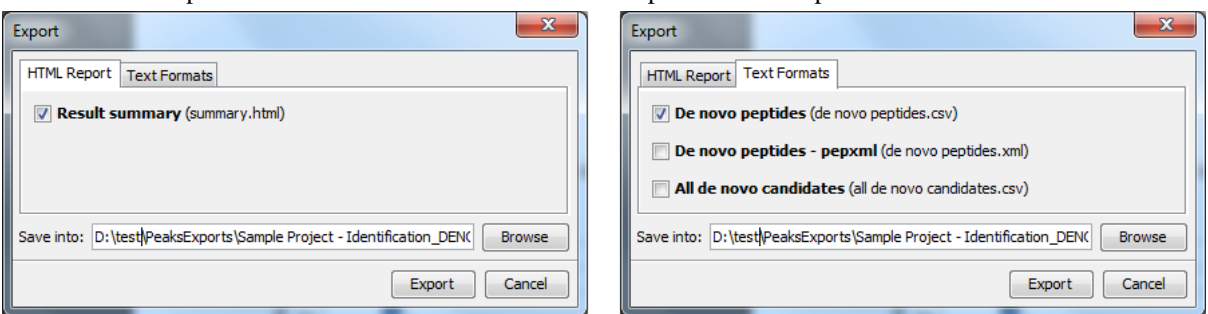

The export options are grouped into "HTML Report" and "Text Formats" based on the output format.

**HTML Report.** This will generate a summary report in the specified location. After the completion of exporting, it will be opened in the default browser automatically. The following exporting options are available:

• **Result summary :** The "Summary" view page will be saved as summary.html file in HTML format in the specified location.

**Text Formats.** The following exporting options are available in various text formats:

- **De novo peptides :** The peptides identified by *de novo* sequencing will be saved in de novo peptides.csv file in Comma Separated Values (CSV) format in the specified folder.
- **De novo peptides pepxml :** In addition to CSV format, the peptides can be saved in pepXML format.
- All de novo candidates : All de novo candidates for each spectrum will be saved to all de novo candidates.csv file in CSV format.

### <span id="page-129-0"></span>**3.2. Export Images**

The annotated Spectrum, Ion Match table, Error Map, and Spectrum Alignment all can be exported to image files. To do so, position the cursor on any of those items in the result panel and click the right mouse button to view the pop-up menu and select the "Export Image" command from the menu.

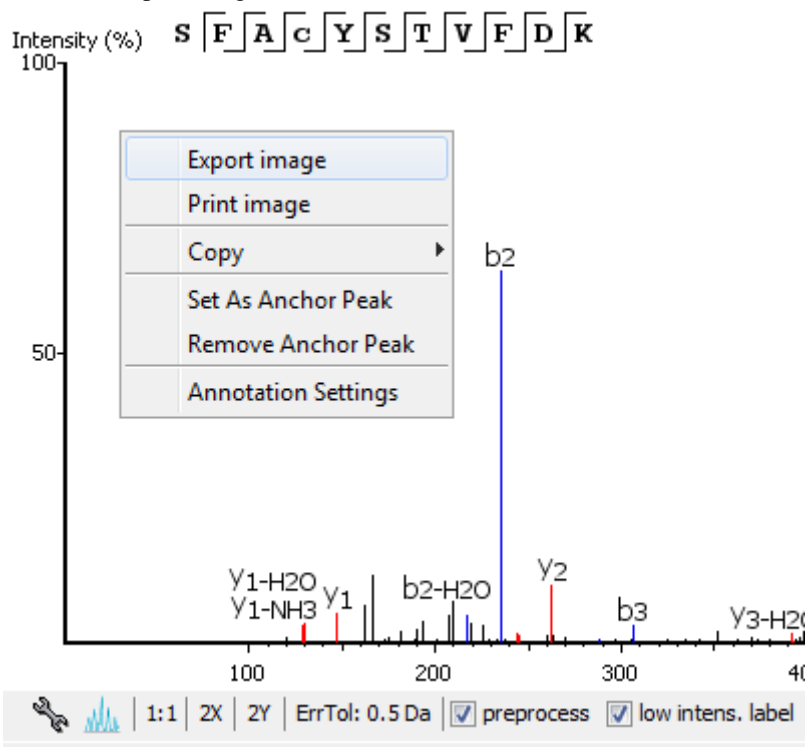

This will bring up the "Export Images" dialog for selecting the result items to export.

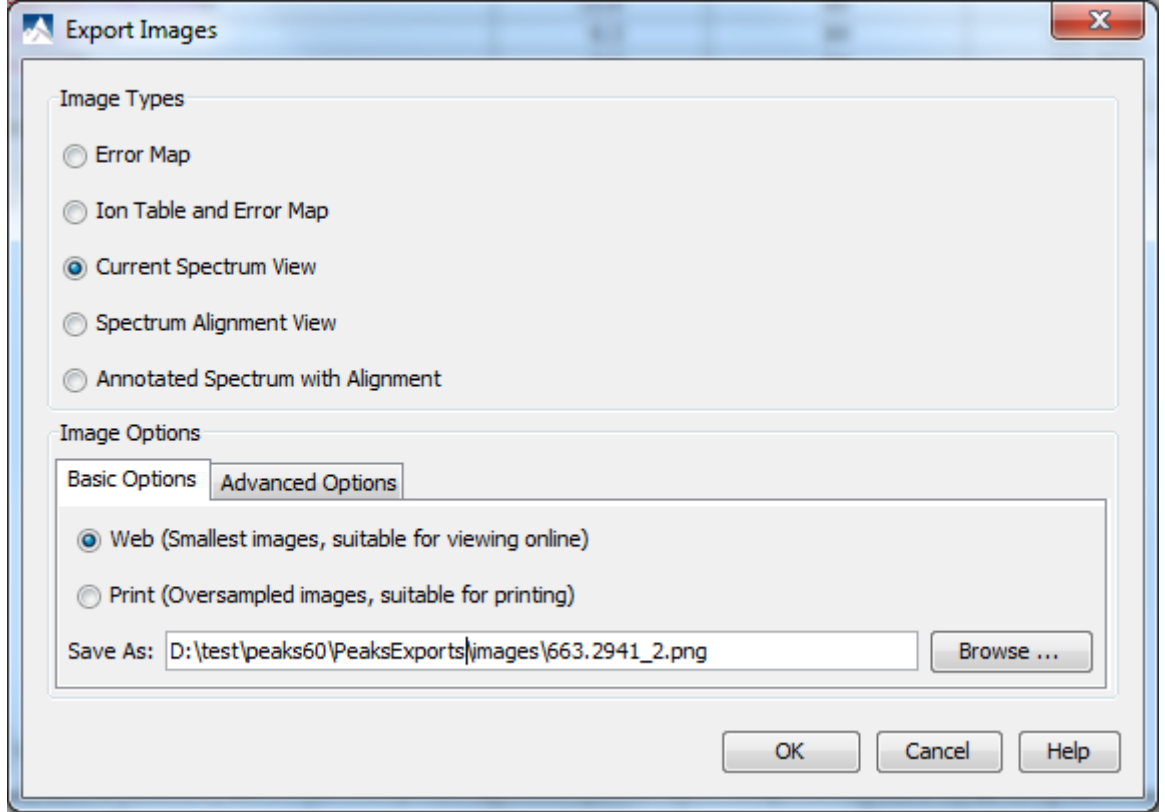

Select the desired result elements from the "Image Types" list. The "Basic Options" panel offers choices for the location to save the images and the image size: "Web (Smallest images, suitable for viewing online)" or "Print (Oversampled images, suitable for printing)".

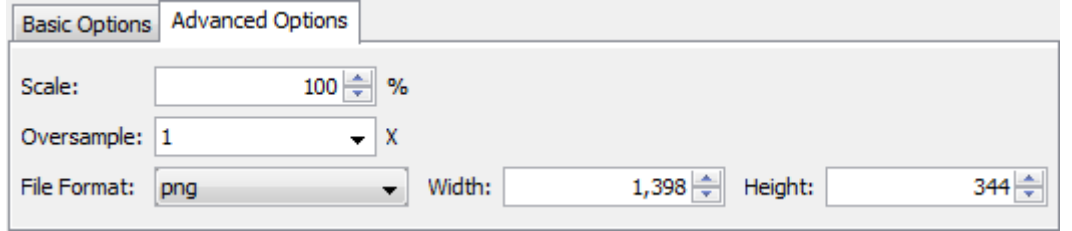

The "Advanced Options" panel offers choices for scaling factor, file format, resolution, and oversample factor. PEAKS supports BMP, GIF, JPEG, PNG, and SVG image formats. After setting all parameters, click the "OK" button to export the selected result item to an image.

# <span id="page-130-1"></span>**4. Export Database Search Result**

The exporting mechanism for PEAKS DB, PEAKS PTM and SPIDER results are the same as that of a *de novo* result with the exception of the number and type of available export options. All exporting functions are available through the "Summary" view panel.

## <span id="page-130-0"></span>**4.1. Export Summary, Proteins and Peptides**

To export the result, press the "Export" button in the title bar of the "Summary" view panel. The following export dialog will appear.

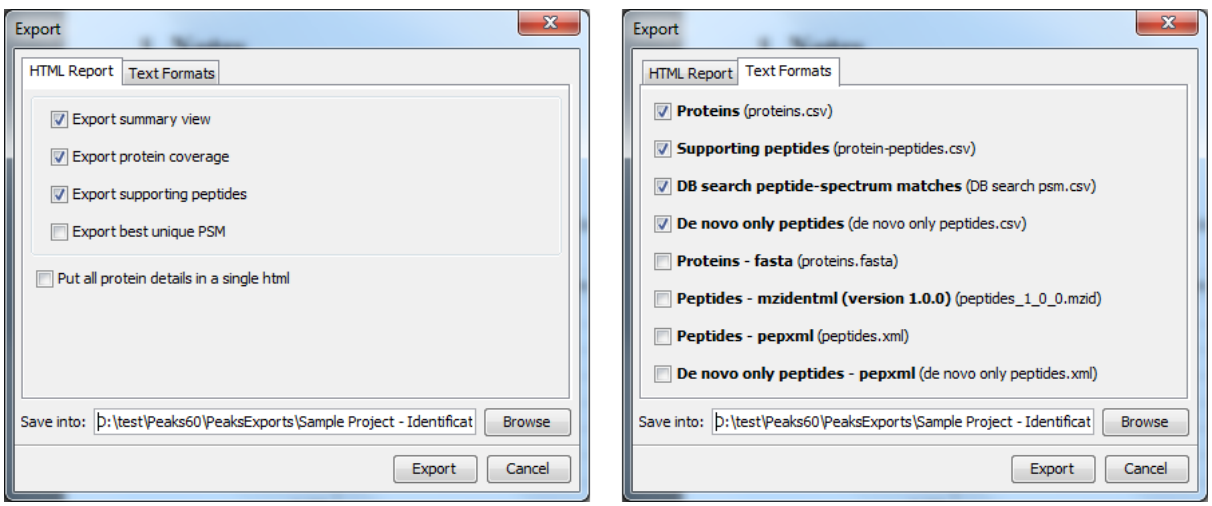

The export options are grouped into "HTML Report" and "Text Formats" based on the output format. Select the items that you want to export from the available options. Select the output location and click the "Export" button to save the selected result components to the specified location.

**HTML Report.** This will generate single or multiple HTML reports in the specified location. After the completion of result exporting, the index file for the reports protein.html will be opened in the default browser automatically. The following exporting options are available:

- **Export summary view:** The "Summary" view page will be saved as a "summary.html" file in HTML format in the specified location.
- **Export protein coverage:** The coverage pane will be saved for each protein.
- **Export supporting peptides:** A list of supporting peptides will be saved for each protein.
- **Export best unique PSM:** The best unique PSM will be saved for each protein.

An individual protein will have its own HTML output file where the corresponding protein coverage, supporting peptides and the best unique PSM are gathered. Select "Put all protein details in a single html" to collect all protein reports in a single protein.html file.

**Text Formats.** The following exporting options are available for various text formats:

- **Proteins:** The list of protein identifications will be saved to proteins.csv in Comma Separated Values (CSV) format.
- **Supporting peptides:** A list of supporting peptides of each protein identification will be exported to protein-peptides.csv.
- **DB search peptide-spectrum matches:** The peptide-spectrum matches (PSM) with scores greater than the threshold will be exported to DB search psm.csv.
- **De novo only peptides:** A list of good *de novo* sequences that do not have good or no database matches will be saved in de novo only peptides.csv.
- **Proteins fasta:** A list of protein identifications will be saved in proteins.fasta.
- **Peptides mzidentml (version 1.0.0):** A list of peptide-spectrum matches will be saved in peptides\_1\_0\_0.mzid in mzIdentML format version 1.0.0.
- **Peptides pepxml:** A list of peptide-spectrum matches will be saved in peptides. xml in pepXML format.
- **De novo only peptides pepxml:** A list of good *de novo* sequences that do not have good or no database matches will be saved in "*de novo* only peptides.xml" in pepXML format.

# **4.2. Export Images**

From the "Peptide" view and the "*De novo* only" view, the Annotated Spectrum, Ion Match table, Error Map, or Spectrum Alignment can be exported to an image file. To do so, position the cursor on any of those items in the result panel, right click and select the "Export Image" command from the menu. Refer to [Section 3.2, "Export](#page-129-0) [Images"](#page-129-0) for details.

# **5. Export Quantification Results**

PEAKS Q (labeled and label free quantification) exporting function is also similar to that of de novo or PEAKS DB. All export functions are available through the "Summary" view panel.

# <span id="page-132-0"></span>**5.1. Export Labeled Quantification Results**

PEAKS Q results can be exported to other supported formats. To export the quantification results, press the "Export" button in the title bar of the "Summary" view panel. The following export dialog will appear.

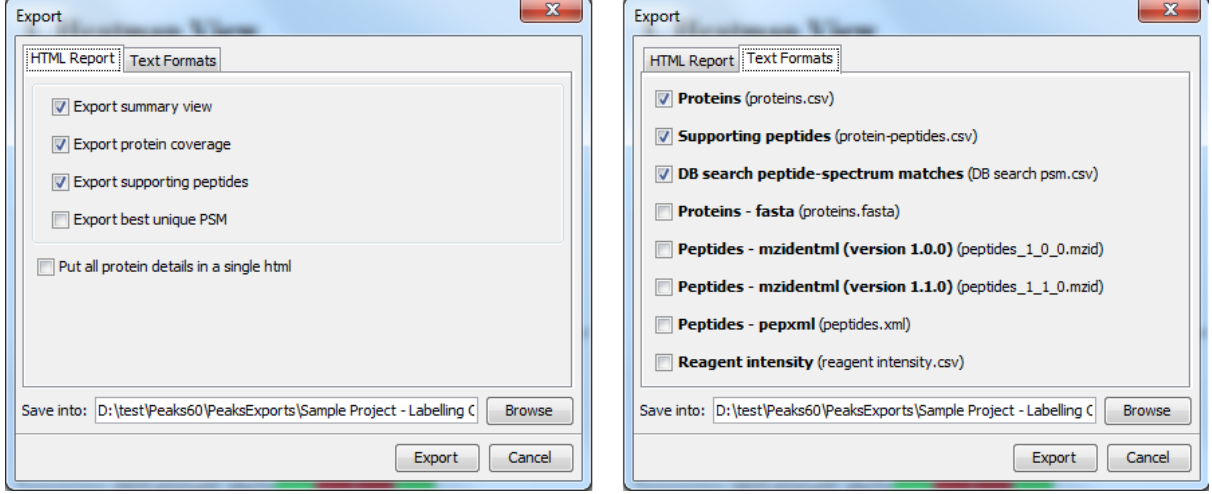

**HTML Report:** The options are the same as those for PEAKS DB. For PEAKS Q, only quantifiable proteins are used in result exports. See [Section 4.1, "Export Summary, Proteins and Peptides"](#page-130-0) for details.

**Text Formats:** The text format export options are the similar to those for PEAKS DB. For PEAKS Q, only quantifiable proteins and peptides are used in result exports. Unlike PEAKS DB exports, the PEAKS Q export includes a "Reagent intensity" option and excludes "de novo only peptides" options. The reagent intensities will be saved to reagent intensity.csv. See [Section 4.1, "Export Summary, Proteins and Peptides"](#page-130-0) for details of other options.

Select the output location and click the "Export" button to save the selected result components to the specified location.

**Export Images.** From the "Peptide" view, the Annotated Spectrum, Ion Match table, Error Map, or Spectrum Alignment can be exported to an image file. To do so, position the cursor on any of those items in the result panel, right click and select the "Export Image" command from the menu. Refer to [Section 3.2, "Export Images"](#page-129-0) for details.

### <span id="page-132-1"></span>**5.2. Export Label-Free Quantification Results**

### **5.2.1. Export Result in Excel or HTML**

To export the label free quantification results in Excel (.xls) or HTML (.html) format, right click on a label-free result node and choose "Export HTML" or "Export Excel" command from the pop-up menu.

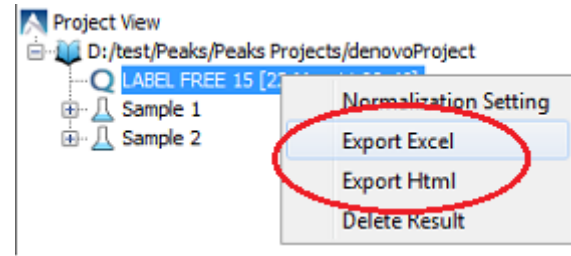

The following dialog appears.

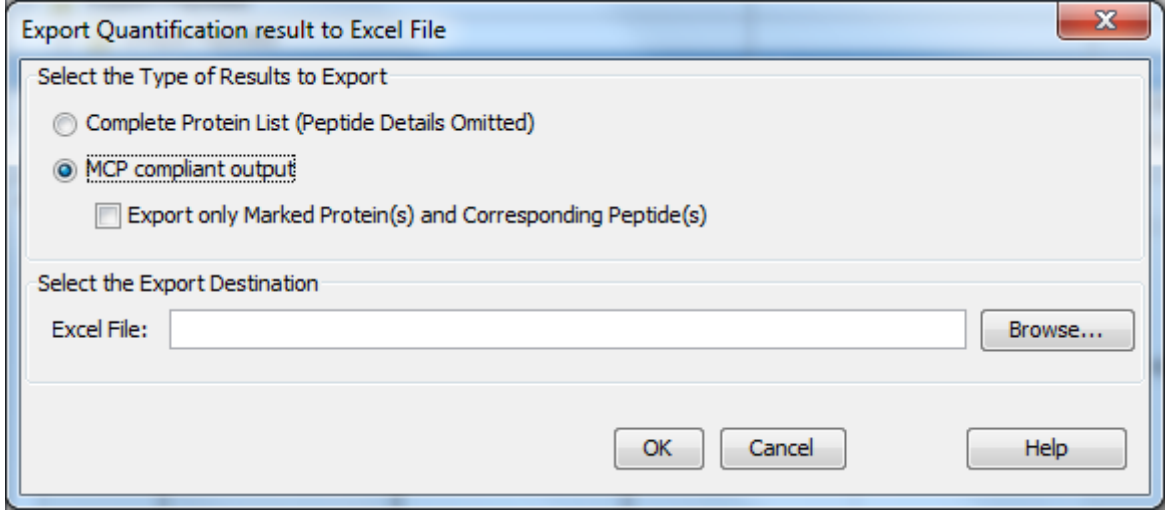

PEAKS provides two types of exporting functions: "complete protein list" without peptide details, or "MCP compliant output". When you select MCP compliant output, you can check the "Export only Marked Protein(s) and Corresponding Peptides(s)" if you are only interested in some proteins and previously marked them in the result table.

The output of "Complete Protein List" consists of two major sections: one is the representations table which displays a representative protein for each cluster; the other is the whole protein table, which lists all the clustered proteins.

The MCP compliant output contains the two tables described above; however, it also provides more information than the protein table in the software. These additions include all of the supporting peptides and their coverage within the protein. False discovery rate (FDR) estimation is also displayed if PEAKS DB was run with a decoy database. The results also include the "Single-Peptide Based Protein" table which contains all the proteins with only one supporting peptide detected.

### <span id="page-133-0"></span>**5.2.2. Export Summary and Detected Features**

The "Summary" view can be exported in HTML format. The detected features in the selected samples can be saved in features.csv file in Comma Separated Values (CSV) format. To export summary of detected features, press the "Export" button in the title bar of the "Summary" view panel. The following export dialog will appear.

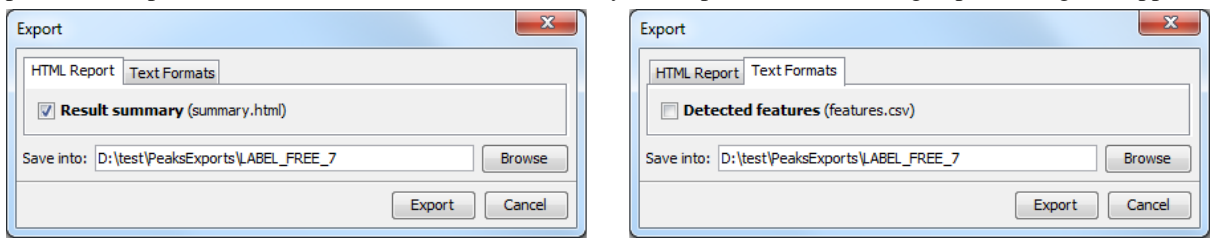

Select the output location and click the "Export" button to save the selected result components to the specified location.

# **6. Export inChorus Result**

The inChorus exporting function contains the same exporting options as PEAKS DB. Unlike PEAKS DB, the exported results will contain inChorus scores and individual search engine scores for the supporting peptides of the protein identifications. See [Section 4, "Export Database Search Result"](#page-130-1) for details.

# **Chapter 16. Advanced Configuration and Environment Preferences**

# **1. PEAKS Environment Preferences**

This section describes the settings of the environment preferences including general, raw file converter, search engine and spectrum annotation configurations.

To begin, click the "Preferences" toolbar icon  $\heartsuit$  or select "Preferences" from the "Window" menu to open the "Preferences" dialog. Select the preferences category from left to view the options available for that category.

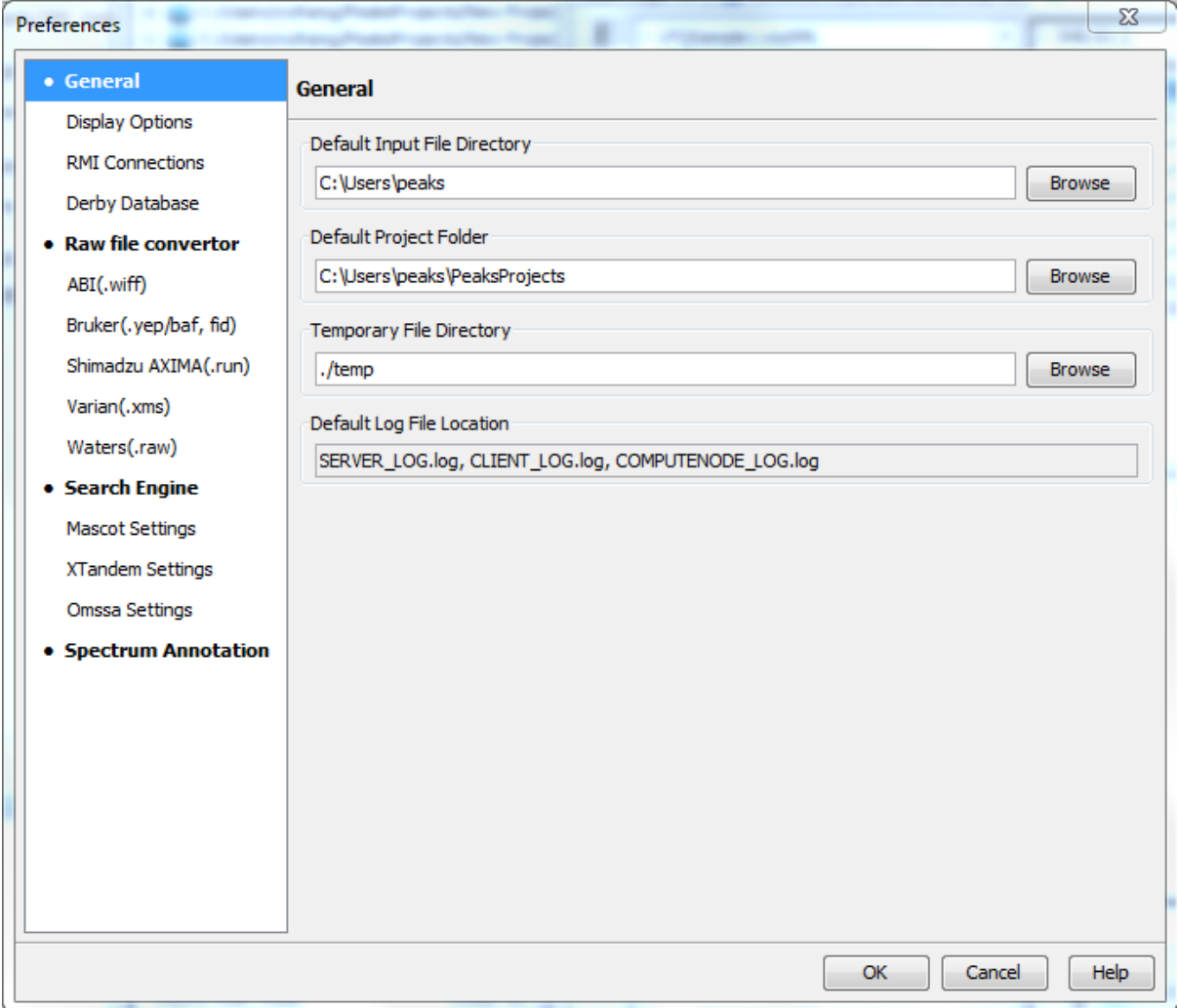

### **1.1. General Preferences**

**Default Input File Directory:** Select the "Browse" button to change the directory that will appear when adding data to a project.

**Default Project Folder:** PEAKS uses [USER\_HOME]/PeaksProjects as the default folder for project files, where USER\_HOME is the user home directory in your system. Select the "Browse" button to change this location. Please make sure this directory is readable/writable by PEAKS.

**Temporary File Directory:** PEAKS uses [PEAKS\_HOME\_DIRECTORY]/temp as the default temporary file output directory, where PEAKS\_HOME\_DIRECTORY is the location where PEAKS is installed. Select the "Browse" button to change this location. Please make sure this directory is readable/writable by PEAKS.

**Default Log File Location:** Log files for PEAKS can be found at [PEAKS\_HOME\_DIRECTORY] by default. These files' locations cannot be changed.

### **1.1.1. Display Options**

Clicking on "Display Options" on the menu on the left hand side will display interface preferences on the right hand side.

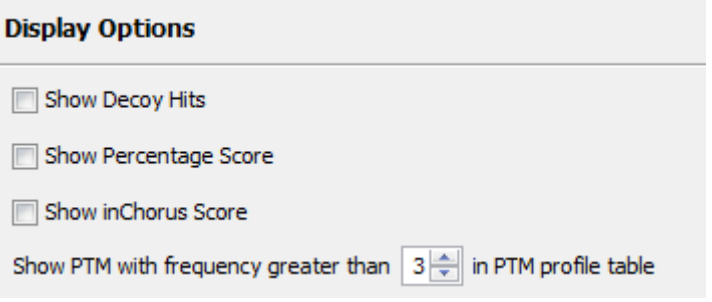

**Show Decoy Hits:** Check this to display protein and peptide hits from the decoy database in PEAKS DB results.

**Show Percentage Score:** PEAKS uses -10lgP to display its results by default. Check this to view the percentage score along with -10lgP in peptide and protein view as well as the exporting files of PEAKS DB results.

**Show inChorus Score:** Check this to display the percentage score in peptide and protein view of inChorus results.

Set the PTM display threshold by selecting the minimum PTM frequency in the PTM profile table. If there are fewer instances of a PTM identification in a protein identification that the minimum it will not be displayed in the PTM profile table.

### **1.1.2. RMI Connections**

Clicking on "RMI Connections" on the menu in the left hand side will show the RMI (Java Remote Method invocation) connections preferences on the right hand side.

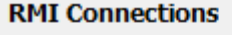

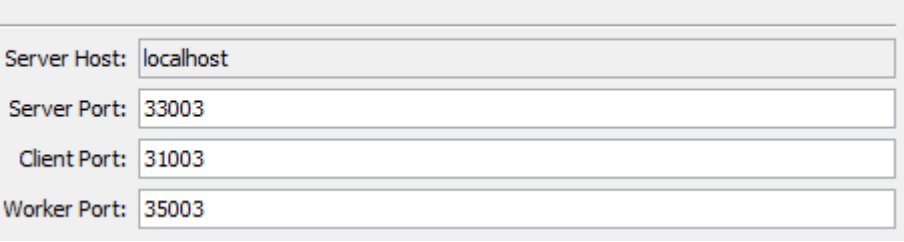

The default port numbers for the Server, Client and Worker will appear. The port numbers can be changed if conflicts arise. Contact technical support at BSI <support@bioinfor.com> for more information.

### **1.1.3. Derby Database**

Clicking on "Derby Database" in the menu on the left hand side will show the derby database preferences on the right hand side.

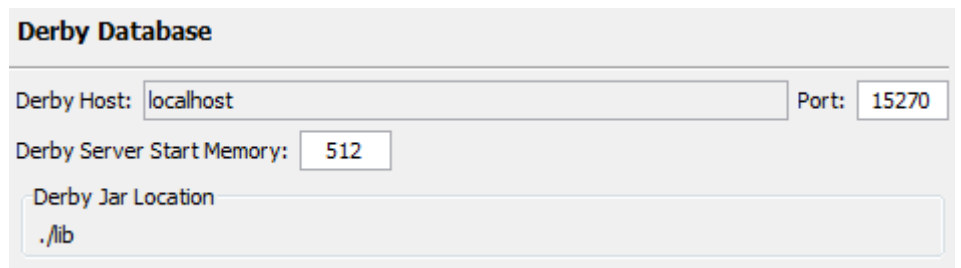

**Derby Host:** The name of the "Derby Host" as well as the "Port" number will come up by default. The port number can be changed.

**Derby Server Start Memory:** The amount of memory used to start the derby server will also come up by default but can be changed if more memory is available; however, it is not recommended to change this from the default setting. To increase performance, use the performance configuration utility (see [Section 5, "PEAKS Performance](#page-23-0) [Configuration"\)](#page-23-0).

**Derby Jar Location:** The "Derby Jar Location" panel will list the location of the derby jar file by default. This is displayed to find its location. This location cannot be changed.

### **1.2. Raw File Converter Preferences**

This section allows users to change preferences for the raw file converters of the following instruments: AB SCIEX, Bruker, Shimadzu and Varian.

### **1.2.1. ABI (.wiff)**

Clicking on the "ABI SCIEX (.wiff)" option under the "Raw file converter" section in the menu on the left hand side will show the preferences for the AB SCIEX instrument raw file converter.

### **Note**

Refer to [Section 3.4.1, "QSTAR or QTRAP"](#page-33-0) for details on AB SCIEX (.wiff) preferences.

### **1.2.2. Bruker (.yep/baf, fid)**

Clicking on the "Bruker (.yep/baf, fid)" option under the "Raw file converter" section in the menu on the left hand side will display the Bruker instrument raw file converter preferences.

### **Note**

Refer to [Section 3.5, "Bruker Data"](#page-35-0) for details on Bruker instrument preferences.

### **1.2.3. Shimadzu AXIMA (.run)**

Clicking on the "Shimadzu AXIMA (.run)" option under the "Raw file converter" section in the menu on the left hand side will show the Shimadzu instrument raw file converter preferences.

### **Note**

Refer to [Section 3.6, "Shimadzu Data"](#page-35-1) for details on Shimadzu instrument preferences.

### **1.2.4. Varian (.xms)**

Clicking on the "Varian (.xms)" option under the "Raw file converter" section in the menu on the left hand side will display the Varian instrument preferences.

### **Note**

Refer to [Section 3.7, "Varian"](#page-36-0) for details on Varian instrument preferences.

### **1.2.5. Waters (.raw)**

Clicking on the "Waters (.raw)" option under the "Raw file converter" section in the menu on the left hand side will display the Waters instrument preferences.

### **Note**

Refer to [Section 3.2, "Waters/Micromass \(MassLynx\) Data"](#page-32-0) for details on Waters instrument preferences.

### **1.3. Search Engine Preferences**

This section allows users to configure preferences for the following search engines: Mascot, X!Tandem, OMSSA, and Sequest.

### **1.3.1. Mascot Settings**

Clicking on "Mascot Settings" on the left-hand side will display the Mascot preferences.

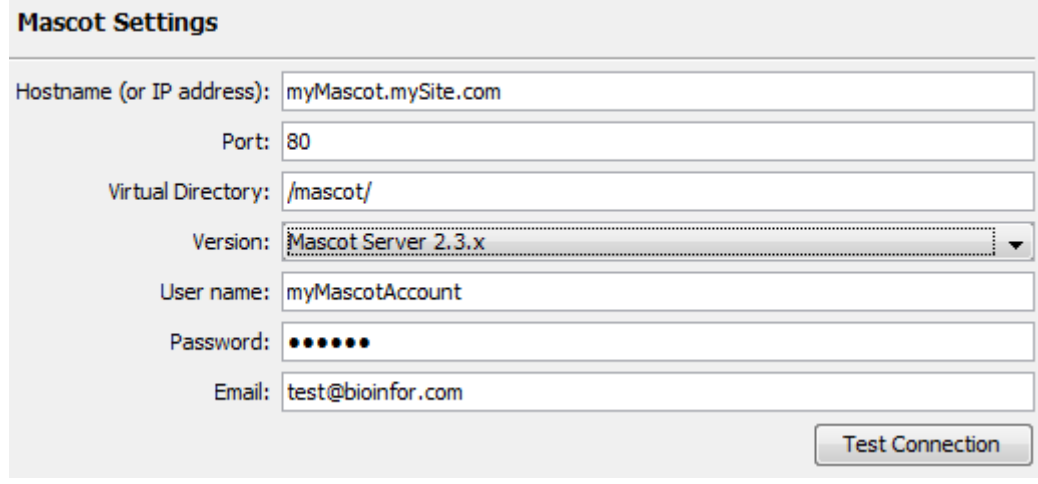

These parameters specify how PEAKS accesses the Mascot server (if applicable). Enter the hostname (or an IP address), port, virtual directory, Mascot server version as well as your username, password and email address. To make sure that everything is entered correctly and that the server is working, click the "Test Connection" button. The port and virtual directory match the above settings for most servers.

### **1.3.2. X!Tandem Settings**

Clicking on "X!Tandem Settings" on the left-hand will display the X!Tandem preferences.

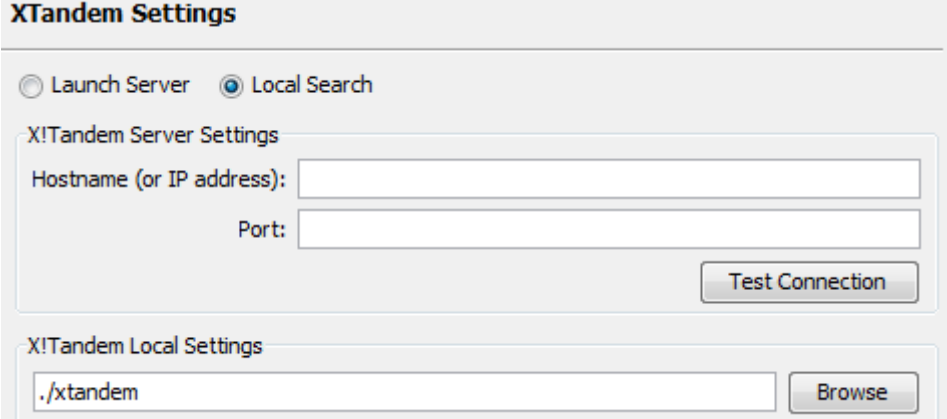

For the server version, enter the hostname or IP address as well as the port. To make sure that everything is entered correctly and that the server is working, click the "Test Connection" button.

As PEAKS provides a local copy of X!Tandem, upon installation, a default path will appear in the Local Settings section. To use another license/location for X!Tandem, click the "Browse" button to tell PEAKS where to find the search engine.

### **1.3.3. OMSSA Settings**

Clicking on "OMSSA Settings" on the left hand side will display the OMSSA preferences.

#### **Omssa Settings**

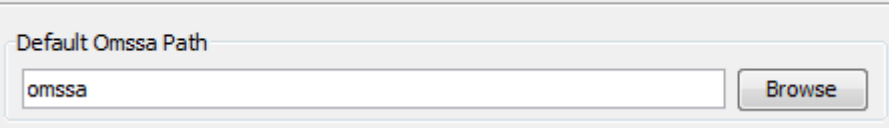

As PEAKS provides a local copy, upon installation, a default path will appear here. To use another license/location for OMSSA, click the "Browse" button to tell PEAKS where to find the desired search engine.

### **1.4. Spectrum Annotation Preferences**

Clicking on "Spectrum Annotation" on the left-hand side will open the following window:

#### **Spectrum Annotation**

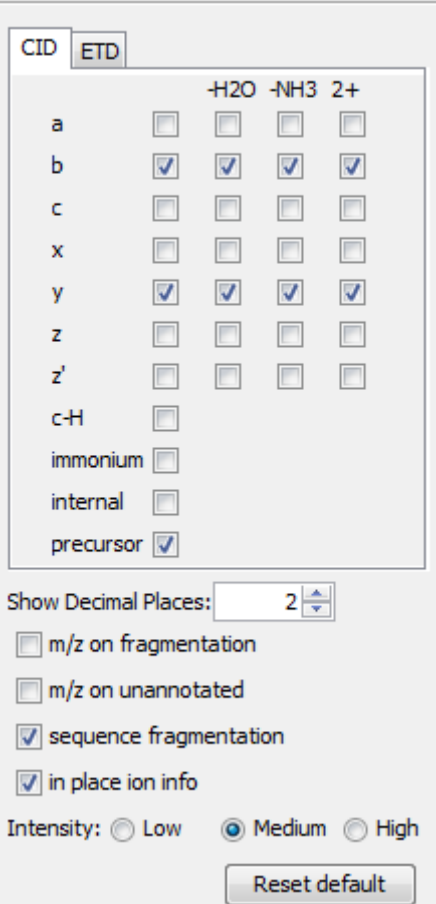

The annotated spectrums in PEAKS results can be annotated by the selected ion types from a big collection of ions that PEAKS offers. The selected ion types will be displayed in the "Ion Match" table as well. It is possible to annotate the spectrum with various ions for both CID and ETD. By default, y-ion, y-H2O, y-NH3, y(2+), bion, b-H2O, b-NH3, b(2+) are selected.

### **Note**

If you are upgrading from an earlier version of PEAKS, or simply wish to reset the settings, use the "Reset default" button to update to the PEAKS defaults.

**Show Decimal Places:** Select the number of decimal places that will appear in the ion table and spectrum view. The default is set to two decimal places.

**m/z on Fragmentation:** Select this to display the m/z value on top of the annotated ions.

**m/z on Unannotated:** Select this to display the m/z value on top of the peaks without ions.

**sequence fragmentation:** Select this to display the sequence fragmentation on top left corner of the "Spectrum Annotation" view.

**In Place Ion Info:** Ion information, m/z value and relative intensity are displayed in a pop-up in the "Spectrum Annotation" view when this option is checked and the cursor is placed on a peak.

**Intensity -** Set the intensity threshold for spectrum annotation to low (2%), medium (5%), or high (10%). To apply this intensity threshold, select the "intensity threshold" checkbox in the "Spectrum Annotation" view (see [Section 3.2.2, "Spectrum Annotation"](#page-61-0)).

# **2. PEAKS Configuration**

This section describes the configuration of enzymes, PTMs, databases, instruments, and parameters. To begin

click the Configuration toolbar icon  $\sim$  or select "Configuration" from the "Window" menu.

### **2.1. Enzyme Configuration**

PEAKS can use almost any enzyme or combination of enzymes in your analysis. Select built-in enzymes from the extensive list provided in PEAKS or define a new one. From the "Configuration" window select "Enzyme" from the left-hand side menu to change the enzyme configuration.

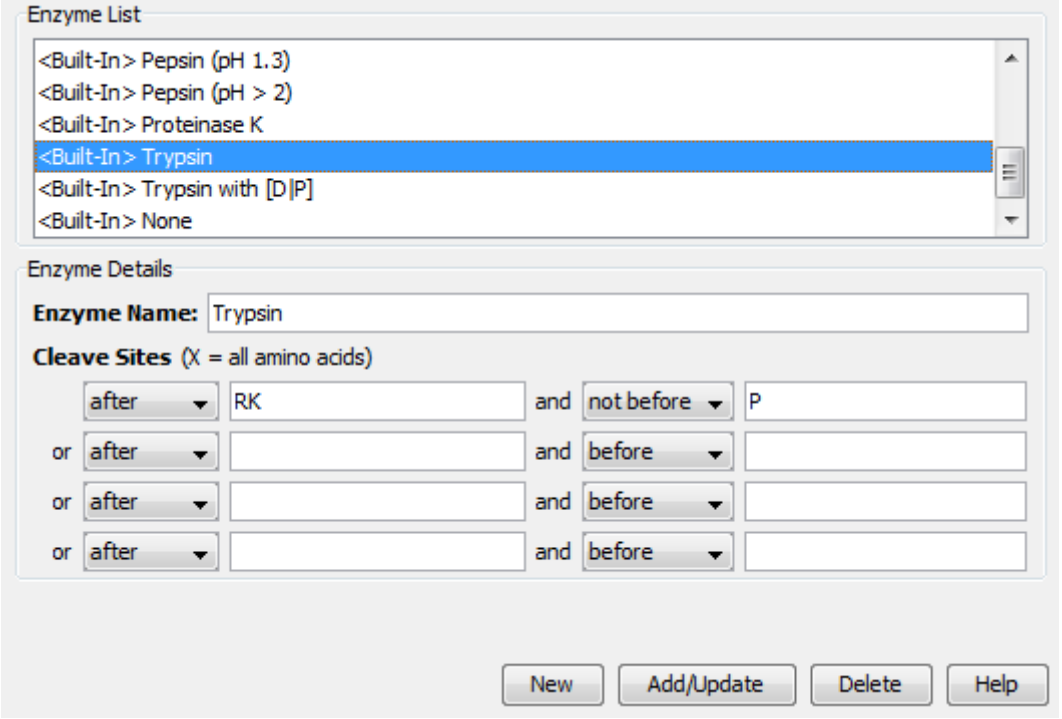

**Built-in Enzymes.** All of the built-in enzymes within PEAKS are listed in the "Enzyme List". Clicking on one of these built-in enzymes will display the information about that enzyme in the "Enzyme Details" panel.

### **Note**

A built-in enzyme cannot be deleted or edited.

**Create a New Enzyme.** Provide the name of the new enzyme in the "Enzyme Name" field and specify how the custom enzyme will cleave the protein between two amino acids to create peptides in the "Enzyme Details" panel. The letter X denotes *any amino acid in this position*, while {set brackets} indicate any amino acid except the one in the brackets. Choose where the cleave sites are by selecting *after* or *not after* and *before* or *not before* to specify the range. Add multiple amino acids to indicate that cleavage happens before or after any of the stated amino acids. For example, after RK means after R or K not after R and K.

Click the "Add/Update" button to save the changes. The new enzyme will now appear in the "Enzyme List" where it can be accessed later. To delete a customized enzyme, select the appropriate enzyme and click the "Delete" button.

### **Note**

For information on defining new enzymes "on the fly" for PEAKS *de novo* or PEAKS DB, refer to sections [Section 2.2, "Enzyme Specificity"](#page-56-0).

# **2.2. PTM Configuration**

From the "Configuration" window select "PTM" from the left-hand side menu to change the PTM configuration.

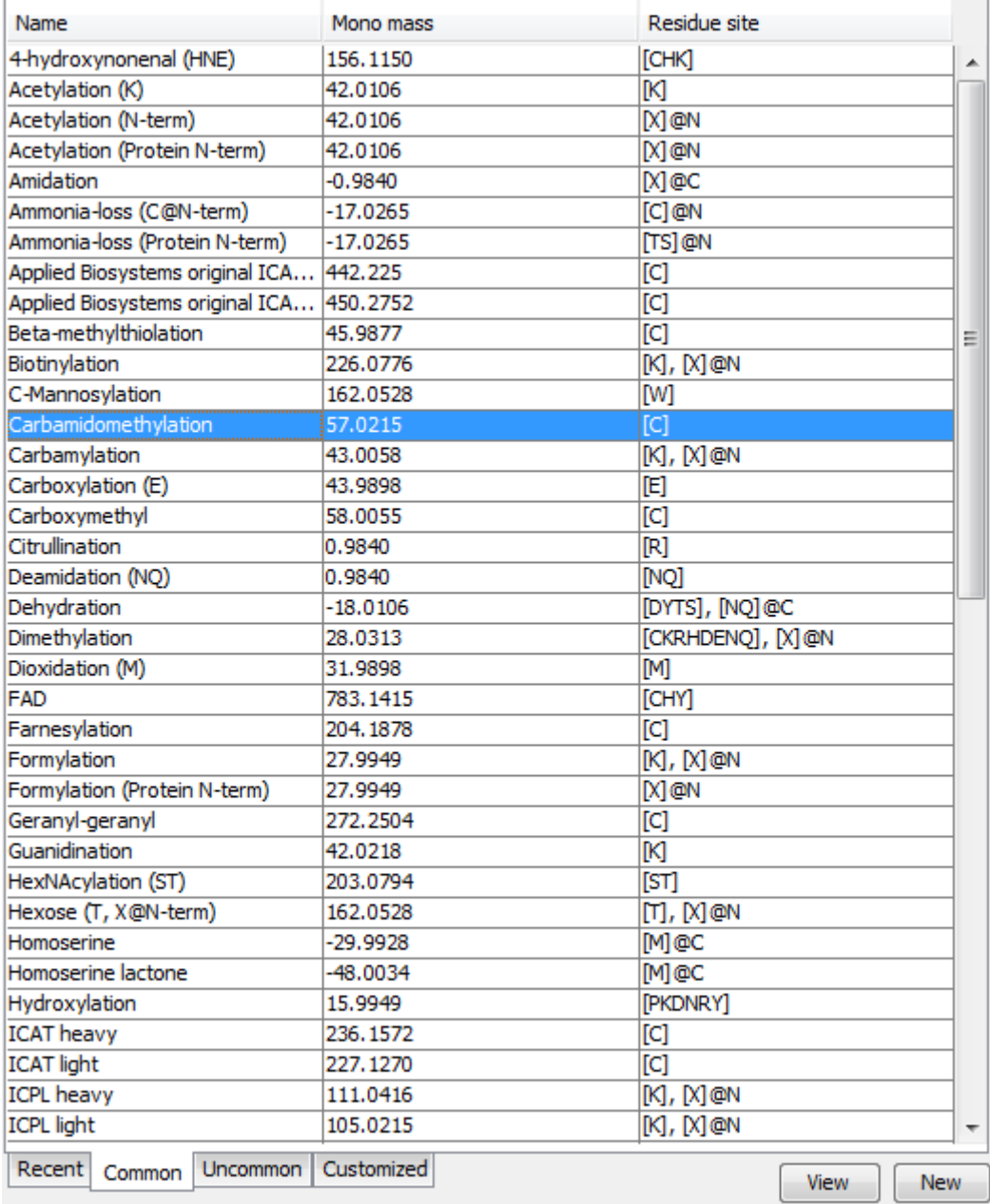

**Built-in PTMs.** The built-in standard PTMs within PEAKS are listed in two separate PTM lists under "Common" and "Uncommon" tabs. The "Common" list contains the most commonly used PTMs and the "Uncommon" list contains less frequently used PTMs. Most recently used PTMs are listed in "Recent" tabs and the "Customized" tab lists all the user defined PTMs. Double clicking on any of these PTMs will display the information about that PTMs in the "PTM Info" popup dialog. The same information can be viewed by selecting a PTM from a list and by clicking the "View" button.

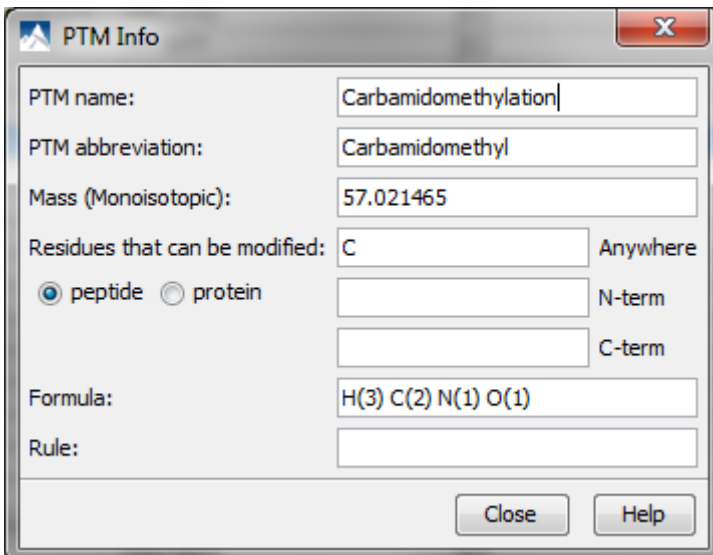

**Create a new PTM.** Click on the "New" button to display the "New PTM" dialog. Provide the information about your PTM.

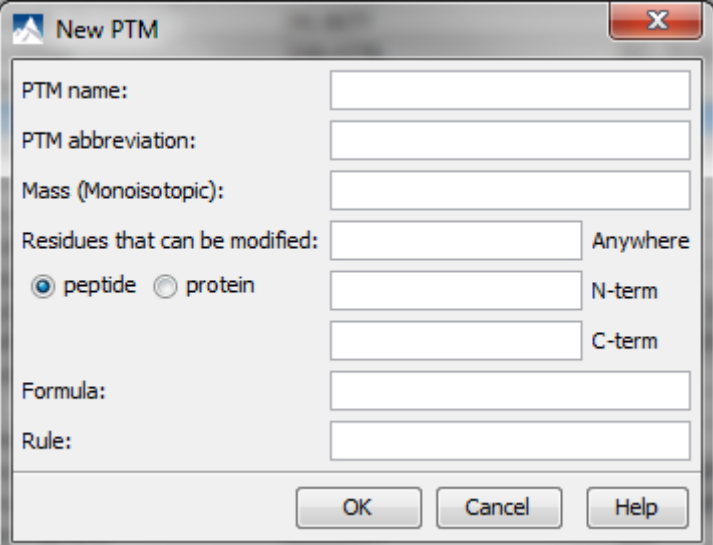

- **PTM Name:** This name will appear in the PTM list for future use after it is saved.
- **PTM abbreviation:** PTM expressed in shortened form.
- **Mass (Monoisotopic):** The mass that the residue gains or losses as a result of the PTM.
- **Residues that can be modified:** Enter residues that can be modified anywhere, residues that can only be modified if they are at the N-or C-terminus or in the middle only.
- **Formula:** The chemical formula of the PTM. This should correspond to the mass listed above.
- **Rule:** This field can be used to enter a comment about the PTM, to be used for your reference.

Click the "OK" button to save the changes. The new PTM will now appear in the "Customized" PTM list, where it can be accessed later. To delete a customized PTM, select the appropriate PTM from the list and click the "Delete" button.

### **Note**

For information on defining new PTMs "on the fly" for PEAKS *de novo* or PEAKS DB, refer to section [Section 2.3, "Fixed and Variable PTMs"](#page-56-1).
# **2.3. Labeled Q Method Configuration**

From the "Configuration" window select "Labeled Q Method" from the left-hand side menu to change the labeled Q method configuration.

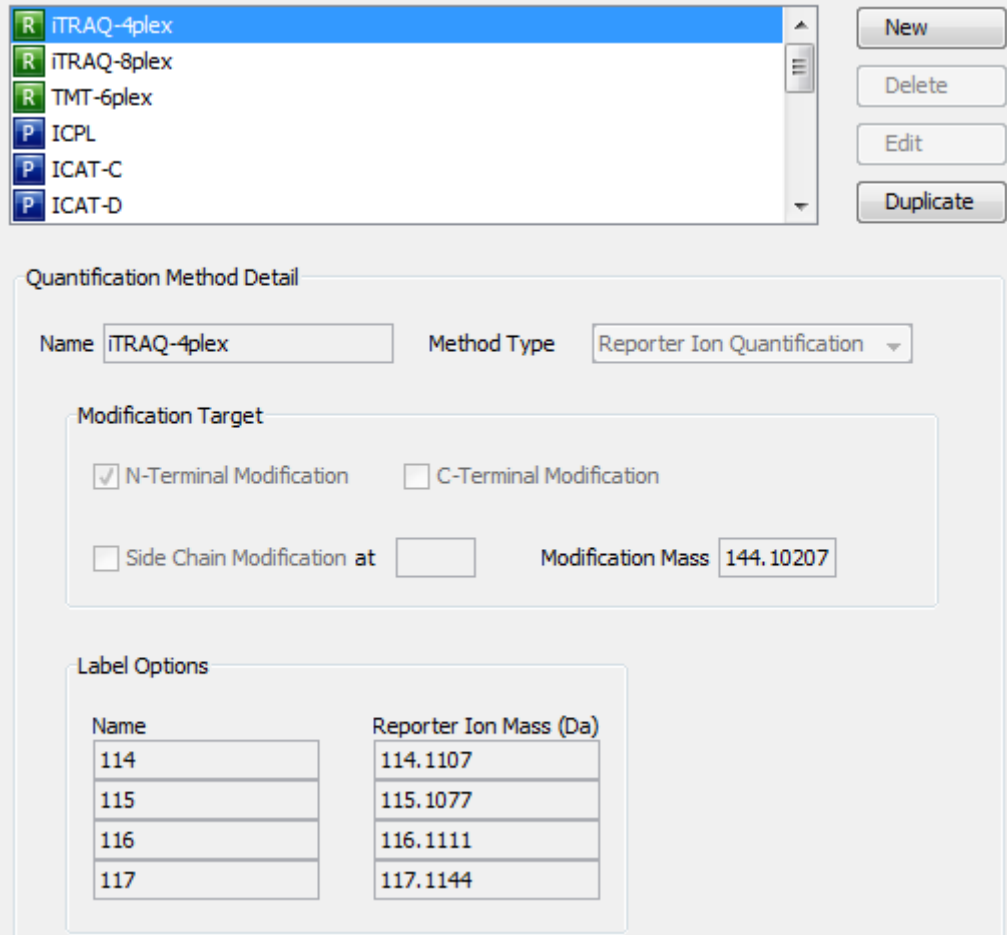

The built-in labeled Q methods are listed in the methods list. Select a method from the list to view the detail information in the "Quantification Method Detail" panel. Methods with the R icon beside the name are reporter level methods. Methods with the P icon beside the name are precursor level methods.

**Name and Method Type:** Name and the type of quantification method. The method type can be "Reporter Ion Quantification" or "Precursor Ion Quantification".

**Modification Target:** The modification target and mass of the unfragmented modification for "Reporter Ion Quantification". The modification targets can be N-terminal, C-terminal or Side Chain.

**Label Options:** List of quantifiable labels. For reporter ion quantification methods label options contain name and reporter ion mass and for precursor ion quantification methods label options contain sample name, modification and modification details.

**Create a New Method.** To create a new labeled Q method click "New" button to open "New/Edit Quantification Method" dialog where the quantification method details can be specified.

Specify the modification target, modification mass and label options for a "Reporter Ion Quantification" method. Use "Add Label" and "Delete Current Line" to add or remove a label. Each label is defined by the sample name and reporter ion mass.

Use "Add row" and "Delete Row" to add or remove a label for a "Precursor Ion Quantification" method. Each label is defined by sample name, added mass, target residue, and labeling efficiency. If one sample has multiple labels with different mass shifts, a user can add multiple labels with the same sample name. These labels will contribute to the same number in the ratio. The modification for each label must be selected from the PTM lists which can be accessed by clicking the button in the "Modifications" column.

## **2.4. Database Configuration**

To use the PEAKS DB function to search through a database to identify proteins, PEAKS must have access to a protein or EST database in FASTA format (the standard format for popular public sequence databases). PEAKS can be configured to use existing databases on the system or download from servers. Additionally, taxonomy may be specified with certain databases.

From the "Configuration" window select "Database" from the left-hand side menu to change the database configuration. The "Database List" on top lists all the configured databases in the system. Select a database from the list to view the detailed information about the database in the "Database Details" panel.

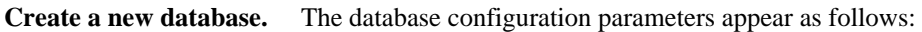

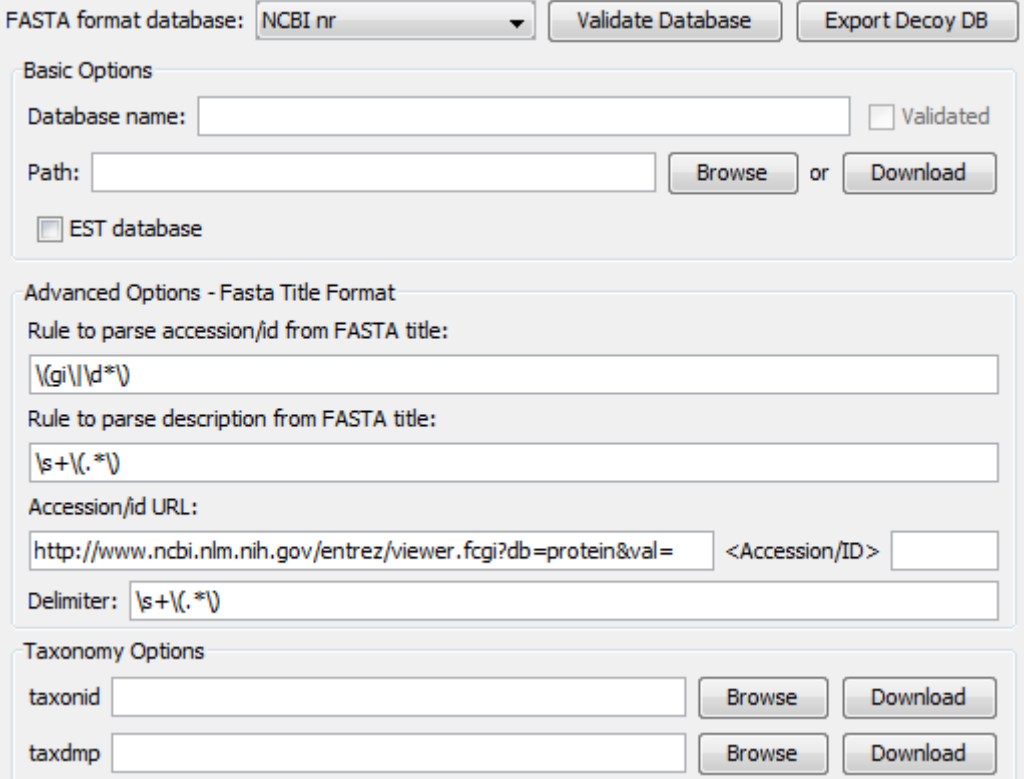

Follow these steps to configure a database:

- 1. Select the database format from the "FASTA Format Database" drop-down list, or select "Other" if the desired format is not present and a custom one is to be defined.
- 2. If the database FASTA file is already on the local system, skip to step 6. In the "Basic Options" panel, enter a name for the database and select "Download Database". A window will appear confirming the database chosen to be downloaded from the appropriate FTP or website.
- 3. Click "OK" to invoke the default FTP client software and download the database automatically. Click "Cancel" to copy the URL to the system clipboard. If "Cancel" was selected, click "OK" on the dialog detailing the copy to the clipboard. Next, open a browser and paste the URL into the address bar. When the file download window opens, click "Save".
- 4. Once the database has been downloaded, check to see if it is compressed. If so, extract the file using a program such as *WinZip*, or *WinRar*. The desired result is a FASTA format text file (a .fas or a .fasta file).
- 5. Move the database file into a directory that PEAKS can access.
- 6. Click "Browse" to inform PEAKS about the location of the database file.
- 7. If the selected database is an EST database, check the box labeled "EST database". If not, ensure that it is blank.
- 8. Based on the selected format from the "FASTA Format Database" list in Step 2, the accession number information and parsing rules for the database headers are automatically entered in the textboxes in the "Advanced Options-Fasta Title Format" panel below.

If "Other" was selected in Step 2, enter the parsing parameters into the corresponding textboxes. Alternatively, if the database format is similar to one of the public databases such as *NCBI-nr*, the parsing rules can be filled up by selecting the similar database from the drop-down list and edited to set the desired parsing rules.

9. If the configuration dialog was invoked from the toolbar, click the "Add/Update" button and then "OK". If the configuration was invoked when specifying DB search parameters, simply click "OK".

#### **Note**

Apart from starting with a "greater than" symbol, the precise syntax of the FASTA title line varies from database to database. For this reason, PEAKS uses Java Regular Expressions to define how the accession string and the description text should be parsed from the FASTA title line.

To be able to perform PEAKS DB using a specific taxonomy, corresponding files must be downloaded and then referenced by PEAKS in the "Taxonomy Options" panel. (Taxonomy files for *NCBI-nr* database are: **gi\_taxid\_prot.dmp.gz** and **taxdmp.zip**; for *UniProt/Swiss-Prot*, they are **speclist.txt** and **taxdmp.zip**.)

- 1. To download the "taxonid" file, click the "Download" button. A window will appear confirming the FTP or website which has been identified as the location of the desired database. To invoke the default FTP client software and download the file automatically, click "OK". Click "Cancel" to copy the URL to the system clipboard. If "Cancel" was selected, click "OK" on the dialog detailing the copy to the clipboard. Next, open a browser and paste the URL into the address bar. When the file download window opens, click "Save". Be sure to save the file to a location that is accessible by PEAKS. Please note that it is not necessary to decompress the taxonomy files.
- 2. Now that the taxonomy files have been downloaded, PEAKS must be given access to them by clicking the "Browse" button and selecting the file.

### **Note**

Please do not rename the taxonomy files, otherwise PEAKS cannot recognize the files.

**Delete a previously configured database.** To delete a database file, select the database to be deleted from the "Database List" and click the "Delete" button at the bottom.

**Moving/Updating a database.** To move a database to another directory, the location must be updated in PEAKS. Select the database, and then specify the new location using the "Browse" button next to the "Path" field. Then click "Add/Update" to save the new settings. If the database location is invalid, the database name will appear in *red* in the list of databases and any protein identification using that database will fail. If an update is made to the database file (perhaps by downloading the latest database file and overwriting the old database file), PEAKS will show the database information in *light gray*. A light gray color could also mean that the database does not have header information.

**Configure databases for use with other search engines in PEAKS inChorus.** The databases configured here will also be used in PEAKS' inChorus to call the X!Tandem and OMSSA search engines. However, Mascot search depends on Mascot's databases only. When using these third-party software tools, note the following with care:

• **X!Tandem**: At the time of writing, X!Tandem has difficulty in searching through large databases and may crash. It is therefore suggested that X!Tandem only be used with small databases. If used with a large database, a taxon should be specified. For example, *NCBI-nr* and *SwissProt* databases should be used with sub-taxa selected when using X!Tandem.

- **OMSSA**: At the time of writing, OMSSA cannot be used with databases that are not in NCBI-nr, or SwissProt format, in a way that is available to inChorus. Also, a bug in OMSSA prevents database use when stored in a folder that contains a space in its path. This creates problems when PEAKS creates temporary databases on your behalf. To avoid this, best practices suggest that all our databases are put in a folder C:/peaksdatabases. Note that the folder C:/My Documents/databases does not work as it contains a space between 'My' and 'Documents'. Using spaces in the database file name causes the same problem. Once the databases have been downloaded and extracted, save the database as ncbinr.fas, or ncbi nr.fas rather than ncbi nr.fas.
- **Mascot**: The database used by Mascot will have to be identical to the database configured in PEAKS in order for inChorus to parse Mascot results correctly.

### **2.5. Instrument Configuration**

From the "Configuration" window select "Instrument" from the left-hand side menu to change the instrument configuration.

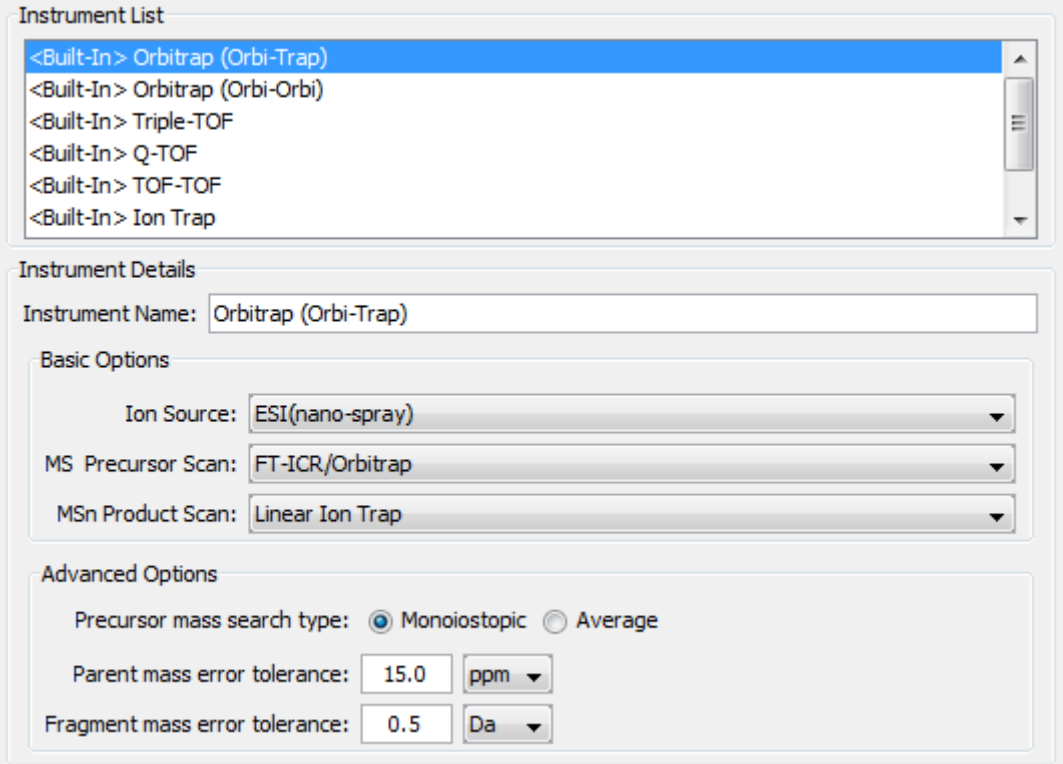

**Built-in Instruments.** The names of the built-in instruments are provided in the "Instrument List". Select an instrument to view the detailed instrument information in the "Instrument details" panel below.

### **Note**

The details of a built-in instrument cannot be deleted or edited.

#### **Create a new instrument.**

- 1. Click the "New" button and provide a name for the instrument in the "Instrument Details" panel.
- 2. Next, fill in the details in the "Basic Options" panel.
- 3. Use the "Ion Source" drop-down list to select the ion source that was used: MALDI/SELDI or ESI (nanospray). This will help the PEAKS Data Refine tool to decide the charge of the ions.
- 4. Use the "MS Precursor Scan" drop-down list to select the type of MS scan that was performed. This selection will tell the PEAKS Data Refine tool whether the survey scan is of sufficient resolution to determine the charge and the monoisotopic peak from the examination of the survey scan.
- 5. Use the "MSn Product Scan" drop-down list to select the type of MSn scan that was performed. This selection will help PEAKS decide which internal parameters (for weighing fragments and amount of noise) to use during PEAKS auto *de novo* sequencing and PEAKS DB search. Select LIT/FT if alternating high-res/low-res modes were used. This will allow the algorithm to determine the mass analyzer from the scan header.
- 6. Use the "Advanced Options" to specify additional parameters.
- 7. Select "Monoisotopic" or "Average" as "Precursor Mass Search Type". For ion-trap instruments, it is usually beneficial to allow PEAKS DB search to use an average mass.
- 8. Specify the values for "Parent mass error tolerance" and "Fragment mass error tolerance" in Daltons or ppm. These will appear on the PEAKS *de novo* and PEAKS DB options screens when the instrument is selected.
- 9. Click the "Add/Update" button to save the changes. The new instrument will appear in the "Instrument List" where it can be accessed when creating a new project file. To delete an instrument that was created, select the appropriate instrument from the "Instrument List" and click the "Delete" button.